Service Manual

## Tektronix

MTS300 MPEG Test System

071-0668-00

The servicing instructions are for use by qualified personnel only. To avoid personal injury, do not perform any servicing unless you are qualified to do so. Refer to all safety summaries prior to performing service.

www.tektronix.com

Copyright © Tektronix, Inc. All rights reserved. Licensed software products are owned by Tektronix or its suppliers and are protected by United States copyright laws and international treaty provisions.

Use, duplication, or disclosure by the Government is subject to restrictions as set forth in subparagraph  $(c)(1)(ii)$  of the Rights in Technical Data and Computer Software clause at DFARS 252.227-7013, or subparagraphs (c)(1) and (2) of the Commercial Computer Software - Restricted Rights clause at FAR 52.227-19, as applicable.

Tektronix products are covered by U.S. and foreign patents, issued and pending. Information in this publication supercedes that in all previously published material. Specifications and price change privileges reserved.

Tektronix, Inc., P.O. Box 500, Beaverton, OR 97077

TEKTRONIX and TEK are registered trademarks of Tektronix, Inc.

#### Hardware Warranty

Tektronix warrants that the products that it manufactures and sells will be free from defects in materials and workmanship for a period of one (1) year from the date of shipment. If a product proves defective during this warranty period, Tektronix, at its option, either will repair the defective product without charge for parts and labor, or will provide a replacement in exchange for the defective product.

In order to obtain service under this warranty, Customer must notify Tektronix of the defect before the expiration of the warranty period and make suitable arrangements for the performance of service. Customer shall be responsible for packaging and shipping the defective product to the service center designated by Tektronix, with shipping charges prepaid. Tektronix shall pay for the return of the product to Customer if the shipment is to a location within the country in which the Tektronix service center is located. Customer shall be responsible for paying all shipping charges, duties, taxes, and any other charges for products returned to any other locations.

This warranty shall not apply to any defect, failure or damage caused by improper use or improper or inadequate maintenance and care. Tektronix shall not be obligated to furnish service under this warranty a) to repair damage resulting from attempts by personnel other than Tektronix representatives to install, repair or service the product; b) to repair damage resulting from improper use or connection to incompatible equipment; c) to repair any damage or malfunction caused by the use of non-Tektronix supplies; or d) to service a product that has been modified or integrated with other products when the effect of such modification or integration increases the time or difficulty of servicing the product.

THIS WARRANTY IS GIVEN BY TEKTRONIX IN LIEU OF ANY OTHER WARRANTIES, EXPRESS OR IMPLIED. TEKTRONIX AND ITS VENDORS DISCLAIM ANY IMPLIED WARRANTIES OF MERCHANTABILITY OR FITNESS FOR A PARTICULAR PURPOSE. TEKTRONIX' RESPONSIBILITY TO REPAIR OR REPLACE DEFECTIVE PRODUCTS IS THE SOLE AND EXCLUSIVE REMEDY PROVIDED TO THE CUSTOMER FOR BREACH OF THIS WARRANTY. TEKTRONIX AND ITS VENDORS WILL NOT BE LIABLE FOR ANY INDIRECT, SPECIAL, INCIDENTAL, OR CONSEQUENTIAL DAMAGES IRRESPECTIVE OF WHETHER TEKTRONIX OR THE VENDOR HAS ADVANCE NOTICE OF THE POSSIBILITY OF SUCH DAMAGES.

#### Software Warranty

Tektronix warrants that the media on which this software product is furnished and the encoding of the programs on the media will be free from defects in materials and workmanship for a period of three (3) months from the date of shipment. If a medium or encoding proves defective during the warranty period, Tektronix will provide a replacement in exchange for the defective medium. Except as to the media on which this software product is furnished, this software product is provided "as is" without warranty of any kind, either express or implied. Tektronix does not warrant that the functions contained in this software product will meet Customer's requirements or that the operation of the programs will be uninterrupted or error-free.

In order to obtain service under this warranty, Customer must notify Tektronix of the defect before the expiration of the warranty period. If Tektronix is unable to provide a replacement that is free from defects in materials and workmanship within a reasonable time thereafter, Customer may terminate the license for this software product and return this software product and any associated materials for credit or refund.

THIS WARRANTY IS GIVEN BY TEKTRONIX IN LIEU OF ANY OTHER WARRANTIES, EXPRESS OR IMPLIED. TEKTRONIX AND ITS VENDORS DISCLAIM ANY IMPLIED WARRANTIES OF MERCHANTABILITY OR FITNESS FOR A PARTICULAR PURPOSE. TEKTRONIX' RESPONSIBILITY TO REPLACE DEFECTIVE MEDIA OR REFUND CUSTOMER'S PAYMENT IS THE SOLE AND EXCLUSIVE REMEDY PROVIDED TO THE CUSTOMER FOR BREACH OF THIS WARRANTY. TEKTRONIX AND ITS VENDORS WILL NOT BE LIABLE FOR ANY INDIRECT, SPECIAL, INCIDENTAL, OR CONSEQUENTIAL DAMAGES IRRESPECTIVE OF WHETHER TEKTRONIX OR THE VENDOR HAS ADVANCE NOTICE OF THE POSSIBILITY OF SUCH DAMAGES.

## Table of Contents

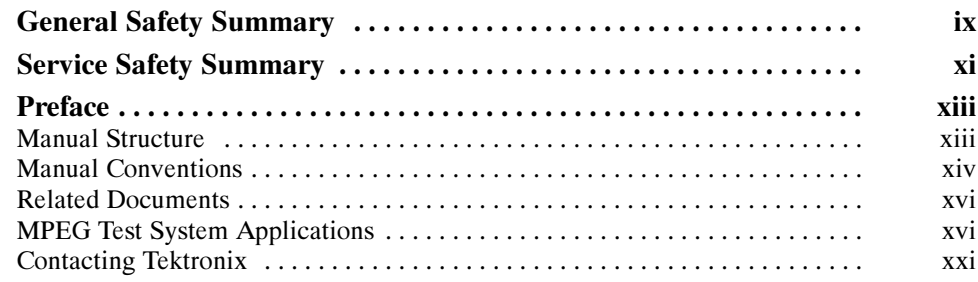

### **Specifications**

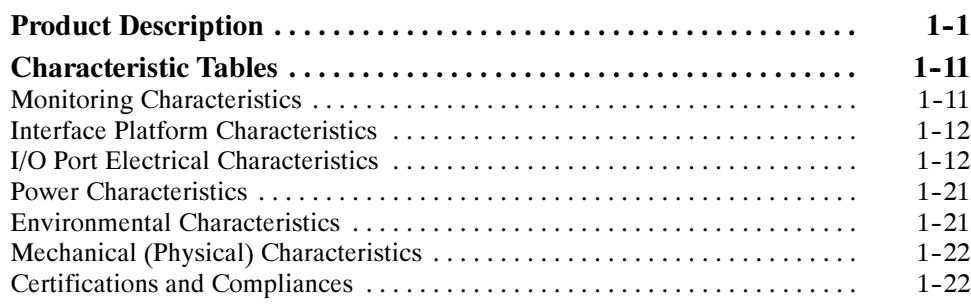

### Operating Information

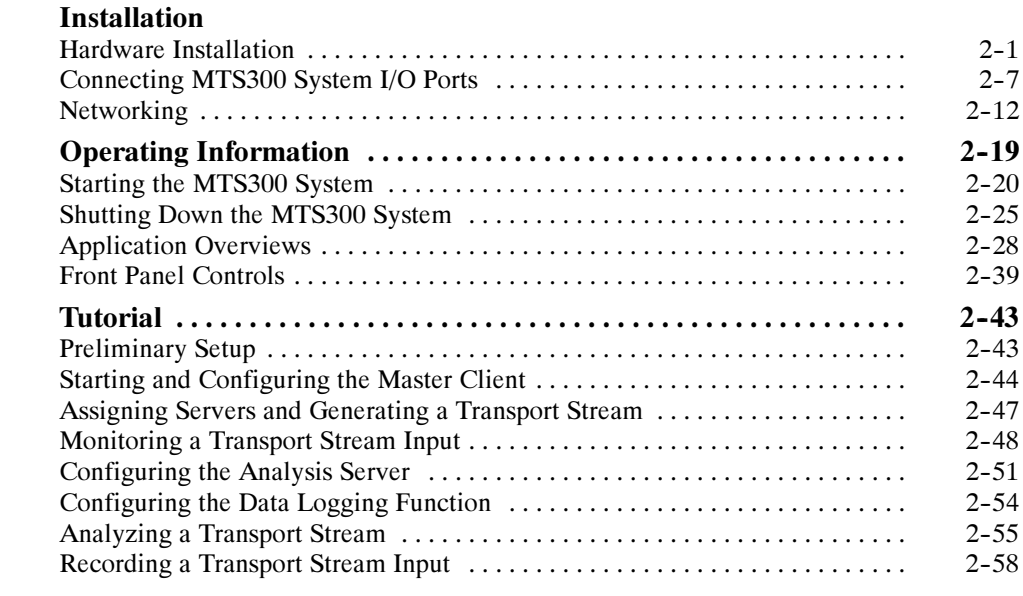

### Theory of Operation

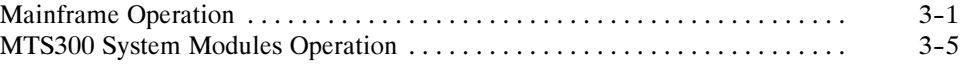

### Performance Verification

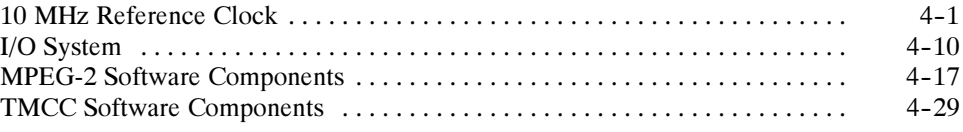

### Adjustment Procedures **Maintenance**

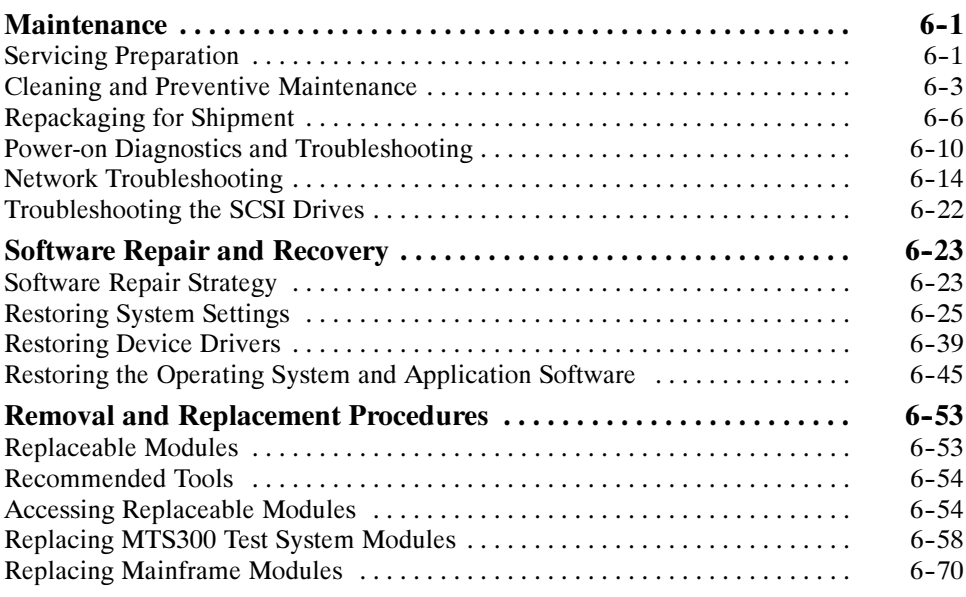

### **Options** Replaceable Electrical Parts Diagrams Replaceable Mechanical Parts

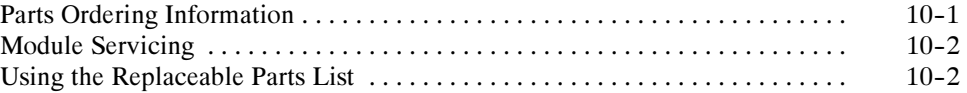

# List of Figures

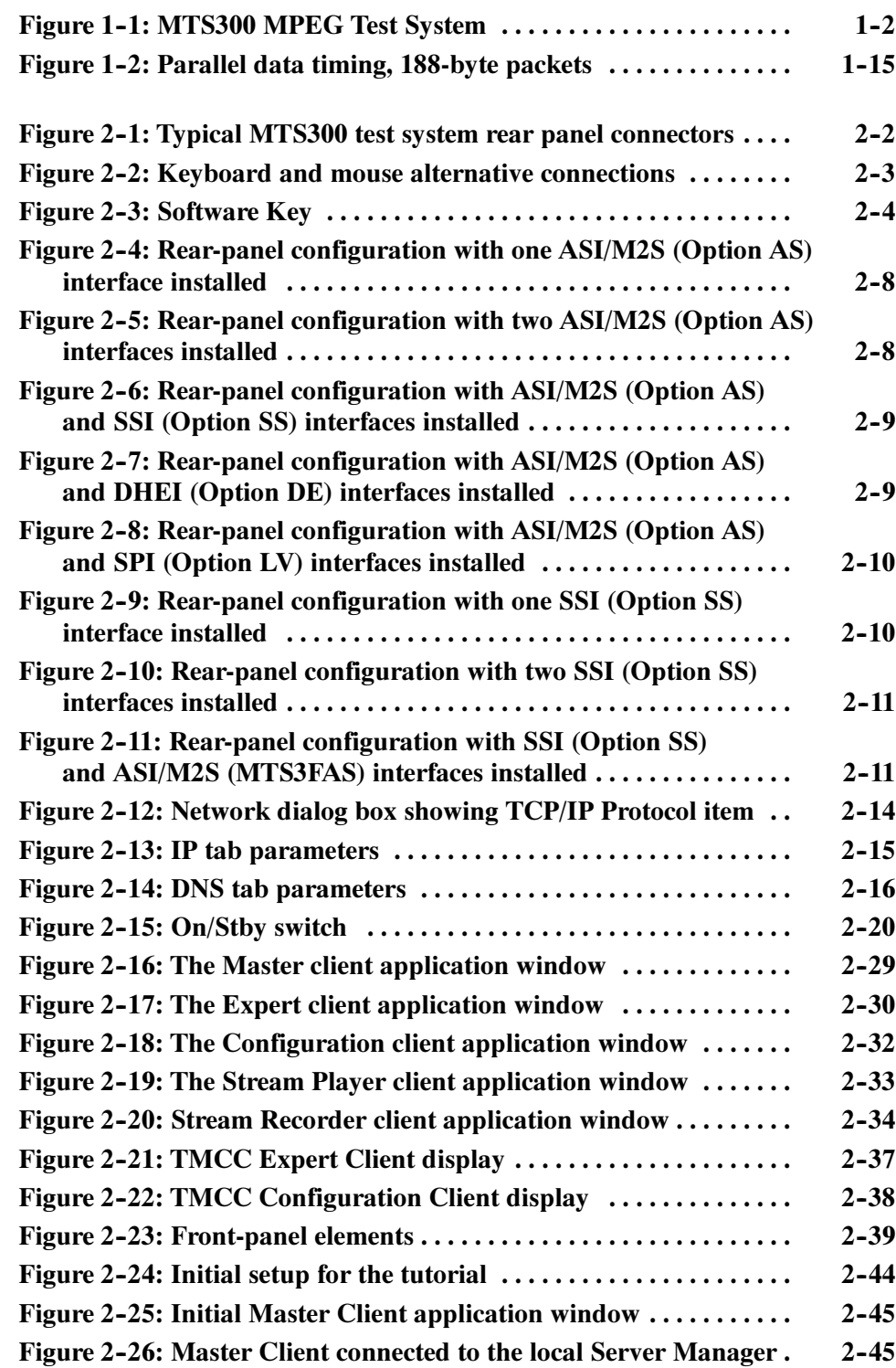

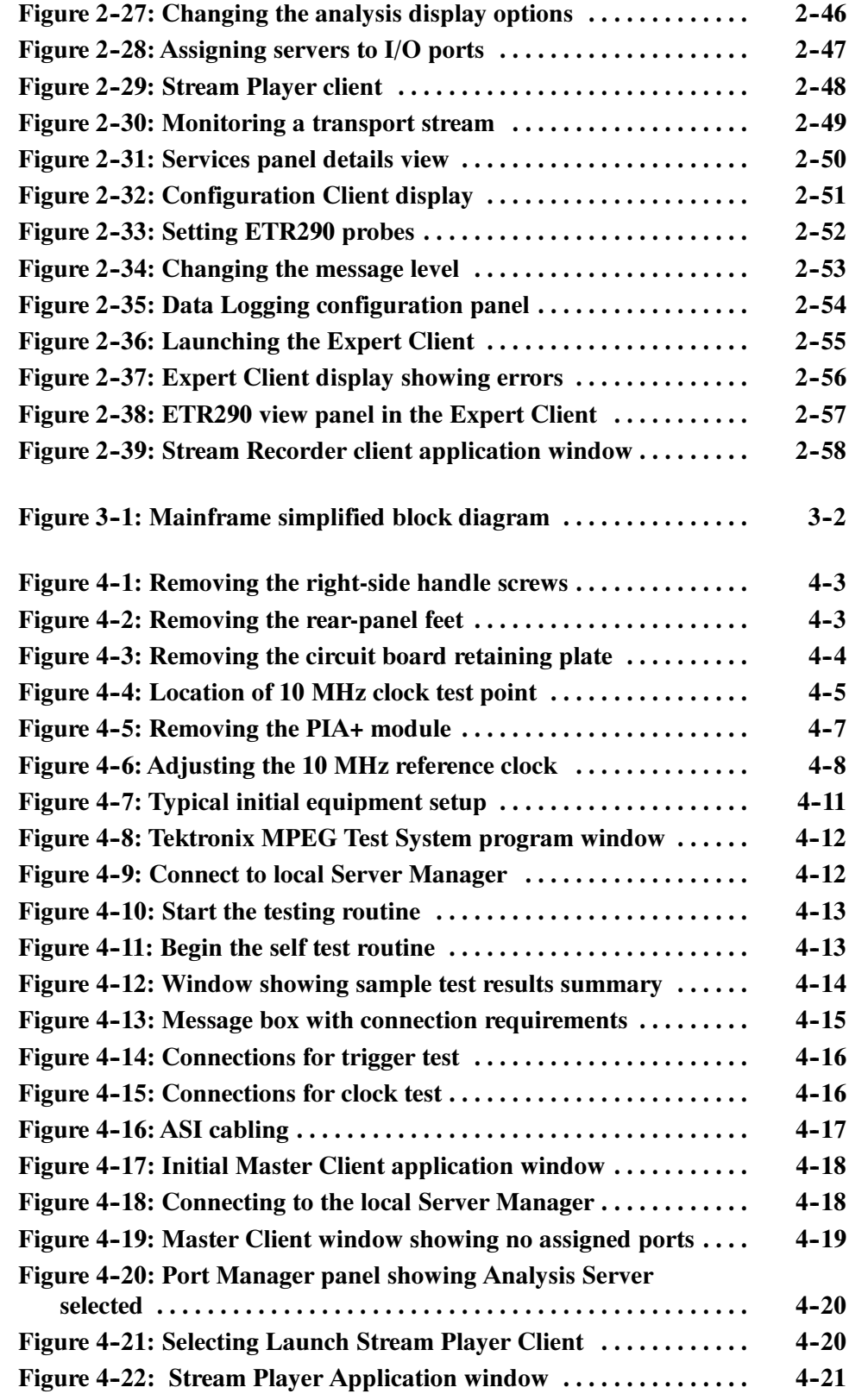

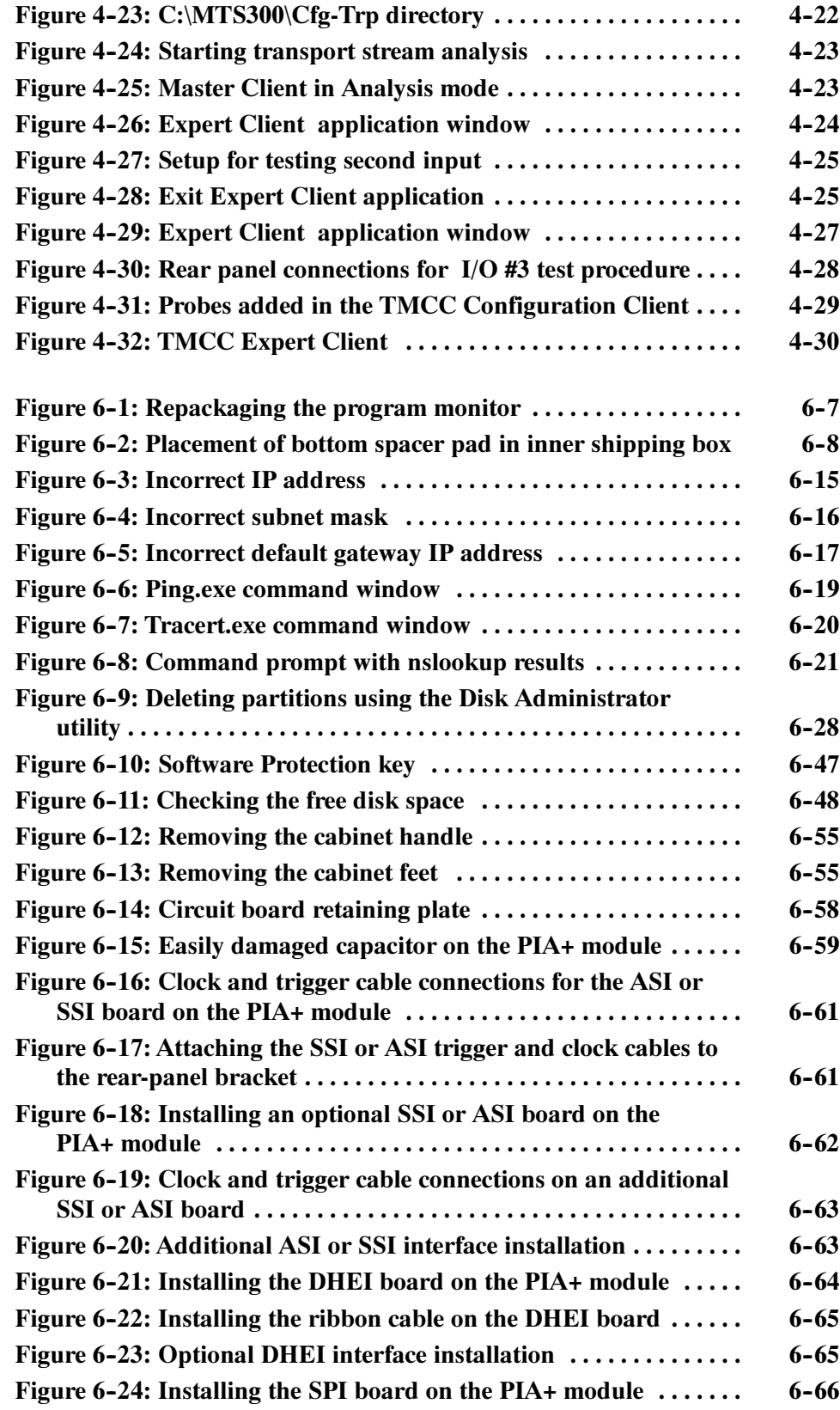

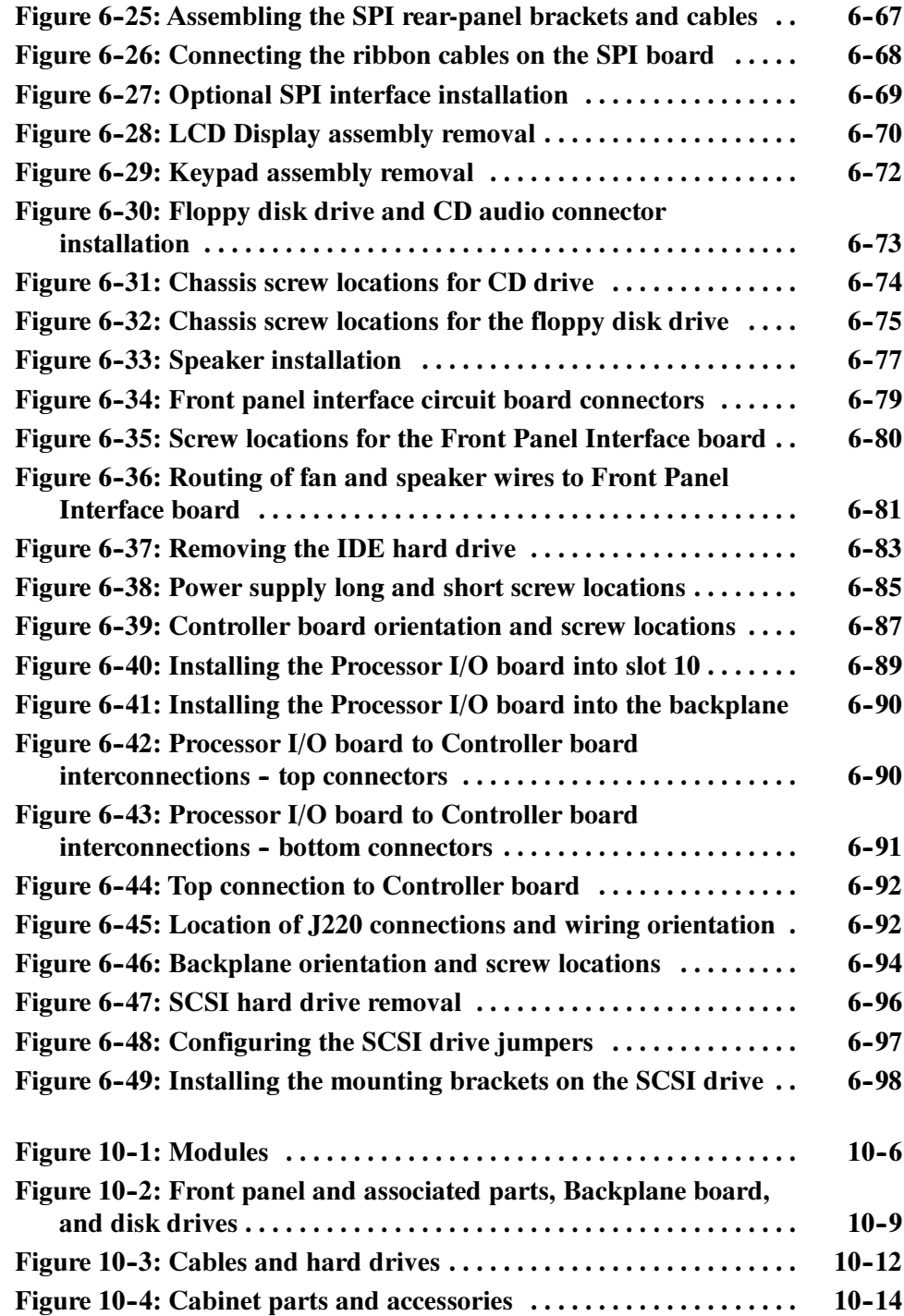

## List of Tables

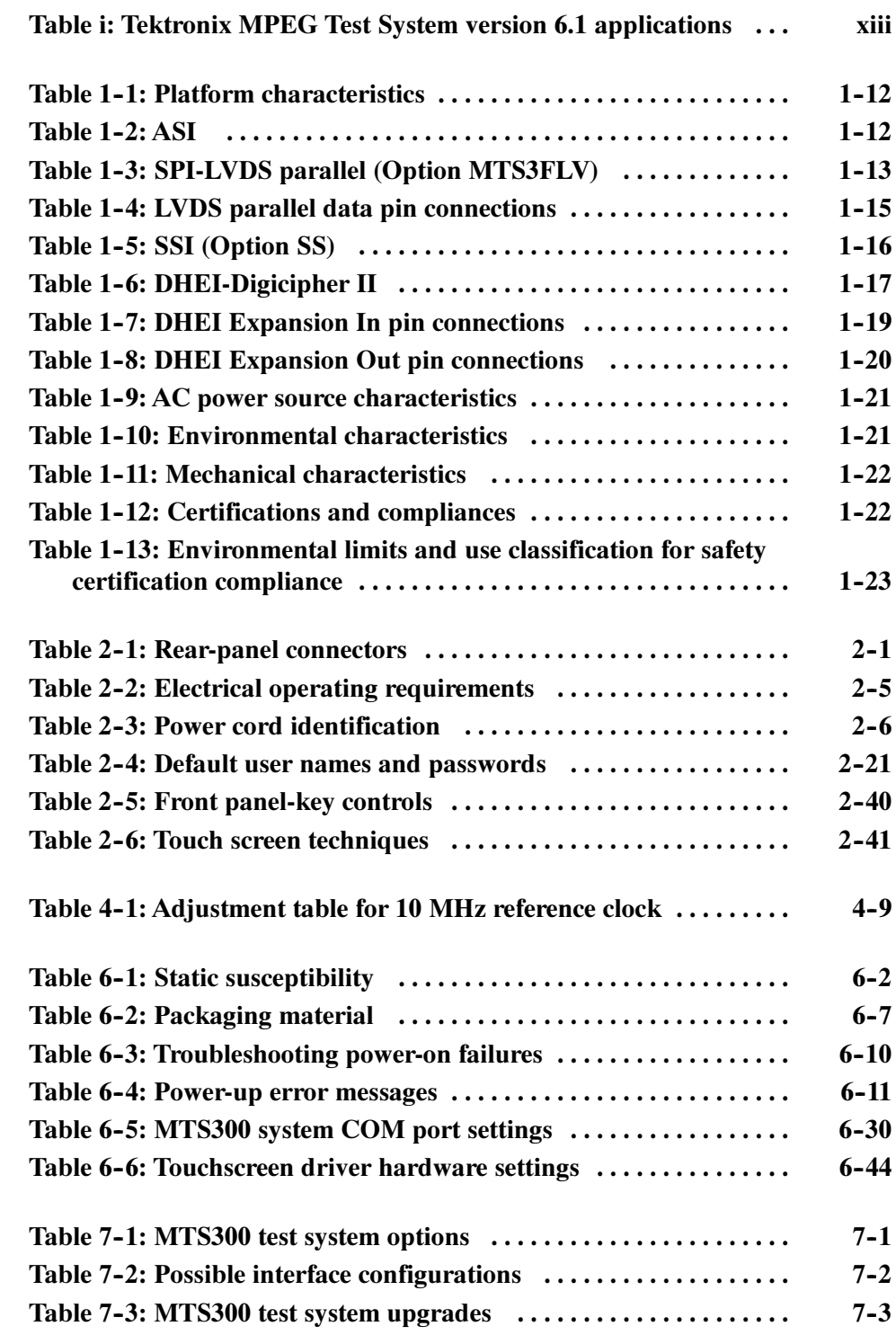

Table of Contents

## General Safety Summary

Review the following safety precautions to avoid injury and prevent damage to this product or any products connected to it. To avoid potential hazards, use this product only as specified.

Only qualified personnel should perform service procedures.

**Use Proper Power Cord.** Use only the power cord specified for this product and certified for the country of use. To Avoid Fire or Personal Injury

> **Ground the Product.** This product is grounded through the grounding conductor of the power cord. To avoid electric shock, the grounding conductor must be connected to earth ground. Before making connections to the input or output terminals of the product, ensure that the product is properly grounded.

**Observe All Terminal Ratings.** To avoid fire or shock hazard, observe all ratings and markings on the product. Consult the product manual for further ratings information before making connections to the product.

Do not apply a potential to any terminal, including the common terminal, that exceeds the maximum rating of that terminal.

**Use Proper Fuse.** Use only the fuse type and rating specified for this product.

Avoid Exposed Circuitry. Do not touch exposed connections and components when power is present.

Do Not Operate With Suspected Failures. If you suspect there is damage to this product, have it inspected by qualified service personnel.

Do Not Operate in Wet/Damp Conditions.

Do Not Operate in an Explosive Atmosphere.

Keep Product Surfaces Clean and Dry.

Provide Proper Ventilation. Refer to the manual's installation instructions for details on installing the product so it has proper ventilation.

#### Symbols and Terms

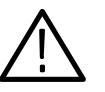

WARNING. Warning statements identify conditions or practices that could result

in injury or loss of life.

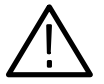

**CAUTION.** Caution statements identify conditions or practices that could result in damage to this product or other property.

Terms on the Product. These terms may appear on the product:

Terms in this Manual. These terms may appear in this manual:

DANGER indicates an injury hazard immediately accessible as you read the marking.

WARNING indicates an injury hazard not immediately accessible as you read the marking.

CAUTION indicates a hazard to property including the product.

Symbols on the Product. The following symbols may appear on the product:

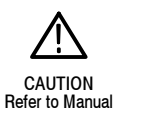

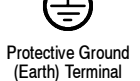

## Service Safety Summary

Only qualified personnel should perform service procedures. Read this Service Safety Summary and the General Safety Summary before performing any service procedures.

Do Not Service Alone. Do not perform internal service or adjustments of this product unless another person capable of rendering first aid and resuscitation is present.

**Disconnect Power.** To avoid electric shock, switch off the instrument power, then disconnect the power cord from the mains power.

Use Care When Servicing With Power On. Dangerous voltages or currents may exist in this product. Disconnect power, remove battery (if applicable), and disconnect test leads before removing protective panels, soldering, or replacing components.

To avoid electric shock, do not touch exposed connections.

## Preface

This document describes how to service the Tektronix MTS300 MPEG Test System. Basic operating information is included to aid you in the servicing of the instrument.

If you purchased a Tektronix MTS300 MPEG Test System and are looking for detailed installation instructions or first-time operation procedures, refer to the MTS300 MPEG Test System Hardware and Software Installation Technical Reference, Tektronix part number, 071-0667-XX.

#### Manual Structure

This service manual is organized into the following sections:

**Specifications.** This section contains a brief product description and lists the specification tables describing the performance characteristics of the MTS300 MPEG Test System.

**Operating Information.** This section contains installation and operating information related to the servicing of the instrument.

**Theory of Operation.** This section contains a description of how the MTS300 MPEG Test System operates to the level needed to perform module-level servicing of the instrument.

**Performance Verification.** This section contains procedures to verify that the instrument is performing according to the specifications.

Adjustment Procedures. This section contains procedures to adjust the instrument so that the instrument can perform according to the specifications.

Maintenance. This section contains procedures for inspecting and cleaning the instrument, instructions for removing and replacing internal modules and components, procedures for troubleshooting the instrument, and other information useful for maintaining or repairing the instrument.

**Options.** This section lists the options that may be installed in the instrument.

Replaceable Electrical Parts. This section lists the replaceable electrical assemblies and components of the instrument.

**Diagrams.** This section contains interconnect diagrams for the instrument.

Replaceable Mechanical Parts. This section lists the replaceable mechanical assemblies and components of the instrument.

**Glossary.** The *Glossary* contains definitions of new, uncommon, and/or unique terms used in this manual.

#### Manual Conventions

Throughout this manual the following typographic, symbolic, and terminology conventions apply:

In this manual the following typographic conventions apply: Typographic Conventions

> Bold terms are found in procedures and denote interface items that you need to select in order to cause an event to occur. For instance, to configure default directories the procedure would read as follows:

Select Directories from the Options menu.

In this example, even though the Options menu is an interface element, the Directories selection is the element that displays the needed dialog box (causes an event to occur) and is the only bold term in the step. When interface items are referred to outside of procedures, the terms are not boldface.

- Manual names, manual section names, and words that are defined in the text are italicized.
- Specific input that you need to make is indicated in the text using mono-spaced font. Unless otherwise stated, do not enter punctuation at the end of a mono-spaced font entry.

#### Symbols and Terminology **Conventions**

This manual uses symbols and terminology consistent with the following publications:

- For PSI elements, ISO/IEC Standard 11172 and 13818 (parts 1, 2, and 3)
- For DVB elements, ETSI Publication prETS 300 468
- For DVB-T elements, ETSI Publication TS 101 191 V1.2.1
- For ATSC elements, ATSC Document A/65
- For Windows elements, The Microsoft Manual of Style for Technical Publications, 2nd ed.

The following ARIB (Association of Radio Industries and Business) and ITU-R (International Telecommunications Union) standards were used to develop the added ARIB and TMCC enhancements to the stream creation applications:

- ARIB STD-B10 (1.2), 1999, Service Information for Digital Broadcasting System
- ARIB STD-B16 (1.1), 1999, Digital Receiver Commonly Used for Digital Satellite Broadcasting Services Using Communication Satellites
- ARIB STD-B20  $(1.1)$ , 1999, Digital Broadcasting System and Related Operational Guidelines for Broadcasting Satellites
- ITU-R BO. 1408, Transmission System for Advanced Multimedia Services Provided by Integrated Services Digital Broadcasting in A Broadcasting Satellite Channel

In cases where terms, symbols, or references are or may be ambiguous, check the Glossary located at the back of this manual for definitions. Also, refer to the Glossary for definitions unique to the MTS300 test system and applications.

Refer to the your Windows documentation for definitions and explanations of Windows specific terminology.

### Related Documents

For additional information about using MTS300 software to monitor, analyze, and generate MPEG-2, DVB, and ATSC data streams, refer to the following manuals:

- The MTS300 MPEG Test System Real-Time Analysis User Manual, Tektronix part number 071-0658-XX, contains information about using the real-time MPEG-2 System Analyzer application.
- The MTS300 MPEG Test System MPEG-2 DVB/ATSC System Analyzer User Manual, Tektronix part number 071-0659-XX, contains information about using the deferred-time MPEG-2 System Analyzer.
- The MTS300 MPEG Test System Program Stream Analyzer User Manual, Tektronix part number 071-0662-XX, contains information about using the deferred-time Program Stream Analyzer application.
- The MTS300 MPEG Test System Dolby Digital Audio Stream Analyzer User Manual, Tektronix part number 071-0661-XX, contains information about using the deferred-time AC-3 Audio Stream Analyzer application.
- The MTS300 MPEG Test System MPEG Audio Stream Analyzer User Manual, Tektronix part number 071-0663-XX, contains information about using the deferred-time MPEG Audio Stream Analyzer application.
- The MTS300 MPEG Test System Video Stream Analyzer User Manual, Tektronix part number 071-0664-XX, contains information about using the deferred-time MPEG Video Stream Analyzer application.

### MPEG Test System Applications

The applications that appear in your MTS300 MPEG test System depend on the software version and the options installed in the instrument. Table i summarizes all of the test system applications available in software version 6.1.

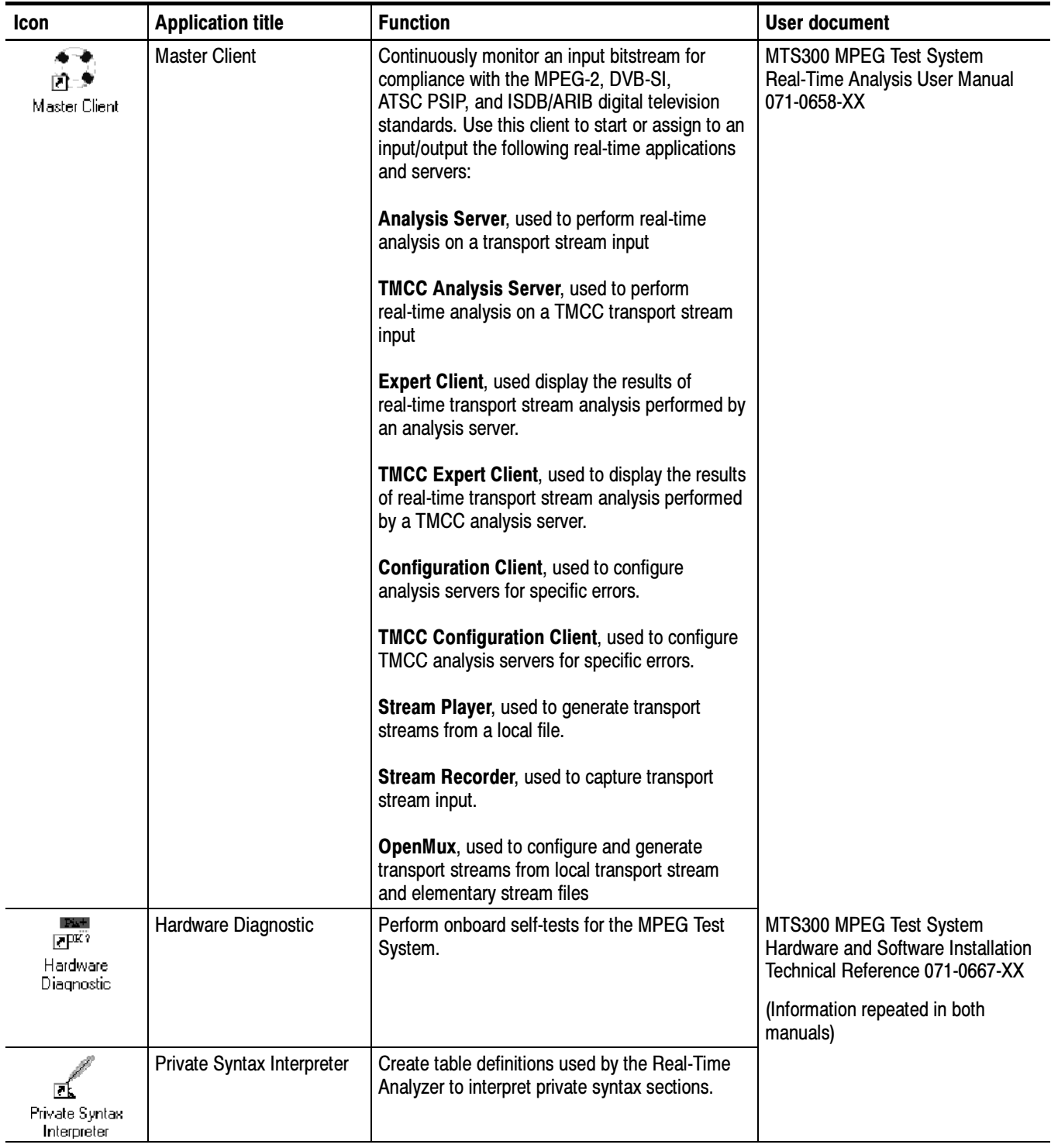

#### Table i: Tektronix MPEG Test System version 6.1 applications

#### Table i: Tektronix MPEG Test System version 6.1 applications (Cont.)

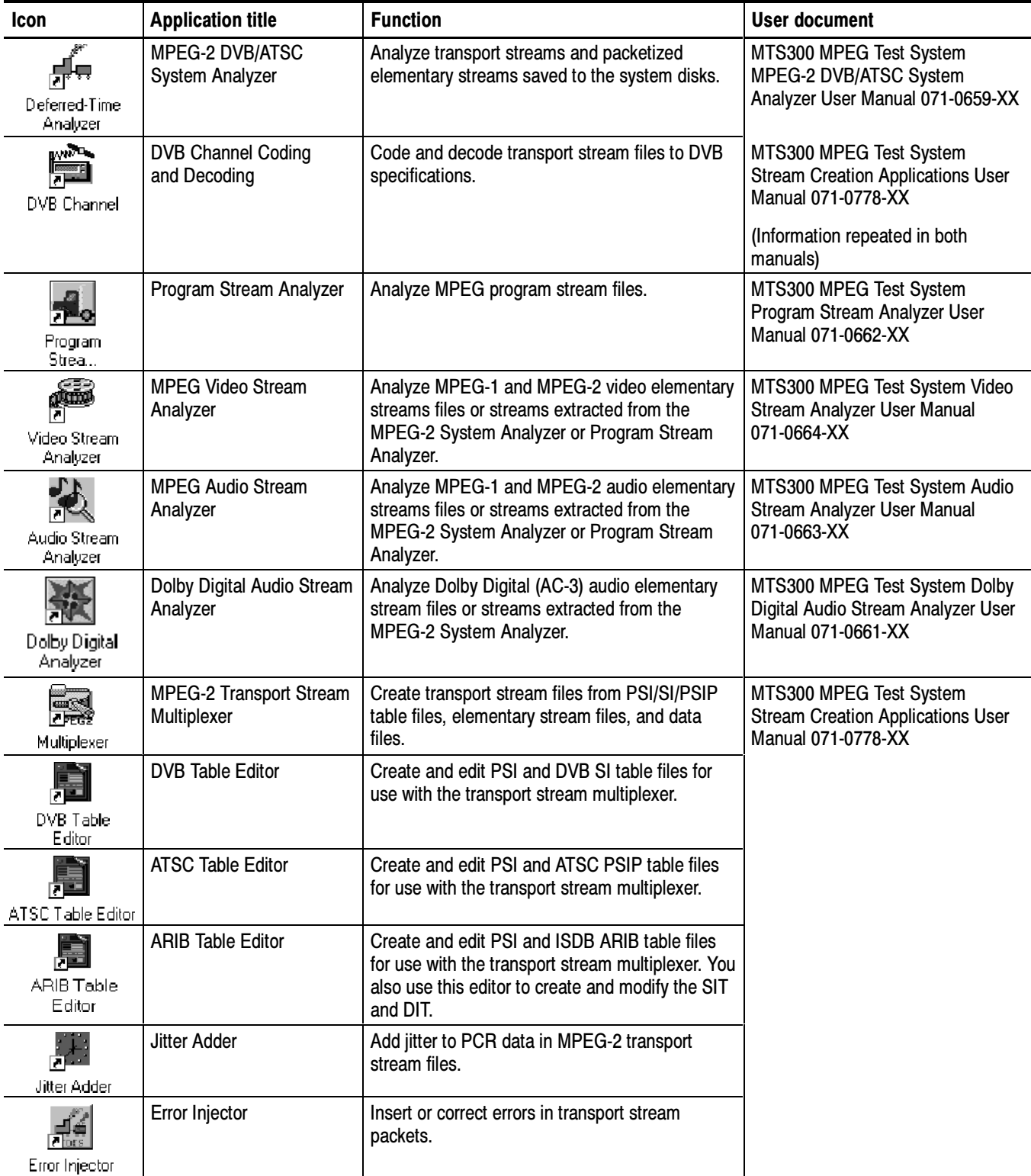

| <b>Icon</b>             | <b>Application title</b>                | <b>Function</b>                                                                           | User document                                                                                    |
|-------------------------|-----------------------------------------|-------------------------------------------------------------------------------------------|--------------------------------------------------------------------------------------------------|
|                         | <b>TMCC Combiner</b>                    | Adds TMCC information to a multiplex to<br>generate a valid ISDB-S transport stream file. | MTS300 MPEG Test System<br><b>Stream Creation Applications User</b><br><b>Manual 071-0778-XX</b> |
| ₫<br>License<br>Manager | <b>Tektronix Software</b><br>Protection | Enter or reenter the general password to enable<br>licensed applications.                 | Read This First, MTS300 MPEG<br>Test System Software V6.1<br>071-0666-XX                         |
| ß<br>MPEG-2 Help        | MPEG2 Part1<br>$(ISO/IEC 13818-1)$      | The international MPEG-2 system standard in<br>Windows Help format.                       | none                                                                                             |
| Ñ<br>Uninstall MTS      | <b>Uninstall MTS</b>                    | Remove MPEG Test System software from the<br>system disk.                                 | MTS300 MPEG Test System User<br>Manuals                                                          |

Table i: Tektronix MPEG Test System version 6.1 applications (Cont.)

### Other Information Sources

For information about the Windows NT operating system, refer to the Microsoft documentation that accompanied your system.

For the latest information about MTS300 Series Real-Time Analyzer features and bugs, refer to the MTS300 Series Software Version 6.1 Read This First document that accompanied your Tektronix MPEG Test System product.

Two sources of online information are provided with the MTS300 MPEG Test System Stream Creation Applications: the application online help files and an online help file of the MPEG-2, Part 1 (Systems) document. You can access these sources of information using the following techniques:

- Access help topics by selecting **Contents** from the Help menu.
- $\blacksquare$  To display the help, double click the **MPEG-2** icon in the *Tektronix MPEG* Test System program group window.

Included on the software application CD-ROM is a Read Me file for the software. This file lists the application files included with the software installation types and other important information.

The following URLs access the websites for the standards organizations listed (the URLs listed were valid as of January, 2001):

MPEG-2 standards (International Organization for Standards)

http://www.iso.ch/

■ DVB standards (European Technical Standards Institute)

http://www.etsi.org/

**ATSC** standards (Advanced Television Systems Committee)

http://www.atsc.org/

### Contacting Tektronix

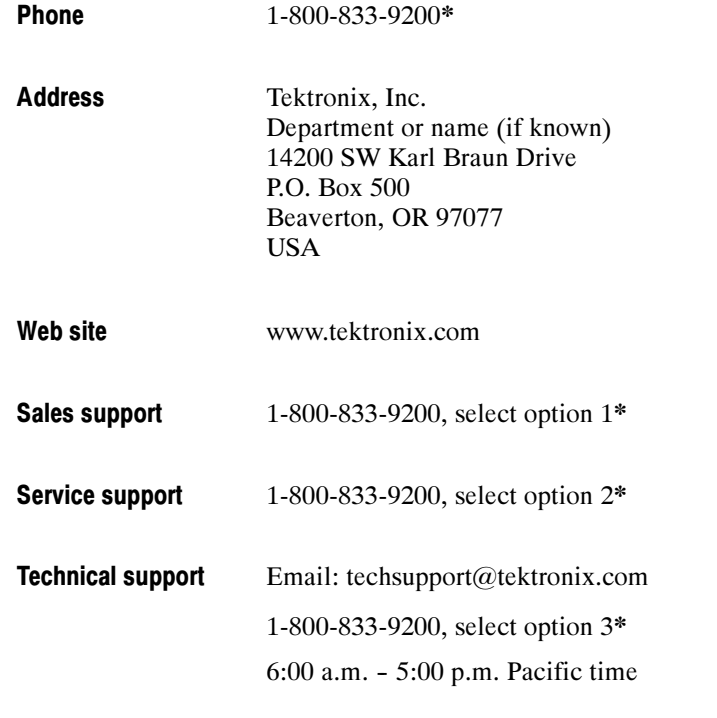

\* This phone number is toll free in North America. After office hours, please leave a voice mail message. Outside North America, contact a Tektronix sales office or distributor; see the Tektronix web site for a list of offices.

Preface

## Product Description

This Specifications section contains a product description and lists the characteristic tables for the MTS300 MPEG Test system.

Refer to *Options* on page 7-1 for a list of the options you may find installed in the instrument. Refer to *Replaceable Mechanical Parts* on page 10-1 for a list of the standard and optional accessories available with the instrument.

#### Product Overview

The MTS300 MPEG Test System is a component of the Video Quality of Service (VQoS) products offered by Tektronix. The MTS300 system (see Figure 1-1) is a high-performance MPEG protocol diagnostic and analysis tool that provides you with innovative solutions to meet the challenges of designing, verifying, and characterizing products and systems using MPEG-2 technology.

The MTS300 system offers powerful acquisition and computational capabilities for analyzing designs based on MPEG, DVB, ATSC, and ISDB standards. These flexible and expandable capabilities include real-time monitoring, data rate analysis, and Tektronix-exclusive timing analysis to help diagnose the most challenging problems and characterize real-time performance.

NOTE. Refer to the MPEG-2, DVB, ATSC, and ISDB-S/ARIB standards for detailed information about the syntax and semantics of each system.

The deferred-time (off-line) analysis provided by the MTS300 system helps you fully verify compliance to standards and diagnose problems in complex transport streams. Easy-to-use transport stream capture, playout, and on-line storage lets you build extensive suites of test streams, and then use these streams to exercise your designs. Additional stream editing capability, with error and jitter injection and real--time multiplexing, gives you the ability to create and playout test sequences that fully stress and characterize design parameters.

Each test system can monitor up to two transport stream inputs simultaneously and accepts inputs in the following electrical formats:

- ASI/M2S (the test system automatically detects the format)
- SPI (LVDS parallel); available when you order the MTS3FLV upgrade
- DHEI (GI Digicipher II): available when you order the MTS3FDE upgrade
- SSI (SMPTE 310M); available when you order the MTS3FSS upgrade

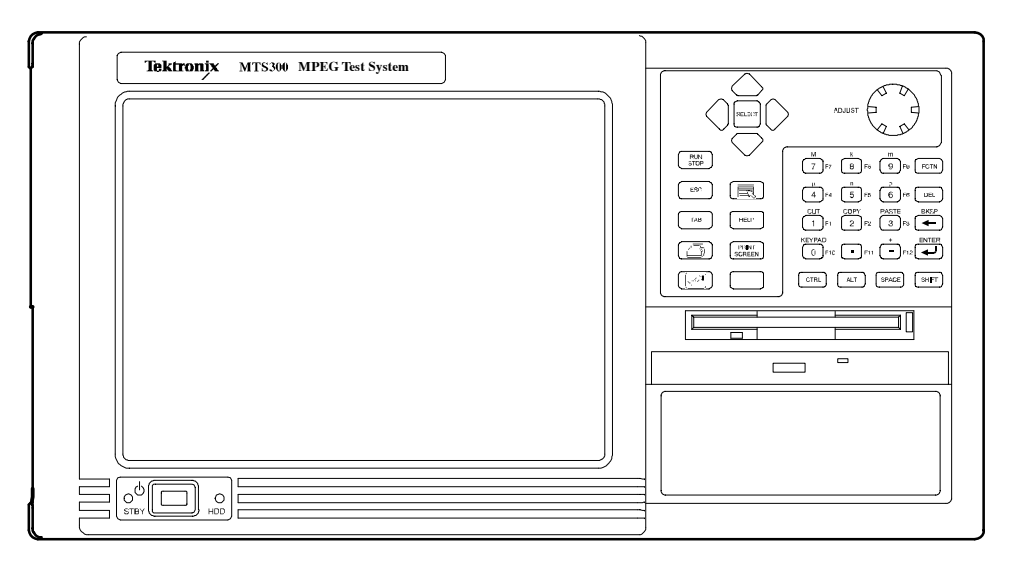

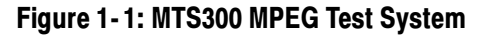

The MTS300 system was designed for the following applications: Primary Applications

- Evaluation and verification of MPEG, DVB, ATSC and ISDB designs
- Design and verification of digital-video set-top boxes (STBs)
- Stress and characterization of electrical circuits and ICs developed for products using MPEG-2 compressed digital-video technology

#### The MTS300 system provides the following key features: Key Features

- Real-time monitoring and compliance testing of MPEG, DVB, ATSC and ISDB transport streams for complete application flexibility
- Dolby Digital AC-3 compliance testing and AAC stream monitoring for testing advanced audio capabilities
- Tektronix-exclusive PCR overall jitter, drift and offset measurements allow you to diagnose the most challenging real-time performance problems
- Real-time analysis of transport streams used in data broadcasting applications based on ISO/IEC 13818-6 (DSM-CC) and EN 301 192 standards
- Analysis of Mega-frame Initialization Packets (MIPs), specified in the DVB TS 101 191 standard
- Detailed off-line analysis of transport streams, program streams and elementary streams available to fully verify design performance
- Logging of user-selected analysis events to tab-delimited text files for record keeping and further analysis
- ASI/M2S, SPI (LVDS), SMPTE310M, and DHEI interfaces available to support a variety of design configurations
- SNMP agent allows you to control the instrument from a remote location
- Private syntax table editor allows you to describe the syntax of a private table
- Optional real-time multiplexing of elementary and transport streams provides flexible real-time manipulation of stream content and parameters
- Optional TMCC data testing and transport stream creation for ISDB environments
- Capture (manual and triggered), playback, and on-line storage of transport, program and elementary streams
- Optional editing capability allows you to create custom transport streams and inject errors or jitter to fully stress your design
- Modular architecture allows you to easily upgrade in the future
- Rackmount configuration kit included
- Microsoft NT operating system provides robust networking, performance and functionality

#### The MTS300 system uses a client/server architecture consisting of a Server Manager, two Analysis Server pairs (each pair consists of one MPEG analysis server and one TMCC analysis server), and the following client applications: Master Client, Expert Client, Configuration Client, Stream Recorder, Stream Player, TMCC Expert Client, and TMCC Configuration Client System Architecture

Combined, these client/server modules enable you to monitor multiple transport stream inputs simultaneously, perform in-depth analyses on one transport stream input, and to configure the monitoring and reporting parameters. The system is tightly integrated, making it easy to use for experts and non-experts alike.

**Server Manager.** The Server Manager is the process that makes the results of the Analysis Servers and other real-time application servers available to Master Clients. The Server Manager starts automatically when you start the transport monitor. Only one Server Manager can run on a test system.

The Server Manager process interacts with the following entities:

- $\blacksquare$  The Analysis Server sends analysis results (called *traps*) to the Server Manager.
- The Stream Player, Stream Recorder, and optional OpenMux (MTS300, Option OM) servers send state traps to the Server Manager. Unlike the Analysis Server traps, the traps sent by these servers is limited to
- The Master Client displays the data collected by the Server Manager.

Analysis Servers. The Analysis Server is the process that actually analyzes transport stream inputs. Each Analysis Server process consists of one MPEG Analysis Server and one TMCC Analysis Server. Each MTS300 system can support up to two Analysis Server processes of each type simultaneously.

The Analysis Server processes interact with the following entities:

- The Server Manager collects the Analysis Server results (called *traps*).
- The Expert Client displays the results of the MPEG Analysis Server directly. Likewise, the TMCC Expert Client displays the results of the TMCC Analysis Server.
- The Configuration Client sets the monitoring and analysis parameters for each MPEG Analysis Server process operating on the inputs to the MTS300 system. Likewise, the TMCC Configuration Client sets the monitoring and analysis parameters for each TMCC Analysis Server process.

**Master Client.** The Master Client application provides an intuitive interface for controlling and monitoring the status of the I/O ports on the MTS300 system. You can run only one Master Client on each MTS300 system. In a network environment, if a remote MTS300 system has a Master Client open, you must shut down the remote Master Client before you can connect your local Master Client to the Server Manager running on the system.

**NOTE.** Each MTS300 system is limited to operating two Analysis Server processes of each type at a time, and can run only one Stream Player, one Stream Recorder, and one OpenMux application at a time. In addition, the MTS300 system is limited to an aggregate data rate of 140 Mbs between all operating applications.

From the Master Client, you can perform the following tasks:

- **Monitor and analyze MPEG transport streams in real time using the Expert** Client and Configuration client applications.
- Monitor and analyze single- and multi-program TMCC transport streams in real time using the TMCC Expert Client and TMCC Configuration Client applications.
- Record and playback MPEG and TMCC transport streams using the Stream Recorder and Stream Player applications.
- Generate multiplexed transport streams in real time using the OpenMux application (MTS300, Option OM).

The Master Client uses three areas to display different type of information:

- The I/O Port Manager panel displays icons representing real-time application servers and the input and output ports configured on your test system.
- The Services panel displays icons for the services (also called programs) encoded in the transport stream you are monitoring.
- The Details panel displays icons indicating the type, status, and severity of errors on a transport stream or service.

**Expert Client.** The Expert Client application allows you to analyze a single MPEG transport stream in greater detail. You will use the Expert Client as your primary tool to help troubleshoot errors in your digital transmission system.

The Expert Client characteristics are shown in the following list:

- Graphical displays that show the structure (hierarchy) of the input transport stream and display characteristics of each component of the input stream (for example: PID and type allocation, section rate analyses, and timing analyses).
- Report views that indicate the types of errors recorded by the Analysis Server and the characteristics of the input stream.
- **E** Error views that show specific errors recorded for the various components of the transport stream; for instance, PMT section rate errors and ETR290 errors.

The Expert Client can display the results of only one MPEG Analysis Server (input) at a time.

**Configuration Client.** The Configuration Client allows you to perform the following tasks:

- Specify to which standard you are testing: MPEG-2, DVB, ATSC, or ISDB.
- Set, remove, or modify the probes that test transport streams for valid syntax and semantics and rates.
- Specify the way in which errors are reported in both the Expert and Master Clients. You can configure each probe to report an error as Critical, Major, Minor, Warning, or as information only.
- Specify the types of transport stream events that are recorded using the Data Logging function. You can also set the maximum file size and time period of each log file.
- Stop and restart an MPEG Analysis Server running on a MTS300 system.
- Set passwords on specific inputs that prevent others from changing the Analysis Server configuration for that input.
- Set parameters for capturing part of an input transport stream.

**Stream Recorder Client.** The Stream Recorder application allows you to record a transport stream onto the hard drive of the MTS300 system using a VTR-like interface. You can specify the stream format, duration, file name, and location of the recorded file.

The Stream Recorder is governed by the following MTS300 system limits:

- Only one Stream Recorder can be launched at a time on each MTS300 system.
- The Stream Recorder can only record transport stream files with data rates between 1 Mbs and 140 Mbs onto the hard drive of the MTS300 system on which the application was launched. You cannot record remote transport stream files or use a remote Stream Recorder to record a local transport stream file.

**NOTE.** It is recommended that you store transport stream files on the SCSI hard drives (E: drive) of the MTS300 system. The response time of the C: drive on the MTS300 system is limited and may affect the performance of the Stream Recorder and Stream Player applications when you try to capture or play back streams with bitrates greater than 30 Mbs.

- If the SCSI hard drives  $(E)$  are 90% or more full, it is recommended that you use a defrag utility to defragment the SCSI drives. You can use any defrag utility that is compatible with the Microsoft Windows NT 4.0 operating system.
- The MTS300 system is limited to an aggregate data rate of 140 Mbs between all operating applications. You may have to shut down other MTS300 applications if you need to record a transport stream with high data rates.

**Stream Player Client.** The Stream Player application allows you to play back transport streams saved on the hard disk of the MTS300 system using a VTR-like interface. You can specify which portion of the transport stream to play back, the rate of the transport stream (you can also apply an external clock to set the rate), the format (ASI or M2S) of the transport stream, and the playback mode (one time or loop).

The Stream Player is governed by the following MTS300 system limits:

- Only one Stream Player can be launched at a time on each MTS300 system.
- The Stream Player can only play back transport stream files with data rates between 1 Mbs and 140 Mbs stored on the hard drive of the MTS300 system on which the application was launched. You cannot play back remote transport stream files or use a remote Stream Player to play back a local transport stream file.

**NOTE**. It is recommended that you store transport stream files on the SCSI hard drives (E: drive) of the MTS300 system. The response time of the C: drive on the MTS300 system is limited and may affect the performance of the Stream Recorder and Stream Player applications when you try to capture or play back streams with bitrates greater than 30 Mbs.

- If the SCSI hard drives  $(E)$  are 90% or more full, it is recommended that you use a defrag utility to defragment the SCSI drives. You can use any defrag utility that is compatible with the Microsoft Windows NT 4.0 operating system.
- The MTS300 system is limited to an aggregate data rate of 140 Mbs between all operating applications. You may have to shut down other MTS300 applications if you need to play back a transport stream with high data rates.

**TMCC Expert Client.** The TMCC (Transmission and Multiplexing Configuration Control) Expert Client application allows you analyze the TMCC data of an ISDB-S/ARIB-compliant transport stream input in real time. You can also analyze an ISDB-S/ARIB-compliant transport stream file stored on your local disk.

The TMCC Expert client has the following characteristics:

- Indicates the presence of sync bytes ( $0x47$  for TMCC basic streams and W1, W<sub>2</sub>, or W<sub>3</sub> sync bytes for TMCC data streams)
- Displays the syntax of TMCC data
- Displays Slot, TSID, TS Name, and Modulation mode information
- Displays information, warning, and error messages
- Indicates the presence of TMCC alarm and update flags in the transport stream
- Displays the overall stream rate

The TMCC Expert Client displays the results of only one TMCC Analysis Server (input) at a time. You can connect more than one TMCC Expert Client to the same TMCC Analysis Server input from your own instrument, or you can connect to an Analysis Server from a remote MTS300 system.

**TMCC Configuration Client.** The TMCC (Transmission and Multiplexing Configuration Control) Configuration Client is used to configure the analyses performed by the TMCC Analysis Server. The results of the analyses are displayed in the TMCC Expert Client.

**NOTE.** Only one TMCC Configuration Client at a time can set parameters on a TMCC Analysis Server. If a TMCC Configuration Client is already connected to a TMCC Analysis Server, you can view the current settings, but you cannot change them.

The settings in the TMCC Configuration Client only configure the measurements made by the TMCC Analysis Server, which are displayed in the TMCC Expert Client application. The TMCC Configuration Client settings do not affect the configuration settings in the Configuration Client, which is used to configure the measurements made by the MPEG Analysis Server.

The TMCC Configuration Client has the following characteristics:

- Uses multiple configuration panels to group related configuration functions.
- Uses a hierarchic navigation panel to select one of the multiple configuration panels.
- Configures the TMCC Analysis Servers to operate in either TMCC basic or TMCC data stream modes
- Enables you to specify a transport stream ID to analyze using the MPEG-2 Analysis Server (only in the TMCC data stream mode)
- The MTS300 system includes SNMP management information bases (MIB) installed at the following directory location: C:\Mib\. The Tektronix MIB is a textual description of the Analysis Server objects (functions and parameters) that can be monitored and controlled via SNMP. Refer to the user manual or the online help for more information about the networking requirements of the MTS300 system. SNMP Capabilities

The MIB files are used by the real-time analysis applications and the Stream Player, Stream Recorder, and OpenMux (MTS300, Option OM only) applications.

The MIB file pairs for each application, for example, the RTAv1.mib and RTAv2.mib files, are used for SNMPv1 and SNMPv2 systems respectively.

The operations in SNMP are limited to retrieving the value of management information, modifying the value of management information, and reporting an event.
# Characteristic Tables

This section lists the electrical, environmental, and physical specifications of the MTS300 system. All specifications are guaranteed unless labeled typical. Typical specifications are provided for your convenience and are not guaranteed. Electrical characteristics apply to test systems operating within the environmental conditions specified in Table 1-10.

To verify performance of the test system, use the procedures in the performance verification section of the MTS300 MPEG Test System Service Manual, an optional accessory. Contact your Tekronix representative for ordering information.

## Monitoring Characteristics

MPEG Characteristics:

- Supports MPEG-2, DVB, and ATSC protocols. Monitors transport and multiplex errors.
- **Monitors PSI, SI, and PSIP table syntax and consistency errors.** Monitors transport signal for sync loss.
- Generates MPEG transport streams (including ATSC and DVB-SI).

Data Rate Characteristics:

■ Up to 140 Mbps with one input or 240 Mbps total using 2 to 4 inputs. For example, Port 1 can run at 100 Mbps while port 2 is running at 140 Mbps for a total of 240 Mbps.

Number of Inputs:

- Standard Inputs: Two ASI/M2S input/output pairs
- Optional inputs: Two SPI (LVDS parallel), two SMPTE310M (SSI), or two DHEI (GI-Digicypher) input/output pairs.

# Interface Platform Characteristics

#### Table 1- 1: Platform characteristics

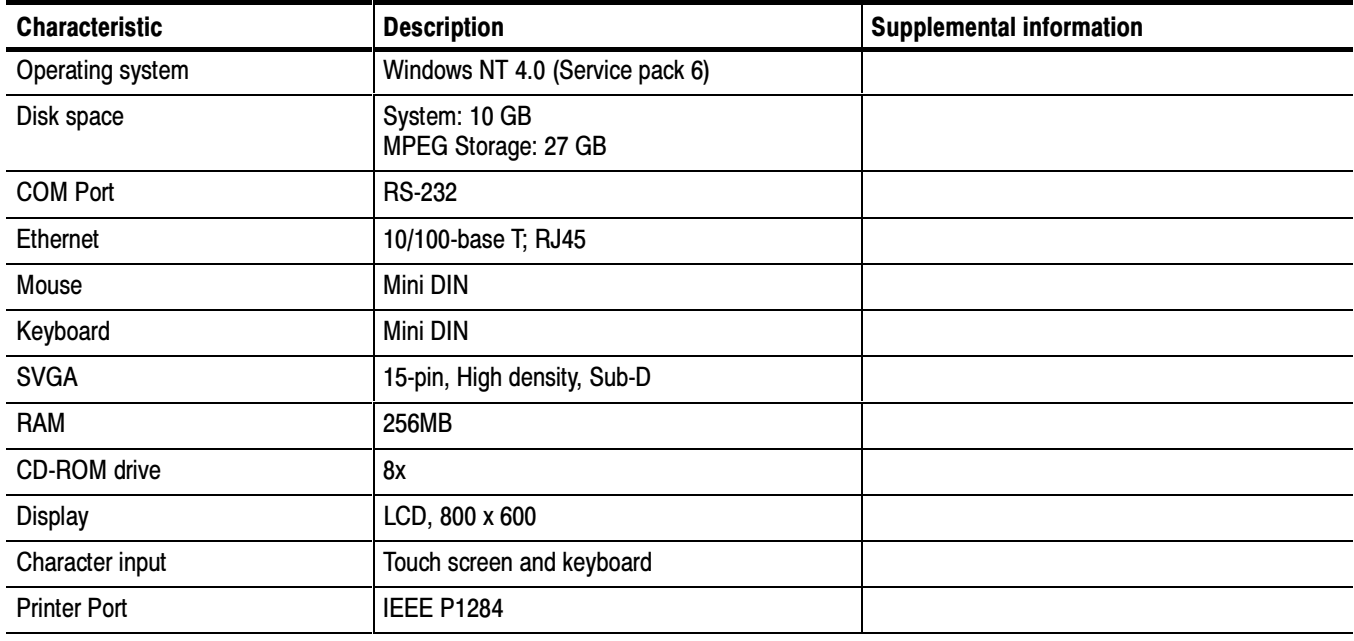

# I/O Port Electrical Characteristics

#### Table 1-2: ASI

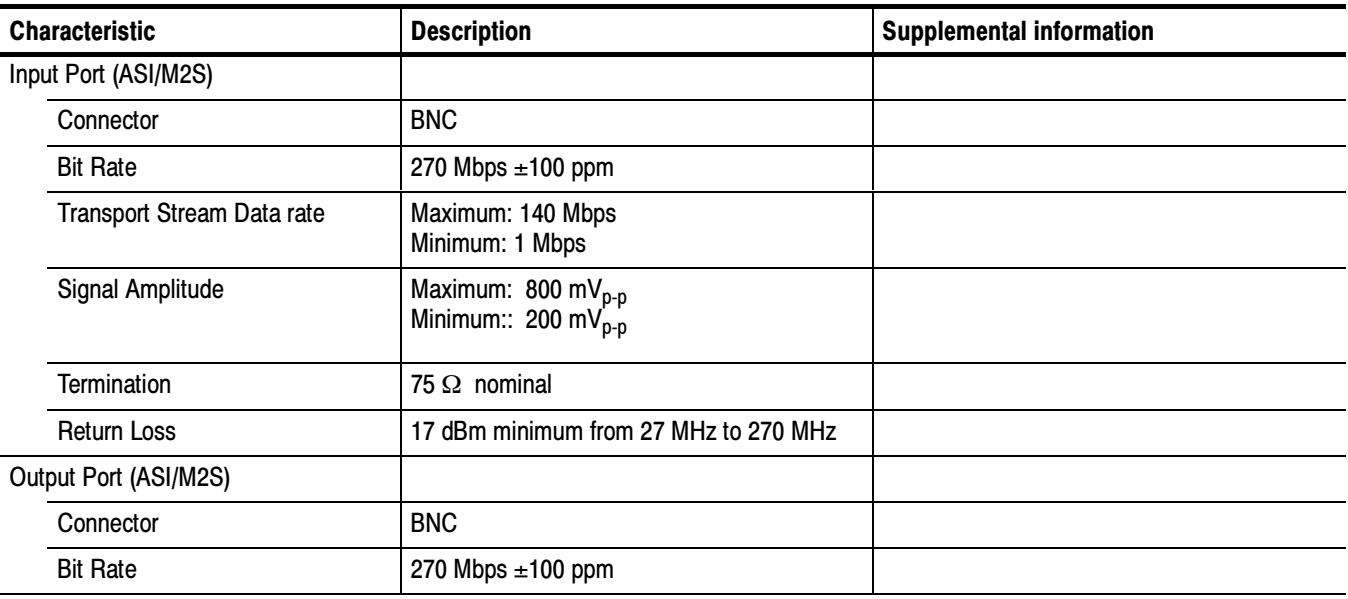

### Table 1-2: ASI (Cont.)

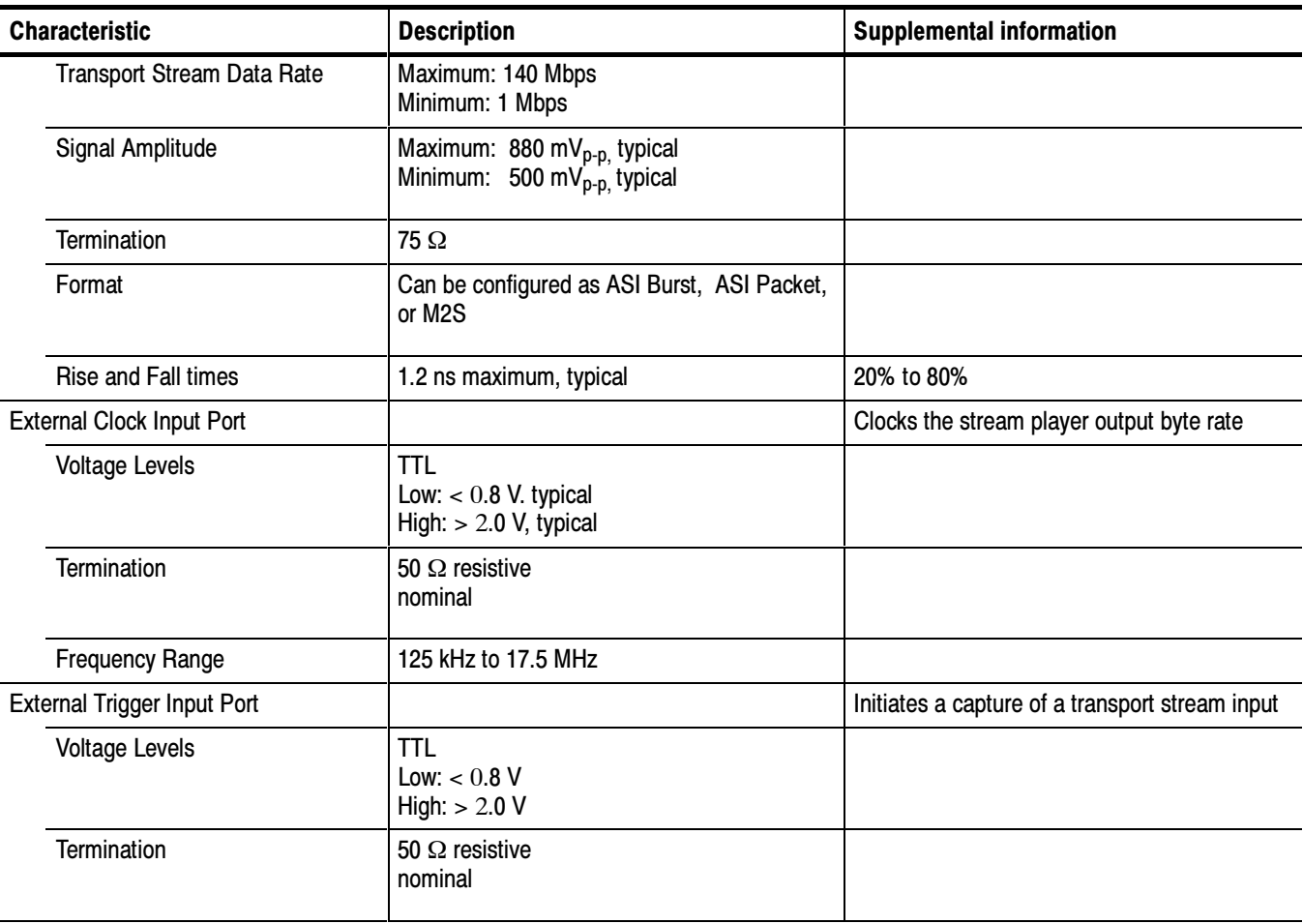

### Table 1- 3: SPI-LVDS parallel (Option MTS3FLV)

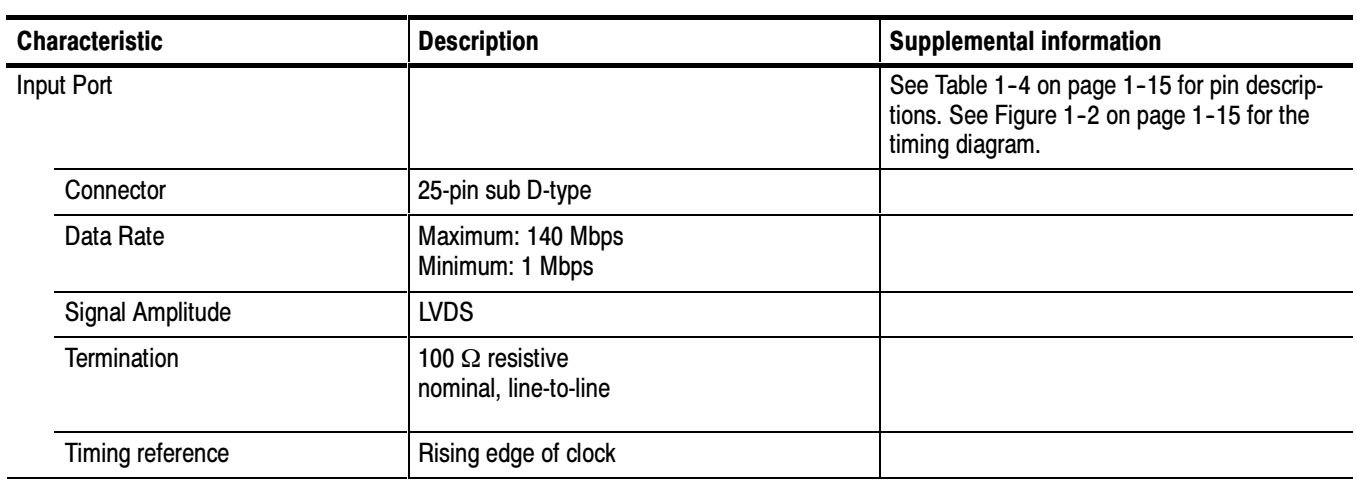

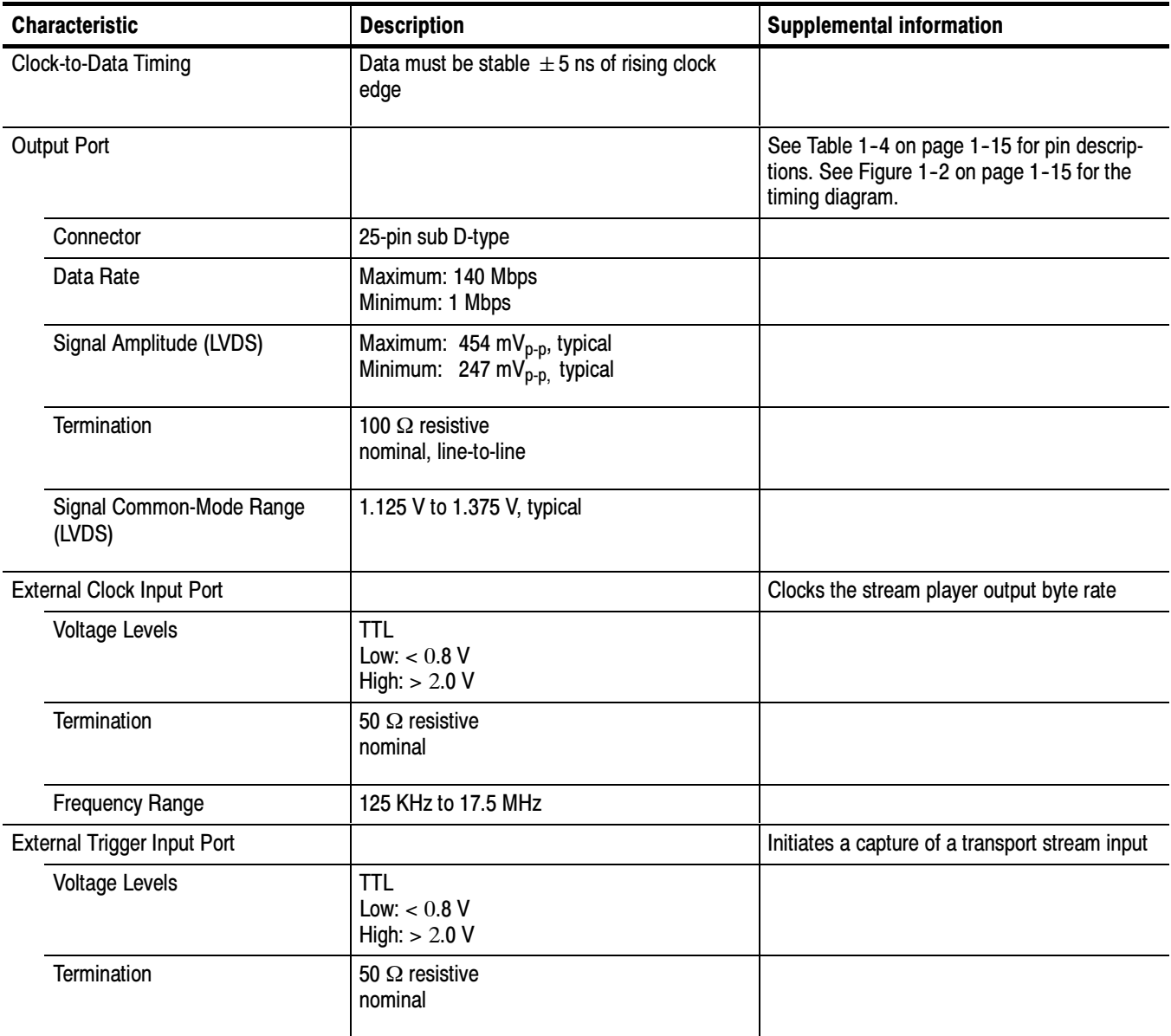

### Table 1- 3: SPI-LVDS parallel (Option MTS3FLV) (Cont.)

| LVDS/ECL/RS422<br>parallel port | Pin            | <b>Function</b>   | Pin | <b>Function</b>   |
|---------------------------------|----------------|-------------------|-----|-------------------|
|                                 | 1              | <b>DCLK</b>       | 14  | <b>DCLK</b>       |
| 1<br>14                         | $\overline{c}$ | Ground            | 15  | Ground            |
| $\overline{2}$<br>15            | 3              | DATA 7            | 16  | DATA <sub>7</sub> |
| 3<br>16                         | 4              | DATA 6            | 17  | DATA 6            |
| 4<br>17<br>5<br>➤ )             | 5              | DATA <sub>5</sub> | 18  | DATA <sub>5</sub> |
| 18<br>6<br>⊷                    | 6              | DATA 4            | 19  | DATA 4            |
| 19<br>7<br>20                   | 7              | DATA 3            | 20  | DATA <sub>3</sub> |
| 8<br>21                         | 8              | DATA 2            | 21  | DATA <sub>2</sub> |
| 9<br>22<br>- 1-4<br>10          | 9              | DATA 1            | 22  | DATA <sub>1</sub> |
| ►( )<br>23<br>≻<br>11<br>➤◯     | 10             | DATA 0            | 23  | DATA <sub>0</sub> |
| 24<br>12                        | 11             | <b>DVALID</b>     | 24  | <b>DVALID</b>     |
| 25<br>13                        | 12             | <b>PSYNC</b>      | 25  | <b>PSYNC</b>      |
|                                 | 13             | Shield            |     |                   |

Table 1- 4: LVDS parallel data pin connections

Asserted Low differential signal.

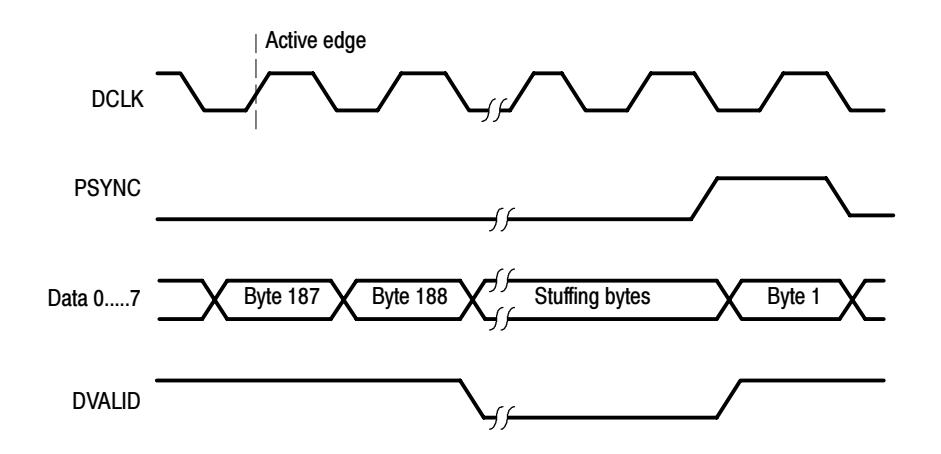

Figure 1- 2: Parallel data timing, 188-byte packets

### Table 1- 5: SSI (Option SS)

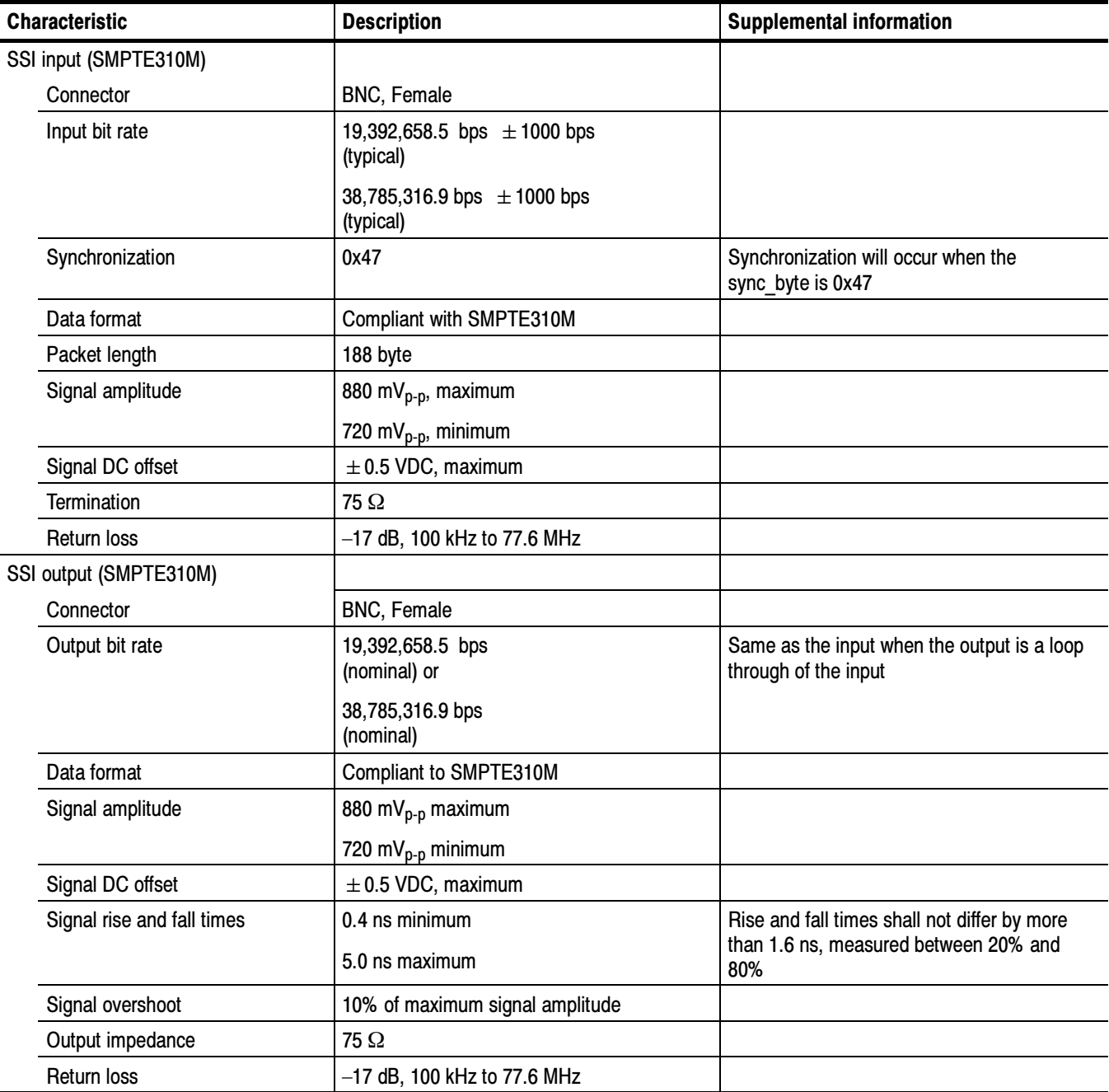

### Table 1- 5: SSI (Option SS) (Cont.)

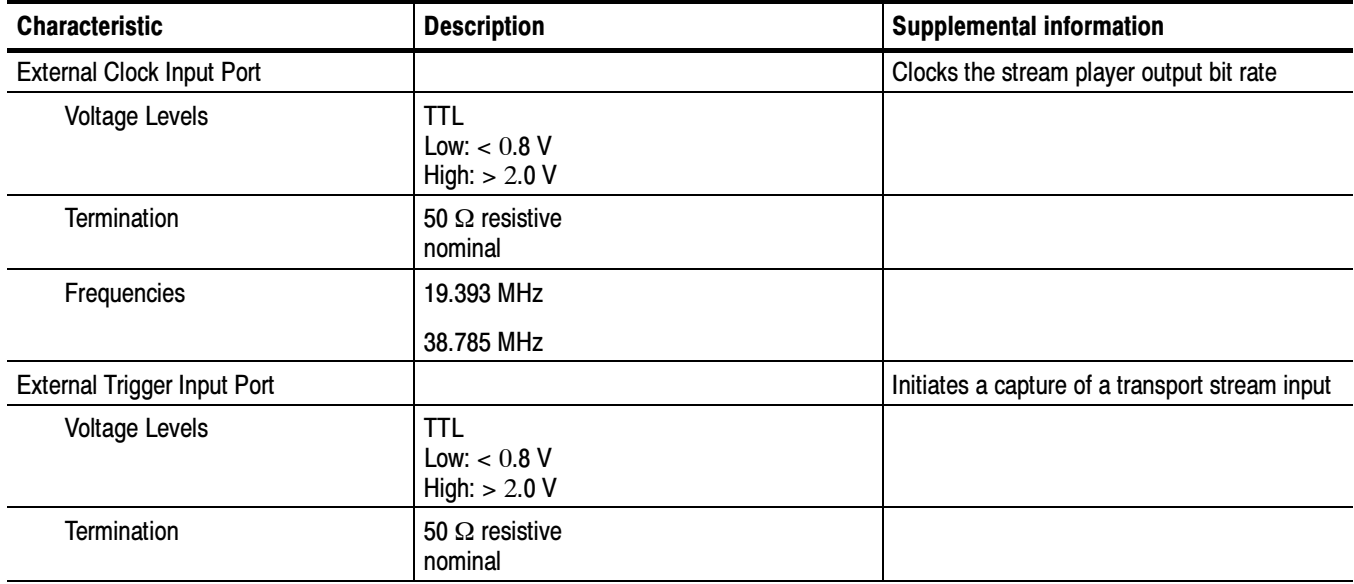

### Table 1- 6: DHEI-Digicipher II

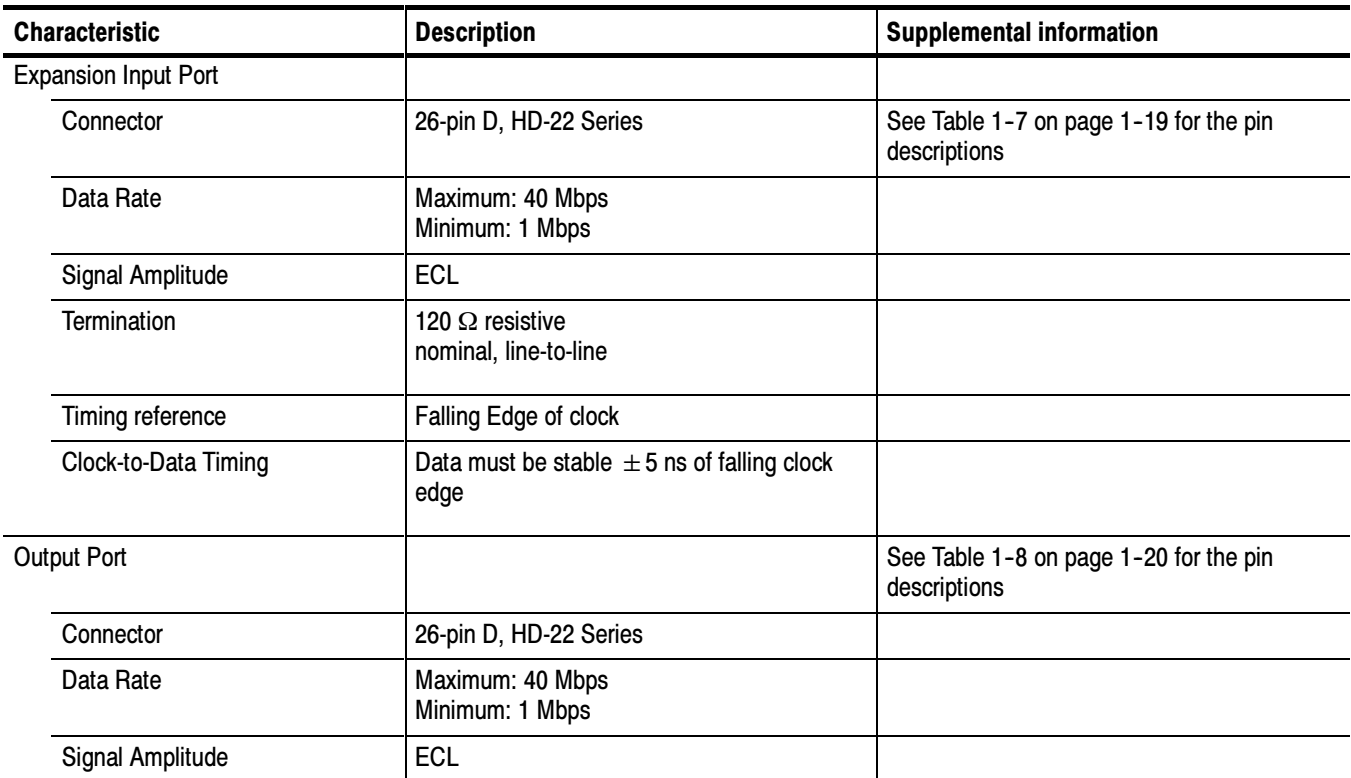

### Table 1- 6: DHEI-Digicipher II (Cont.)

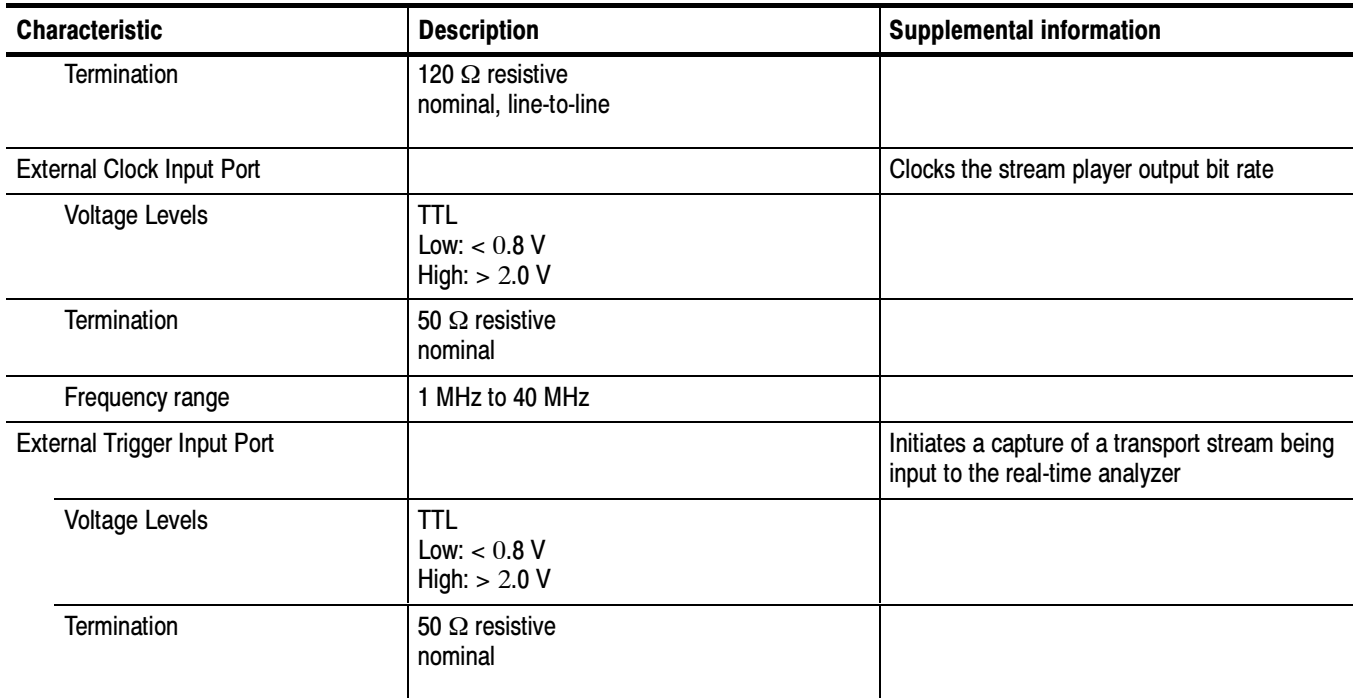

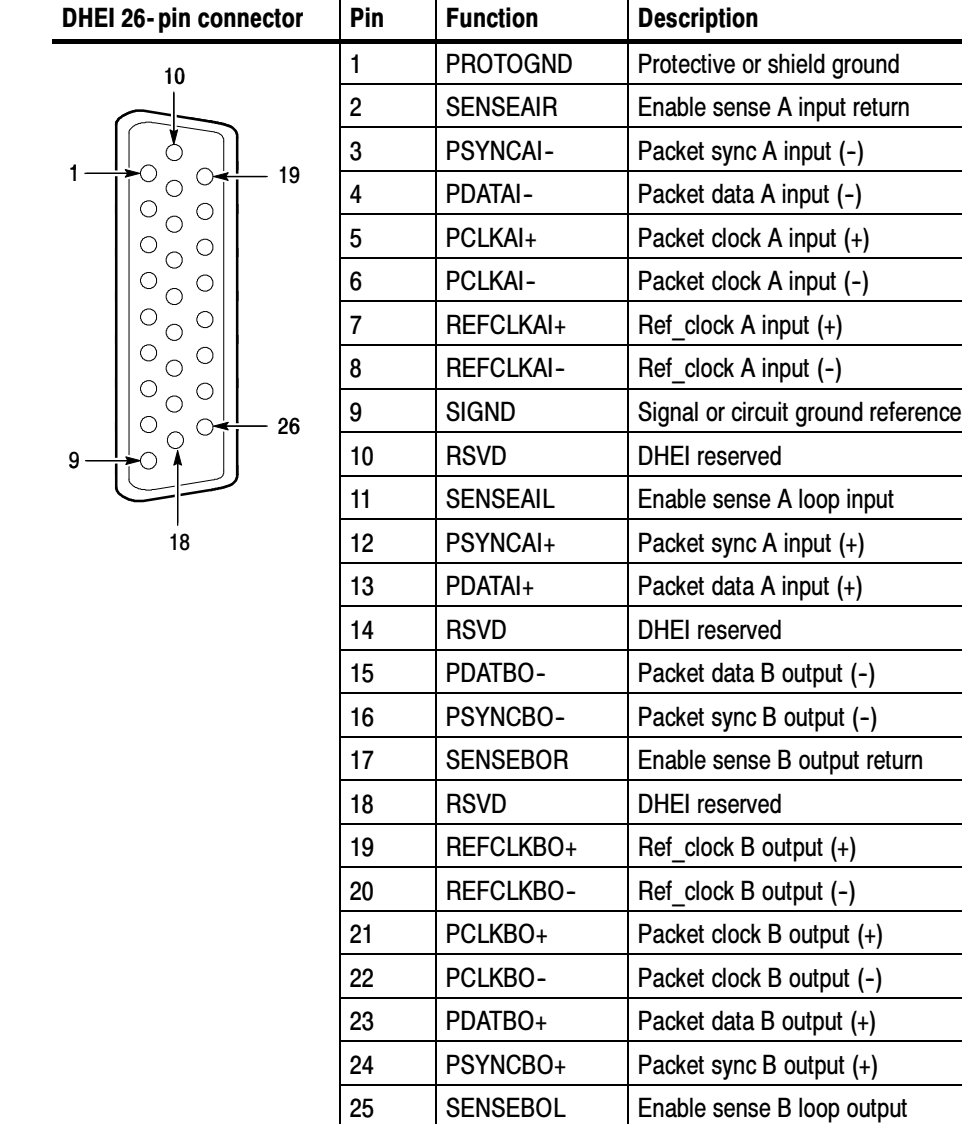

26 | RSVD | DHEI reserved

Table 1- 7: DHEI Expansion In pin connections

| <b>DHEI 26-pin connector</b> | Pin            | <b>Function</b>  | <b>Description</b>                 |
|------------------------------|----------------|------------------|------------------------------------|
| 10                           | $\mathbf{1}$   | <b>PROTOGND</b>  | Protective or shield ground        |
|                              | $\overline{2}$ | <b>SENSEAOR</b>  | Enable sense A output return       |
|                              | 3              | PSYNCAO-         | Packet sync A output (-)           |
| 19<br>$\circ$                | 4              | PDATAO-          | Packet data A output (-)           |
| $\circ$                      | 5              | PCLKAO+          | Packet clock A output (+)          |
| $\circ$<br>O                 | 6              | PCLKAO-          | Packet clock A output (-)          |
| О<br>О                       | 7              | REFCLKAO+        | Ref clock A output (+)             |
| О<br>$\bigcirc$<br>O         | 8              | REFCLKAO-        | Ref clock A output (-)             |
| $\bigcirc$<br>O<br>О<br>26   | 9              | <b>SIGND</b>     | Signal or circuit ground reference |
| 9                            | 10             | <b>RSVD</b>      | <b>DHEI</b> reserved               |
|                              | 11             | <b>SENSEAOL</b>  | Enable sense A loop output         |
| 18                           | 12             | PSYNCAO+         | Packet sync A output (+)           |
|                              | 13             | PDATAO+          | Packet data A output (+)           |
|                              | 14             | <b>RSVD</b>      | <b>DHEI</b> reserved               |
|                              | 15             | PDATBI-          | Packet data B input (-)            |
|                              | 16             | PSYNCBI-         | Packet sync B input (-)            |
|                              | 17             | <b>SENSEBIR</b>  | Enable sense B input return        |
|                              | 18             | <b>RSVD</b>      | <b>DHEI</b> reserved               |
|                              | 19             | REFCLKBI+        | Ref clock B input $(+)$            |
|                              | 20             | <b>REFCLKBI-</b> | Ref clock B input (-)              |
|                              | 21             | PCLKBI+          | Packet clock B input (+)           |
|                              | 22             | PCLKBI-          | Packet clock B input (-)           |
|                              | 23             | PDATBI+          | Packet data B input (+)            |
|                              | 24             | PSYNCBI+         | Packet sync B input (+)            |
|                              | 25             | <b>SENSEBIL</b>  | Enable sense B loop input          |
|                              | 26             | <b>RSVD</b>      | <b>DHEI</b> reserved               |

Table 1- 8: DHEI Expansion Out pin connections

# Power Characteristics

#### Table 1- 9: AC power source characteristics

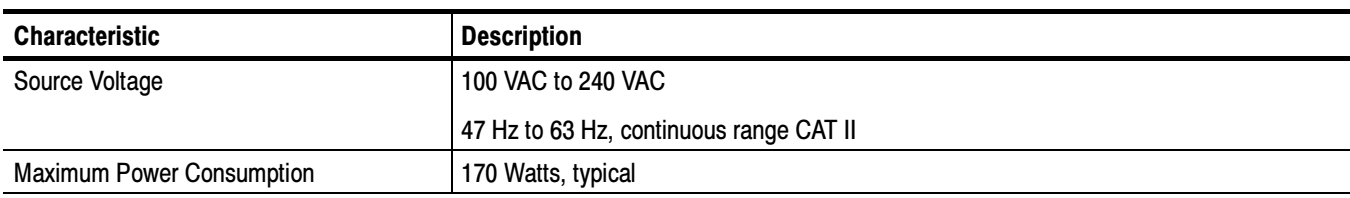

# Environmental Characteristics

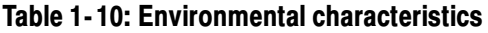

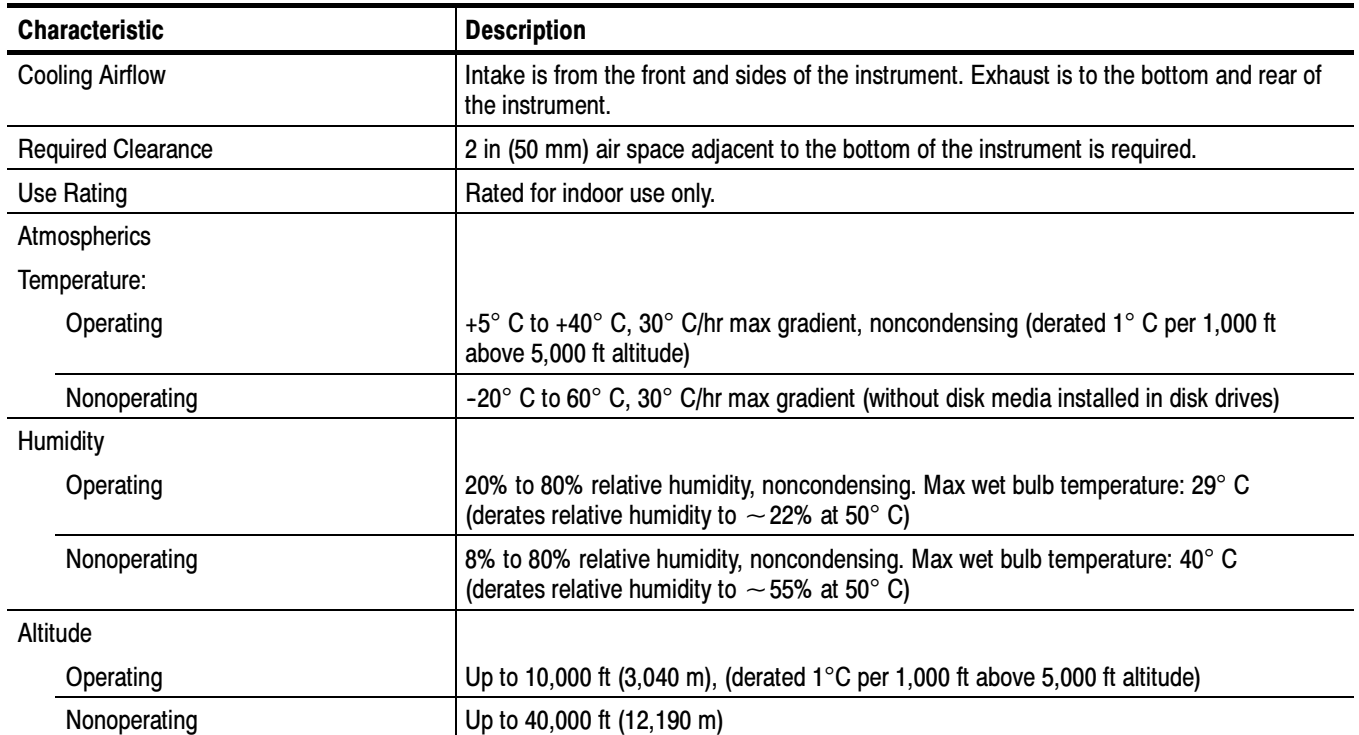

# Mechanical (Physical) Characteristics

#### Table 1- 11: Mechanical characteristics

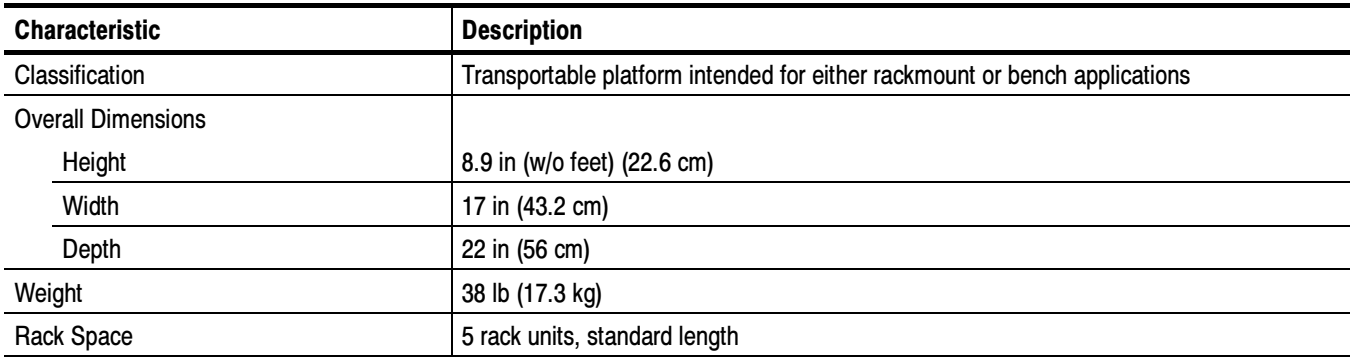

# Certifications and Compliances

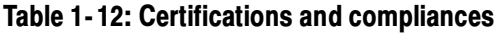

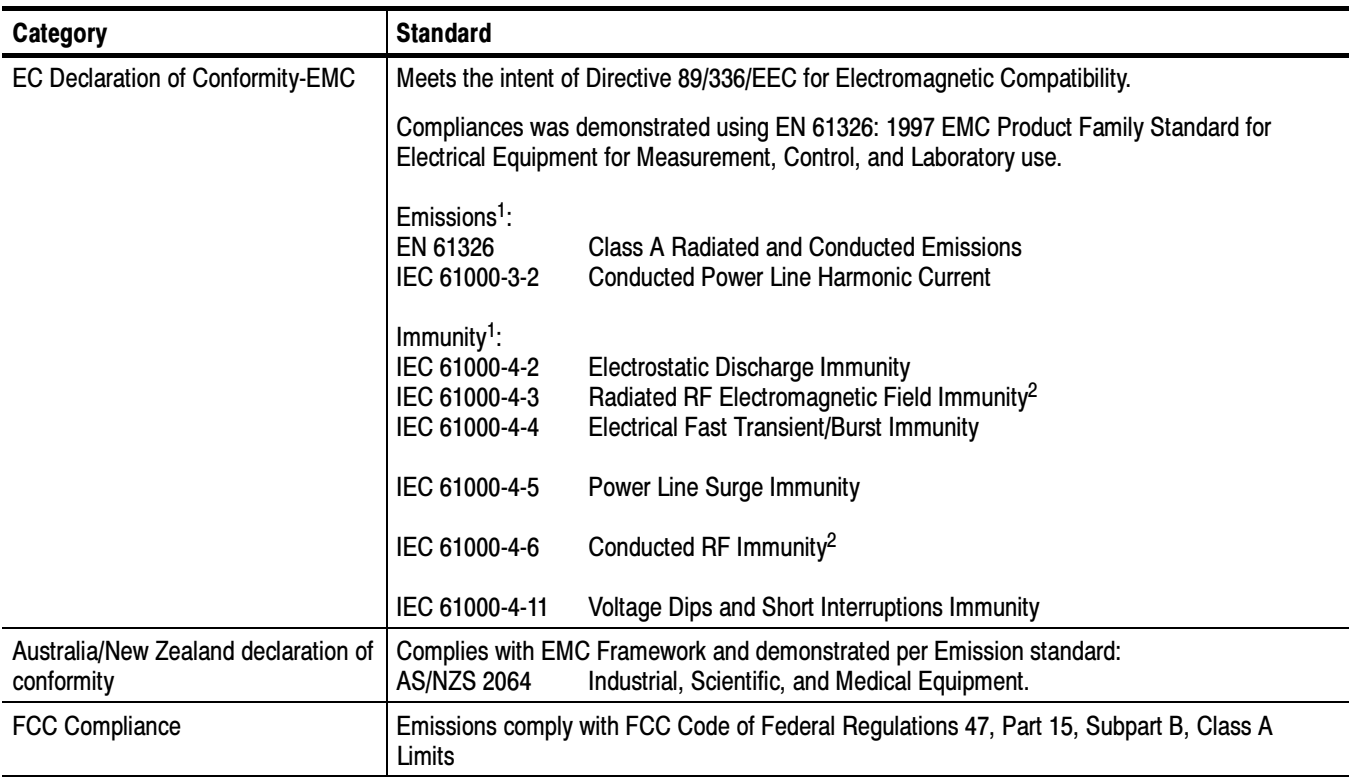

<sup>1</sup> Compliance demonstrated using high quality, shielded interface cables.<br><sup>2</sup> Performance Criterion: Product continues to operate properly and display remains readable.

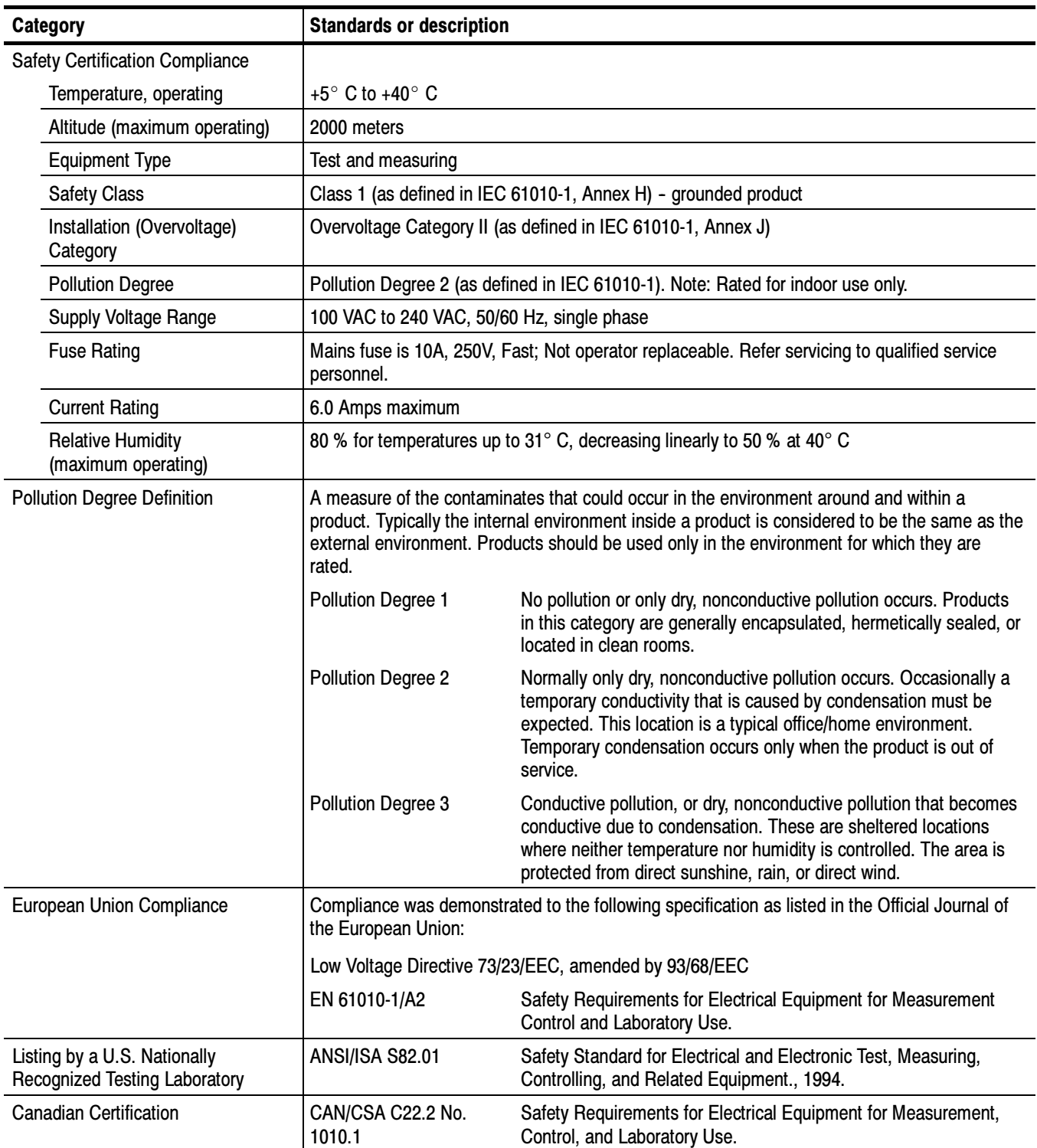

#### Table 1- 13: Environmental limits and use classification for safety certification compliance

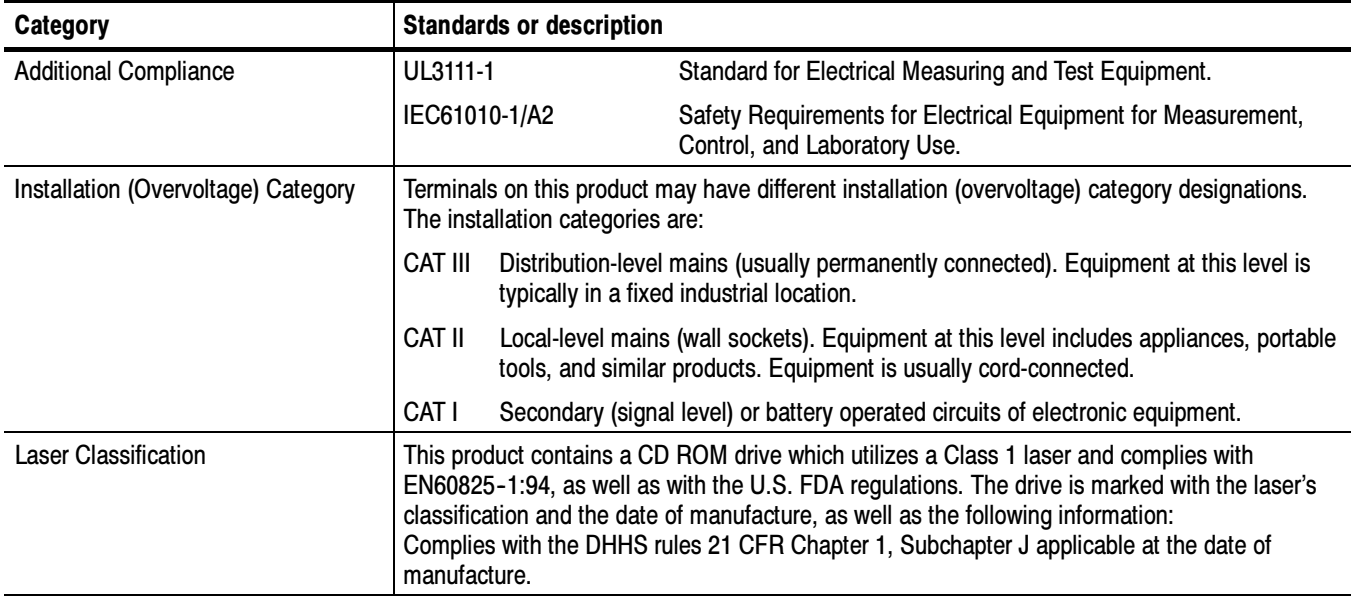

#### Table 1- 13: Environmental limits and use classification for safety certification compliance (Cont.)

# Installation

This Operating Information section contains installation and operating information related to the servicing of the instrument.

### Hardware Installation

This subsection provides instructions for installing the MTS300 system and making the necessary electrical connections. Also provided are repackaging instructions, including part numbers for replacement packaging.

The MTS300 system can be operated from a bench or installed in a rack using the optional rack-mount kit. The rack-mount kit includes installation instructions for the rackmounting hardware.

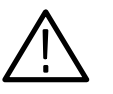

**CAUTION.** For proper cooling, provide at least two inches (5.1 cm) of clearance at the rear and to the sides of the test system, and ensure that the air temperature at all air intake vents (inside of the rack) does not exceed  $40^{\circ}$  C.

Use the two collapsible front feet on the bottom of the MTS300 system to change the height of the front panel.

#### Test System Interconnections

The location of the connectors on a typical test system rear panel is shown in Figure 2-1. Table 2-1 describes the transport stream, network, and peripheral device connectors. Refer to Connecting the MTS300 System I/O Ports on page 2-7 for illustrations of the various rear-panel connector configurations.

#### Table 2- 1: Rear-panel connectors

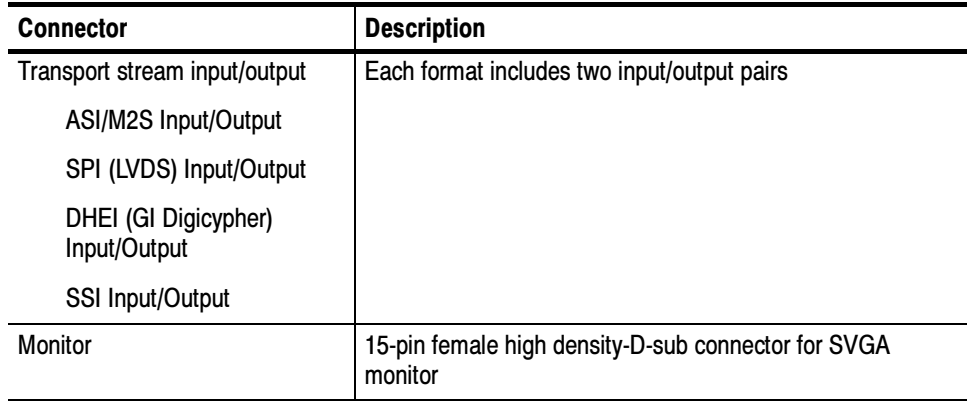

| <b>Connector</b> | <b>Description</b>                                                           |
|------------------|------------------------------------------------------------------------------|
| Keyboard         | Mini-DIN connectors for PS2 compatible keyboard (on rear<br>and side panels) |
| Mouse            | Mini-DIN connectors for PS2 compatible mouse (on rear and<br>side panels)    |
| Printer          | 25-pin sub-D connector for parallel communication                            |
| LAN (Ethernet)   | 10 Base-T/100 Base-T, RJ45 connector for Ethernet<br>communications          |
| RS-232/422       | 9-pin D-sub type connector for serial communication                          |
| SCSI             | Standard, PC compatible Ultra-Wide SCSI port, 68 Pins                        |

Table 2- 1: Rear-panel connectors (Cont.)

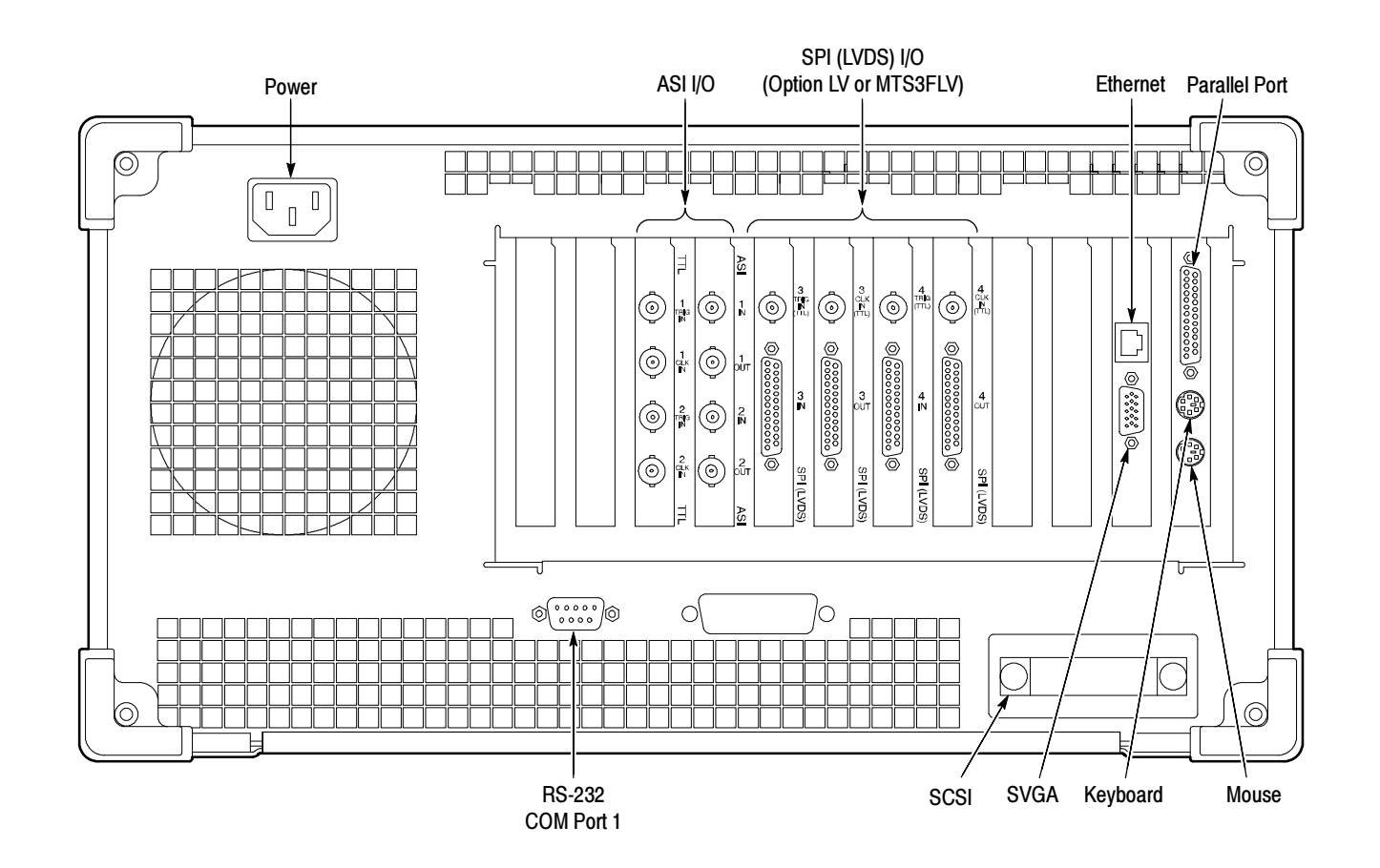

Figure 2- 1: Typical MTS300 test system rear panel connectors

The following procedure identifies the electrical connections.

1. Plug in the keyboard and mouse to the proper rear panel connectors. Refer to Figure 2-1. Figure 2-2 shows alternative connectors for a mouse and keyboard. The optional connections are located on the instrument side panel.

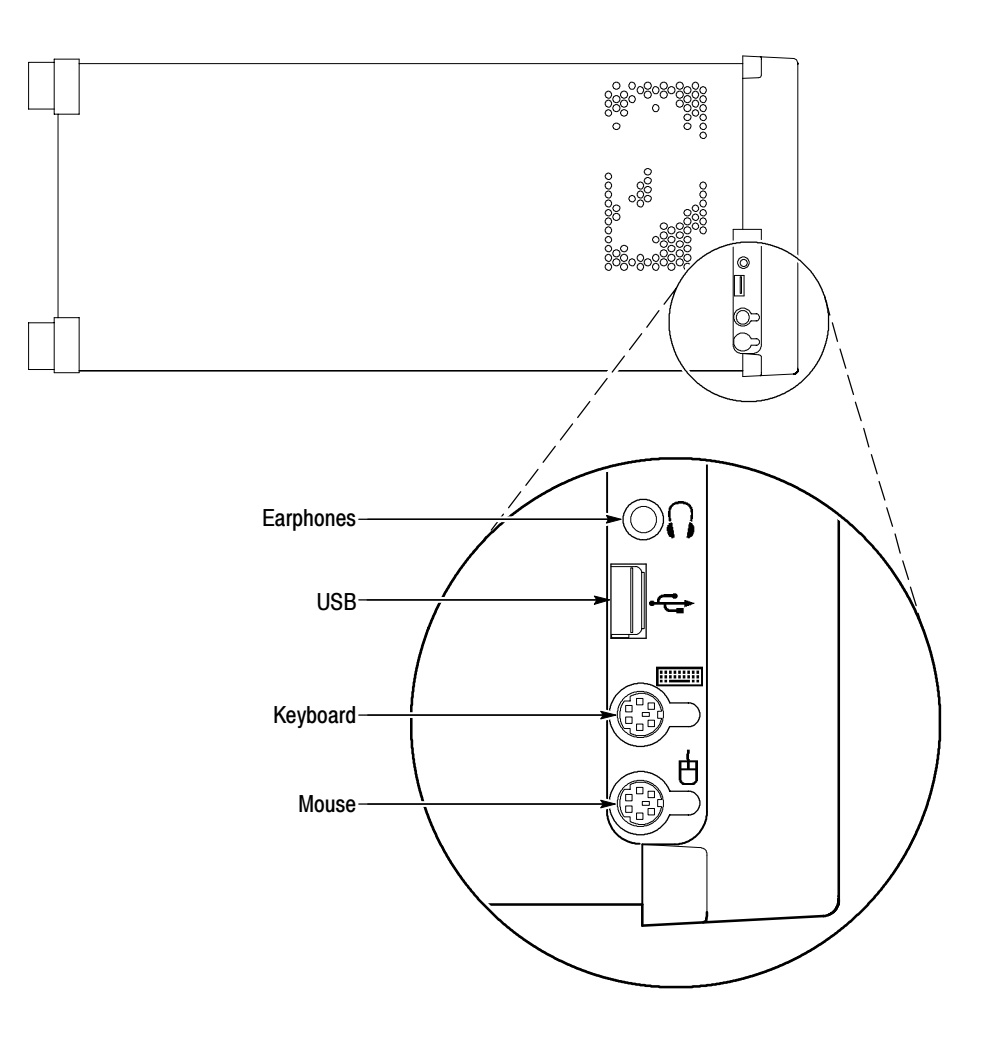

Figure 2- 2: Keyboard and mouse alternative connections

2. Install the Software Key on the rear panel Parallel port. MTS300 MPEG Test System software applications will not run without the Software Key installed; do not remove or misplace the Software Key.

To use the Parallel port with the Software Key installed, attach any parallel port cables (such as a printer) directly to the Software Key. The Software Key does not interfere with parallel communications.

NOTE. To run MTS300 MPEG Test System applications, the Software Key must be on the computer Parallel port. If you return the test system to a Tektronix Service Center for upgrade or repair, include the Software Key.

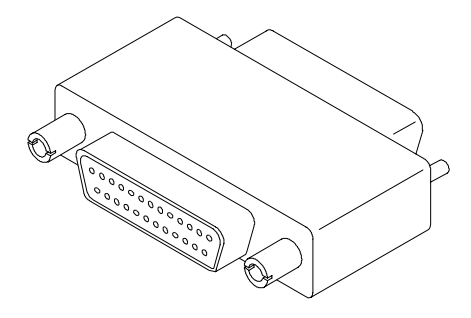

Figure 2- 3: Software Key

The MTS300 MPEG Test System platform is designed to operate from a single-phase power source having one of its current carrying conductors at or near earth ground (the neutral conductor). Power sources that have both current carrying conductors live with respect to ground, such as phase-to-phase or multiphase systems, are not recommended. A protective ground connection, by way of the grounding conductor in the power cord, is essential for safe operation. The electrical operating requirements are listed in Table 2-2. Supplying Power

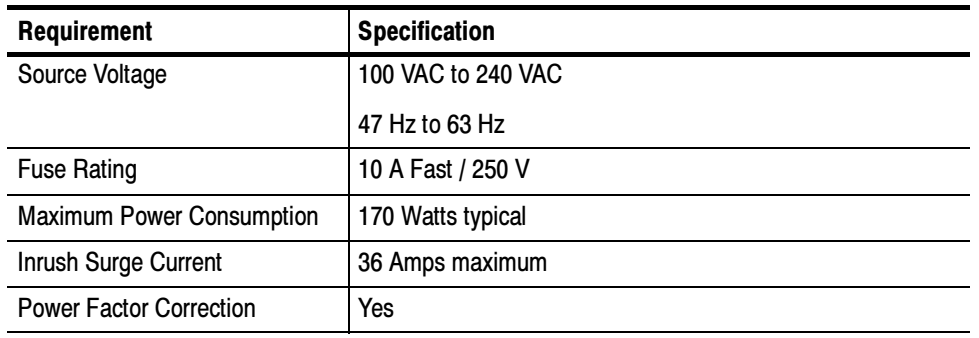

#### Table 2- 2: Electrical operating requirements

After you have installed the MTS300 system and completed making the signal, network, and peripheral connections, plug the power cord into the mains. See Figure 2-1 for location of power connector.

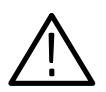

**CAUTION.** Do not supply power to the instrument until all connections have been made.

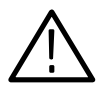

**WARNING.** The test system is designed for connection to an earth-grounded AC outlet. To avoid risk of electrical shock or equipment damage, do not disable the grounding plug.

**Mains Voltage Range.** You can power the test system computer and monitor from mains that supply between 100 VAC and 240 VAC without setting a voltage selection switch.

**Mains Frequency.** The test system computer and monitor operate on either 50 Hz or 60 Hz line frequencies.

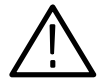

CAUTION. To prevent damage, protect the system computer from power fluctuations and temporary interruptions with a regulating noninterruptible power supply. This device protects the hardware from damage caused by power surges and voltage spikes. In addition, it allows the system to operate temporarily during a power failure.

Power Cord Options. Unless a specific power cord option is ordered, the system computer and monitor come standard with a power cord for North American 60 Hz, 115 VAC supplies. Table 2-3 lists the power cord options.

| <b>Plug configuration</b> | Normal usage                                  | <b>Option number</b> |
|---------------------------|-----------------------------------------------|----------------------|
|                           | North America<br>125 V/15A Plug<br>NEMA 5-15P | Standard             |
|                           | Europe<br>230 V                               | A1                   |
|                           | United Kingdom<br>230 V                       | A <sub>2</sub>       |
|                           | Australia<br>230 V                            | A <sub>3</sub>       |
|                           | Switzerland<br>230 V                          | A <sub>5</sub>       |

Table 2- 3: Power cord identification

## Connecting MTS300 System I/O Ports

Figure 2-4 through Figure 2-11 show the available input and output  $(I/O)$ connector configurations on the MTS300 rear panel. For I/O port specifications, refer to the Specifications section beginning on page 3-1. Use the I/O ports that best suit your operating environment and signal sources. A description of each connector type follows.

You must provide input to the MTS300 system to monitor an MPEG-2, DVB, or ATSC bit stream. The MTS300 system I/O ports can be ASI serial, SPI (LVDS), DHEI (GI-Digicypher), or SSI (SMPTE310M). To change the configuration, refer to Configuration Client Reference in the MTS300 MPEG Test System Real-Time Analysis User Manual. Input

The trigger input accepts a TTL level  $(0 \nabla t_0 + 5 \nabla)$  signal you can use to control capture of the MTS300 system input stream to the system disks. You can configure the system to start/stop data capture on either the rising edge (low to high transition) or the falling edge (high to low transition) of the trigger signal. Refer to the MTS300 MPEG Test System Real-Time Analysis User Manual for further information on capturing transport stream inputs. Trigger Input

Each output port has a corresponding clock input which can be used to clock the transport stream output when using Stream Player. The clock rate is at the byte rate of the transport stream for the ASI/M2S and SPI (LVDS) formats. The clock rate is at the bit rate of the transport stream for the SMPTE310M (SSI) and DHEI (GI Digicypher) formats. Clock Input

Applications generating an output will do so on the I/O port to which the application has been assigned. Applications requiring an input have an output activation option that will loop-through the input signal to the output connector on the assigned I/O port. Output to Other Equipment

> When an output port is used to generate signals using the Stream Player or OpenMux applications, the corresponding input port cannot be used.

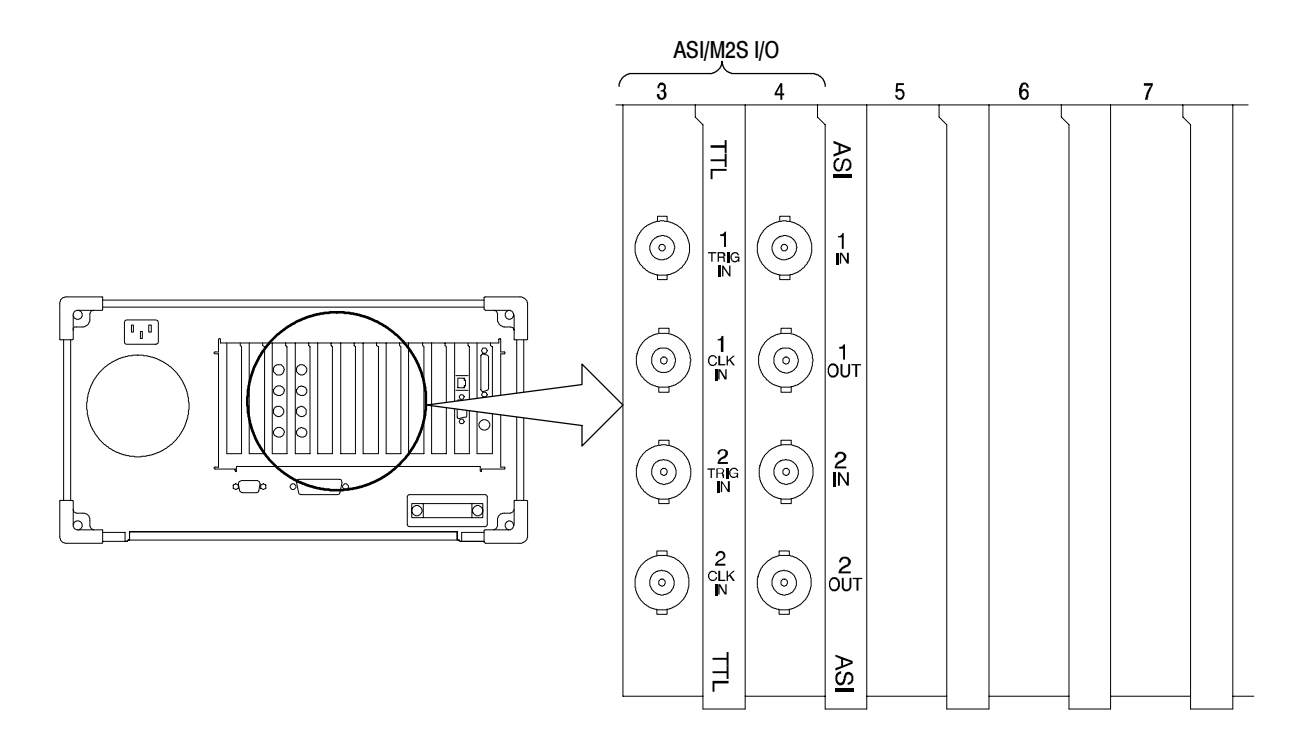

Figure 2- 4: Rear-panel configuration with one ASI/M2S (Option AS) interface installed

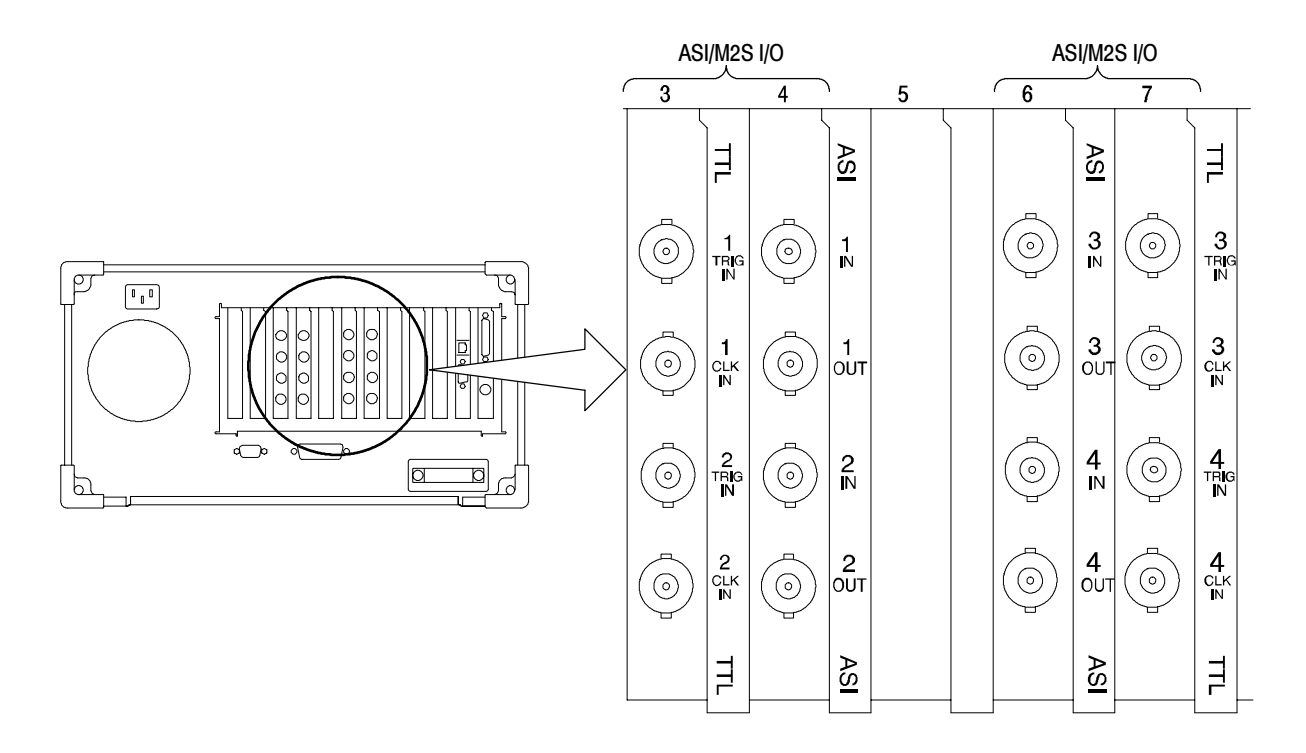

Figure 2- 5: Rear-panel configuration with two ASI/M2S (Option AS) interfaces installed

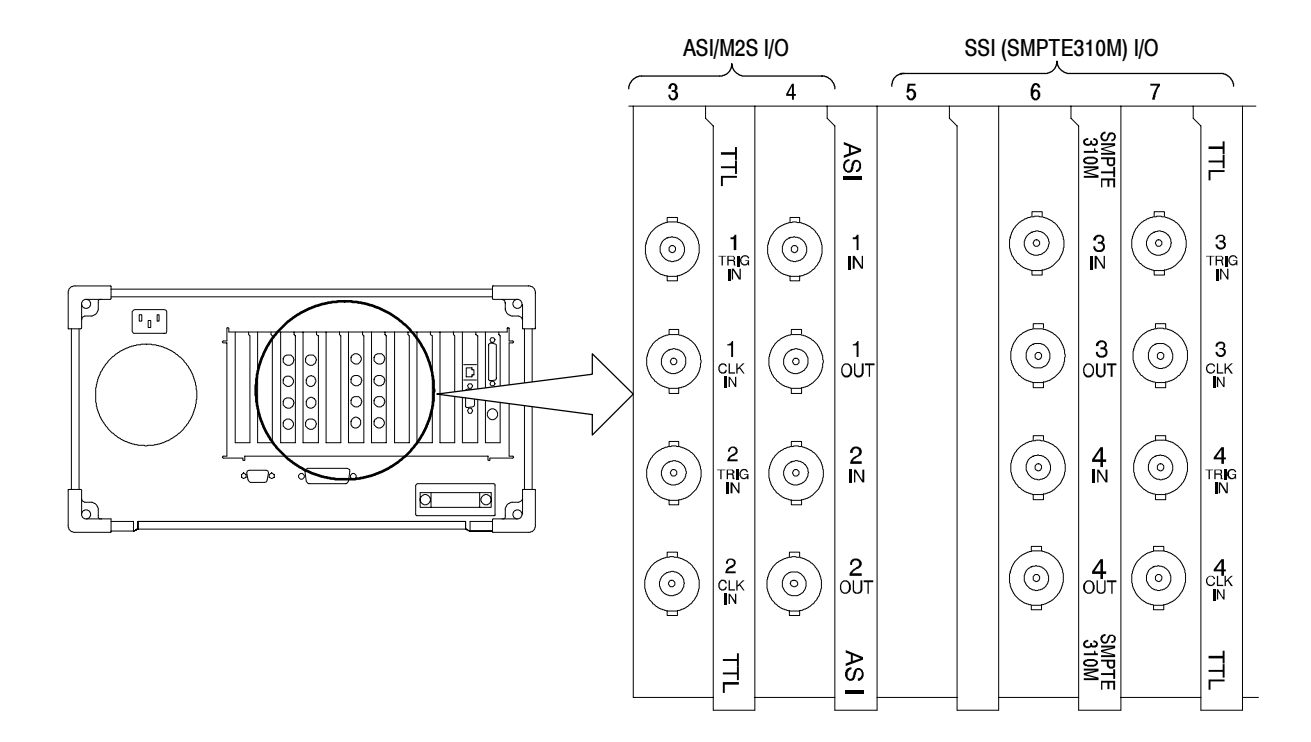

Figure 2- 6: Rear-panel configuration with ASI/M2S (Option AS) and SSI (Option SS) interfaces installed

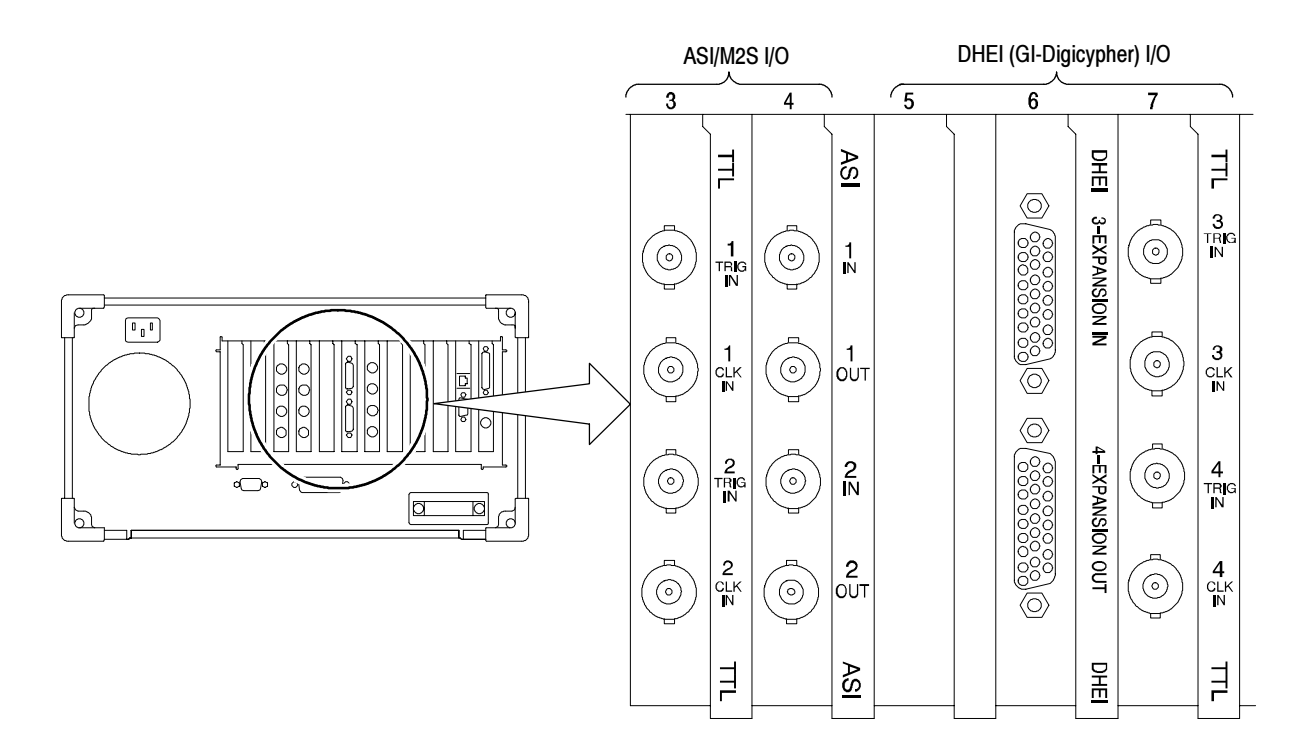

Figure 2- 7: Rear-panel configuration with ASI/M2S (Option AS) and DHEI (Option DE) interfaces installed

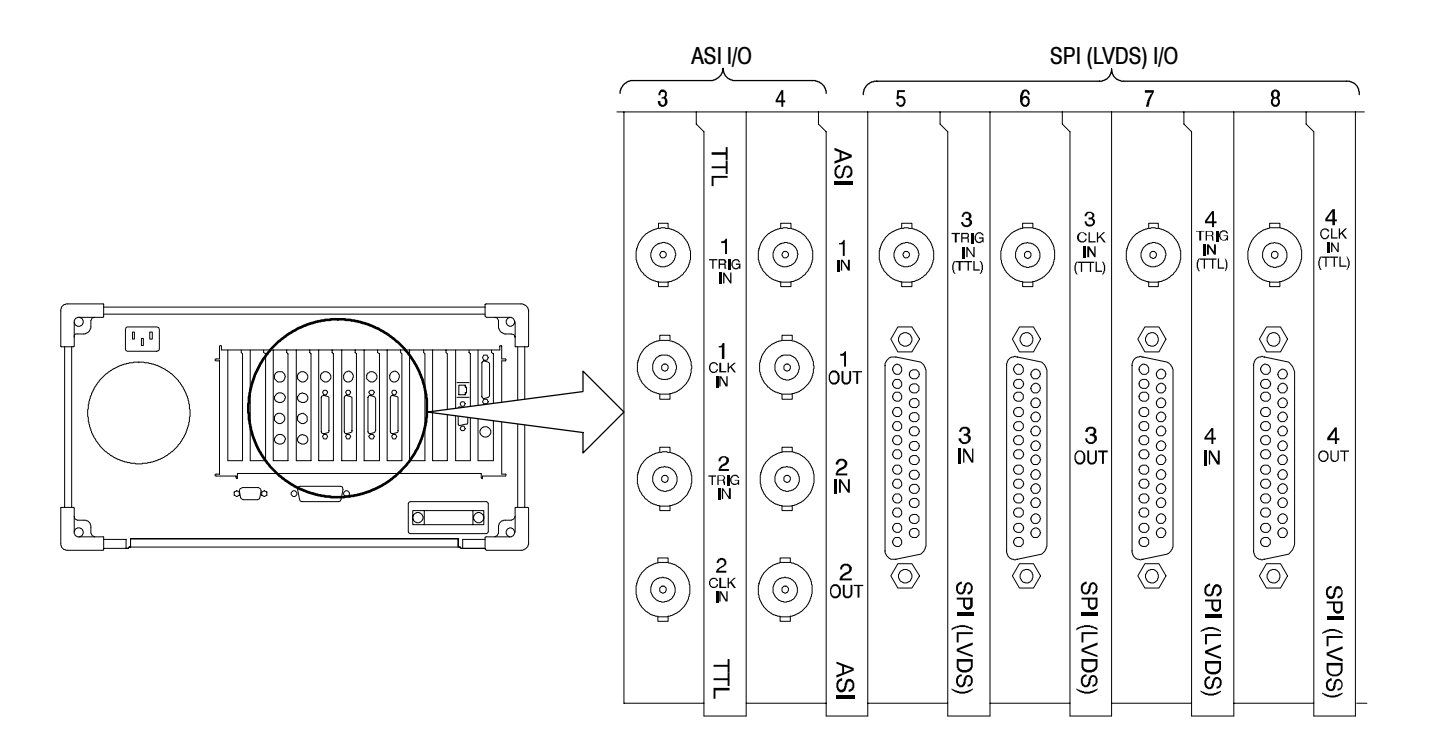

Figure 2- 8: Rear-panel configuration with ASI/M2S (Option AS) and SPI (Option LV) interfaces installed

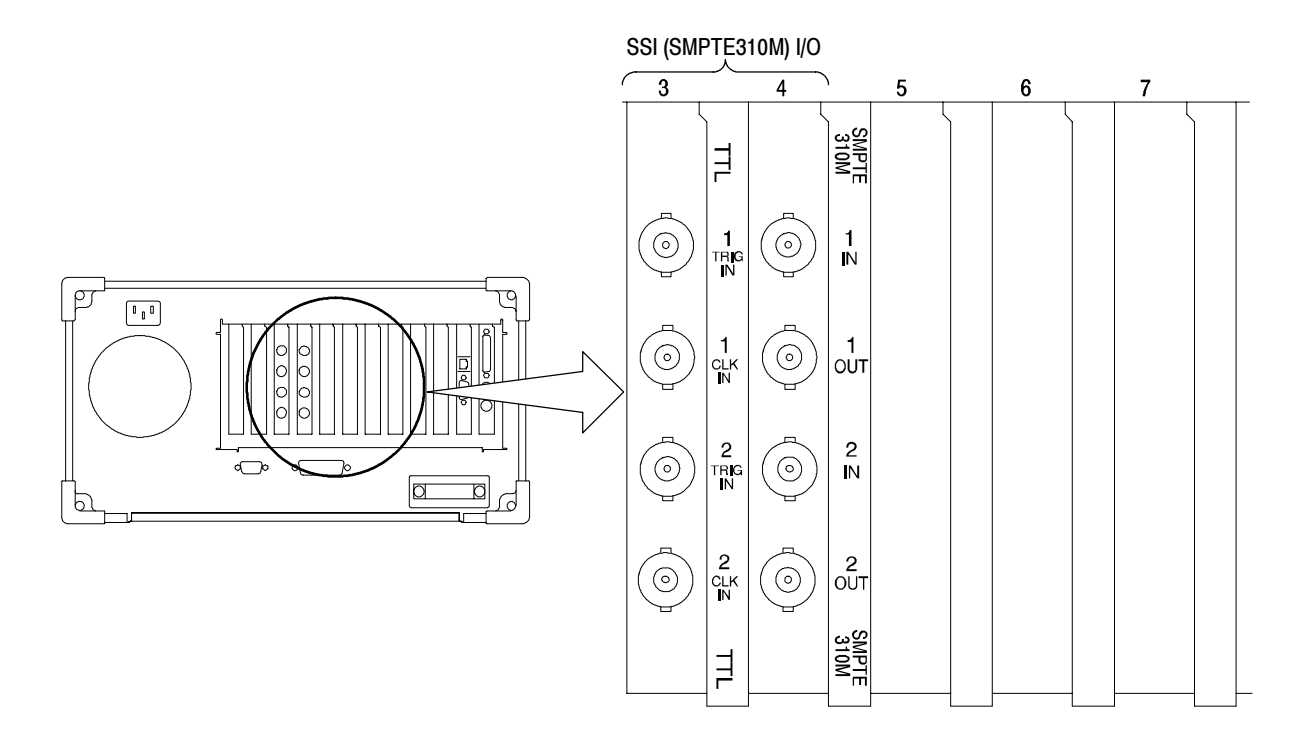

Figure 2- 9: Rear-panel configuration with one SSI (Option SS) interface installed

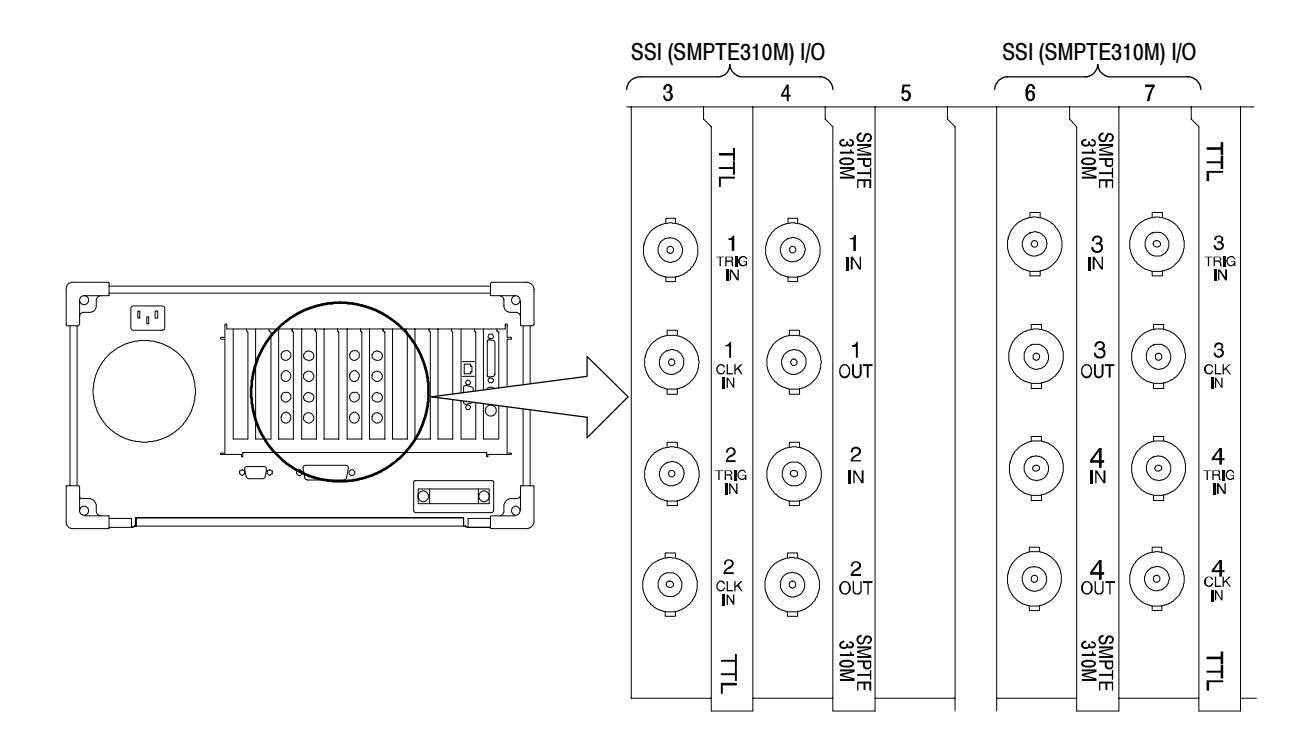

Figure 2- 10: Rear-panel configuration with two SSI (Option SS) interfaces installed

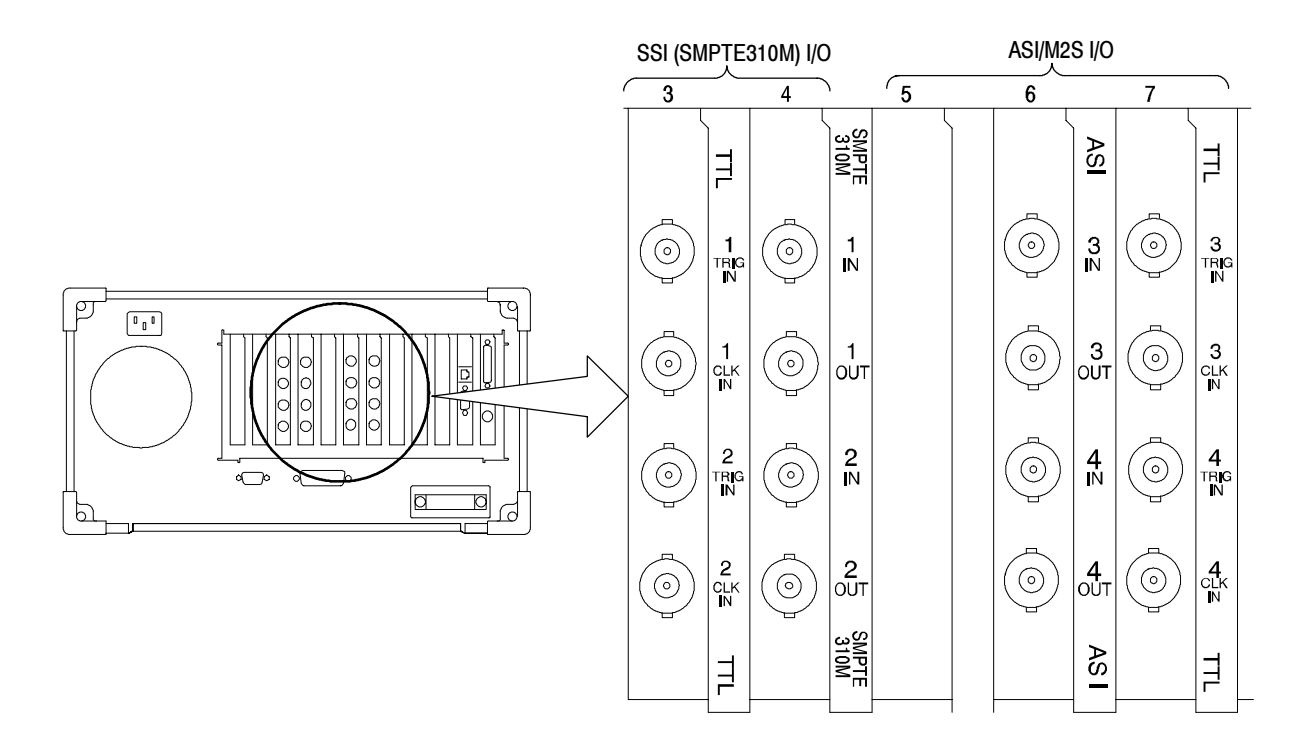

Figure 2- 11: Rear-panel configuration with SSI (Option SS) and ASI/M2S (MTS3FAS) interfaces installed

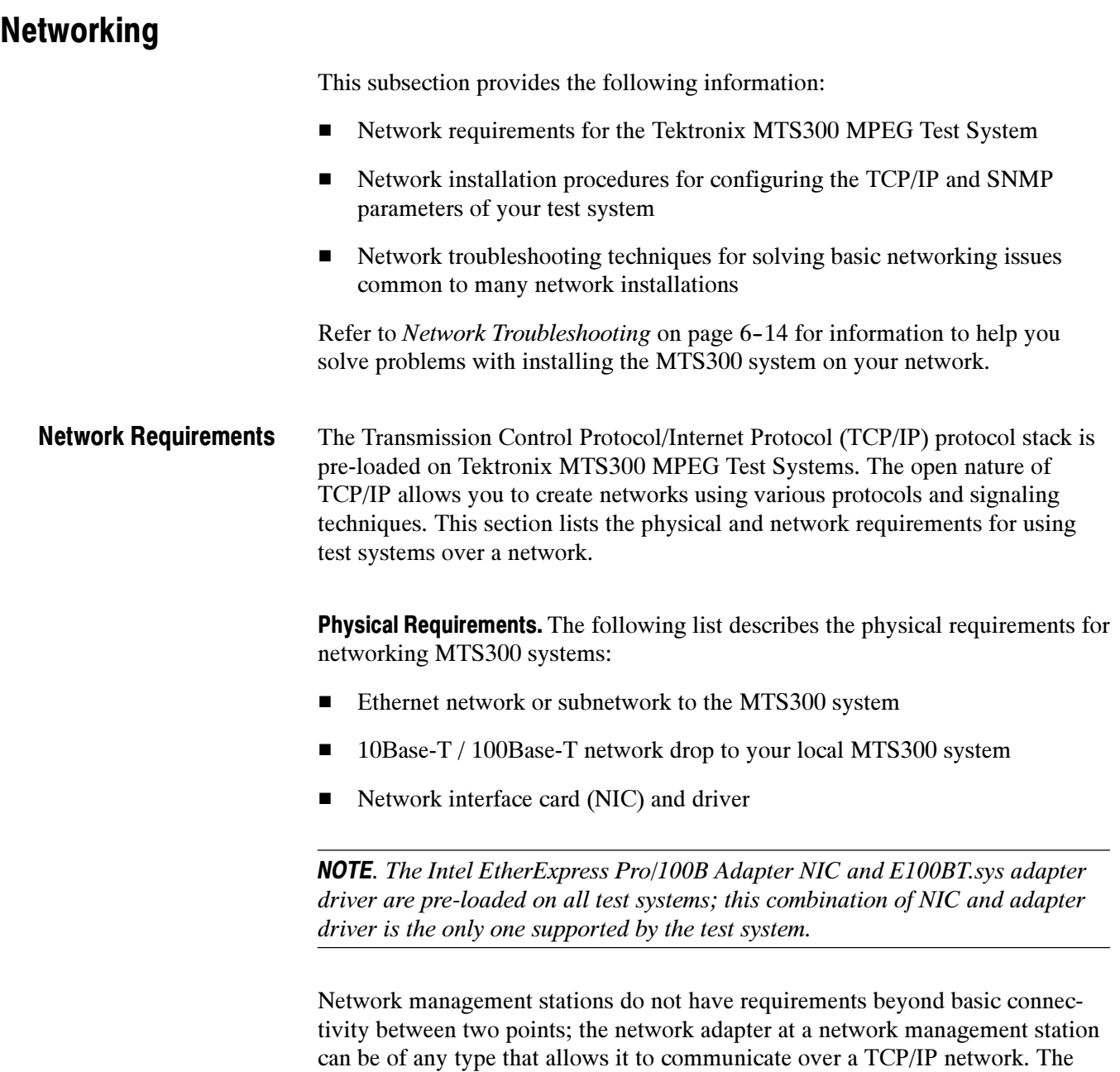

protocols used in your network.

routers installed in the network convert data to the appropriate format for the

**Minimum Network Requirements.** To use the test system over a network, you must install it in a TCP/IP network. TCP/IP networks have specific addressing and routing requirements that your network administrator will typically have already configured. Use this section as a checklist for the TCP/IP parameters that your network administrator assigns to your test system.

- Unique IP address
- Unique host name
- Subnet mask (if you are installing the test system in a network with multiple subnets)
- Default gateway IP address (if your environment uses multiple networks or subnets)
- DNS server IP address(es) (if you use the DNS service to resolve Internet addresses; some networks use multiple DNS servers)
- WINS server IP address(es) (if your system uses WINS to resolve computer names to IP addresses; some networks use multiple WINS servers)

NOTE. In order to use test systems over a network, your network administrator needs to assign your host machine an IP address: you cannot use the test system with Dynamic Host Configuration Protocol (DHCP).

This section describes how to set the parameters listed in Minimum Network Requirements, and how to configure test systems to be managed in an SNMPbased network management environment. The information in this section will not replace the value added by networking professionals and describes only basic network installation procedures. Network Installation

> **Setting TCP/IP Parameters.** Each network uses specific values for such parameters as IP addresses and default gateways, so the parameter values used in the examples for this section are for illustrative purposes only unless otherwise specified. You can configure test systems as stand-alone instruments which need only minimal network parameters set, or you can configure them to be installed into a LAN or WAN (local or wide area network, respectively).

#### Display the Microsoft TCP/IP Properties dialog box.

- 1. Click the Start button on the taskbar, point to Settings and then Control Panel. (Alternatively, right-click the Network Neighborhood icon and select Properties from the shortcut menu. Skip to step 3.)
- 2. Double-click the Network icon.
- 3. Select the Protocols tab from the Network dialog box as shown in Figure 2-12.

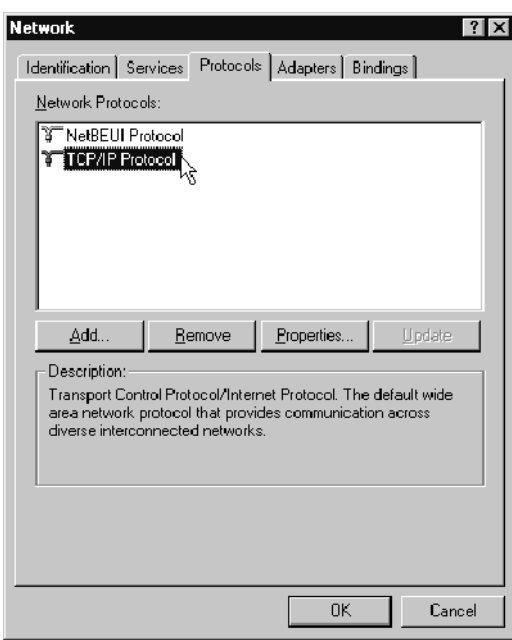

#### Figure 2- 12: Network dialog box showing TCP/IP Protocol item

4. Highlight TCP/IP Protocol from the Network Protocol selection box, and then click Properties.

The TCP/IP Properties dialog box is displayed showing the IP Address tab. See Figure 2-13 on page  $2-15$ .

#### Set IP Address tab parameters.

- 5. Set the following IP Address tab parameters as shown in Figure 2-13 and described below:
	- a. Select the Intel EtherExpress Pro Adapter (it should be the only option available for MTS300 systems).
	- b. Select Specify an IP Address.
	- c. Enter the IP address for your MTS300 system. If not already specified, obtain the IP address from your network administrator. IP addresses must be unique.
	- d. If necessary, enter the subnet mask value and default gateway, both of which, you obtain from your network administrator.

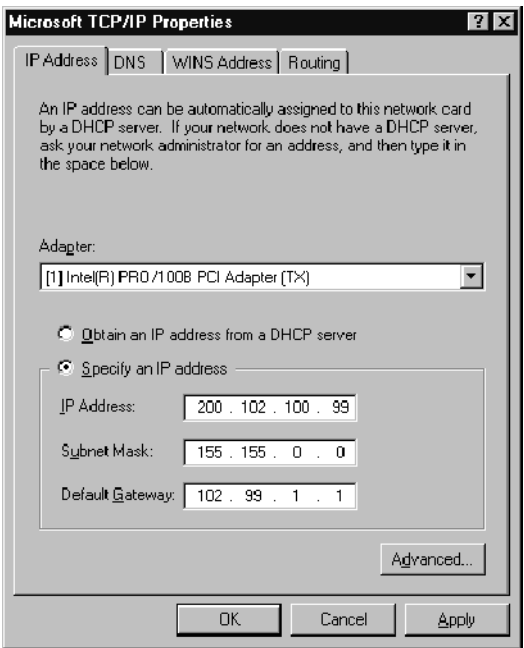

#### Figure 2- 13: IP tab parameters

Incorrect values for any one of these parameters can make your MTS300 system behave unpredictably over a network. Refer to IP Parameters beginning on page 6-15 for more information about these values.

6. Click Apply, and then click the DNS tab.

#### Set DNS tab parameters.

7. Set the following DNS values as indicated in Figure 2-14:

NOTE. Do not set DNS parameters unless your network uses the DNS service. Setting these parameters when your network does not use this service will make your host machine run very slowly when trying to resolve network addresses.

- a. Enter your host machine name provided by your network administrator into the Host name text box. Host/domain name pairs must be unique.
- b. Enter the name of the domain of which your MTS300 system is a member in the Domain text box as directed by your network administrator.
- c. Click Add in the DNS Service Search Order group, and then enter the IP address of the Domain Name System server in the TCP/IP DNS Server dialog box.
- d. Click Add to accept your changes and dismiss the TCP/IP DNS Server dialog box.

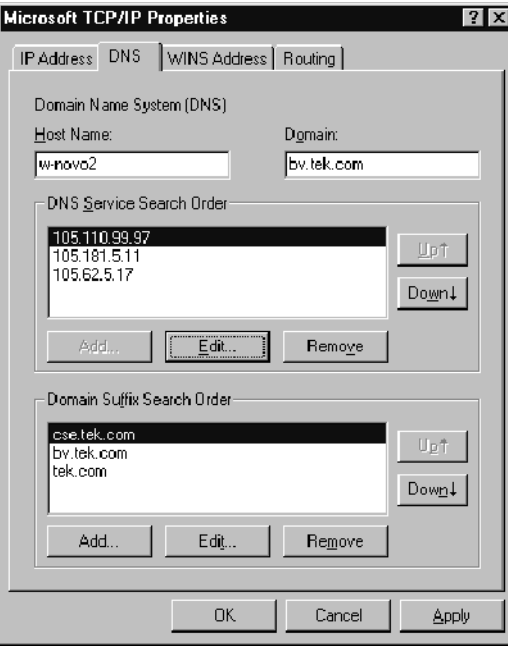

Figure 2- 14: DNS tab parameters

It should not be necessary to configure the parameters on the WINS Address or the Routing tabs.

- 8. Click OK when you are finished configuring the IP Address and DNS tab parameters and are certain that all of the values correct.
- 9. Restart your MTS300 system or network management station for the TCP/IP changes to take effect.

#### SNMP Network Management

SNMP is a communication protocol built on the top of UDP/IP. It implements a set of commands consisting of operations and variables. Equipment or applications (such as the MTS300 test system MTS300 system) that support SNMP present a set of variables that you can modify or consult as well as a set of notifications. All of these parameters are grouped into a Management Information Base (MIB).

MIBs are specifications containing definitions of management information so that network systems can be remotely monitored, configured, and controlled.

**Accessing the MIB files.** The Tektronix MIB is a textual description of the Analysis Server objects (functions and parameters) that can be monitored and controlled via SNMP. The MIB text files are installed at the following location:

C:\Mib\

The MIB files are used by the real-time analysis applications and the Stream Player, Stream Recorder, and OpenMux (MTS300, Option OM only) applications.

The MIB file pairs for each application, for example, the RTAv1.mib and RTAv2.mib files, are used for SNMPv1 and SNMPv2 systems respectively.

The operations in SNMP are limited to retrieving the value of management information, modifying the value of management information, and reporting an event.

**Retrieval.** The most common type of retrieval operation requires that the identities are those that exactly match the identity of returned variables. This retrieval operation is called GET.

For instance, from a DOS prompt window you can run the following command to check that the Analysis Server is running on the first input:

getone -v2c <machineName> rta0 rtaStartStop.0

Where  $\leq$  machineName> is the network name of the test system for which you are trying to determine the Analysis Server status.

Modification. There is one modification operation, which is called SET. The operand for SET is a list of pairs. Each pair consists of the identity of a variable and its desired value. Use this operation to configure and control a managed system.

For instance, from a DOS prompt window you can run the following command (all on one line) to stop analysis on the first input of a named MTS300 system:

```
setany -v2c <machineName> rta0 rtaStartStop.0
-i stop
```
Where  $\leq$  machineName> is the network name of the MTS300 system for which you are trying to start the Analysis Server.

To restart the Analysis Server, use the same syntax, but change the -i switch parameter to start.

```
setany -v2c <machineName> rta0 rtaStartStop.0
-i start
```
Event Reporting. The SNMP event reporting operation is called TRAP. It specifies an event and a list of pairs. A *pair* consists of the identity of a variable and its value or values. This operation reports the occurrence of events on a managed system to a list of managers configured to receive events.

# Operating Information

This subsection provides basic operating information so that you can perform service on the instrument. The following information is provided:

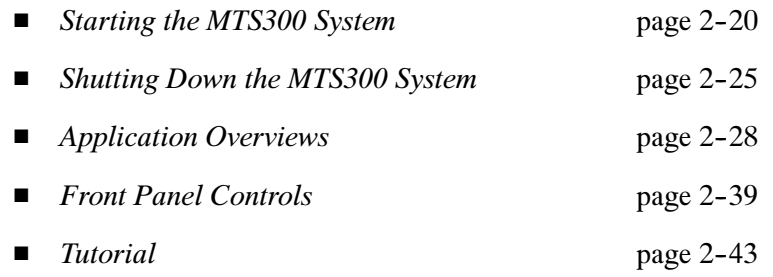

Refer to Installation starting on page 2-1 for information about the external connectors and I/O ports on the MTS300 system.

Refer to Supplying Power on page 2-4 for instructions on how to power on the MTS300 system.

## Starting the MTS300 System

Perform the following procedure to power on the MTS300 system:

- 1. Connect the power cord to the rear-panel power connector.
- 2. Press the On/Stby switch to power on the instrument. Figure 2-15 shows the switch location.

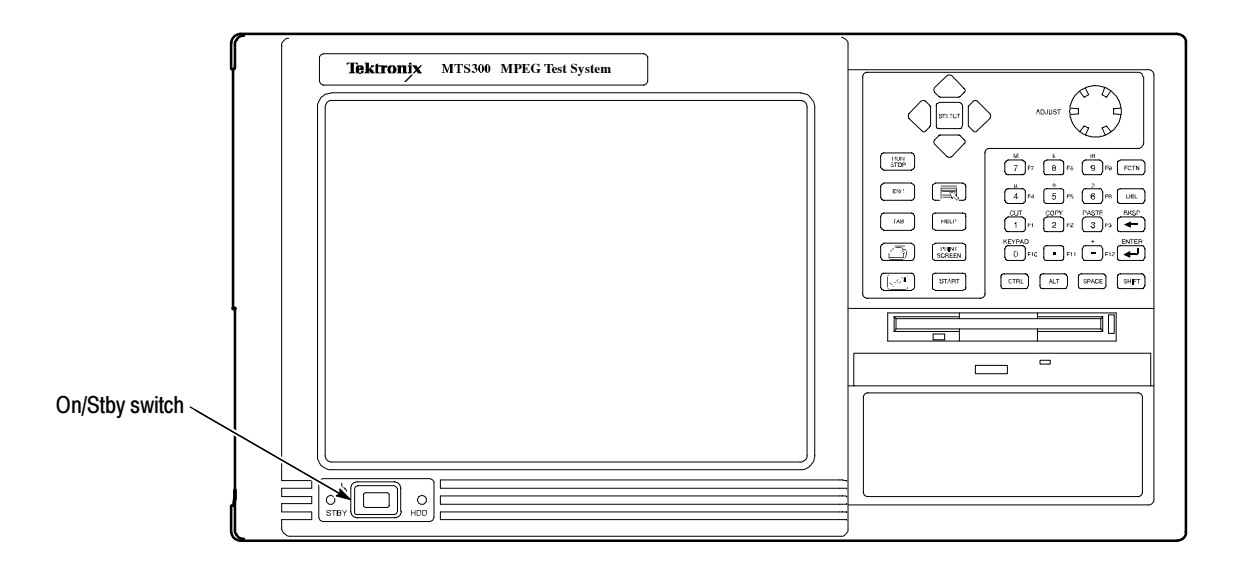

Figure 2- 15: On/Stby switch

- 3. The Windows NT initialization process takes up to two minutes. Under normal circumstances, no action is required until the Begin Logon message appears.
- 4. When the Begin Logon message appears, simultaneously press the CTRL + ALT + Delete keys to open the Logon Information dialog box.
- 5. Perform the procedure in *Logging On* starting on page 2-21.

The MTS300 system provides three user name/password combinations you can use to logon to the instrument. Table 2-4 lists the default user name and passwords supplied with the MTS300 system. Logging On

| User name     | <b>Password</b>   | <b>Description</b>                                                                                                    |
|---------------|-------------------|----------------------------------------------------------------------------------------------------|
| <b>MTS300</b> | No password       | Intended for the standard user and for normal instrument<br>operation. Users logging on as "MTS300" have full access to<br>files and applications.                                                                                                    |
| Guest         | No password       | Intended for users with limited system knowledge. Users<br>logging on as "Guest" have limited access to files and<br>applications.                                                                                                    |
| Administrator | MPEG <sub>2</sub> | Intended for the master user responsible for software<br>upgrades or installations. Users logging on as "Administra-<br>tor" have full administrative rights to all system files and<br>applications. You must use this user name and password to<br>perform any software upgrades or reinstallations. |

Table 2- 4: Default user names and passwords

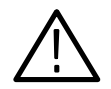

**CAUTION.** To prevent potential network conflicts, it is strongly recommended that you do not use the Administrator user name and password for normal instrument operation. The administrator user logon includes all administrative privileges and may allow administrative access within the network.

To log on to the test system the first time, use these steps:

- 1. Enter MTS300 in the User name box.
- 2. Leave the Password box blank, and press ENTER (these are the default values set at the factory). Use this user name for most of your work.

**Changing the Passwords.** After you logon to the MTS300 system using a user name and password combination, you can change the password for that user name. Refer to the Windows NT online help for instructions.

Refer to Setting, Resetting, and Disabling Auto Logon on page 2-22 if you want to enable automatic logon to Windows NT when you power-on the instrument.

#### Setting, Resetting, and Disabling Auto Logon

The Auto Logon option allows you to select a user name and password that the MTS300 system will use to automatically log on to Windows NT when you power-on the instrument. This section contains two procedures. The first procedure initializes the Auto Logon option and changes an existing Auto Logon user name and password. The second procedure disables the Auto Logon option (requiring the entry of a user name and password each time the instrument is powered on).

Setting and Resetting Auto Logon. Perform the following procedure to set or reset the automatic logon option:

- 1. Boot up the MTS300 system (without a recovery CD in the CD-ROM drive).
- 2. Select **Run** from the Windows NT Start menu, and then click **Browse** in the Run dialog box.
- 3. The Auto Logon utility is located in two directory locations:
	- D:\Tools\Autologn.exe of the MTS300 MPEG Test System Operating System Recovery CD
	- C:\Mts300\Bin\AutoLogon.exe on the MTS300 system
- 4. In the Browse dialog box, specify one of the directory paths shown above, and then click Open.
- 5. Click OK in the Run dialog box to run the selected Auto Logon utility. The Auto Logon dialog box will open.

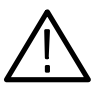

**CAUTION.** If the MTS300 system is already setup to Auto Logon, entering a new user name and password will overwrite the existing user name and password used by the MTS300 system to Auto Logon.

To prevent potential network conflicts, it is strongly recommended that you do not use the Administrator user name and password for Auto Logon.

- 6. Use the Auto Logon dialog box to enter the user name and password that the MTS300 system will use to automatically logon to Windows NT when the instrument boots.
- 7. Click OK to apply the Auto Logon setting. The next time the MTS300 system boots, the new Auto Logon settings will be used.
**Disabling Auto Logon.** Perform the following procedure to disable Auto Logon (requiring the entry of a user name and password each time the instrument is powered on):

- 1. Boot up the MTS300 system (without a recovery CD in the CD-ROM drive).
- 2. Select **Run** from the Windows NT Start menu.
- 3. Enter regedt32 in the Run dialog box, and then click Open. This opens the Registry Editor window.
- 4. In the Registry Editor window, select the **HKEY\_LOCAL\_MACHINE** on Local Machine panel.
- 5. In the HKEY\_LOCAL\_MACHINE on Local Machine panel, select Winlogon in the following directory path:

HKEY\_LOCAL\_MACHINE\SOFTWARE\Microsoft\Windows NT\CurrentVersion

- 6. After you select Winlogon, the right pane of the HKEY\_LOCAL\_MA-CHINE on Local Machine panel displays the contents of the file. Highlight the line in the right pane that starts DefaultUserName:, and then select Edit | Delete from the menu.
- 7. Click Yes in the Warning message box.
- 8. Highlight the line in the right pane that starts DefaultPassword:, and then select Edit | Delete from the menu.
- 9. Click Yes in the Warning message box.
- 10. Select Registry | Exit from the menu to close the Registry Editor window.
- 11. The next time the MTS300 system boots, Auto Logon will be disabled and the user will be asked for user name and password to logon to Windows NT.

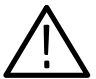

**CAUTION.** To prevent the loss of data, if you change the default user names and passwords, secure the new names in a safe place. If you forget your user-defined user names and passwords and cannot logon to the MTS300 system, you will have to reinstall the operating system software which will result in the loss of all data on the hard drives of the MTS300 system.

#### Starting MTS300 System Applications

After you have logged on, the Tektronix MPEG Test System program group window appears as shown below. Double-click the appropriate application icon to launch the desired application.

NOTE. The example below shows an MTS300 system program group with most of the available options installed. Depending on which options you ordered with your MTS300 system, your program group may not contain all of the application icons shown below.

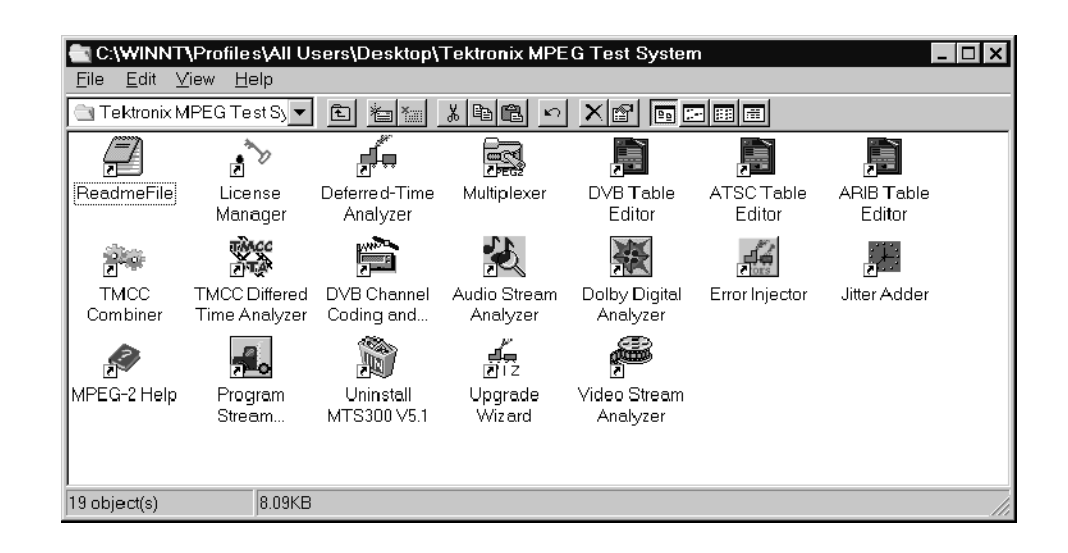

**NOTE.** You must open the Master Client application to access the Expert Client, Configuration Client, Stream Recorder, and Stream Player applications.

Refer to *Tutorial* beginning on page 2-43 for procedures on connecting to a Server Manager and configuring a workspace.

# Shutting Down the MTS300 System

This section contains information about how to exit MTS300 system applications and how to shutdown the MTS300 system.

To exit an program monitor application, select Exit/Quit from the File menu or click the close button in the upper-right corner of the application window. Exiting MTS300 System Applications

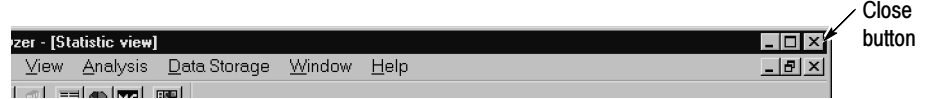

There are three methods to shut down the MTS300 system: soft power down, standard Windows NT power down, and hard power down. For the standard and hard power-down methods, it is strongly recommended that you exit all MTS300 applications prior to initiating an instrument power down. Shutting Down the MTS300 System

> **Soft Power Down.** The MTS300 system is shipped from the factory with a soft power-down capability enabled. The soft power-down capability allows you to directly exit Windows NT without closing the MTS300 applications first. The MTS300 system will automatically close all open applications and put the instrument into standby mode.

To soft power-down the MTS300 system, perform the following steps:

- 1. Press and release the On/Stby switch to initiate the soft power-down process. Some applications will prompt you to save unsaved data before exiting.
- 2. After the MTS300 system goes into standby mode, you can restart the instrument by pressing the On/Stby switch.
- 3. To completely remove power to the instrument, disconnect the power cord at the rear panel.

**NOTE**. If the soft power-down feature does not work properly, you can restore the Soft Power-Off Driver by performing the procedure located in the MTS300 MPEG Test System Hardware and Software Installation Technical Reference manual (Tektronix part number 071-0667-XX) supplied with the MTS300 system.

**Standard Windows NT Power Down.** To power down the MTS300 system during normal instrument operations, perform the following standard Windows NT power down procedure:

1. Exit all open MTS300 applications.

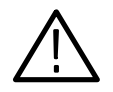

CAUTION. To prevent data loss, exit all open MTS300 applications before powering down the instrument. Some applications will prompt you to save unsaved data before exiting.

2. After the MTS300 applications are closed, shut down Windows NT by selecting Shut Down from the Windows NT Start menu as shown below.

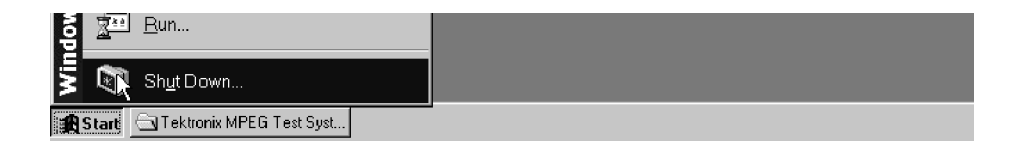

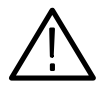

**CAUTION.** To prevent data loss and possible system problems during subsequent Windows NT initializations, always exit Windows NT before you power down the MTS300 system. Wait until the message "It is now safe to turn off your computer" appears before you press the On/Stby switch.

3. Select Shut down the computer? in the resulting Shut Down Windows dialog box shown below, and then click Yes.

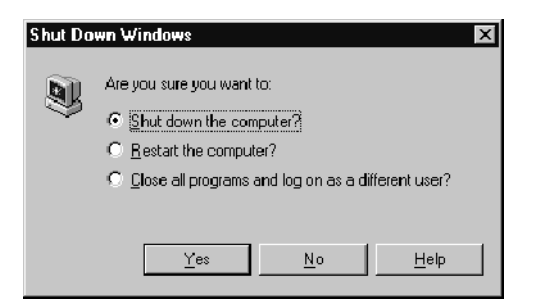

- 4. After the Shutdown Computer window appears with the message "It is now safe to turn off your computer," press the On/Stby switch to put the MTS300 system into standby mode.
- 5. After the MTS300 system goes into standby mode, you can restart the instrument by pressing the On/Stby switch.
- 6. To completely remove power to the instrument, disconnect the power cord at the rear panel.

**Hard Power Down.** You can use the hard power-down capability to immediately power-down the MTS300 system in an emergency situation such as fire.

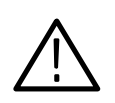

**CAUTION.** To prevent data loss and the corruption or deletion of application and system files, do not perform this procedure. Use the following procedure only if all other attempts to shut down the MTS300 system have failed.

Using this hard power down procedure will likely cause file problems. When you use this method to power down the MTS300 system, the next time the instrument is powered on, the operating system will use the Scan Disk utility to perform a check for missing or corrupt files. You may be prompted to reinstall the operating system or application software.

To hard power-down the MTS300 system, perform the following steps:

- 1. Press and hold the On/Stby button for about 3 or 4 seconds.
- 2. After the MTS300 system goes into standby mode, you can restart the instrument by pressing the On/Stby switch. Read the power-on messages for information about possible missing or corrupted files.
- 3. To completely remove power to the instrument, disconnect the power cord at the rear panel.

# Application Overviews

**NOTE.** If you are not familiar with the Windows NT 4.0 operating system, review the Windows NT online help.

This section provides a functional overview of the MTS300 MPEG Test System client modules.

Application Overviews describes the following MTS300 applications:

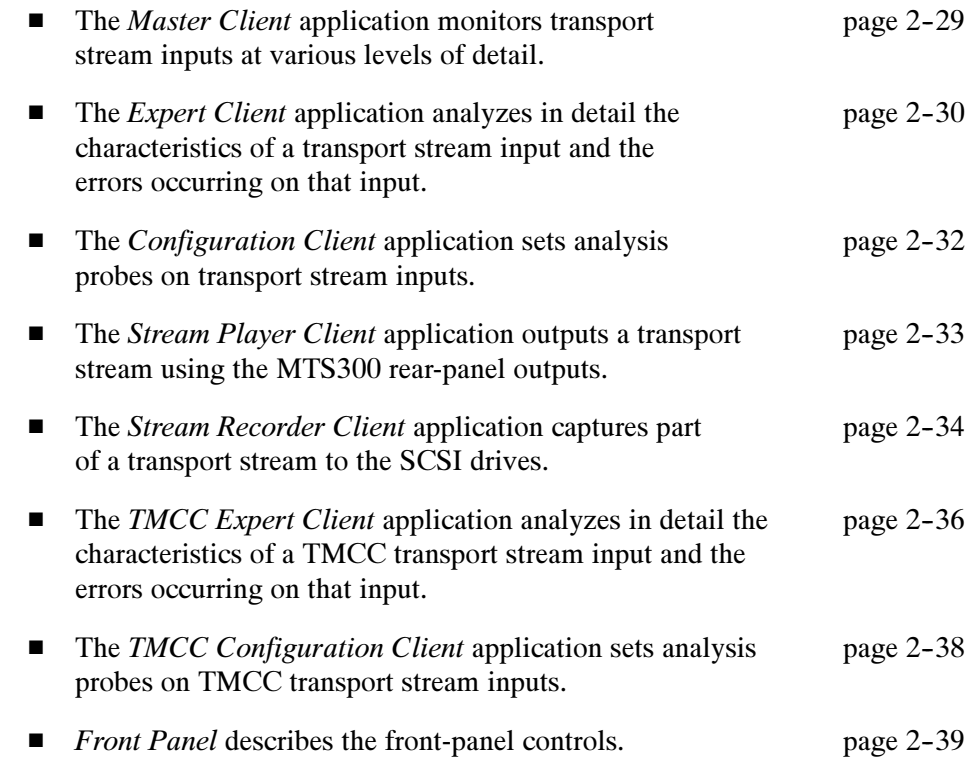

Each of the MTS300 system applications allow you to access detailed information about the application using online help. You can access the online help using the following methods: Online Help

- For the Master Client, Expert Client, and Configuration Client, select the appropriate command from the Help menu
- For the Stream Player Client and the Stream Recorder Client, right-click in the Title bar and select Help Topics from the menu
- For the TMCC Expert Client and the TMCC Configuration Client, click on the Help icon

The Master client views and elements enable you to monitor the results of the analyses being performed by Analysis Servers one or two transport stream inputs. See Figure 2-16. Master Client

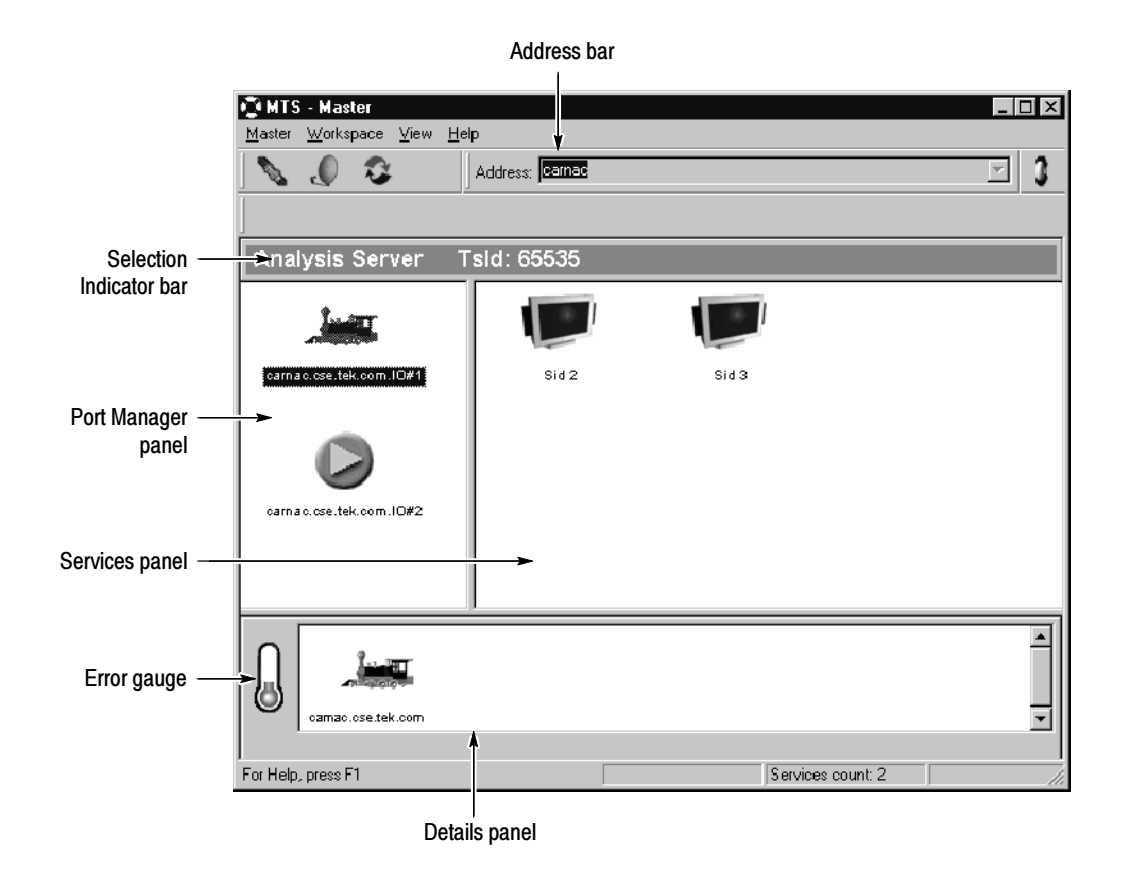

Figure 2- 16: The Master client application window

Note the following characteristics of the Master client window in Figure 2-16:

- The Port Manager panel shows the inputs configured for the test system to which you are connected. In Figure 2-16, an Analysis Server is on  $I/O#1$  is monitoring a transport stream being generated by the Stream Player on I/O#2.
- The Address bar shows that the Master client is connected to the Server Manager running on carnac.
- The Selection Indicator bar shows the currently selected items in the Port Manager and Services panels.
- The Services panel shows the services encoded on the input selected in the Multiplex panel.
- The Details panel shows the status, types, and severity of errors occurring on the currently selected service or multiplex.
- The Error gauge displays the severity of the most recent error for the service (or multiplex) displayed in the Details panel.

See the tutorial later in this section for an introduction to using the Master client.

The Expert client views and elements show the detailed results of analyses being performed on one transport stream input. See Figure 2-17. Expert Client

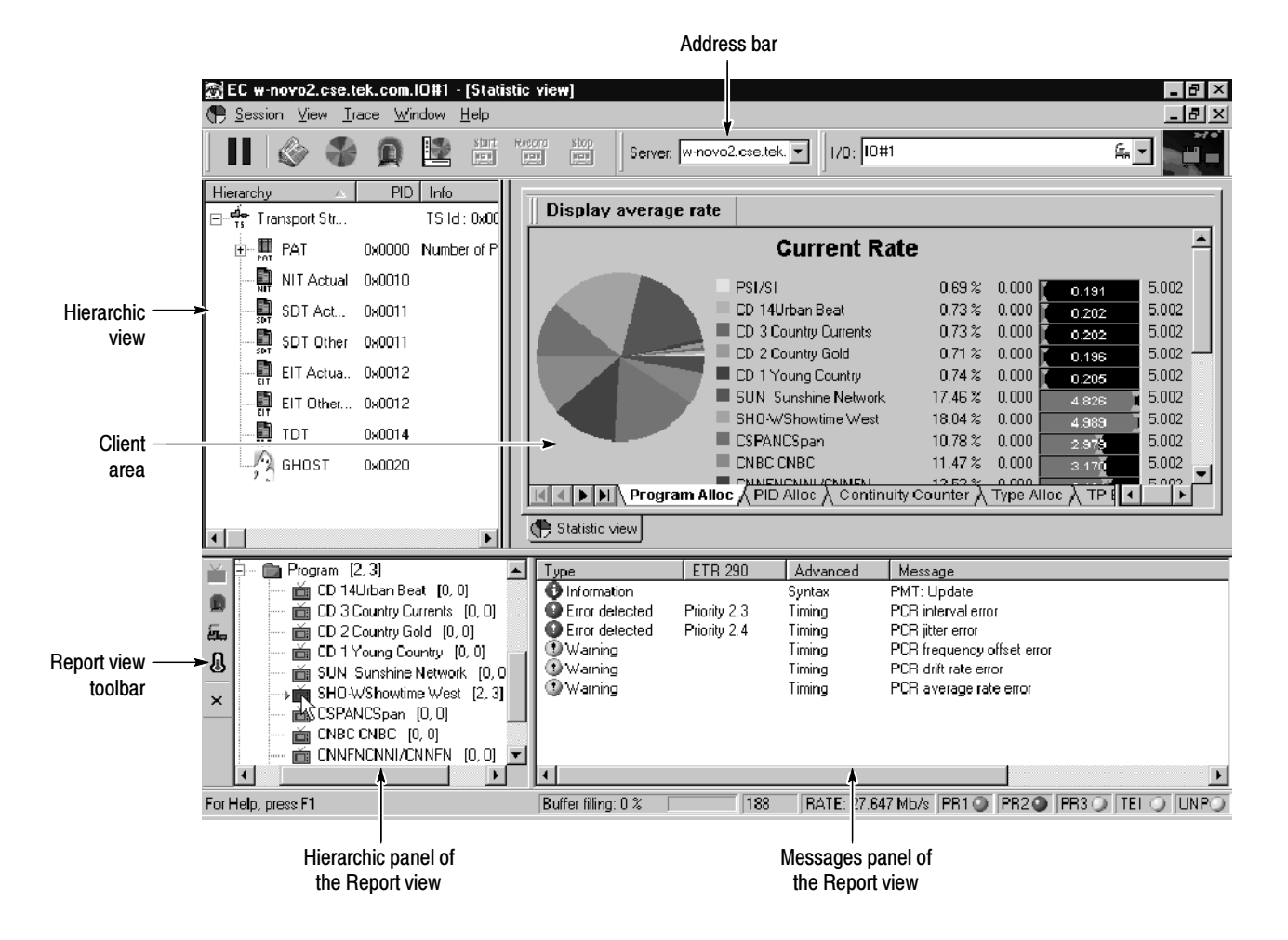

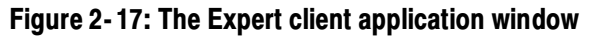

Note the following characteristics of the Expert Client window in Figure 2-17:

- **The Hierarchic view shows the structure of the transport stream you are** monitoring. The hierarchy shown is based on the transport stream elements. For instance, since the Program Map Table (PMT), and the program elements the PMT references, are referenced by the Program Allocation Table (PAT), the PMT icons are shown subordinate to the PAT icon.
- The Address bar shows that the Expert client is connected to the Analysis Server analyzing the transport stream being input through I/O#1 on novo2.
- The Client area is displays the Program Allocation panel, which is one of the panel in the Statistics view. The Statistics view panels display statistical information about the input stream to which the Expert client is connected. Other views can also be displayed in the Client area. These views are accessed using shortcut menus displayed when you right-click an icon in the Hierarchic view.
- The Messages panel of the Report view shows the errors occurring on the input selected in the Hierarchic panel of the Report view. You can display more detail about a specific error by double-clicking the line on which the error is reported.
- The Hierarchic panel of the Report view allows you to select different ways, or modes, of displaying errors or statistics about the transport stream being analyzed. The mode of the Report view is determined using the toolbar to the left. The current mode is Program and FUN TV is selected.
- The Report view toolbar allows you to change the mode of the Report view. Using this toolbar you can display errors grouped in one of four logical modes: by program, ETR290 priority, error type, or error severity.

The Configuration client views and elements allow you to quickly and easily set, modify, and remove probes for analyzing and monitoring transport stream inputs. See Figure 2-18. Configuration Client

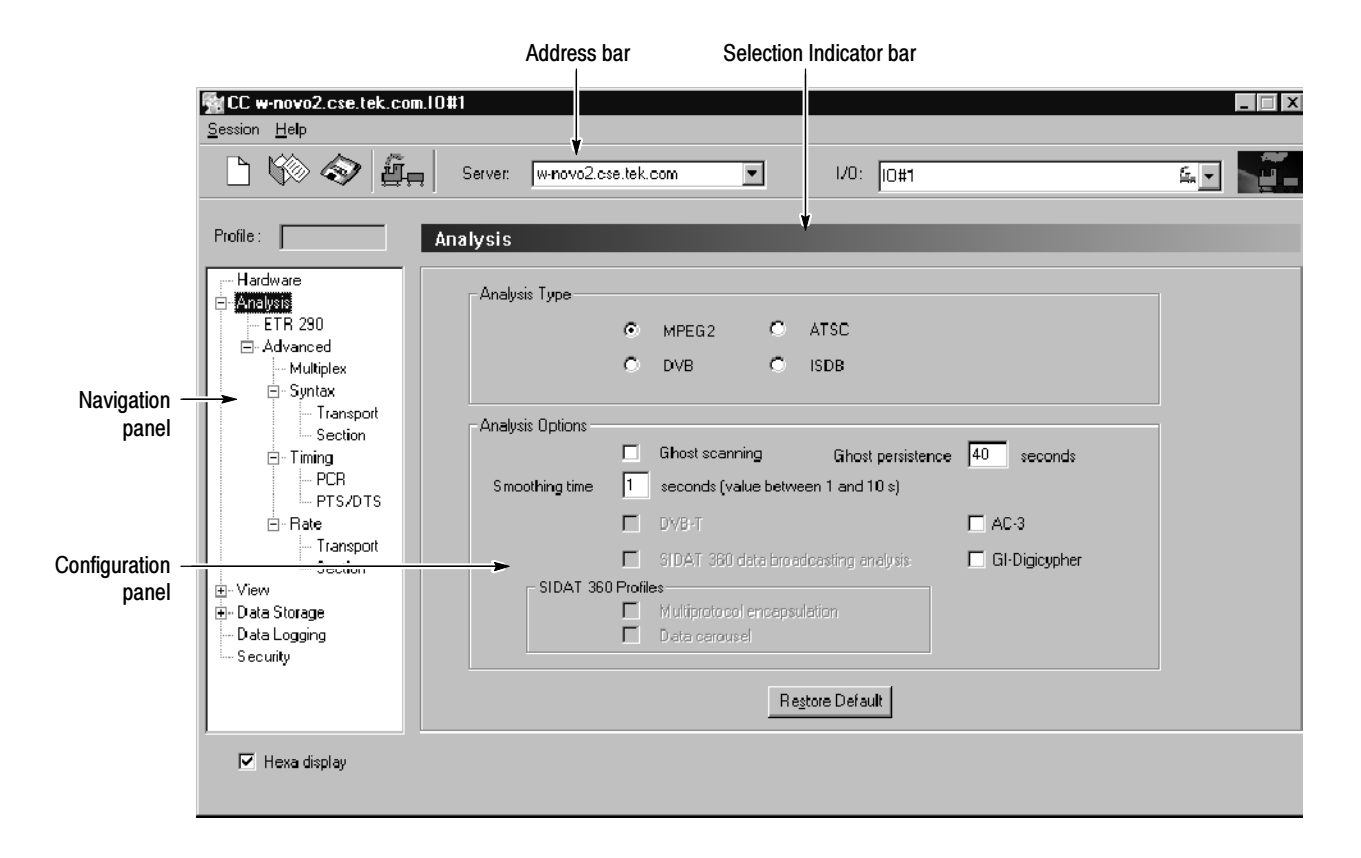

#### Figure 2- 18: The Configuration client application window

Note the following characteristics of the Configuration client window in Figure 2-18:

- The Navigation panel allows you to quickly choose the category of error for which you want the Analysis Server to probe.
- The Address bar shows that the Configuration client is connected to the Analysis Server that is analyzing the transport stream being input through I/O#2 on oxford6.
- The Selection Indicator bar shows the item currently selected in the Navigation panel.
- The Configuration panel allows you to specify probes or configure analyses for the Analysis Server indicated in the address bar. This panel changes depending on the item selected in the Navigation panel.

The Stream Player application allows you to play back transport streams saved on the hard disk of the MTS300 system using a VTR-like interface. See Figure 2-19. You can specify which portion of the transport stream to play back, the rate of the transport stream (you can also apply an external clock to set the rate), the format (ASI or M2S) of the transport stream, and the playback mode (single play or loop play). Stream Player Client

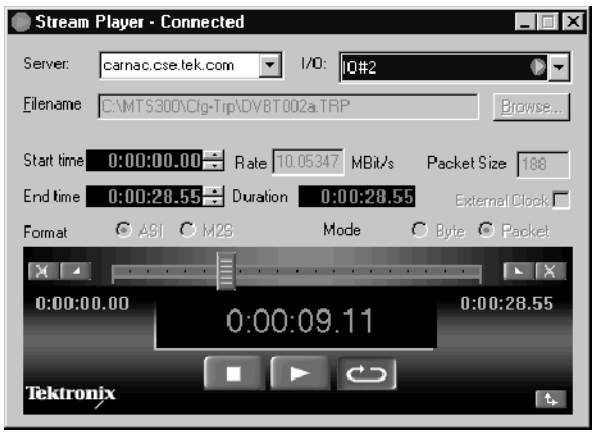

#### Figure 2- 19: The Stream Player client application window

Note the following characteristics of the Stream Player client window in Figure  $2-19$ :

- The Server address boxes contain the name or IP address of the server and the I/O port number to which the Stream Player is connected. You can use the text boxes to connect to a different MTS300 system or to a different I/O port number.
- The Filename indicates the name and location of the transport stream file currently being output.
- The Start Time and End Time are editable fields that you can use to limit the part of the transport stream file that you will output. The default is to output the complete file.
- The Duration indicates how long the specified section will play.

■ The Rate, Packet Size, and the Format and Mode are extracted from the transport stream file. If you change the Start or End time, you can edit the Rate field.

When you select the External Clock option, the Rate box displays EXT CLK. To reset the rate, browse to the transport stream file and reselect it.

- The Slide Bar and Selector Buttons allow you to control which portion of the file will be played back.
- Playback Time. When a stream output is in progress, the Stream Player displays the current position in time (hours, minutes, seconds, and hundredths of a second) of the output in progress.
- Control Buttons. The three Control buttons (from left to right: Stop, Play, and Loop Play) allow you to control the stream output. Click on a Control button to perform the desired task.
- The Stream Recorder application provides a VTR-like display that allows you to control the recording of a transport stream input. The display includes the following items: Stream Recorder Client

The Stream Recorder application allows you to record an MPEG transport stream onto the hard drive of the MTS300 system using a VTR-like interface. You can specify the stream format, duration, file name, and location of the recorded file. See Figure 2-20.

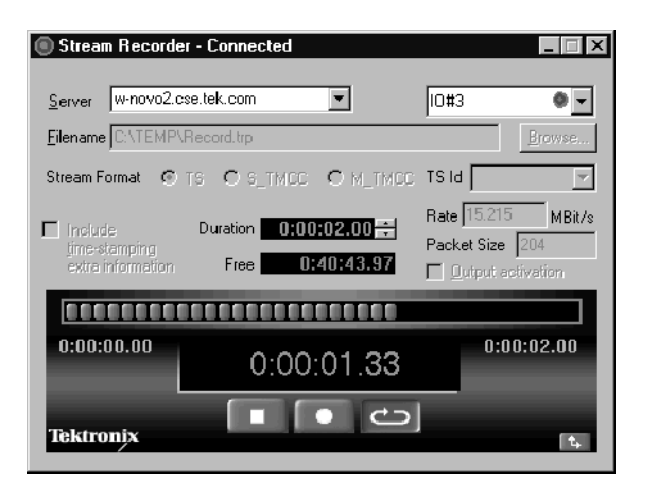

Figure 2- 20: Stream Recorder client application window

Note the following characteristics of the Stream Recorder client window:

■ Server Address. If you launch the Stream Recorder from the Master Client, the Server address boxes contain the name or IP address of the server and the I/O port number to which the Stream Recorder is connected. You can use the text boxes to connect to a different MTS300 system or to a different I/O port number.

**NOTE.** Store transport stream files on the  $E$ : drive of the MTS300 system. The response time of the MTS300 system C: drive is limited and may affect the performance of the Stream Recorder and Stream Player when you try to capture or playback streams with bitrates greater than 30 Mbps.

- Filename. The Filename box list the directory path and filename of the file you will capture with the Stream Recorder.
- Stream Format. Select the format you will record the input in:
	- Select TS to record MPEG-2, DVB, or ATSC transport streams.
	- Select S\_TMCC for single transport stream TMCC multiplexes.
	- Select M\_TMCC for multiple transport stream TMCC multiplexes.

When M\_TMCC is selected, you can choose to acquire the whole stream by selecting All in the list box to the right, or you can select only an MPEG-2 stream of the multiplex. To record only a portion of the multiple stream format, select the appropriate TS ID from the TS ID list box.

 Duration and Free. Use the Duration box to set the size of the transport stream file you are capturing. You can set the duration time (hours, minutes, seconds, and hundredths of a second) to any value not exceeding the value listed in the Free box.

The Free box displays the amount of memory available (hours, minutes, seconds, and hundredths of a second) to record a transport stream file on the hard drive you selected in the Filename box.

- Rate and Packet Size. The bitstream rate and the packet size of the input transport stream are displayed in these boxes.
- Output Activation. When you select the Output Activation option, the transport stream on the I/O port input to which the Stream Recorder is connected is looped through to the output connector of that I/O port.
- **Progress Bar. The Progress bar displays the progress of an active recording** process. The display elements in the Progress bar light up from left to right to indicate how far the capture process of the Stream Recorder has proceeded.
- Recording Time. When a stream capture is in progress, the Stream Recorder displays the beginning time (0:00:00.00), the ending time (as set in the Duration box), and the current duration of the recording in progress.
- Control Buttons. The three Control buttons (from left to right: Stop, Record, and Loop Record) allow you to control the stream capture. Click a Control button to perform the desired task.
- $\blacksquare$  Minimize/Maximize Button. Click the Minimize/Maximize button to remove or add the setup portion of the Stream Recorder display. When you minimize the Stream Recorder setup display, the Stream Recorder appears as shown below.
- The TMCC (Transmission and Multiplexing Configuration Control) Expert Client application allows you analyze the TMCC data of an ARIB-compliant transport stream input real time. See Figure 2-21. You can also analyze an ARIB-compliant transport stream file stored on your local disk. TMCC Expert Client

Note the following characteristics of the TMCC Expert Client window:

- Address Bar. The Address bar shows that the TMCC Expert client is connected to the Analysis Server analyzing the transport stream being input through I/O#2A on oxford6.
- Slots View. The Slots view displays the properties of each slot using three columns. The first column lists the slot numbers (1 through 48). The second column shows the TSID (transport stream identifier) associated with each slot. The third column lists the modulation mode for each slot and the number of effective slots. Each modulation mode is represented by a different color.

**NOTE**. When the modulation mode and the number of slots are not consistent, the Modulation column information is displayed in red.

 Syntax View. The Syntax view displays the content of the TMCC data in a hierarchic list, including the length, value, and description of the hierarchic item. Each hierarchic item is represented by a colored icon. A green icon indicates the field value is correct or that all fields of a group are correct. A red icon indicates an error exists in the field value of the item or in one of the subitems of a group.

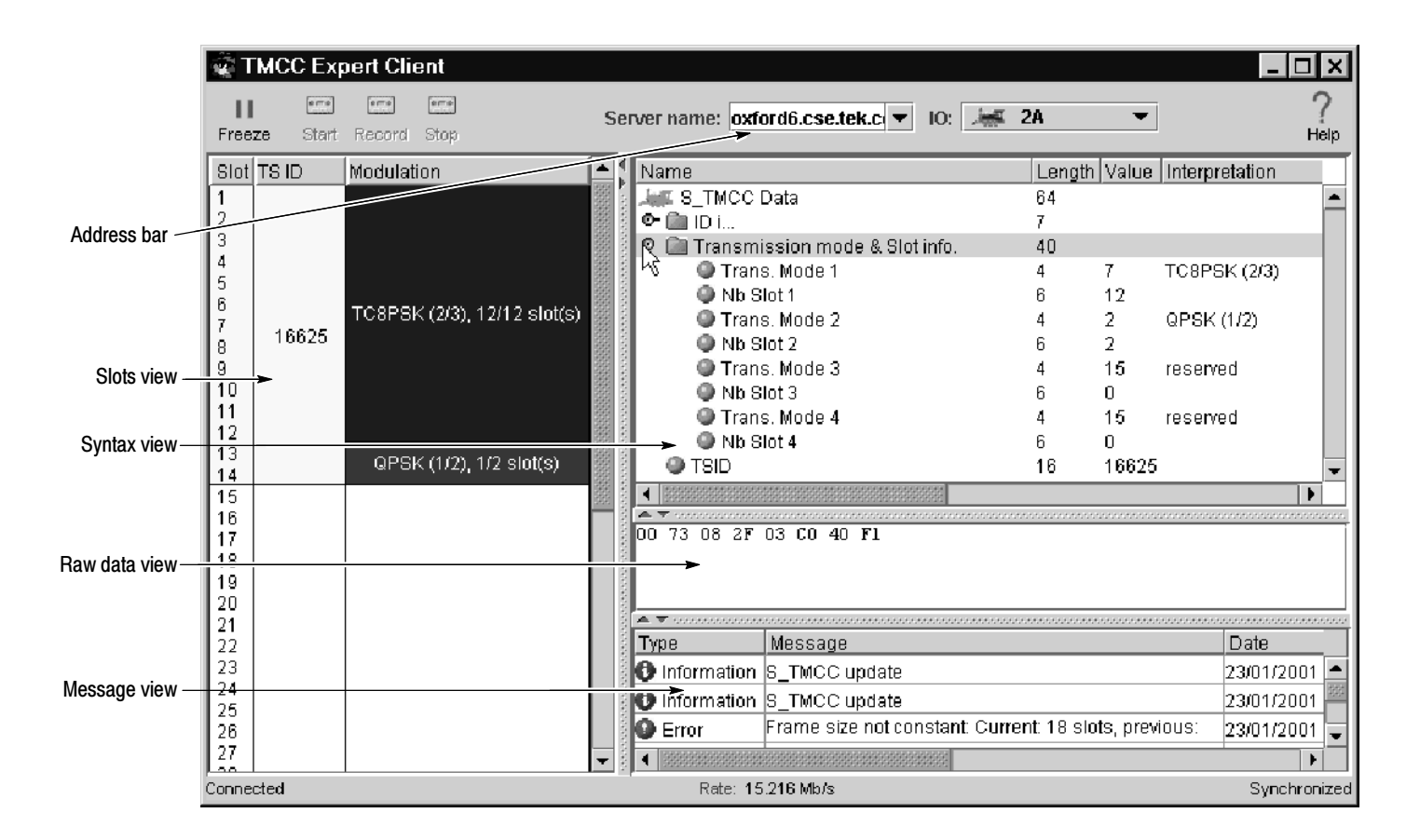

Figure 2- 21: TMCC Expert Client display

The Raw Data view displays the hexadecimal values of the TMCC data. You can use standard Windows NT methods for selecting and copying the data to a text file. The Message view displays error, warning, and information messages for the TMCC analysis in progress. The messages include the message type (error, warning, and information), the message content, and the time of the message. The maximum number of displayed messages is 1000. Additional messages are handled on a first in first out basis. You can right-click in the Message view to open a dialog box where you can sort and clear messages, and set the number of lines allowed for each message. You can set the Message view for 1, 2, or 3 lines per message. **NOTE**. Some messages are too long to display within three lines; in this case, double-click the message to display a window containing the complete message. Raw Data View Message View

#### The TMCC (Transmission and Multiplexing Configuration Control) Configuration Client is used to configure the analyses performed by the TMCC Analysis Server. See Figure 2-22. The results of the analyses are displayed in the TMCC TMCC Configuration **Client**

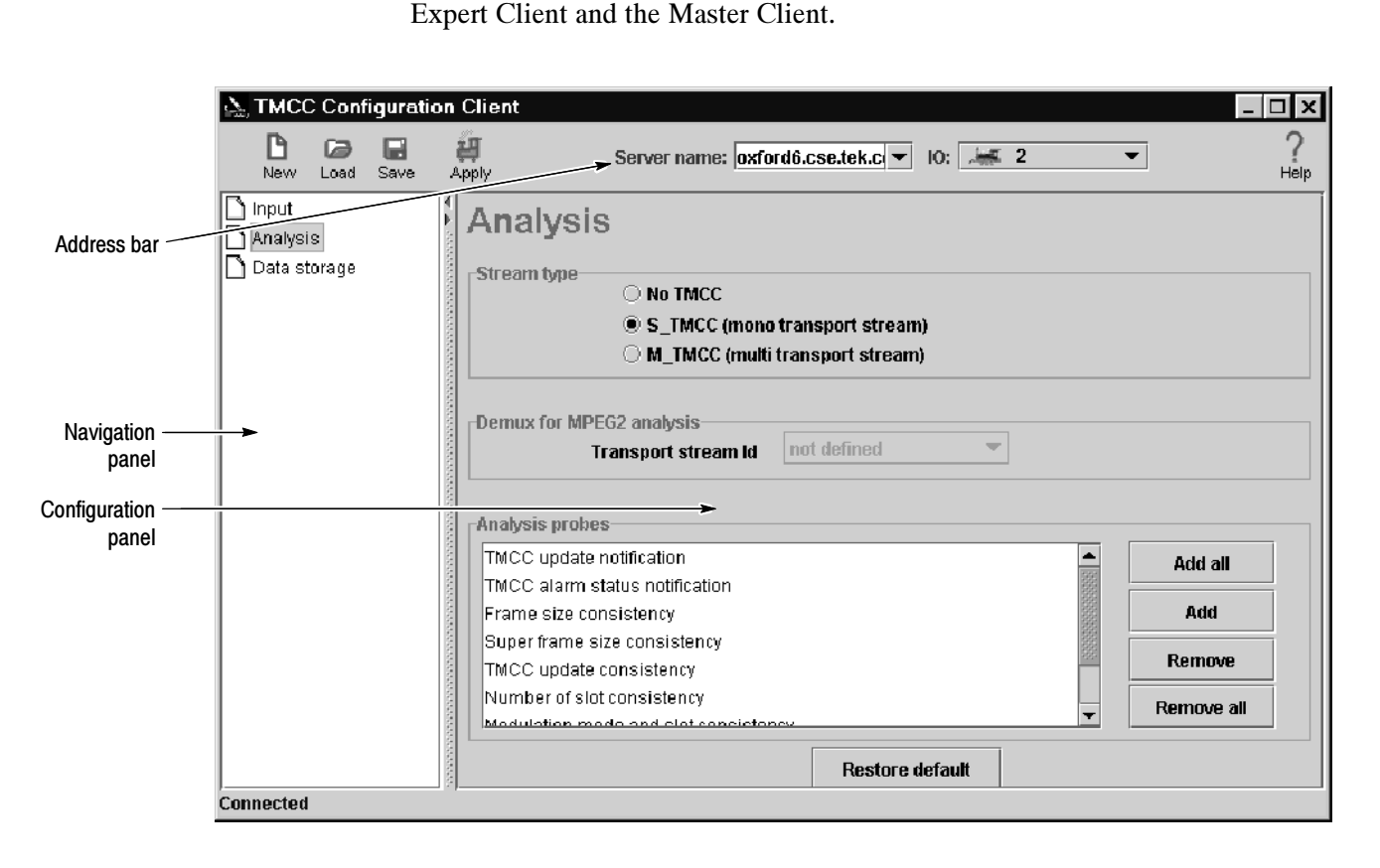

#### Figure 2- 22: TMCC Configuration Client display

Note the following characteristics of the TMCC Configuration client window:

- The Address bar shows that the TMCC Configuration client is connected to the Analysis Server that is analyzing the transport stream being input through I/O#2 on oxford6.
- The Navigation panel allows you to quickly choose the category of error for which you want the Analysis Server to probe.
- The Configuration panel allows you to specify probes or configure analyses for the Analysis Server indicated in the address bar. This panel changes depending on the item selected in the Navigation panel.

# Front Panel Controls

The MTS300 MPEG Test System front-panel controls allow you to control the MTS300 applications using either the keypad or the touch screen when a keyboard and mouse are not available. See Figure 2-23.

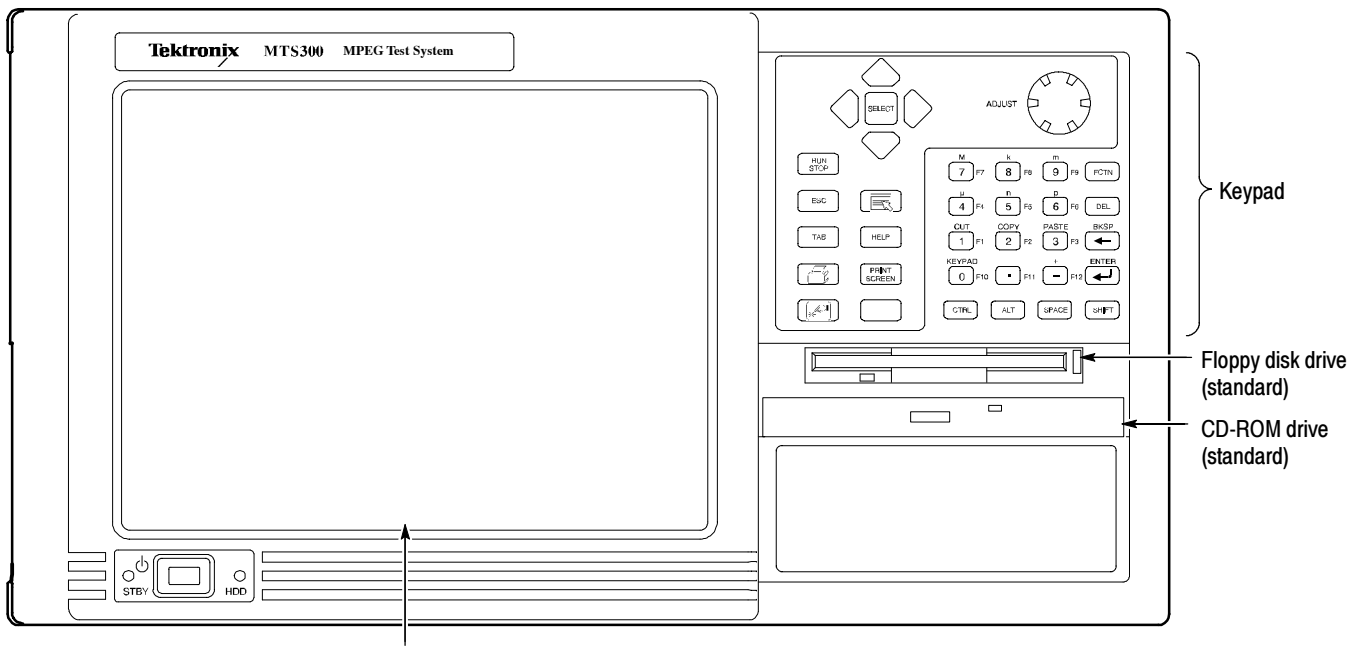

Touch screen

#### Figure 2- 23: Front-panel elements

This section shows how to use the touch screen features. Table 2-5 describes the keypad controls, Table 2-6 lists touch screen techniques for working with the Master client. Use similar techniques for the other client applications.

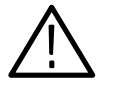

**CAUTION.** Do not use sharp or abrasive objects to perform operations using the touch screen. Using sharp or abrasive objects can damage the LCD display.

Included as a standard accessory with all test systems is a stylus that gives you more precise control over the items you touch on the touch screen.

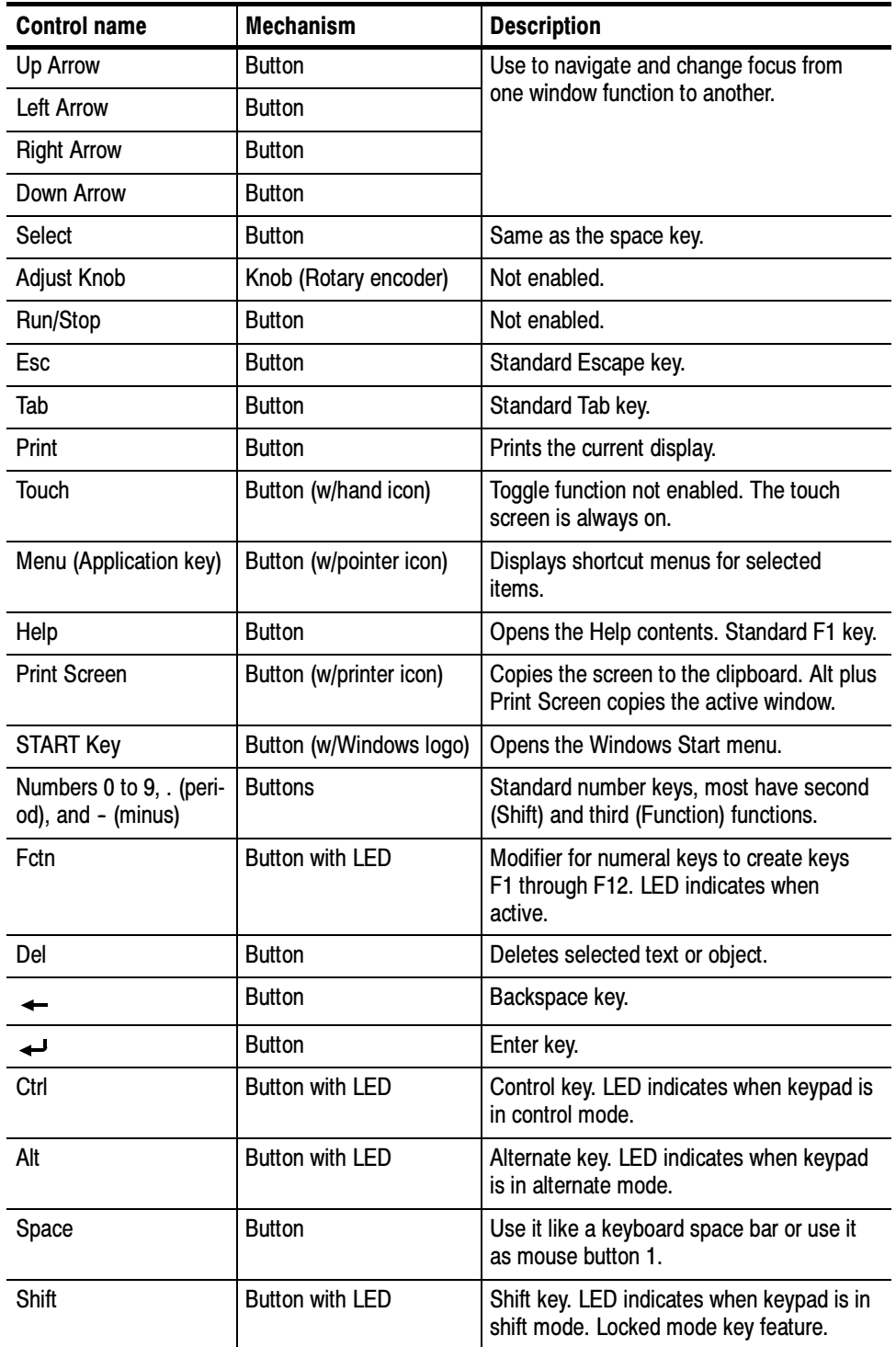

### Table 2- 5: Front panel-key controls

NOTE. Some of the functions of the Expert and Configuration clients require the use of an external keyboard and mouse.

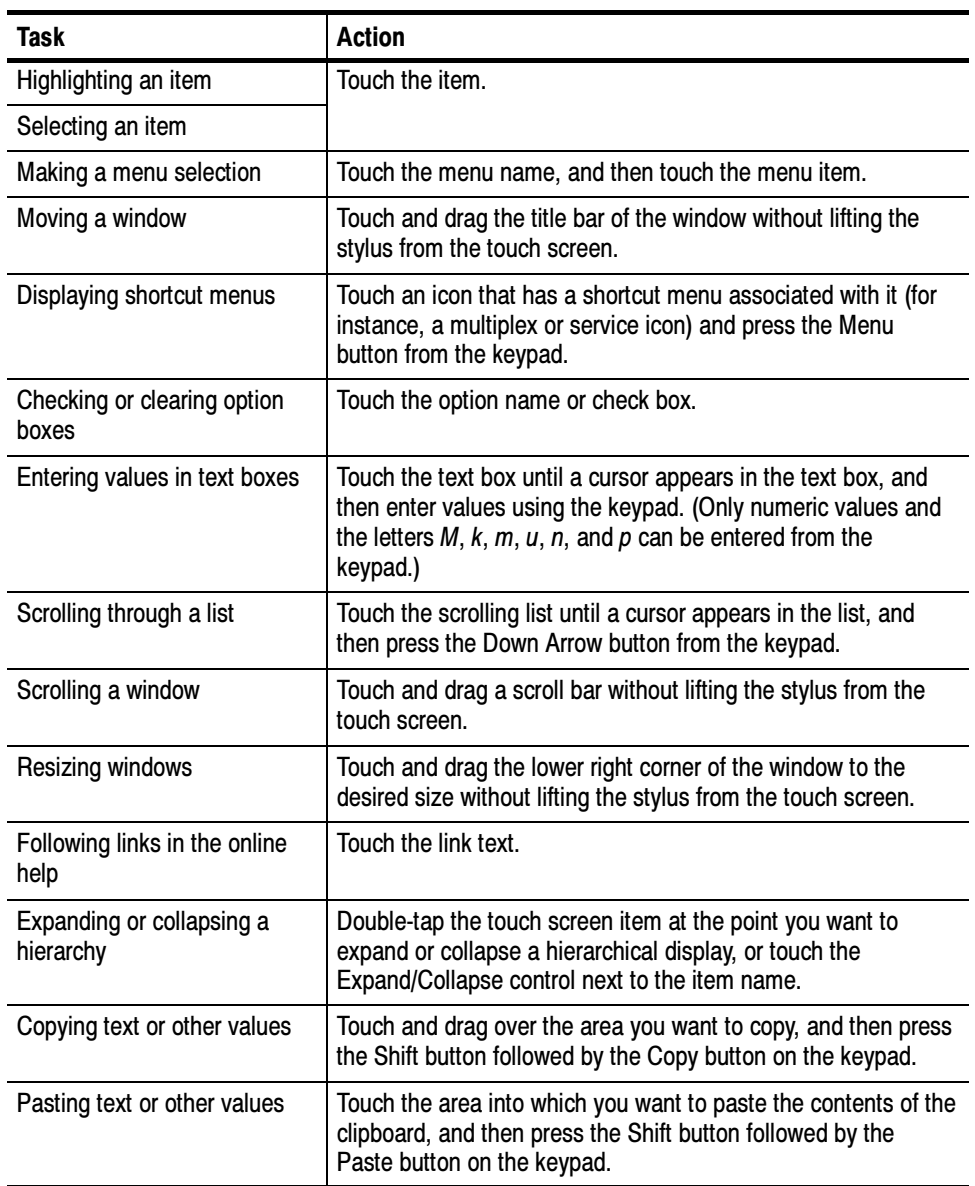

### Table 2- 6: Touch screen techniques

Operating Information

# **Tutorial**

This tutorial will introduce you to the capabilities and features of the MTS300 system client modules. Refer to the Reference section for detailed operating information for each client module.

Perform this tutorial with your own input stream, and then spend some time experimenting with the various monitoring, configuration, and analysis options. The sections of the tutorial begin on the following pages:

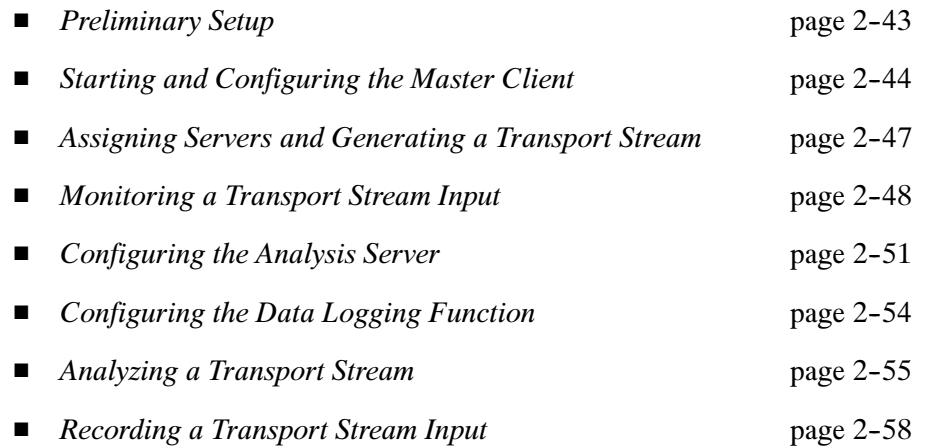

**NOTE.** If you are not familiar with the Windows NT 4.0 operating system, review the Windows NT online help.

### Preliminary Setup

- 1. Connect the output of I/O port 2 to the input of I/O port 1 using a 75  $\Omega$  BNC cable as shown in Figure 2-24.
- 2. Power up and log on to the MTS300 system as described in Starting the MTS300 System on page 2-20.

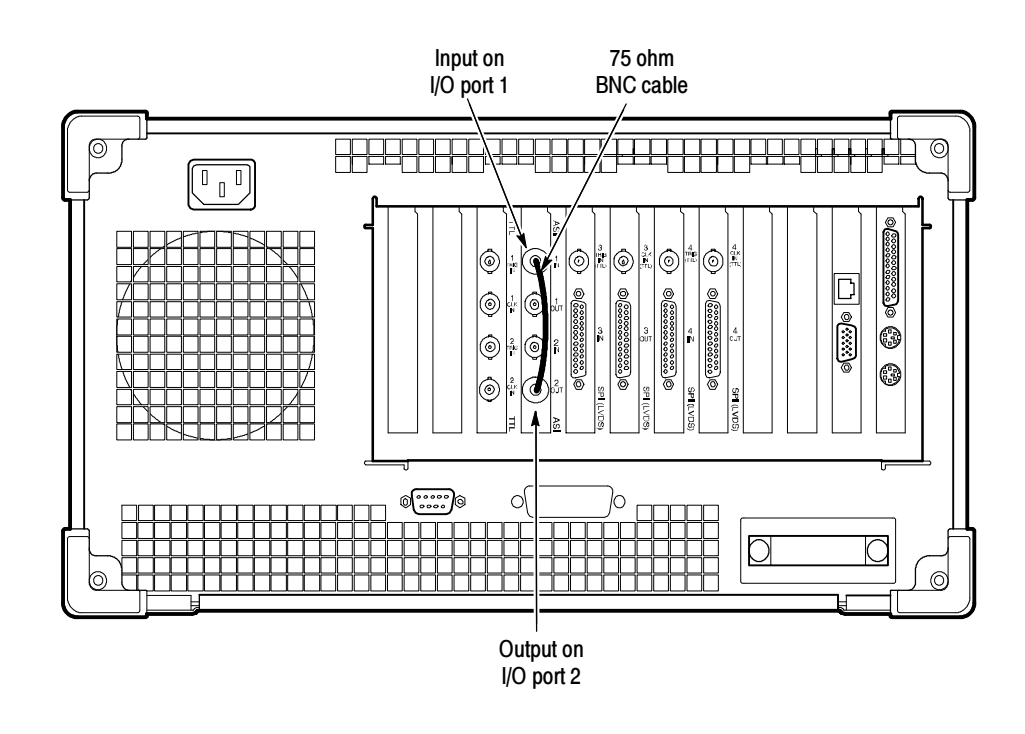

Figure 2- 24: Initial setup for the tutorial

### Starting and Configuring the Master Client

Use the following procedure to start and configure the Master Client:

1. From the Windows NT start menu, select Programs | Tektronix MPEG Test System | Master Client. An empty Master Client window is displayed as shown in Figure 2-25.

You can also start the Master Client by double-clicking the Master Client icon in the Tektronix MPEG Test System program group.

Before you can start monitoring inputs, you must connect the Master Client to a Server Manager. The Server Manager (represented by the life preserver icon in the system tray) collects the information generated by the Analysis Servers about the transport stream errors and statistics. There are several methods you can use to connect to a local Server Manager, but for this tutorial, use the simplest technique:

2. Click the Home button on the Master Client toolbar as shown in Figure 2-25. The toolbar changes and the Server Manager to which you are connected is displayed in the Address bar (see Figure 2-26).

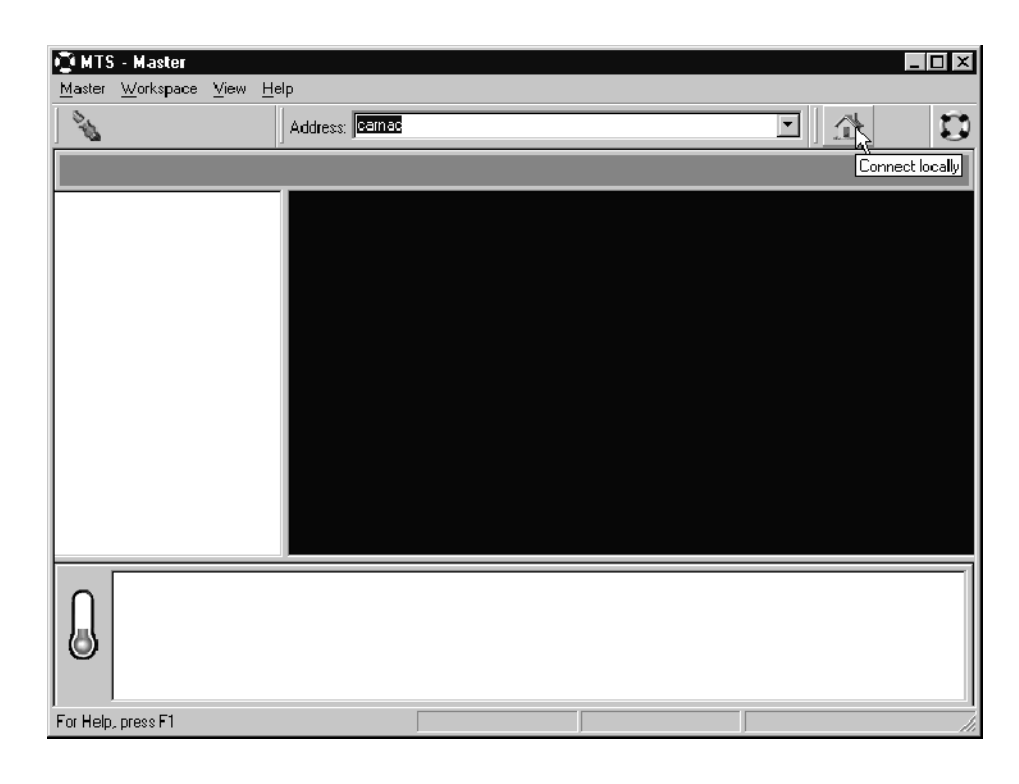

Figure 2- 25: Initial Master Client application window

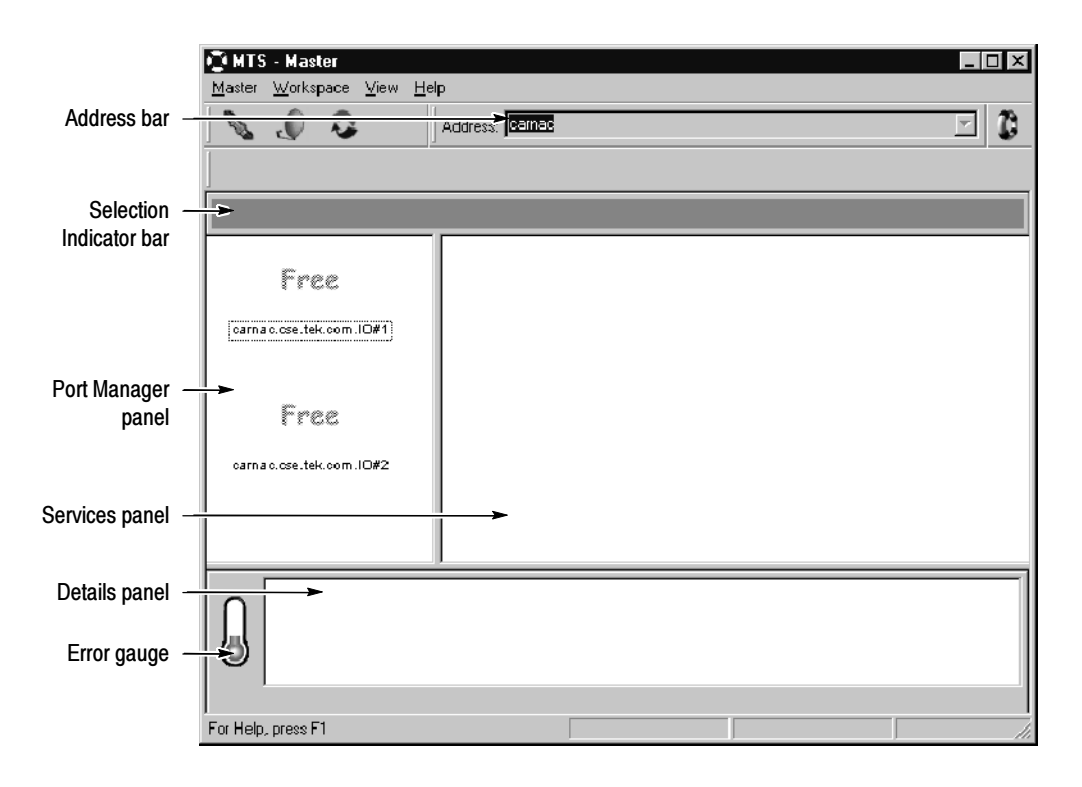

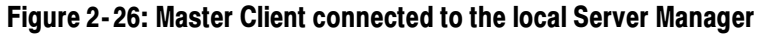

Using the Workspace dialog box, you can specify the manner in which the Master Client reports errors and displays icons.

- 3. Select Edit from the Workspace menu to open the Workspace dialog box.
- 4. Select Graphics in the Navigation panel to open the Graphics panel.
- 5. Change the Analysis display options to show only Critical and Major errors as shown in Figure 2-27.
- 6. Click OK to apply your changes and return to the Master Client. After creating a workspace, the Master Client window should look similar to Figure 2-26.

Experiment with the other options available in the Workspace dialog box. Return to the Master Client when you are ready to continue with the tutorial.

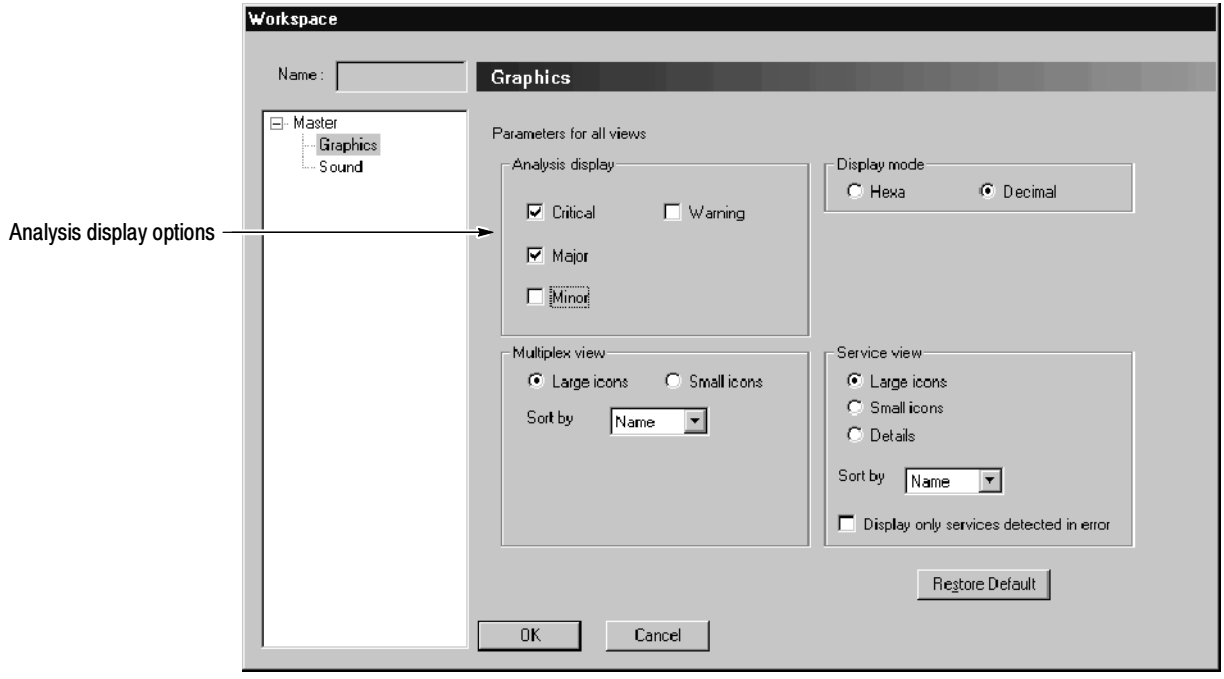

Figure 2- 27: Changing the analysis display options

# Assigning Servers and Generating a Transport Stream

In this part of the tutorial, you will assign servers to specific I/O ports, and then you will generate a transport stream that you will monitor and analyze later in this tutorial. These steps assume you have performed the steps in the Starting and Configuring the Master Client procedure starting on page 2-44.

1. Right click the Free icons in the Port Manager panel, and then assign an Analysis Server to I/O#1 and the Stream Player to I/O#2 as shown in Figure 2-28.

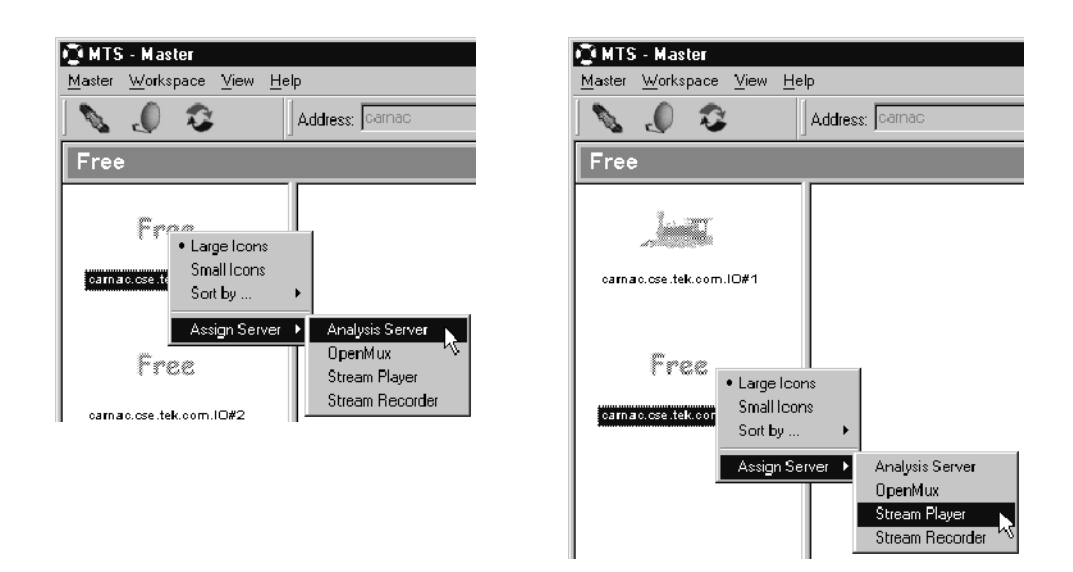

Figure 2- 28: Assigning servers to I/O ports

- 2. Click on the icons and white space in the Port Manager panel and notice how the Details panel and Selection Indicator bar change.
- **3.** Right-click the Stream Player icon and select **Launch Stream Player Client** from the shortcut menu. The Stream Player client is displayed and will look similar to Figure 2-29 on page 2-48.
- 4. Click the Browse button, and then navigate to and open a suitable MPEG-2, DVB, or ATSC transport stream file. You can select any transport stream file on your local MTS300 system to output using the Stream Player.
- 5. When you return to the Stream Player client, accept all of the default settings and click the Loop Play button to begin generating the transport stream in loop mode. In Figure 2-29, the file DVBT002a.trp is playing in loop mode and is 9.11 seconds into a 28.55 second loop.
- 6. Minimize the Stream Player client and return to the Master Client. Notice the change in the Stream Player client icon appearance.

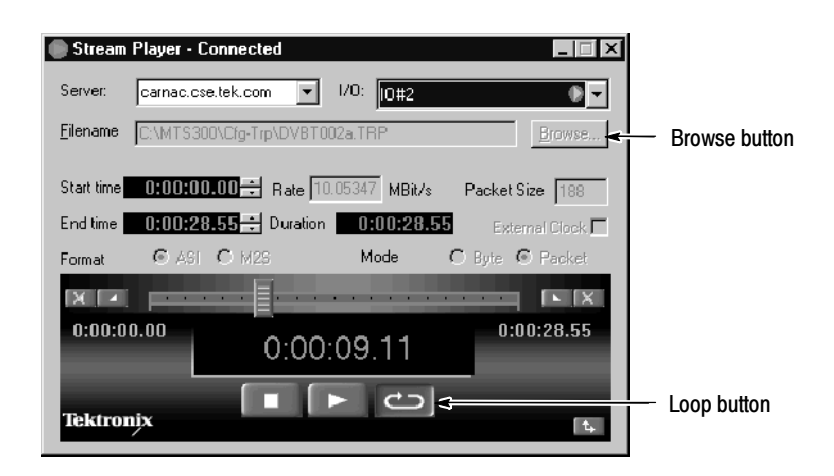

Figure 2- 29: Stream Player client

### Monitoring a Transport Stream Input

In this part of the tutorial you will learn how to interpret the icons used by the Master Client, and you will learn how the different Master Client panels allow you to see different levels of error details. These steps assume you have performed the steps in the Assigning Servers and Generating a Transport Stream procedure starting on page 2-47.

- 1. Right-click the Analysis Server icon (the train icon) and select **Start** Analysis from the shortcut menu. The Services panel (to the right of the Port Manager panel) should update showing the services that are part of the transport stream you are now monitoring. The display should now look similar to Figure 2-30.
- 2. Experiment with the icons by right-clicking each and familiarizing yourself with the contents of the shortcut menus.

If your input is displaying any critical or major errors, you will see error icons overlaying the icons in the Port Manager and Services panels. Refer to the online help for descriptions of the error icons.

3. Select one of the icons in the Port Manager panel. Notice the changes to the Details panel and the Selection Indicator bar. Notice also that when you select an icon in the Port Manager panel that the Error gauge changes.

The Error gauge shows you the severity of errors being recorded on the selected item. In step 5 on page 2-46, you set the Master Client workspace to show only critical or major errors. Refer to the online help for descriptions of the error icons.

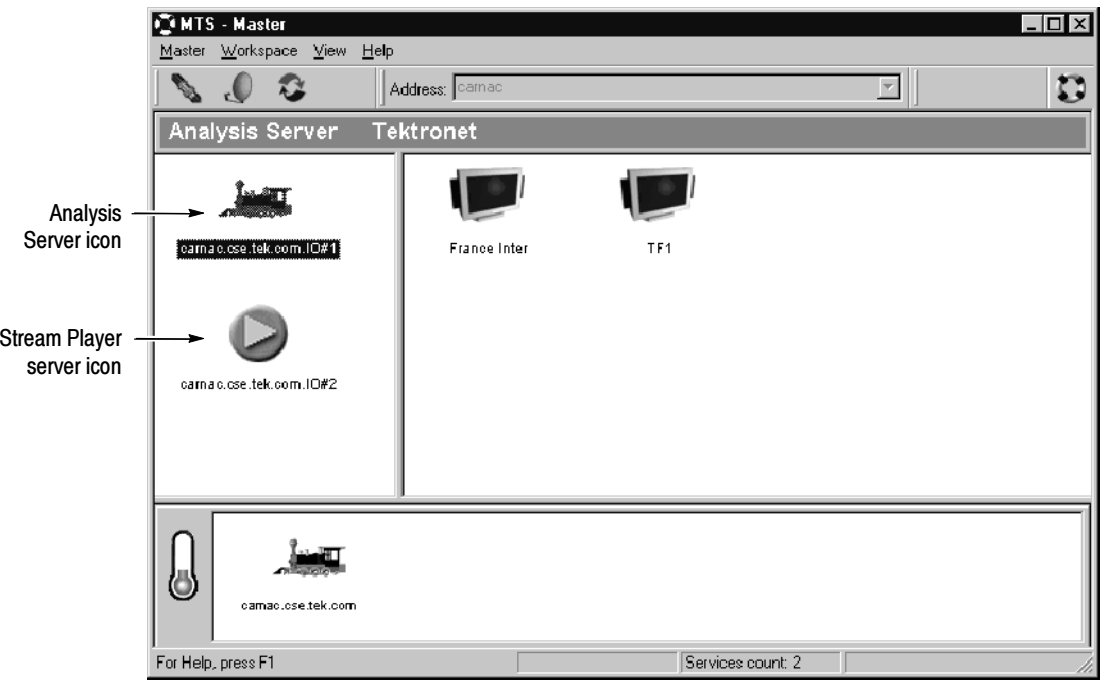

Figure 2- 30: Monitoring a transport stream

4. Click one of the icons in the Services panel experiencing errors. As you roll your cursor over an icon in the Services panel, a tool tip is displayed showing you the transport stream ID and service ID pair for the service.

Notice the changes to the Details panel and the Selection Indicator bar. The Details panel shows a different set of icons than those that were displayed when an Multiplex icon was selected.

5. Right-click an icon in the service panel, and then select Associate Logo from the shortcut menu as shown below.

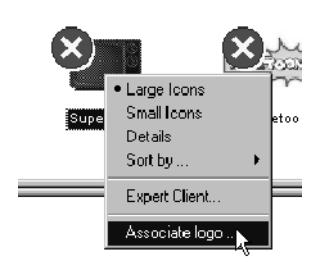

6. Navigate to the Logos folder  $(C:\M{TS300\B} \in \text{Logos})$  and choose a \*.jpg or \*.bmp file that you want to associate with the selected service.

7. Click OK. You are returned to the Master Client, and the logo is displayed in place of the default service icon.

**NOTE**. Some service providers do not allow their logos to be used without permission. Check with the service provider before you use their logo.

You can also go to the following URL to download logos for satellite services: http://www.satlogo.com/. This link was valid as of June, 2000.

Refer to the online help for information about restoring the default service icon to a service.

- 8. Right-click again in the service panel and choose Details from the shortcut menu. The Services panel changes to show a tabular display that lists the more information about each service. See Figure 2-31.
- 9. Click and drag the left border of the Services panel to display all of the columns in the Details view. You can sort the inputs shown in this view by clicking on the column headers.

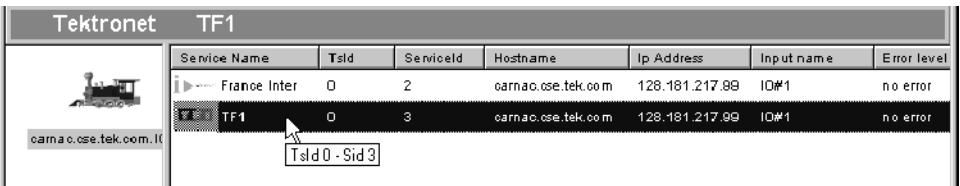

#### Figure 2- 31: Services panel details view

- 10. Experiment with some of the other Services panel shortcut menu items, and then set the Services panel to display Large Icons when you are finished and ready to proceed with the tutorial.
- 11. Select the Analysis Server icon and notice again the change to the Details panel. The icons in this panel indicate the types, severity, and status of errors occurring on the multiplex at the transport stream level. Refer to the online help for a description of the icons displayed in the Details panel when a Multiplex icon is selected.
- 12. Select a Services panel icon and note again the changes to the Details panel.

When a Services icon is selected the Details panel icons show the type, severity, and status of the errors occurring on the multiplex at the service, or program level. Refer to the online help for descriptions of the error icons.

# Configuring the Analysis Server

In this part of the tutorial, you will learn how to start the Configuration Client from the Master Client and how to change the configuration of the Analysis Server on the input selected in the Master Client. These steps assume you have performed the steps in the Monitoring a Transport Stream Input procedure starting on page 2-48.

1. Right-click an Analysis Server icon in the Port Manager panel and select Configuration Client from the shortcut menu. The Configuration Client is displayed and is connected to the Analysis Server you selected in the Master Client. See Figure 2-32.

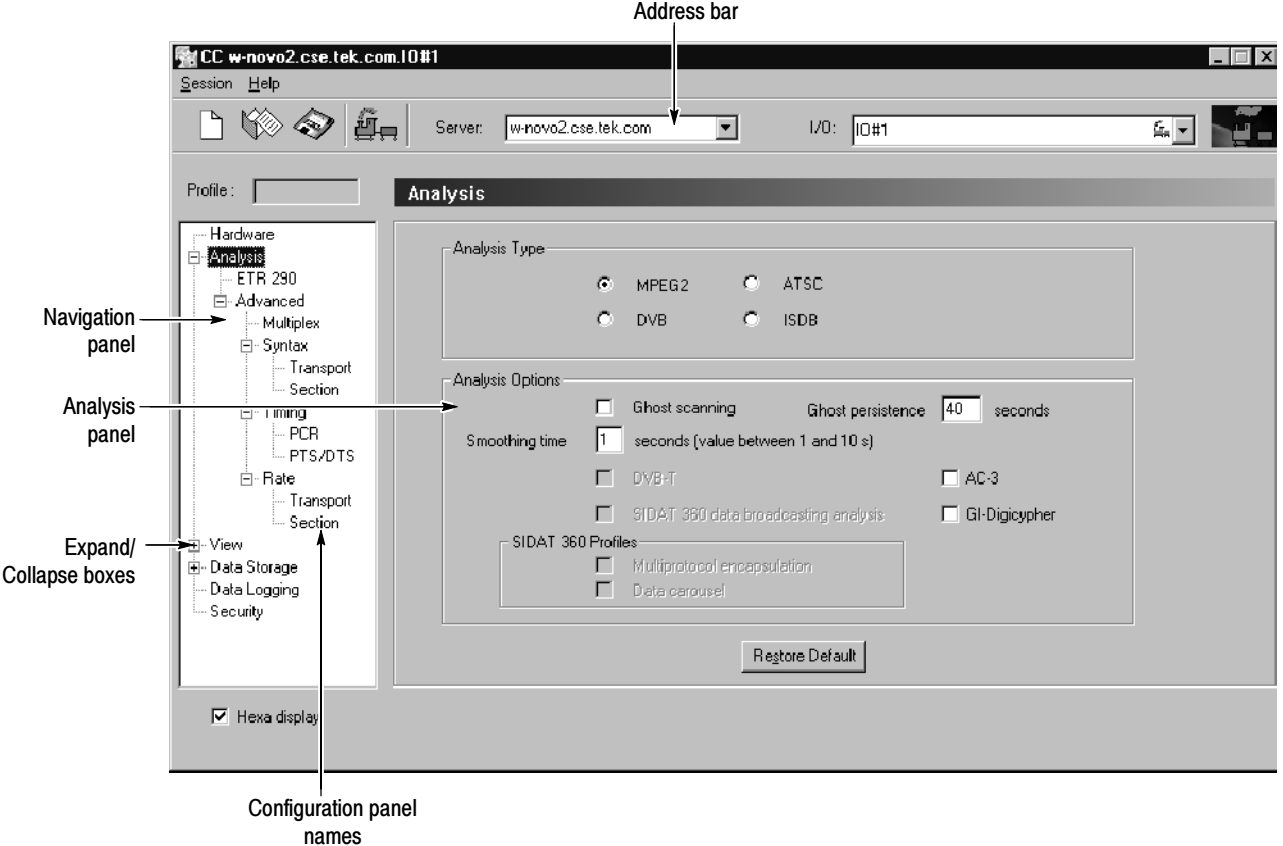

Figure 2- 32: Configuration Client display

Refer to *Configuration Client* on page 2-32 for an overview of the Configuration Client display elements. Refer to the online helpfor detailed information about the Configuration Client instructions for setting probes.

- 2. Expand the hierarchy in the Navigation panel so that it looks similar to Figure 2-32 by clicking the expand/collapse boxes next to the Configuration panel names.
- 3. Highlight Analysis, and then select MPEG-2, DVB, ATSC, or ISDB in the Analysis panel as appropriate for the sample stream you are analyzing.
- 4. Highlight ETR 290 in the Navigation panel to display the ETR 290 panel. This panel includes probes for the ETR 290 recommendations.
- 5. Click Add All and notice the change to the Probe List selection box.
- 6. In the Probe List selection box, remove all ETR290 priority 3 probes by double-clicking the probe name.
- 7. Click Apply to apply the changes you have made to the Analysis Server, which in the case of Figure 2-33 is analyzing  $I/0#1$  on carnac.

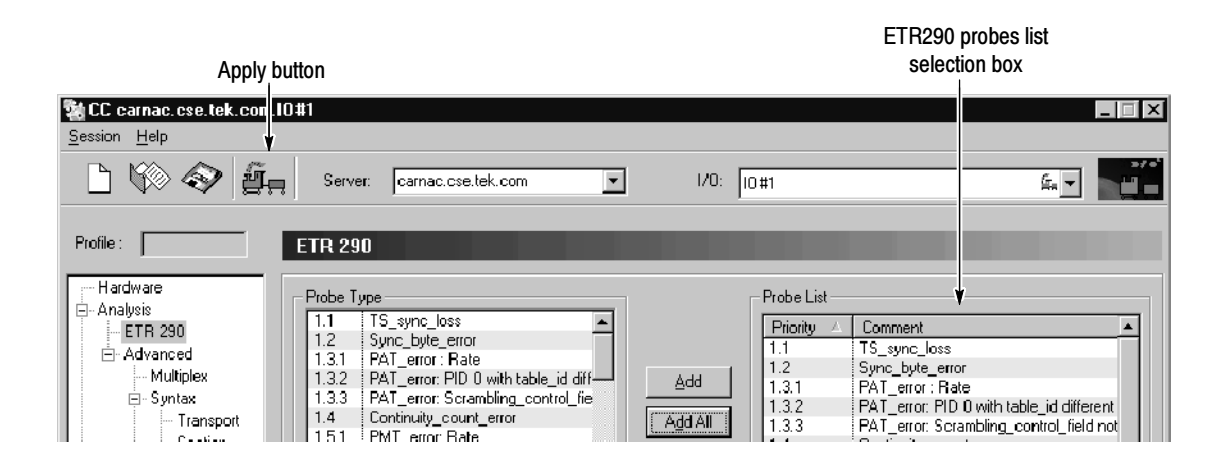

Figure 2- 33: Setting ETR290 probes

- 8. Expand the View hierarchy in the Navigation panel, and then select Message level.
- 9. Scroll down the list of probes in the Report Message Level panel and highlight Continuity counter.

The default for this display is to show the probes in alphabetical order by probe name. You can change this sort order by clicking one of the column headers.

10. Right-click in the Message level column on the highlighted row as shown in Figure 2-34, and then select Major from the shortcut menu. This changes the level at which a continuity counter error is displayed in the Master Client and in the Report view of the Expert Client.

| i -- ETR 290     | Message                                                  | ETR 290        | Advanced | Report Level<br>۰ |
|------------------|----------------------------------------------------------|----------------|----------|-------------------|
| 白 Advanced       | CVCT section does not have the same last section numb    |                | Syntax   | Warning           |
| Multiplex        | CVCT section number received with CNI=0, section not y   |                | Syntax   | Warning           |
| - Syntax<br>Ŕ    | CVCT section number received, waiting for section numb   |                | Syntax   | Warning           |
| Transport        | CVCT section received different from the previous one a  |                | Syntax   | Warning           |
| - Section        | <b>CVCT: CRC</b>                                         | Priority 2.2   | Syntax   | <b>O</b> Major    |
| - Timing<br>冃    | CVCT: No sections received while the maximum absenc      | Priority 3.6.2 | Rate     | <b>O</b> Minor    |
| $-$ PCR          | CVCT: missing sections                                   |                | Syntax   | Warning           |
| └- PTS/DTS       | CVCT: syntax                                             |                | Syntax   | V Warning         |
| Ė<br><b>Rate</b> | Continuity counter                                       | Priority 1.4   | Syntax   |                   |
|                  | Corrupt data broadcast descriptor for data stream on PID |                | Syntax   | <b>O</b> Critical |
| -- Transport     | Data carousel: syntax                                    |                | Syntax   | <b>O</b> Major    |
| — Section        | Download data section does not have the same last sect   |                | Syntax   | <b>O</b> Minor N  |
| ⊟- View          | Download data section number received with CNI=0, se     |                | Syntax   |                   |
| - Report         | Download data section number received, waiting for sect  |                | Syntax   | 1 Warning         |
| Message Level    | Download data section received different from the previo |                | Suntax   | $\bullet$ Info    |
| 由- Data Storage  |                                                          |                |          | Default           |
| — Security.      | Restore Default                                          |                |          |                   |
| P Hexa display   |                                                          |                |          |                   |
|                  |                                                          |                |          |                   |

Figure 2- 34: Changing the message level

- 11. Change all Critical errors to Major errors using the following procedure:
	- **a.** Click the **Report Level** column header. This will sort all of the probes by error severity (the level the errors are reported by the Analysis Servers).
	- b. Left-click on all of the Critical error icons in the Report Level column. Each click steps through the list of error levels. Since you are clicking the Critical errors, the report level changes to Major errors.
- 12. Click the Apply toolbar button to apply your changes to the Configuration Client (do not close it yet).
- 13. Click the Master Client window to display the application.
- 14. Select Edit from the Workspace menu, and then highlight Graphics in the Workspace Navigation panel.
- 15. Deselect Major in the Analysis Display group, and then click OK.
- 16. Click the Acknowledge Errors button on the Master Client toolbar. Any error indicators in the Master Client should go away.
- 17. Return to the Configuration Client and restore the factory-default settings by clicking Restore Default at the bottom of the Report Message Level panel. Do not forget to apply your changes before minimizing the Configuration Client (do not close it yet if you are continuing with the Tutorial).

# Configuring the Data Logging Function

The Data Logging function allows you to write a record of selected analysis events to tab-delimited text files on the instrument hard drive. The Configuration Client enables and sets the parameters of the events that are recorded. Refer to the online help for more information.

- 1. Open the Configuration Client from the Master Client window.
- 2. Select Data Logging in the Navigation Panel of the Configuration Client to open the Data Logging panel shown in Figure 2-35.
- 3. Click on Enable Data logging to enable the Data Logging function.
- 4. Click on the various Report Selection and Field Selection boxes to select which type of analysis events will trigger a log entry.
- 5. Use the Logging Management boxes to set the maximum size of each log file and to set the time span for each log file.
- 6. Click the Apply button to apply your changes. Your specified transport stream events will now be written to a text file in the following directory: C:\MTS300\DataLogging.

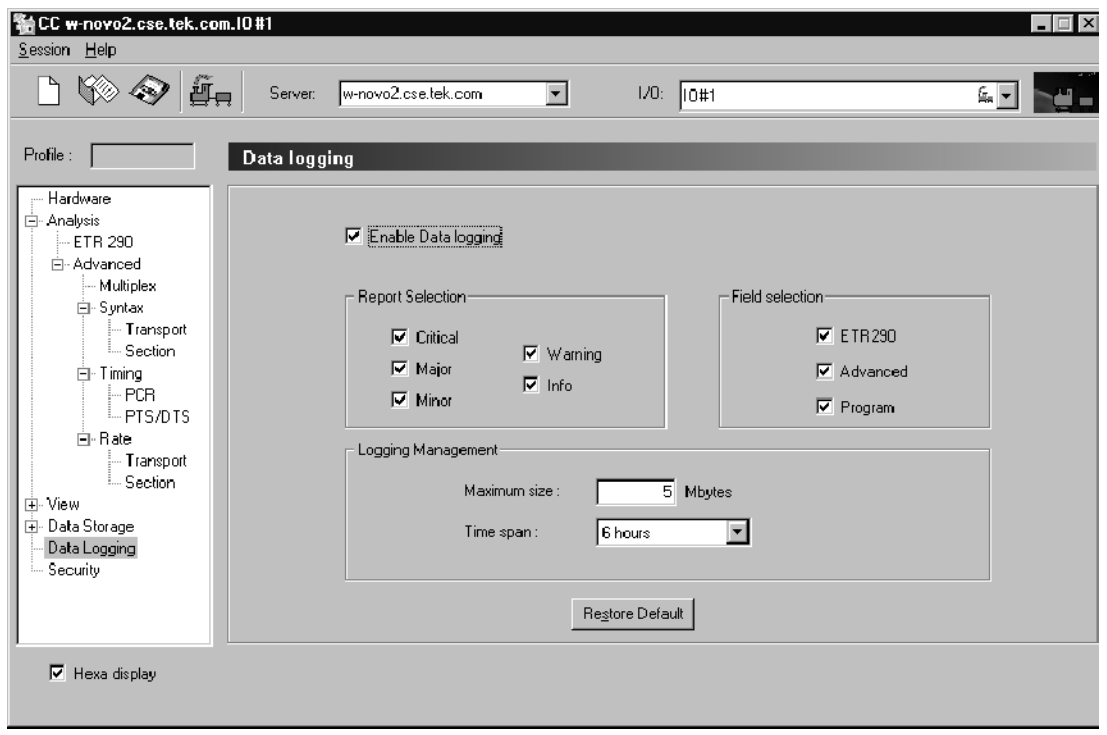

Figure 2- 35: Data Logging configuration panel

## Analyzing a Transport Stream

The Expert Client allows you to examine a specific input in more detail than is possible using the Master Client. Refer to *Expert Client* on page 2-30 for an overview of the Expert Client. Refer to the online help for more detailed information about the Expert Client and how to use it to analyze transport stream inputs. These steps assume you have performed the steps in the Configuring the Analysis Server procedure starting on page 2-51.

1. Click the Analysis Server icon in the Port Manager panel, and then right-click a service icon in the Services panel. If possible, select a service icon that is displaying errors as shown in Figure 2-36.

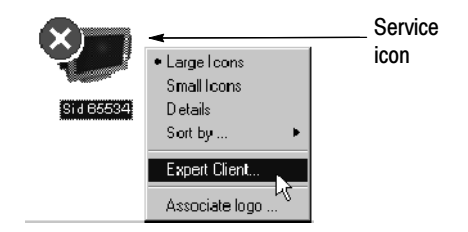

#### Figure 2- 36: Launching the Expert Client

2. Select Expert Client from the shortcut menu. The Expert Client is displayed showing the errors occurring on the selected service (if any). See Figure 2-37.

Your Expert Client display will look different in the details, but there are several items to note as you look at the Expert Client:

- The Address bar shows which Analysis Server you are connected to.
- The Hierarchic panel of the Report view indicates which service (program) you selected when you started the Expert Client.
- The Messages panel of the Report view displays the errors that are occurring on the service indicated in the Hierarchic panel.

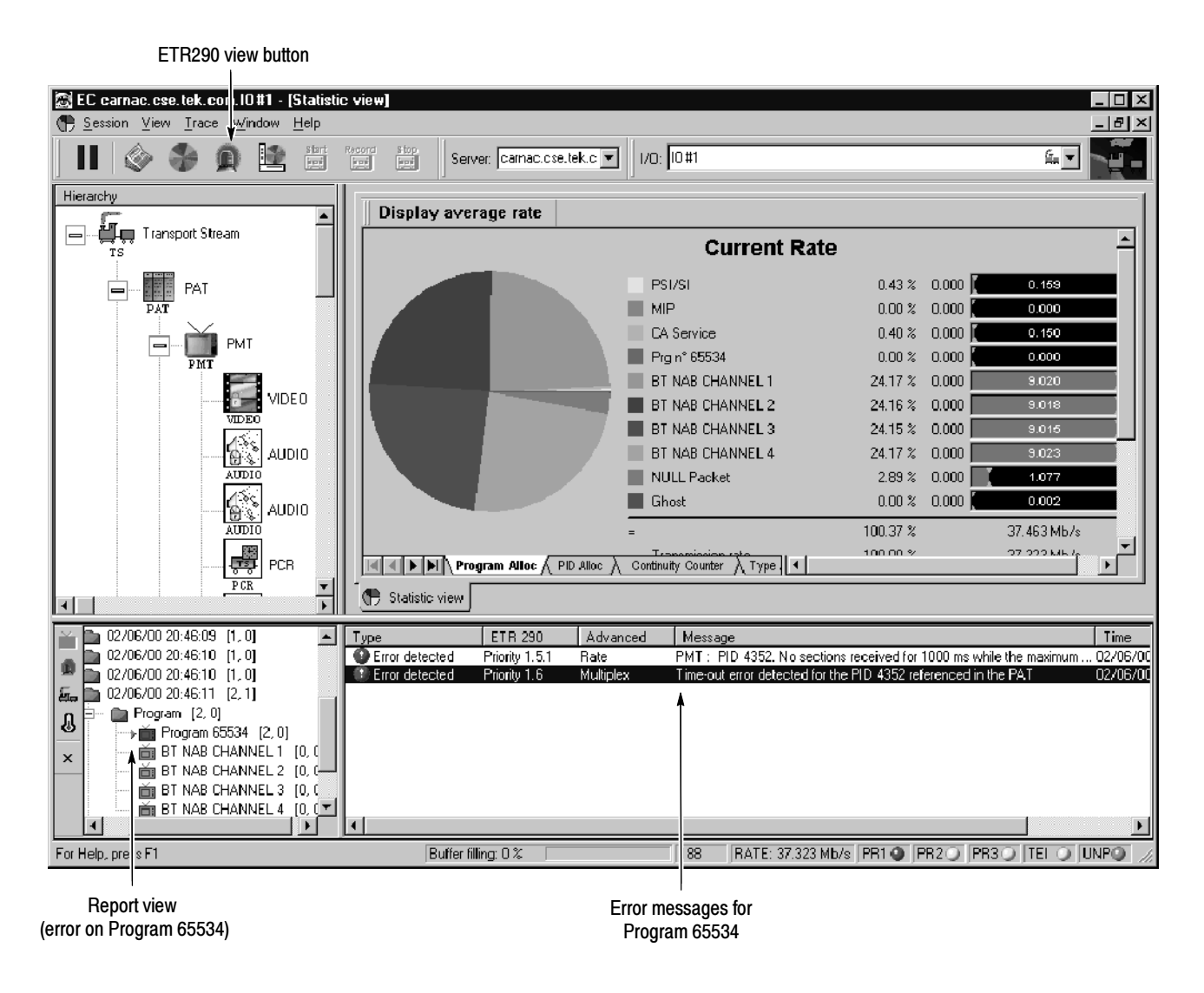

Figure 2- 37: Expert Client display showing errors

3. Click the ETR290 view button to display the ETR290 view in the Client area (see Figure  $2-38$ ).

Note any error LEDs displayed. If you had chosen an MPEG-2 standard, there would not be a Priority 3 column for this display, as shown in Figure 2-38; for ATSC, the Priority 3 column probes address ATSC PSIP tables rather than DVB SI tables.

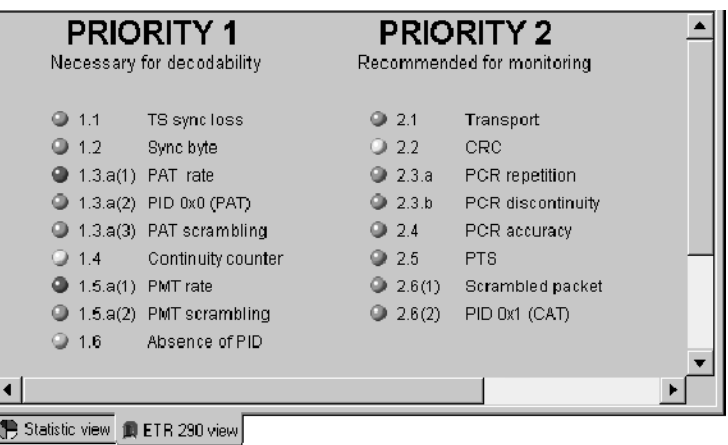

#### Figure 2- 38: ETR290 view panel in the Expert Client

- 4. Return to the Configuration Client, and then select **ETR290** in the Navigation panel to display the ETR290 configuration panel.
- 5. Click Restore Default. This removes all ETR290 probes on the input.
- 6. Click Apply in the Configuration Client and return to the Expert Client. Notice that all of the ETR290 recommendations are grayed out, with the exception of TS sync\_loss, which is the only probe always set in the Expert Client.
- 7. Exit the Expert Client.

# Recording a Transport Stream Input

In this part of the tutorial, you will record a portion of the stream you have been analyzing using the Stream Recorder Client. You can manually capture input using the Configuration Client and Expert Clients. Refer to the online help for more details about manually capturing input.

These steps assume you have performed the steps in the *Analyzing a Transport* Stream procedure starting on page 2-55.

- 1. Right-click the Analysis Server icon in the Master Client and select Stop Analysis from the shortcut menu.
- 2. Right-click the Analysis Server icon again and select Free I/O from the shortcut menu. The I/O port icon will change to Free.
- 3. Right-click the Free icon and select Assign Server | Stream Recorder from the shortcut menu.
- 4. Right-click the Stream Recorder icon and select Launch Stream Recorder from the shortcut menu. The application looks very similar to the Stream Player. See Figure 2-39.

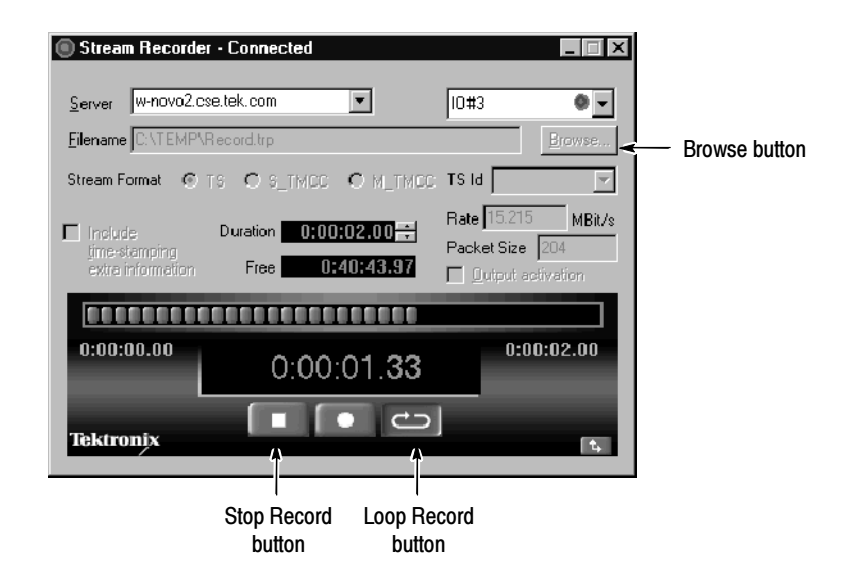

Figure 2- 39: Stream Recorder client application window

The default file name and path for the .TRP file you will record is shown in the Filename text box. You can change this by clicking the Browse button and specifying a different file name and path for the transport stream file. For this tutorial, use the default name and path.
- 5. Select the format of the stream you are going to record. For this tutorial, select TS stream format.
- 6. Enter a duration in the Duration box that is less than the value in the Free box. Both boxes use the following format:

Hours: Minutes: Seconds. hundredths

- 7. Ensure that the Output activation box is not selected, and then click the Loop Record button.
- 8. Watch as the Stream Recorder syncs to the signal being input on I/O#1, and records the input.
- 9. Click the Stop Record button and then exit the Stream Player client.
- 10. Reassign I/O#1 to the Analysis Server (free the I/O first); output the new transport stream file using the Stream Player, and monitor and analyze the transport stream using the techniques you learned earlier in this tutorial.
- 11. Stop generating a transport stream and stop the analysis on the input.
- 12. Exit all of the client applications, saving the Master Client workspace if you wish.

This completes the tutorial.

Tutorial

# Theory of Operation

The MTS300 system can be used to capture, playback, monitor and analyze MPEG Transport Streams. The MTS300 system consists of modules that are installed in a mainframe platform that is based on a PC architecture. The mainframe processor has the capability to make the calculations and data transfers required to perform the signal measurements. The mainframe circuitry also provides the power and interface connections to the installed modules. The MTS300 system modules accept external transport stream signals as well as trigger and clock signals.

The description of the functional operation of the MTS300 system is divided between the mainframe components and the MTS300 system modules.

## Mainframe Operation

This subsection describes the operation of the primary components of the mainframe. A simplified block diagram of the mainframe is shown in Figure  $3-1$ .

The System Bus is contained in a backplane circuit board, The bus directly connects to all applications modules shown in the block diagram. Full system bus connections to the application modules are provided. Power and control signal connections are provided for all the plug in modules and other modules installed in the mainframe lower compartment. System Bus

The System Bus contains three sub-busses plus other signal wires:

- **Power Sub-Bus. This sub-bus carries power and ground to the applications** modules.
- Control Sub-Bus. The control bus is a PCI bus.
- Audio Bus. This bus provides a way to route an audio signal generated on any Application Module to the Internal Speaker and the Headphone Jack.

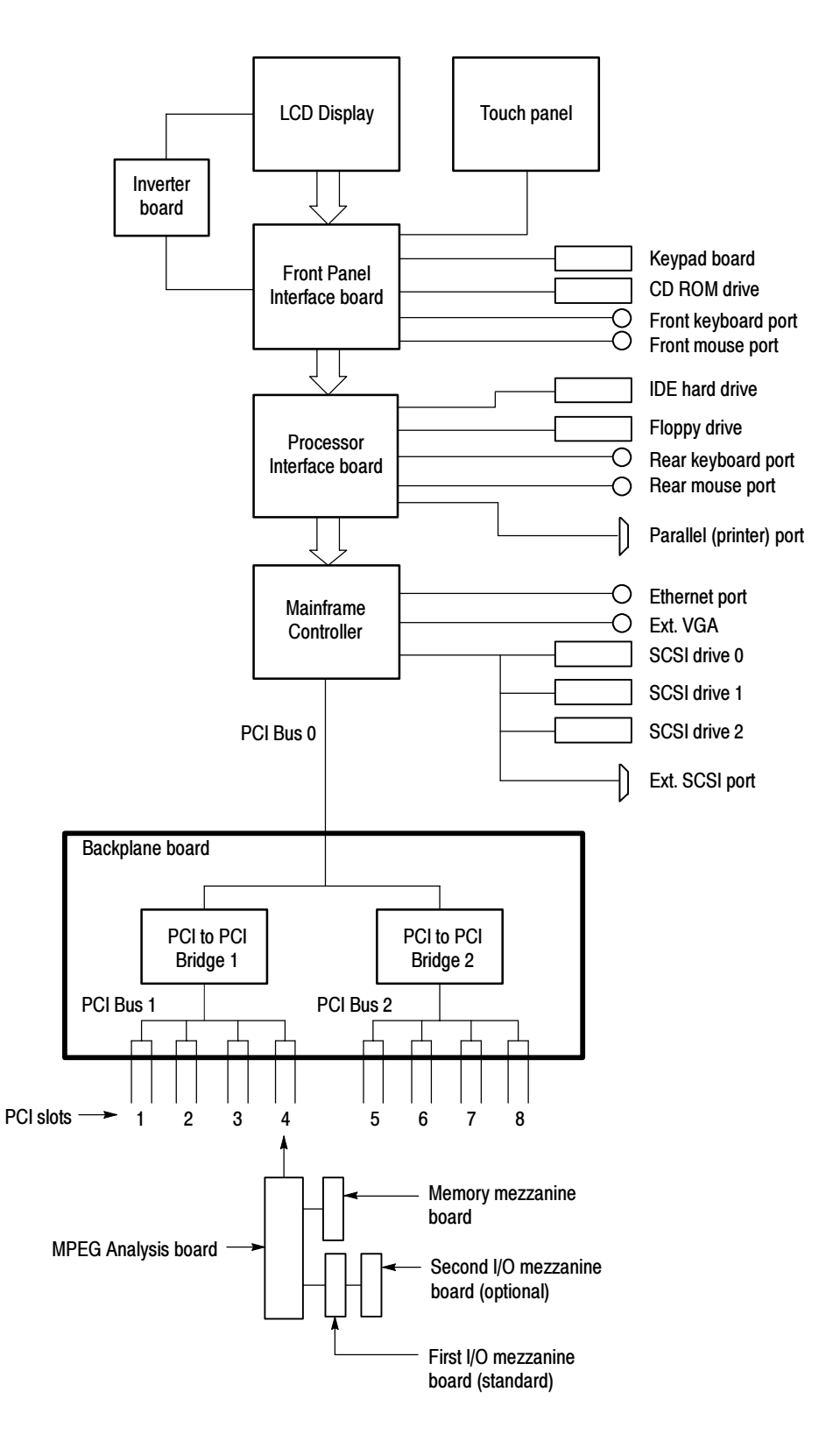

Figure 3- 1: Mainframe simplified block diagram

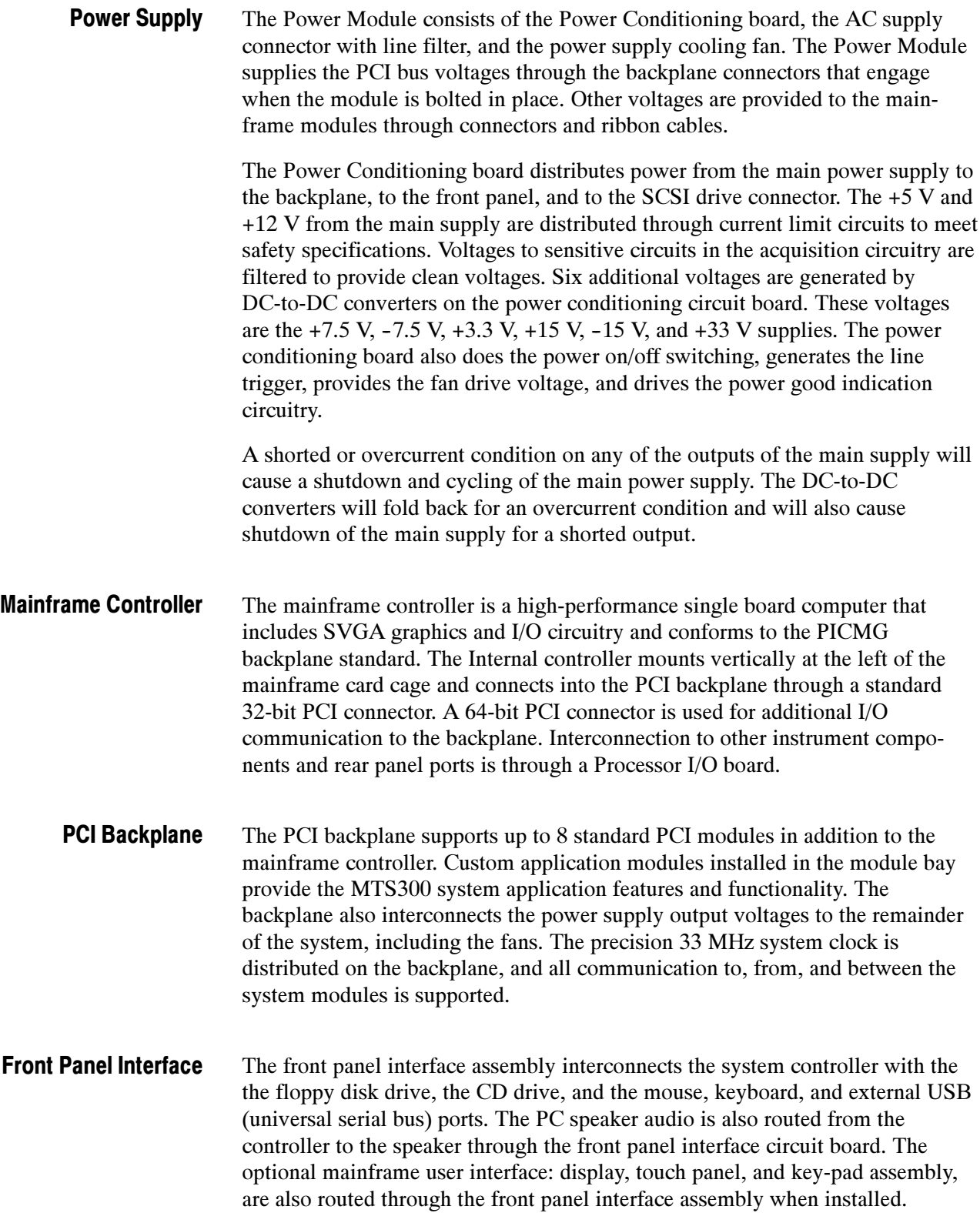

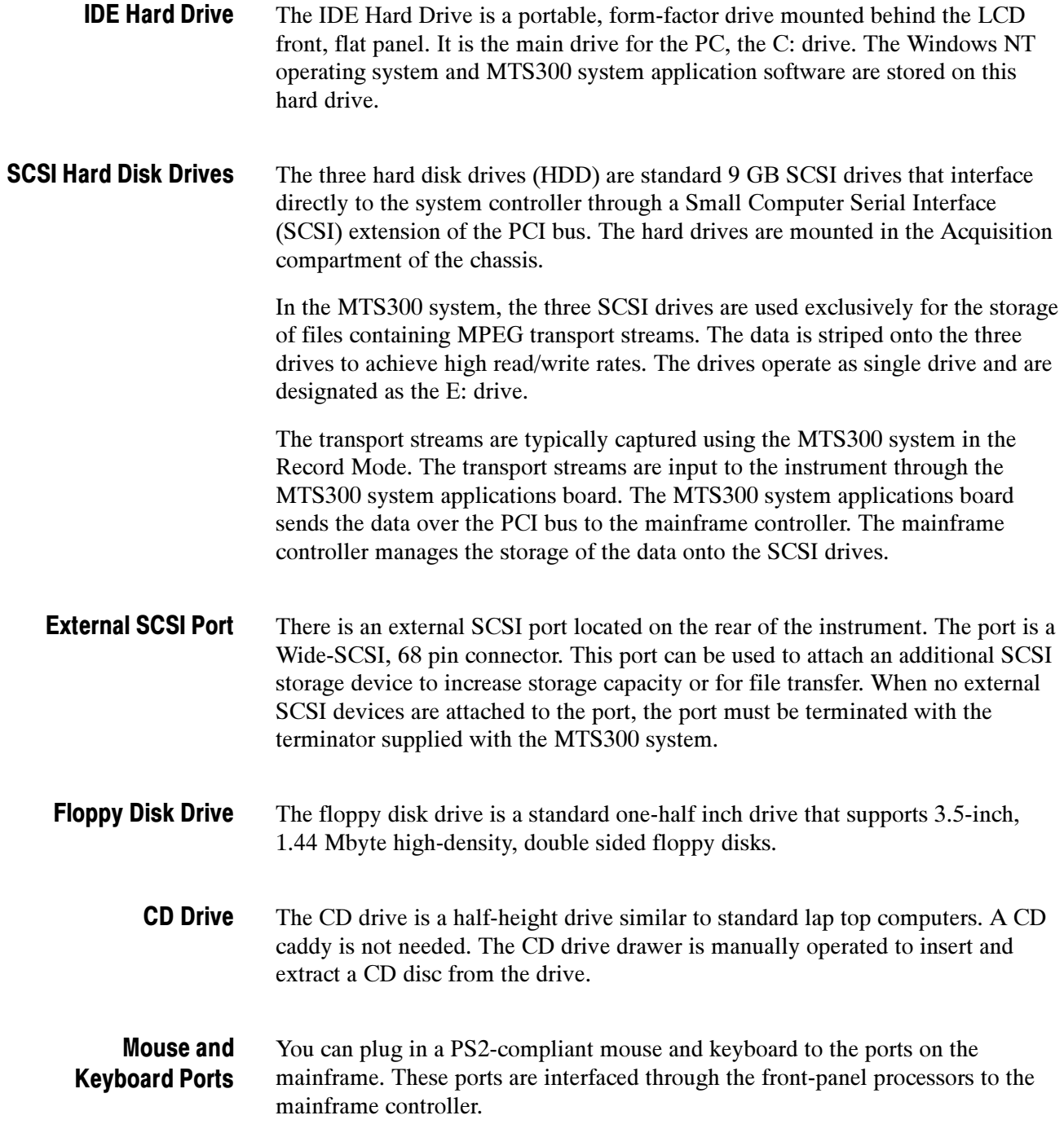

The flat-panel display is a backlighted 10.4-inch diagonal Active Matrix Thin Film Transistor (TFT) LCD panel. To extend the life of the backlight and prevent burning of the TFT LCD screen, the cold-cathode fluorescent backlight can be dimmed to 60% of its maximum brightness with a custom screen-saver or mainframe utilities applet. A DC switching regulator board, included as part of the display assembly, provides the backlight high voltage supply. The LCD display connects to the front panel interface board through a display adapter board in the display assembly. LCD Flat-Panel Display

> **Touch Panel.** The touch panel is a standard 10.4 inch panel mounted over the surface of the flat-panel display. The touch panel is active at the same time as the mouse. A second front panel processor combines the mouse and touch screen signals to generate and receive standard mouse scan-codes from the system controller.

## MTS300 System Modules Operation

This section describes the operation of the primary MTS300 system modules.

The processes involved with monitoring, analyzing, recording, and playing back MPEG transport streams occur on the MPEG Processing board, which is a PCI form-factor board. Installed on the MPEG Processing board are one or two Input/Output (I/O) mezzanine boards to receive and output the transport streams. There are four types of I/O mezzanines, for use with different signal formats, which can be installed on the MPEG Processing board. Each I/O mezzanine board has two inputs and two outputs, which provide either a looped-through output of the input signal or the signal output from the stream player. The MPEG Processing board can simultaneously monitor and analyze up to four transport stream inputs. MPEG Processing Board

> Much of the processing on the MPEG Processing board involves compiling data and analyzing the contents of the packets of the PIDs contained in a transport stream. The MPEG processing is achieved by several FPGAs and a high-speed DSP (a 320C6201). The results of the processing are sent to the mainframe controller over the 32-bit, 33 MHz PCI bus. An AMCC PCI Matchmaker integrated circuit manages the PCI bus communication. The mainframe controller manages the processing results for display on the VGA display or sending the results over a network connection.

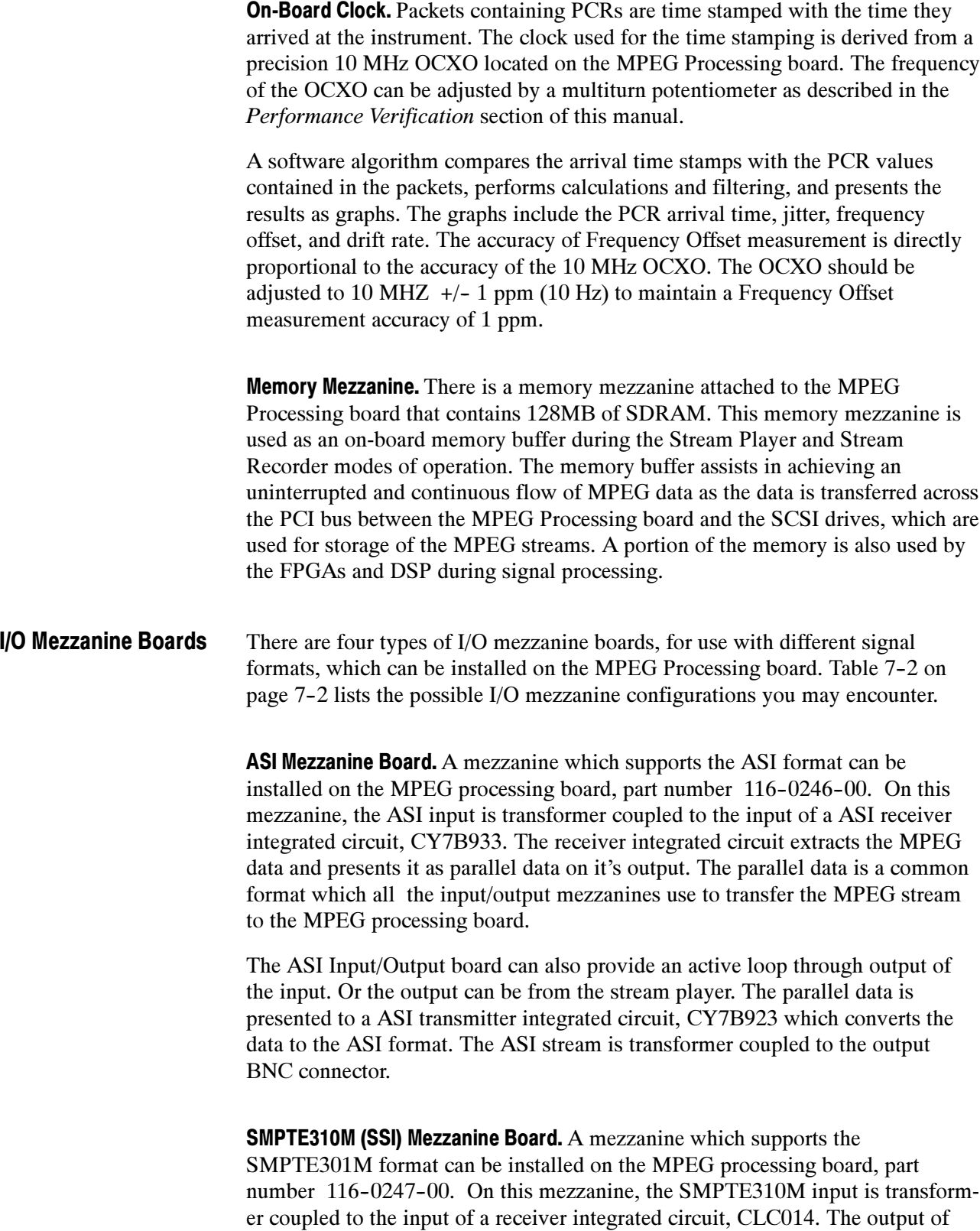

the receiver integrated circuit is presented to a phase lock loop which locks to the clock frequency contained in the input stream. The phase lock loop uses a crystal to achieve high stability. The clock from the phase lock loop is used in the process that extracts the MPEG data from the SMPTE310 stream. The serial data is then converted to a parallel format. The parallel data is a common format which all the input/output mezzanines use to transfer the MPEG stream to the MPEG processing board.

The SMPTE310M Input/Output board can also provide an active loop through output of the input. Or the output can be from the stream player. The data is clocked using the clock derived from the phase lock loop and presented to the output BNC through a capacitor.

LVDS (Parallel) Mezzanine Board. A mezzanine which supports the DVB SPI (Synchronous Parallel Interface) format which uses LVDS signaling levels can be installed on the MPEG processing board, part number. The received differential data is input to AM26C32C differential data receiver integrated circuits. There is a 110  $\Omega$  terminating resistor between each differential data input line. The outputs of the AM26C32C data receiver integrated circuits is non-differential parallel data which is the common format which all the input/output mezzanines use to transfer the MPEG stream to the MPEG processing board.

The LVDS Input/Output board can also provide an active loop through output of the input. Or the output can be from the stream player. The differential output data lines are driven by DS90C31 differential LVDS line driver integrated circuits. Each output data line is passed through a LC filter before it is routed to the output connector to reduce EMI.

**DHEI Mezzanine Board.** A mezzanine which supports the DHEI (Digital Head End) Interface) format which uses ECL signaling levels can be installed on the MPEG processing board, part number 116-0994-00. The received differential data is input to AM26C32C differential data receiver integrated circuits. There is a 110 ohm terminating resistor between each differential data input line. The outputs of the AM26C32C data receiver integrated circuits is non--differential parallel data which is the common format which all the input/output mezzanines use to transfer the MPEG stream to the MPEG processing board.

The DHEI Input/Output board can also provide an active loop through output of the input. Or the output can be from the stream player. The differential output line are driven by 100324 ECL line driver integrated circuits. On each output data line there is a 390  $\Omega$  pull down resistor to a -5 V supply. The -5 V supply is created on the mezzanine by a switching inverter supply powered from the +5 V supply. Each output data line is passed through a LC filter before it is routed to the output connector to reduce EMI.

Theory of Operation

## Performance Verification

You can verify the performance of the MTS300 test system to the published specifications by performing the following procedures:

- 10 MHz Reference Clock
- I/O System
- MPEG-2 Software Components
- TMCC Software Components

**NOTE.** The 10 MHz Reference Clock procedure requires a qualified technician to remove the instrument cabinet and to apply a probe to a test point on the PIA+ circuit board. If the reference clock is out of tolerance, a procedure is provided to instruct the technician how to remove the PIA+ board and to adjust the reference clock. This test must be performed in a static-free workspace.

If you do not have access to a qualified technician or to a static-free work space, you can perform only the last three procedures. If the instrument passes the last three procedures, you can have a high level of confidence that all of the major functions of the instrument are functioning properly.

## 10 MHz Reference Clock

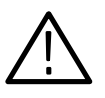

**CAUTION.** To prevent potential damage to the MTS300 test system, only perform this procedure to verify the accuracy of the 10 MHz reference clock if you are a qualified technician and are working in a static-free work space.

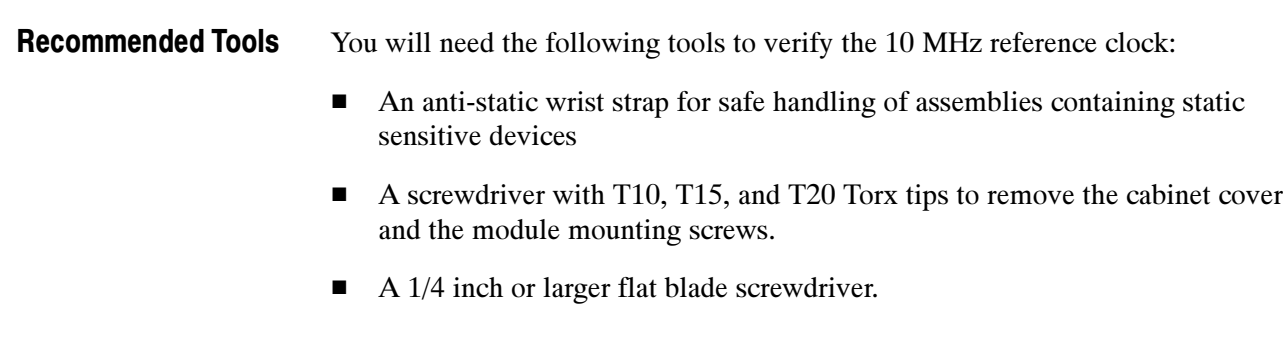

- An 8 inch adjustable wrench or appropriate size open-end wrench (an aid for cabinet removal).
- A digital frequency counter to measure the 10 MHz clock. Accuracy:  $\pm 2$  Hz at 10 MHz. Example: Tegam DC5010 with an external frequency reference.

**NOTE.** Some frequency counters require an external signal reference to attain the required accuracy.

- A 10X probe for use with the frequency counter. Example: Tektronix P6109B.
- If you need to adjust the 10 MHz reference clock, you will need a small, narrow adjustment tool.

#### Remove the Instrument Cabinet

The cabinet must be removed to access the test point for the 10 MHz reference clock on the PIA+ board. Use the following procedure to remove the cabinet:

- 1. Put on a static grounding wrist strap.
- 2. Before removing the cabinet, shut down the test system and unplug the power cord.
- 3. Disconnect any cables connected to the rear panel connectors of the test system. Note their locations for reinstallation.
- 4. Put the protective front cover on the test system and sit the cabinet upright on the working surface with the rear panel up.
- 5. Remove the two screws from the handle on the right side of the cabinet (see Figure 4-1). These screws attach to posts mounted on the power supply module.
- 6. Remove the screws from the four feet on the rear of the mainframe chassis (see Figure  $4-2$ ).
- 7. Use either an adjustable wrench or appropriate size open-end wrench as a lever to pry the cabinet loose from the chassis. Loosen each side alternately until the cabinet is released from the EMI gasket.
- 8. Slide the cabinet up and off the chassis.

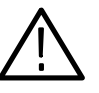

**CAUTION.** Use care when touching the EMI shielding strips around the front of the chassis. The fingers of the strip are easily bent and any protruding sharp edges become a potential cutting hazard when you handle the chassis to position it during the remaining procedure.

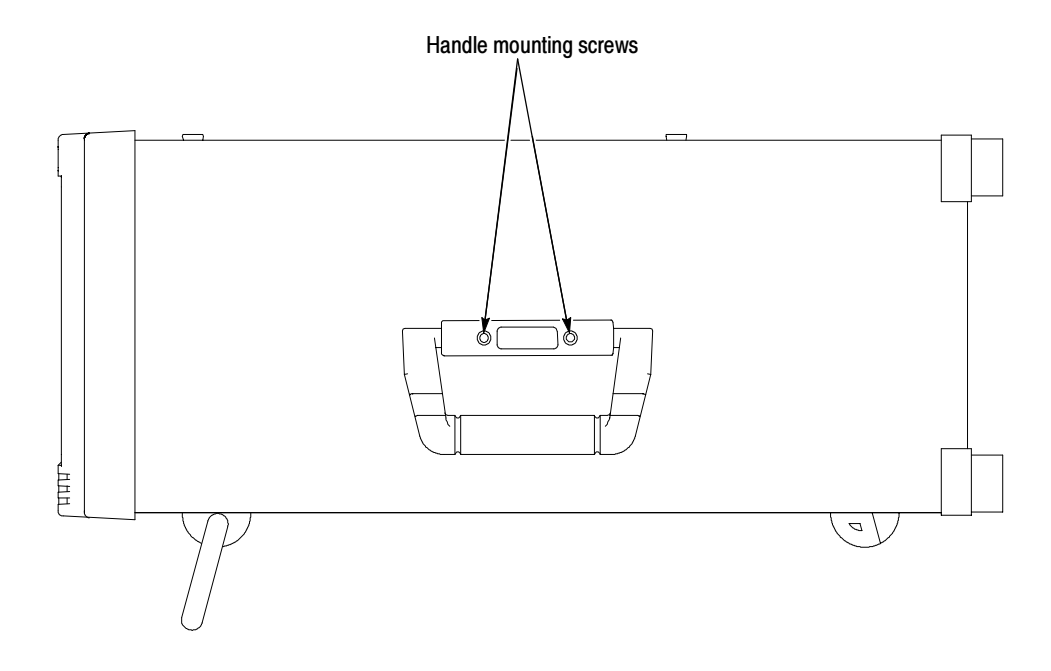

Figure 4- 1: Removing the right-side handle screws

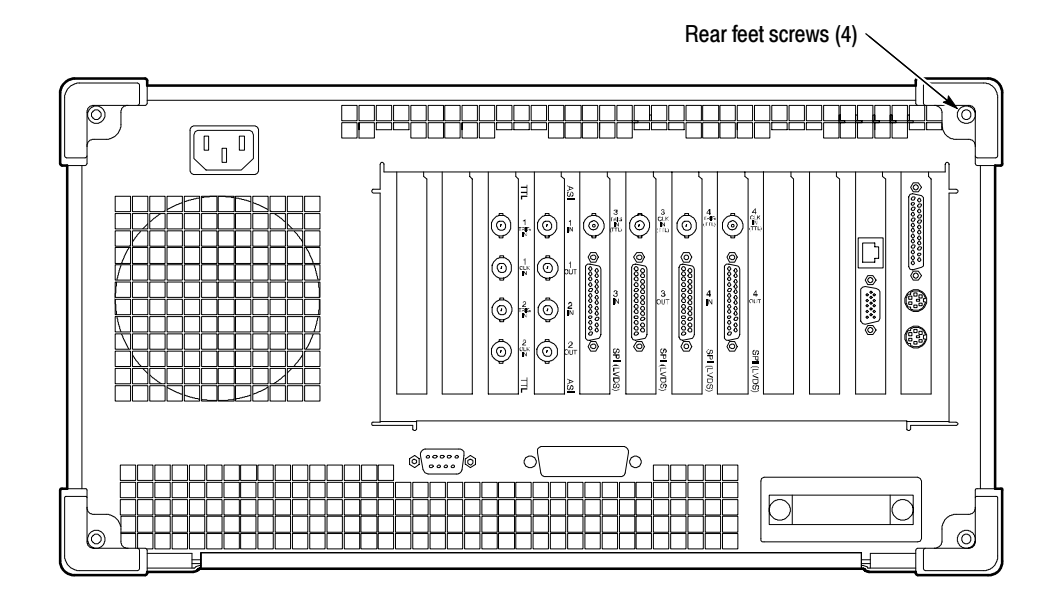

Figure 4- 2: Removing the rear-panel feet

Remove the circuit board retaining plate (see Figure 4-3). Remove the Circuit Board Retaining Plate

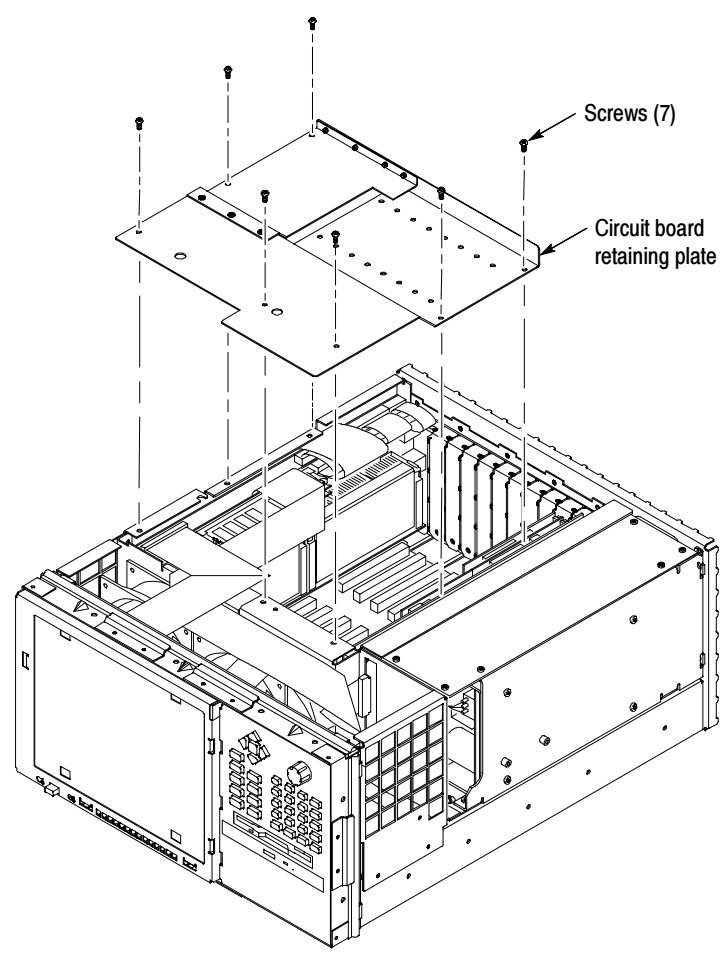

Figure 4- 3: Removing the circuit board retaining plate

#### Check the Clock **Frequency**

Perform the following steps to check the 10 MHz reference clock frequency.

#### **NOTE**. Be sure that the counter accuracy is within  $\pm 2$  Hz at 10 MHz.

- 1. Reconnect power to the instrument and reboot the test system.
- 2. Allow the instrument to warm up for 20 minutes.
- 3. Connect a 10X probe to the input of the frequency counter. Set the frequency counter for AC coupling and high impedance input  $(1 M\Omega)$ .
- 4. Touch the 10X probe to the 10 MHz clock output on the PIA+ board (be sure that the probe ground clip is connected to a suitable point). See Figure 4-4.

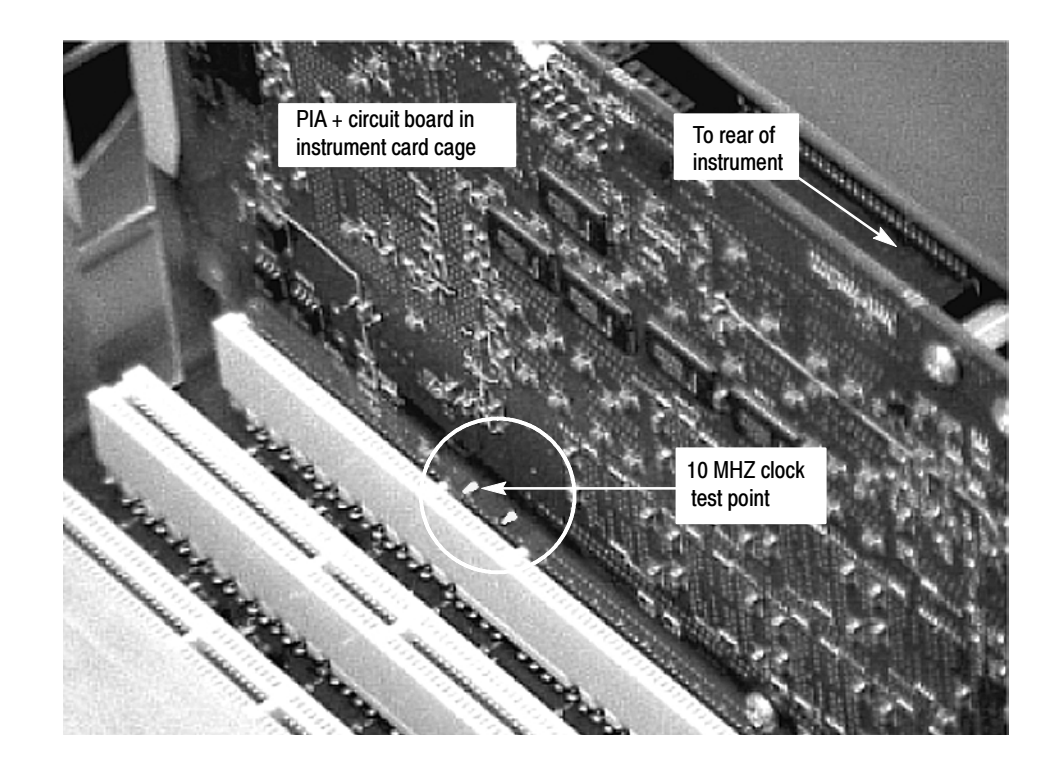

#### Figure 4- 4: Location of 10 MHz clock test point

- 5. Adjust the frequency counter as necessary to trigger on the clock signal.
- 6. Check that the clock frequency is within 1.0/ppm or  $\pm$  10Hz of 10 MHz.

If the clock frequency is within  $\pm 10$  Hz of 10 MHz, proceed to *I/O System* on page 4-10. Otherwise perform the procedure in Adjust the Clock Frequency starting on page 4-6.

#### Adjust the Clock **Frequency**

Perform the following steps to adjust the frequency of the 10 MHz reference clock.

NOTE. Only perform this procedure if the 10 MHz reference clock was measured to be out of tolerance in the preceding procedure.

- 1. Note the measured clock frequency from step 6 on page 4-5.
- 2. Power down the MTS300 test system and remove the power cord.

**NOTE.** To adjust the reference clock, you must remove the  $PIA$ + module from the instrument. If there is an optional interface installed on the PIA+ module (two interfaces installed), you will also have to remove the second interface with the PIA+ module.

- 3. Remove the retaining screws from the top and bottom of the PIA+ module (see Figure  $4-5$ ) and from the top and bottom of the brackets for any optional interfaces that may be installed.
- 4. Loosen the retaining screws from the top and bottom of any brackets adjacent to the module brackets you are removing.
- 5. Carefully pull up on the PIA+ board to loosen it from the backplane module connectors. You may have to alternate lifting up on the front and the rear of the board to work it loose from the connectors and the card bay.
- 6. When the PIA+ board is loose from the connector, lift the module out of the module bay.
- 7. Place the removed PIA+ board on a static-free work surface.

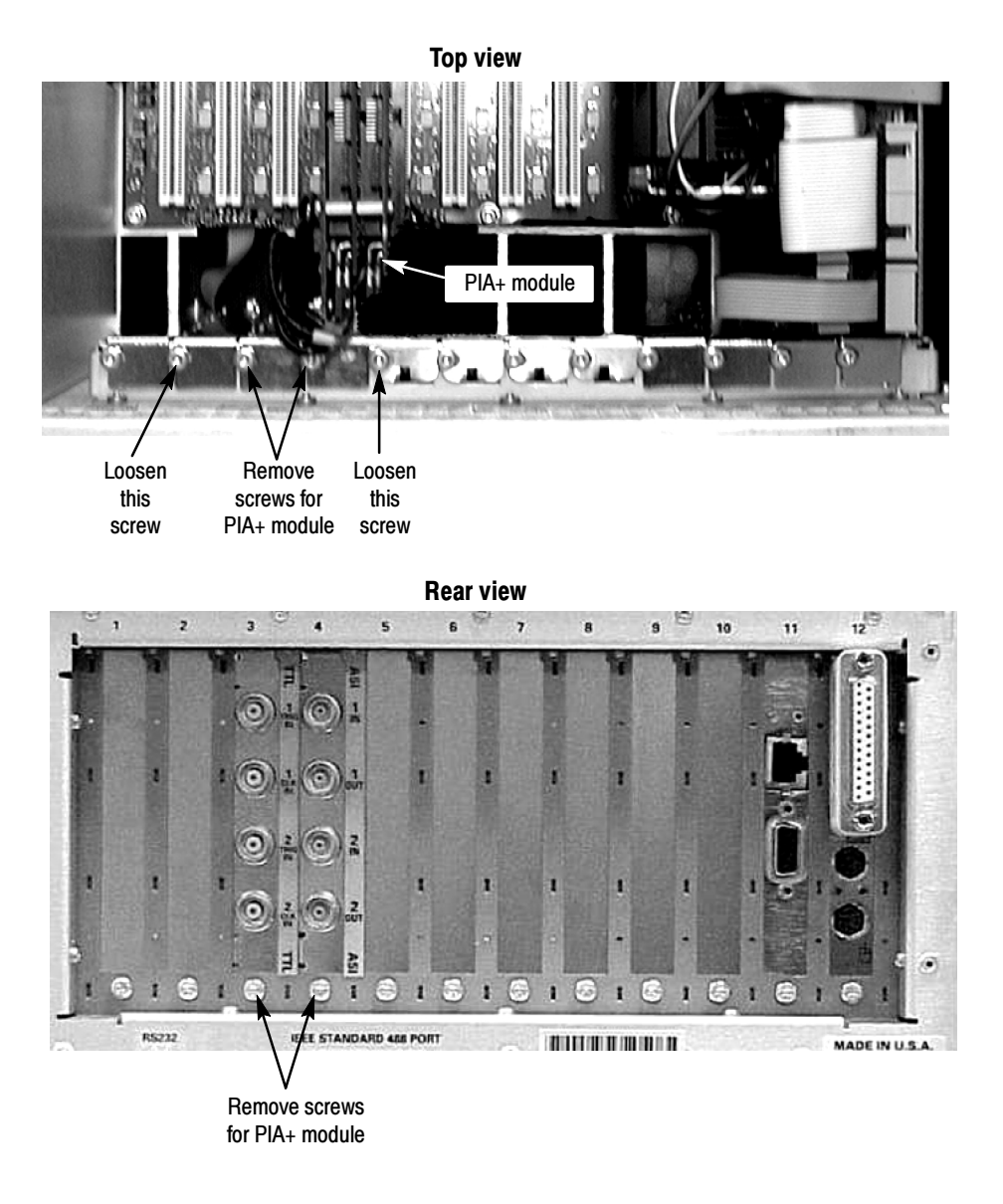

Figure 4- 5: Removing the PIA+ module

8. Locate R500 (a 10 turn pot) on the PIA+ board (see Figure 4-6). R500 is located just behind J10 next to Y501.

NOTE. It is possible to adjust R500 without removing the Mezzanine board from the PIA+ board if you use caution. If you need to remove the Mezzanine board to make this adjustment, remove the three screws shown in Figure  $4-6$ , and then carefully remove the Mezzanine board from the three connectors on the PIA+ board (J10, J501, and J502).

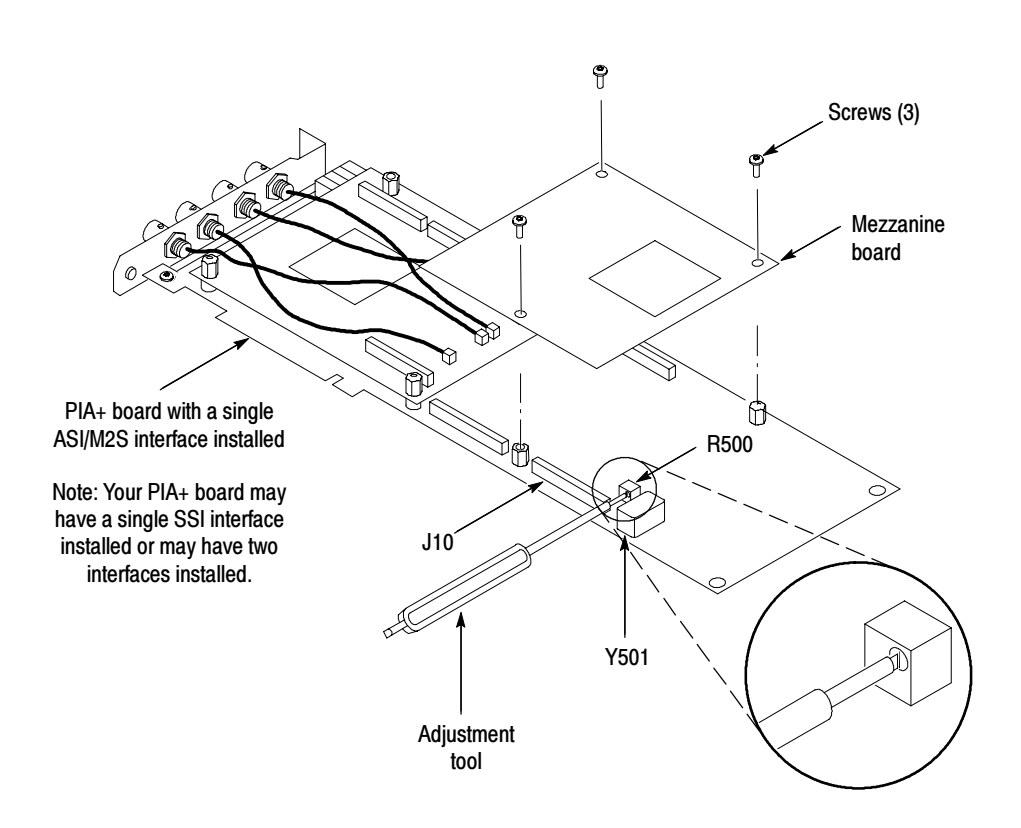

Figure 4- 6: Adjusting the 10 MHz reference clock

**9.** Adjust R500 using the values in Table 4-1 and the measured clock frequency from step 6 on page  $4-5$ .

| <b>Measured frequency</b> | Error    | <b>Error in PPM</b> | <b>Rotation required to</b><br>correct (CW or CCW) <sup>1</sup> |
|---------------------------|----------|---------------------|-----------------------------------------------------------------|
| 10.000984 MHz             | $-16$ Hz | $-1.6$ ppm          | 2 turns CCW                                                     |
| 10.000988 MHz             | $-12$ Hz | $-1.2$ ppm          | 1.5 turns CCW                                                   |
| 10.000992 MHz             | -8 Hz    | $-0.8$ ppm          | 1.0 turn CCW                                                    |
| 10.000996 MHz             | $-4$ Hz  | $-0.4$ ppm          | 0.5 turn CCW                                                    |
| 10.000000 MHz             | 0 Hz     | 0 ppm               | 0 turns                                                         |
| 10.000004 MHz             | $+4$ Hz  | $+0.4$ ppm          | 0.5 turn CW                                                     |
| 10.000008 MHz             | $+8$ Hz  | $+0.8$ ppm          | 1.0 turn CW                                                     |
| 10.000012 MHz             | $+12$ Hz | $+1.2$ ppm          | 1.5 turns CW                                                    |
| 10.000016 MHz             | $+16$ Hz | $+1.6$ ppm          | 2.0 turns CW                                                    |

Table 4- 1: Adjustment table for 10 MHz reference clock

<sup>1</sup> One turn in the CW or CCW direction will change the frequency by 8 Hz or 0.8 ppm

- 10. After you have adjusted R500, reinstall the PIA+ board by inserting the module into the module bay at the correct slot position.
- 11. Carefully align the PIA+ board edge connector with the backplane connectors.
- 12. Apply firm pressure to completely seat the PIA+ board in the connectors.
- 13. Replace the retaining screws which secure the PIA+ board in the card bay (the ones you remove in step  $3$  on page  $4-6$ ).
- 14. Torque the screws to 8 in-lbs (including the ones you loosened in step 4 on page  $4-6$ .
- 15. Reconnect power to the MTS300 test system and reboot the instrument.
- 16. Allow the instrument to warm up for 20 minutes.
- 17. Perform the procedure in *Check the Clock Frequency* on page 4-5 and repeat this clock adjustment procedure as necessary until the measured clock frequency is within tolerance.

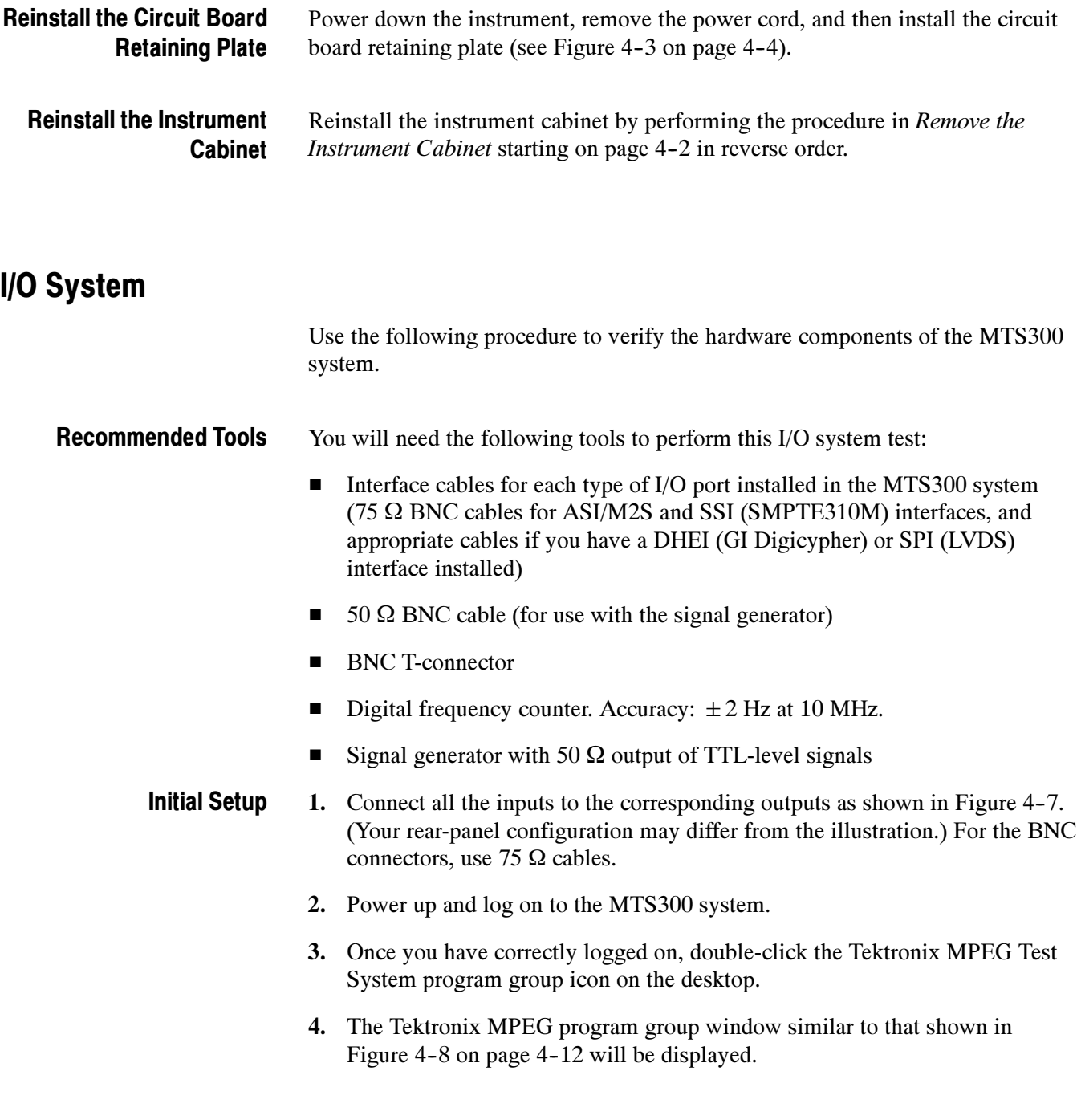

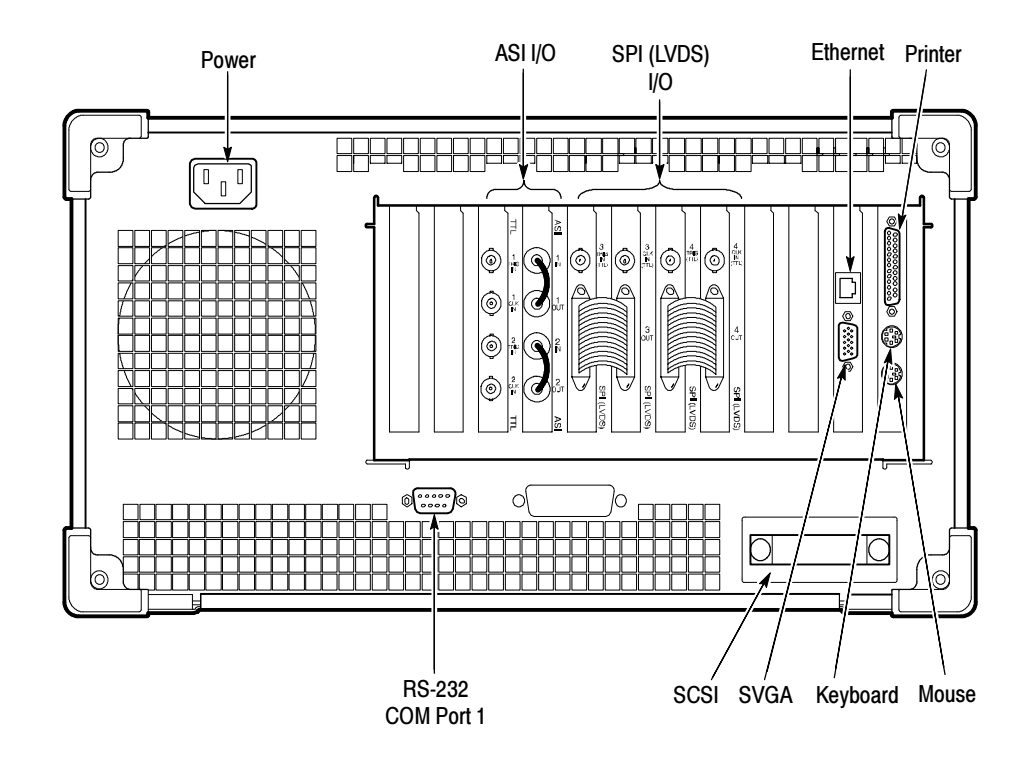

Figure 4- 7: Typical initial equipment setup

### Verify the Performance of Hardware Components

Each test system is shipped with a Hardware Diagnostic application that verifies the performance of the hardware components of the MTS300 system. Using this tool, you check the following parameters:

- Board access
- Process paths
- **Stream paths**
- I/O parameters
- External connections
- Trigger and Clock

#### Diagnostic Self Test

1. Start the Hardware Diagnostic by double-clicking the Hardware Diagnostic icon in the Tektronix MPEG Test System program window.

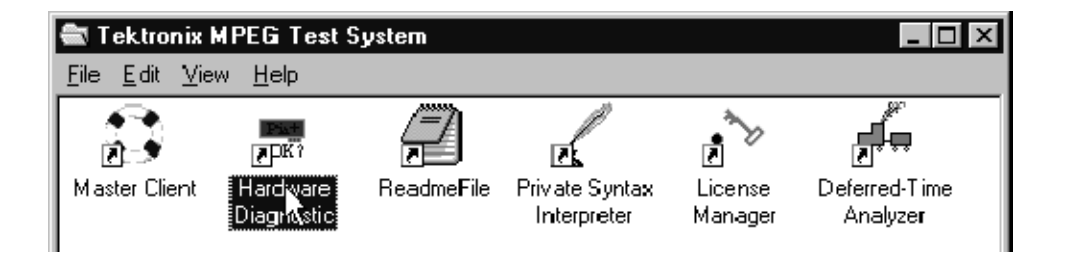

Figure 4- 8: Tektronix MPEG Test System program window

2. Initially, the Hardware Diagnostic window is blank (see Figure 4-9). To start the diagnostic, you must first connect to the local Server Manager.

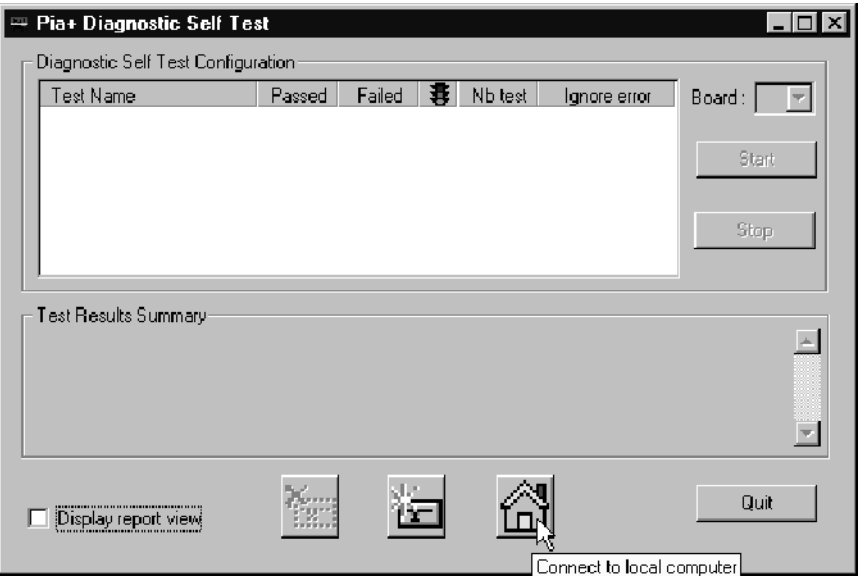

Figure 4- 9: Connect to local Server Manager

3. Select all of the tests to be performed by clicking all of the appropriate boxes under Test Name as shown in Figure 4-10.

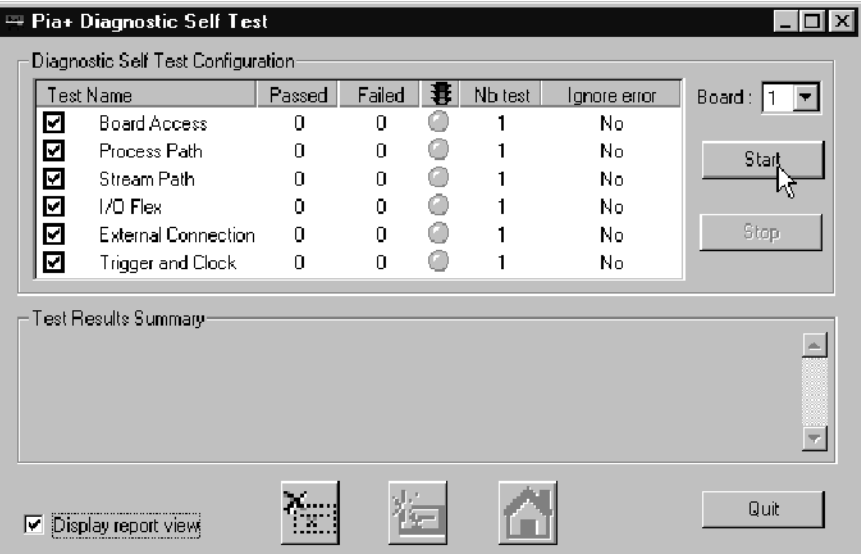

#### Figure 4- 10: Start the testing routine

- 4. Select Display Report View, and then click Start.
- 5. The following message is displayed. Click Yes to begin the routine.

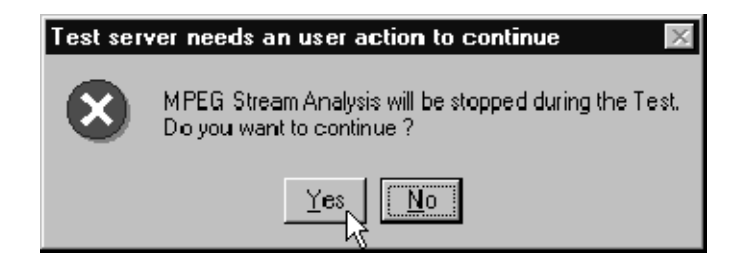

Figure 4- 11: Begin the self test routine

6. As the routine continues, the display records the results as shown in Figure 4-12.

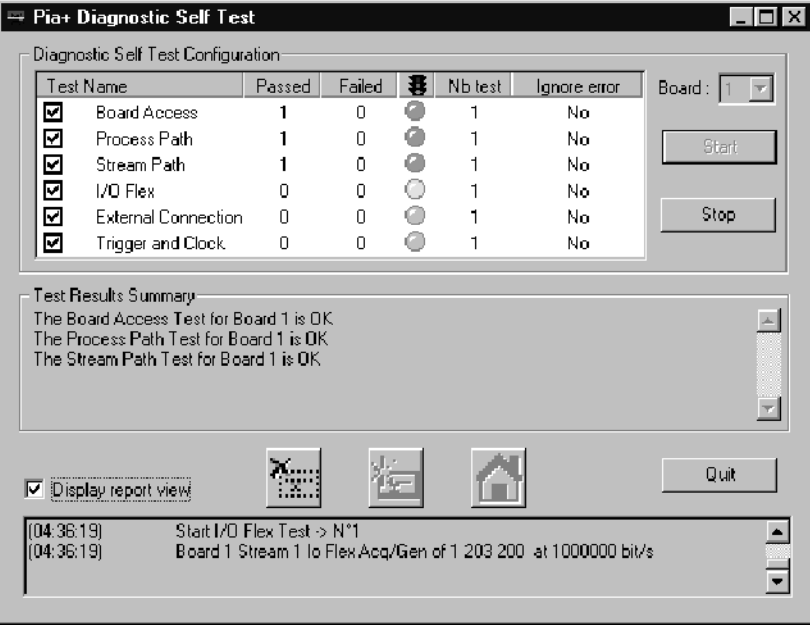

#### Figure 4- 12: Window showing sample test results summary

The Diagnostic Self Test Configuration area indicates which tests are being performed and the progress of each test:

- A yellow LED icon indicates the test is in process.
- A green LED icon indicates that the test is completed and passed.
- A red LED icon indicates that the test failed, and the self test stops.

The Test Results Summary area displays a summary of each test checked in the test control area. This section updates with a summary of the test results when all tests for that set of diagnostics has been performed.

The Report View area records details about each test as it is being performed.

7. If the corresponding input and output connections have not been made as shown in Figure  $4-7$  on page  $4-11$ , the routine will stop at the beginning of the External Connection test and the following message will appear.

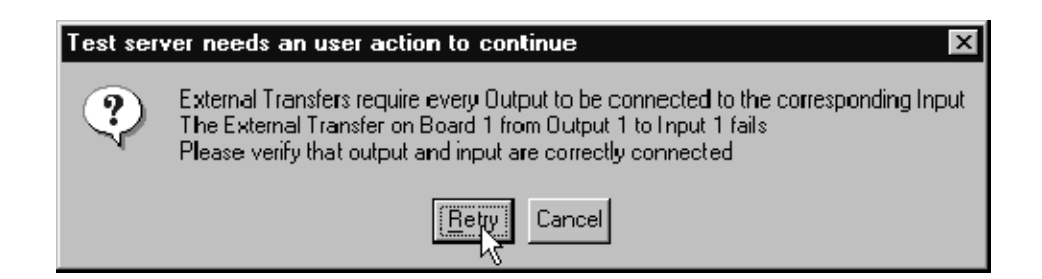

#### Figure 4- 13: Message box with connection requirements

8. Connect the cabling as prompted by the message box. To continue the routine click Retry once the connection has been made.

**NOTE.** If you connect all the I/O's at this time each I/O test will be performed without interruption. If you connect only one, then the message will appear at the conclusion of each test. Move the cable to the next I/O as prompted in the message box.

1. Connect the output from the signal generator to the I/O #1 Trigger input on the rear panel of the MTS300 as shown in Figure 4-14. Use a 50  $\Omega$  BNC coaxial cable to make the connection. Trigger and Clock

> NOTE. All input signals to the MTS300 must be at TTL levels and the trigger and clock inputs must come from 50  $\Omega$  sources.

2. Follow the on-screen procedure.

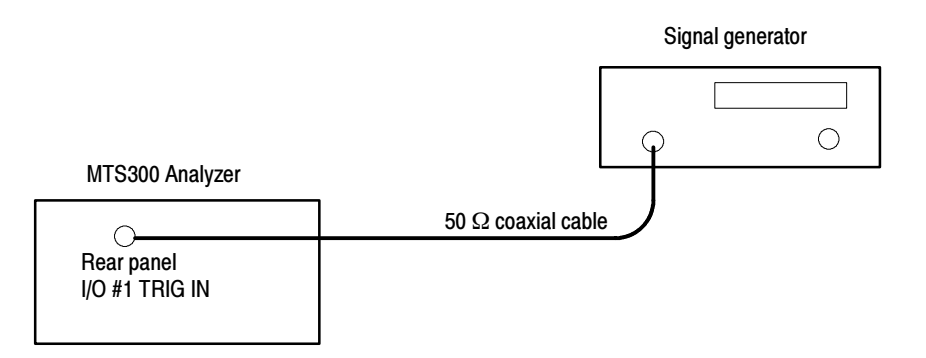

#### Figure 4- 14: Connections for trigger test

- 3. Connect the output from the signal generator to the I/O #1 Clock input on the rear panel of the MTS300 and to a frequency counter as shown in Figure 4-15. Use a BNC T-connector and a 50  $\Omega$  BNC coaxial cable to make the connection.
- 4. Follow the on-screen procedure.

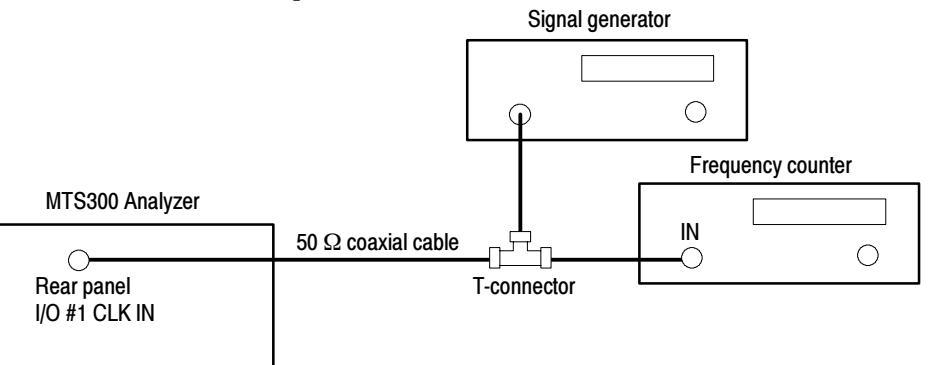

#### Figure 4- 15: Connections for clock test

5. This concludes the Hardware Diagnostics. Click Quit to end the routine.

## MPEG-2 Software Components

Use this procedure to verify the operation of the MPEG-2 software components of the MTS300 system.

1. Connect the input of  $I/O #1$  to the output of  $I/O #2$  as shown in Figure 4-16. Use a 75  $\Omega$  BNC cable to make the connection. Monitoring an Input

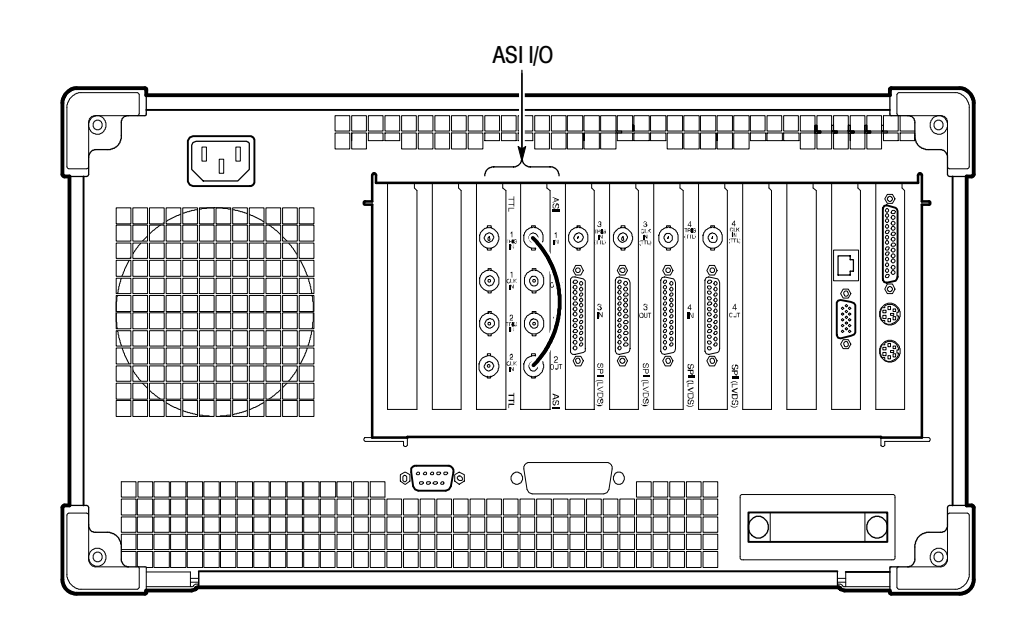

#### Figure 4- 16: ASI cabling

2. Start the Master Client by double-clicking the Master Client icon in the Tektronix MPEG Test System program window.

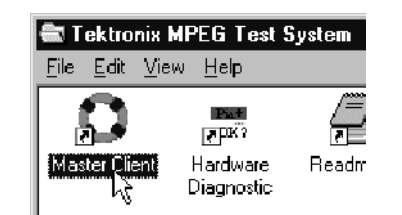

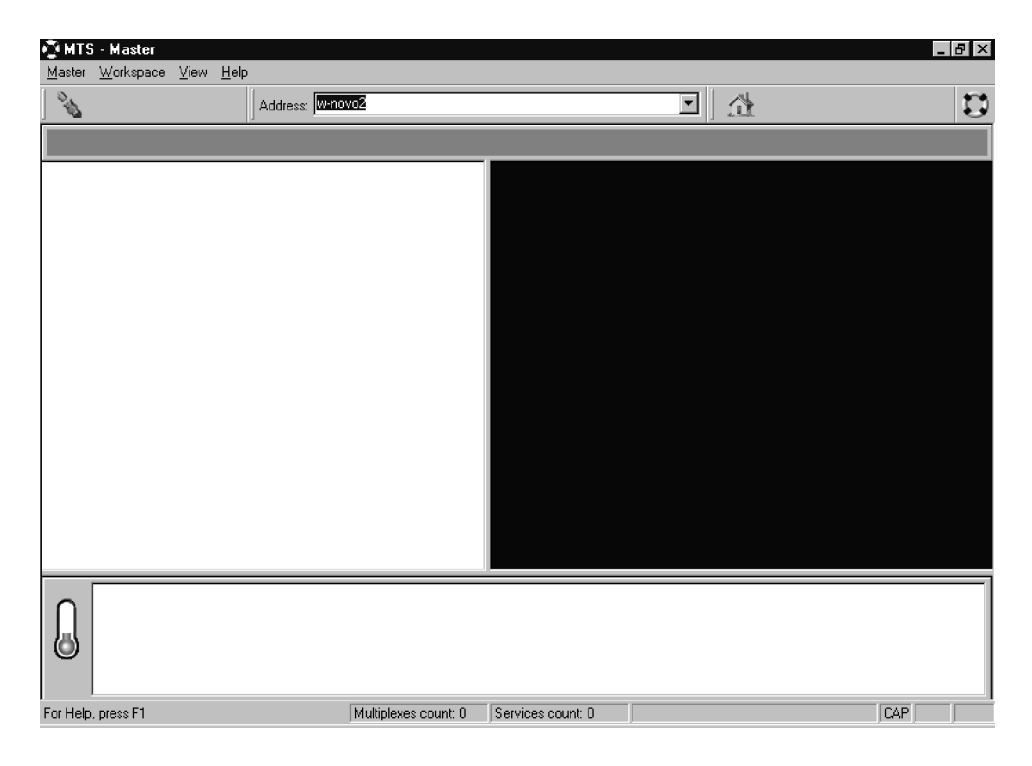

3. Initially, the Master Client window is blank as shown in Figure 4-17. To start monitoring an input, you must first connect to the local Server Manager.

Figure 4- 17: Initial Master Client application window

4. Connect to the local Server Manager by selecting Master | Connect locally.

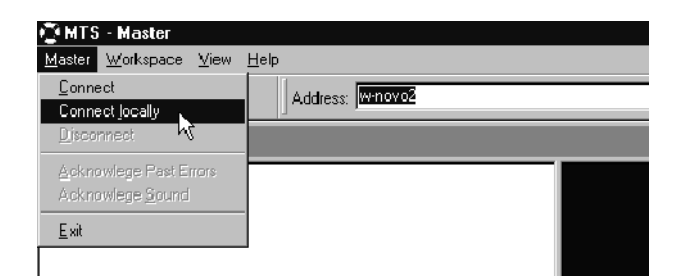

Figure 4- 18: Connecting to the local Server Manager

5. Once you have connected to the local Server Manager, the Master Client appears as in Figure 4-19 with the I/O ports labeled Free in the Port Manager panel. You are now ready to assign the I/O ports to an Analysis Server and application.

|                          | <b>MIS - Master</b>        |                  |                                                                      |                         | $  $ $\sigma$ $ $ $\times$ |
|--------------------------|----------------------------|------------------|----------------------------------------------------------------------|-------------------------|----------------------------|
|                          | Master Workspace View Help |                  |                                                                      |                         |                            |
|                          | 忿                          | Address: Winovo2 |                                                                      | $\overline{\mathbf{v}}$ | $\boldsymbol{\mathbb{C}}$  |
|                          |                            |                  |                                                                      |                         |                            |
|                          |                            |                  |                                                                      |                         |                            |
|                          | Free                       | Free             | Free                                                                 |                         |                            |
|                          |                            |                  | w-novo2.cse.tek.com.IO w-novo2.cse.tek.com.IO w-novo2.cse.tek.com.IO |                         |                            |
|                          |                            |                  |                                                                      |                         |                            |
|                          | Free                       |                  |                                                                      |                         |                            |
|                          |                            |                  |                                                                      |                         |                            |
|                          | w-novo2.cse.tek.com.IO     |                  |                                                                      |                         |                            |
|                          |                            |                  |                                                                      |                         |                            |
|                          |                            |                  |                                                                      |                         |                            |
|                          |                            |                  |                                                                      |                         |                            |
|                          |                            |                  |                                                                      |                         |                            |
|                          |                            |                  |                                                                      |                         |                            |
| $\overline{\phantom{a}}$ |                            |                  | ¥                                                                    |                         |                            |
|                          |                            |                  |                                                                      |                         |                            |
|                          |                            |                  |                                                                      |                         |                            |
|                          |                            |                  |                                                                      |                         |                            |
|                          | For Help, press F1         |                  |                                                                      |                         |                            |

Figure 4- 19: Master Client window showing no assigned ports

- ्री MTS Master Master Workspace View Help  $\mathcal{L} \mathcal{L}$ Address: W-nove Free Free Free Free **Manovo2.cseate** . Large looms .tek.com.IO... w-novo2.cse.tek.com.II Small Icons Sort by Fine Assign Server **Analysis Serv OpenMux** 49 w-novo2.cse.tek.com.IO... Stream Player Stream Recorder
- 6. Select I/O #1 in the Port Manager panel, right click, and then select Assign Server | Analysis Server from the shortcut menu.

#### Figure 4- 20: Port Manager panel showing Analysis Server selected

- 7. Select I/O #2 in the Port Manager panel, right click, and then select Assign Server | Stream Player from the shortcut menu.
- 8. Select the Stream Player icon (I/O #2), right click, and then select Launch Stream Player Client from the shortcut menu.

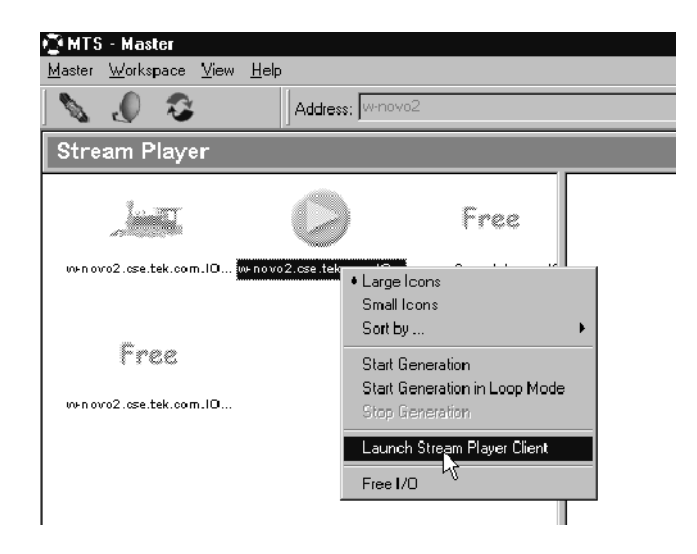

Figure 4- 21: Selecting Launch Stream Player Client

9. Click the Browse button to select a transport stream file (\*.trp) from the MTS300 system hard drive.

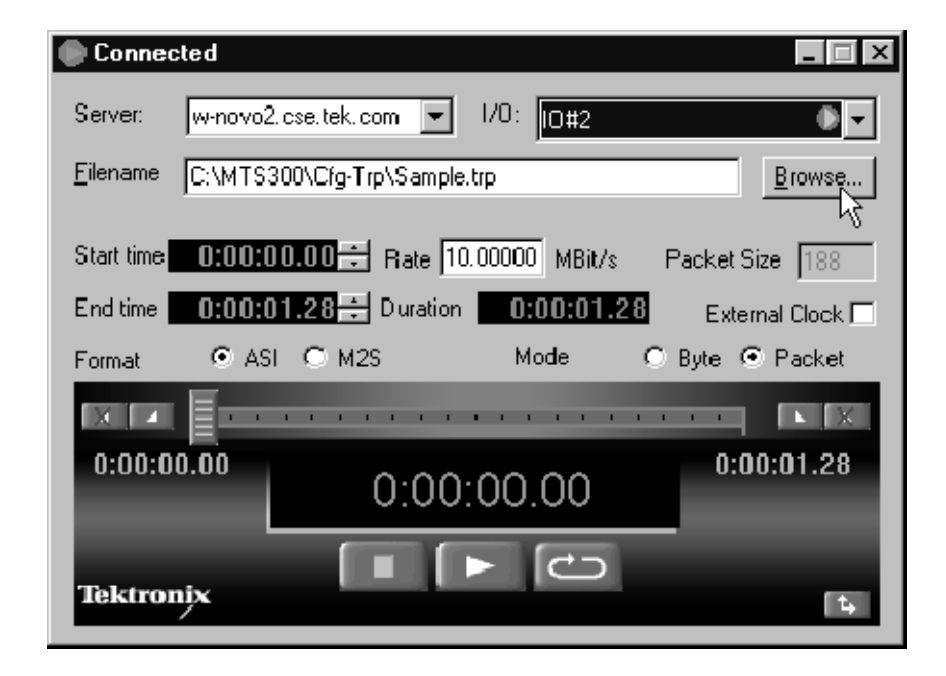

Figure 4- 22: Stream Player Application window

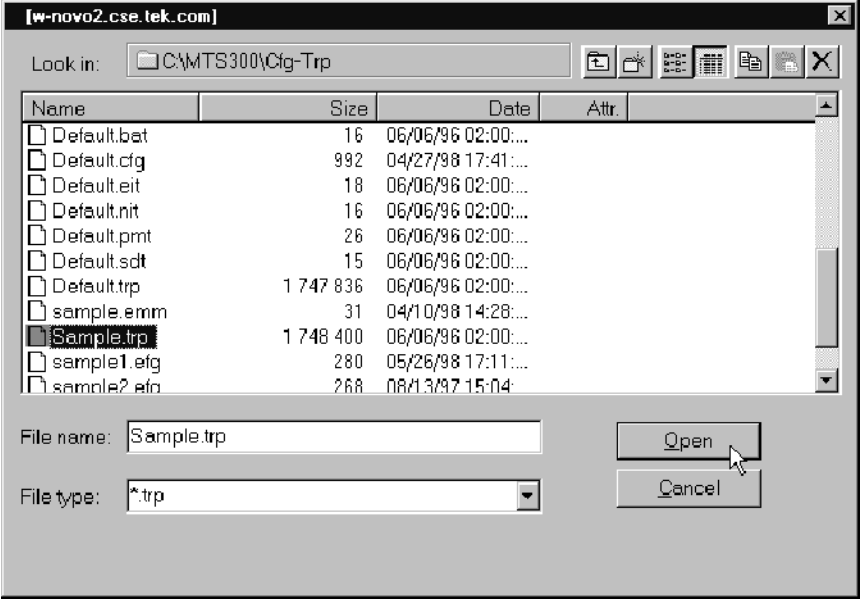

10. Browse to C:\MTS300\Cfg-Trp directory, and then highlight the Sample.trp file. Click Open to load the file into the Stream Player.

Figure 4- 23: C:\MTS300\Cfg-Trp directory

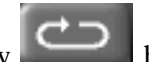

- 11. Click the loop play button in the Stream Player window to begin output of the transport stream. See also Figure 4-22.
- 12. Minimize the Stream Player application window.

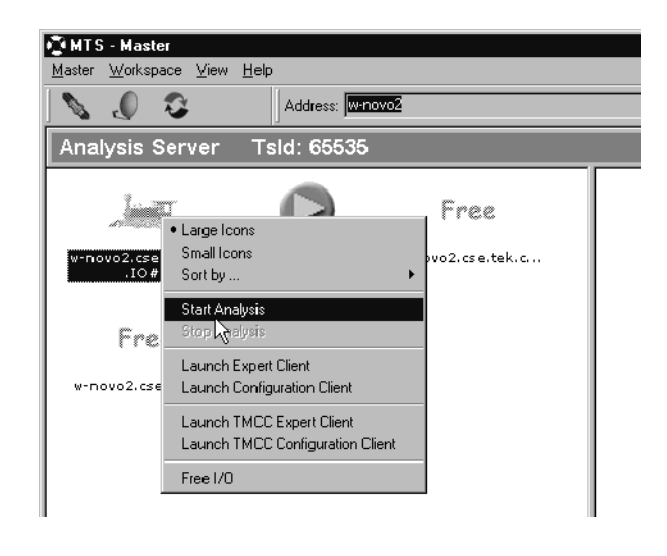

13. Select the Analysis Server icon (I/O #1), right click, and then select Start Analysis from the shortcut menu.

Figure 4- 24: Starting transport stream analysis

- 14. After you start the analysis, an icon representing the service in the Sample.trp file appears in the Services panel.
- 15. Select the Analysis Server icon, right-click, and then select Launch Expert Client.

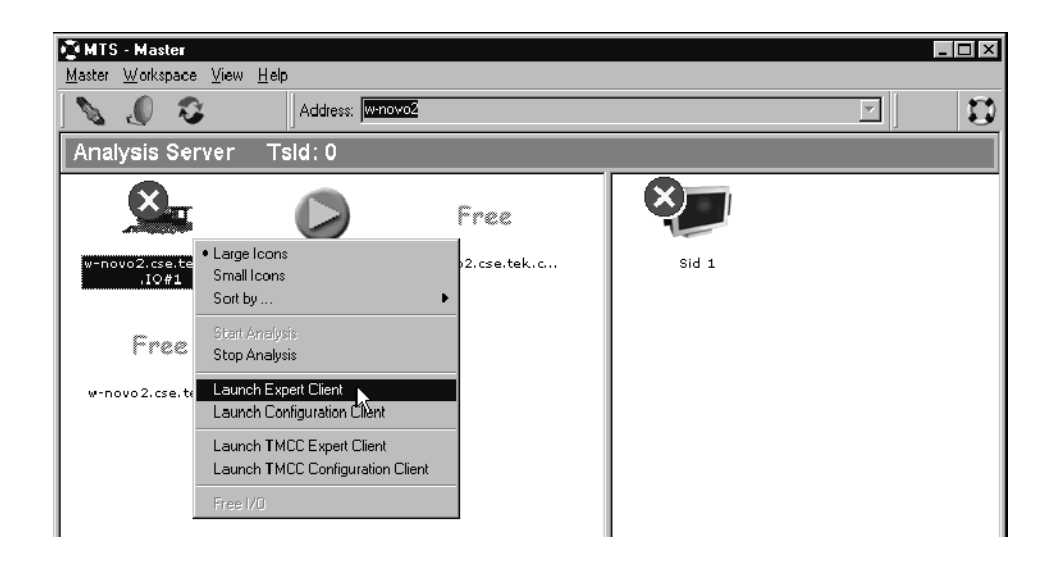

Figure 4- 25: Master Client in Analysis mode

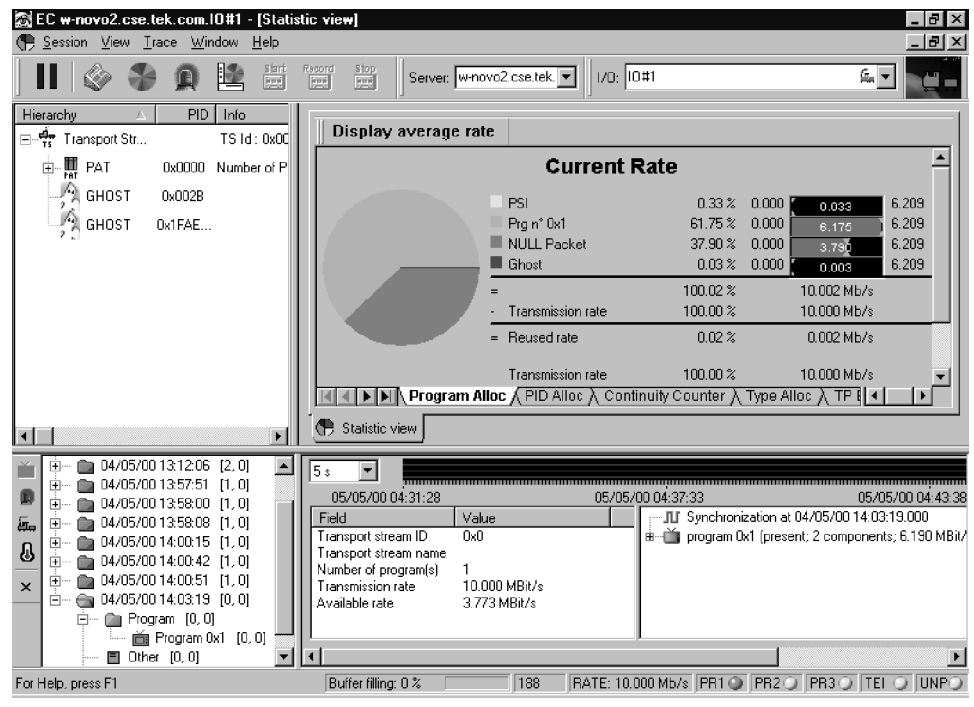

16. The Expert Client applications window opens. A typical display is shown in Figure 4-26.

### Figure 4- 26: Expert Client application window

17. Verify proper operation.

- Check that stream is acknowledged on Port 1.
- Confirm that the Program Allocation pie chart correctly shows one program slice. (The PSI slice is too small to display.)

#### 1. Connect the output of I/O  $#1$  to the input of I/O  $#2$  as shown in Figure 4-27. Use a 75  $\Omega$  BNC cable to make the connection. 2nd I/O Pair Setup Procedure

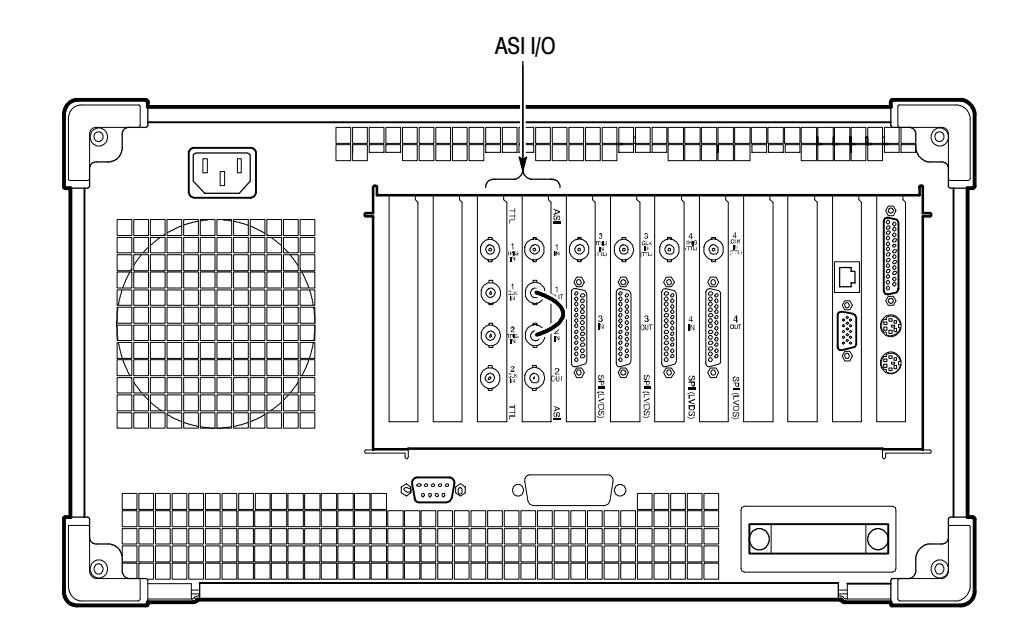

Figure 4- 27: Setup for testing second input

2. Exit the Expert Client application window.

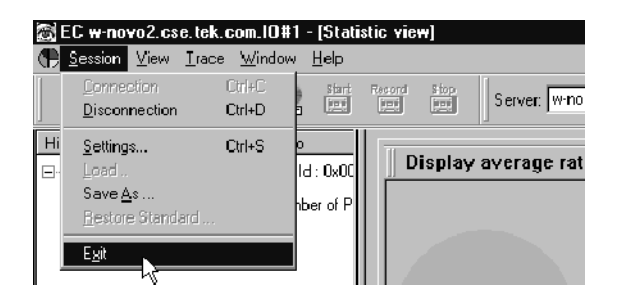

Figure 4- 28: Exit Expert Client application

- 3. Select I/O #1 in the Port Manager panel, right click, and then select Stop Analysis from the shortcut menu.
- 4. Select I/O #1 in the Port Manager panel, right click, and then select Free I/O from the shortcut menu.
- 5. Select I/O #2 in the Port Manager panel, right click, and then select Stop generation from the shortcut menu.
- 6. Exit the Stream Player Client application.
- 7. Select I/O #2 in the Port Manager panel, right click, and then select Free I/O from the shortcut menu.
- 8. Select I/O #2 in the Port Manager panel, right click and then select Assign Server | Analysis Server from the shortcut menu.
- **9.** Select  $I/O #1$  in the Port Manager panel, right click, and then select Assign Server | Stream Player from the shortcut menu.
- 10. Select the Stream Player icon (I/O #1), right click, and then select Launch Stream Player Client from the shortcut menu.
- 11. Click the Browse button to select a transport stream file (\*.trp) from the MTS300 system hard drive.
- 12. Browse to C:\MTS300\Cfg-Trp directory, and then highlight the Sample.trp file. Click Open to load the file into the Stream Player.
- 13. Click the loop play button in the Stream Player window to begin output of the transport stream.
- 14. Minimize the Stream Player application window.
- 15. Select the Analysis Server icon (I/O#2), right click, and then select Start Analysis from the shortcut menu.
- 16. After you start the analysis, an icon representing the service in the Sample.trp file appears in the services panel.
- 17. Select the Analysis Server icon, right-click, and then select Launch Expert Client.
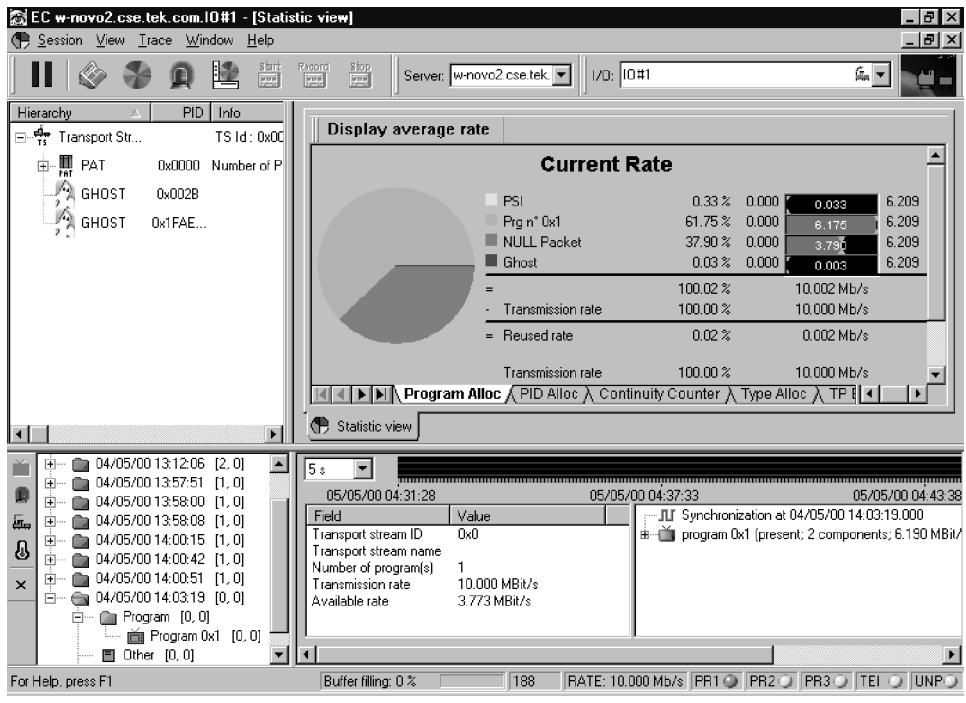

18. The Expert Client applications window opens. A typical display is shown in Figure 4-29.

#### Figure 4- 29: Expert Client application window

19. Verify proper operation:

- Check that stream is acknowledged on Port 2.
- Confirm that the Program Allocation pie chart correctly shows one program slice.

If the analyzer successfully checks Sample.trp, functionality of the Analysis Server, Stream Player Client and Stream Player Server, and the Expert Client is confirmed. If the program allocation display does not show the pie chart or report transmission rates correctly, switch the MTS300 system off and verify that the PIA+ board is firmly seated in the PCI connector (slot 4 of the test system card cage).

### 3rd and 4th I/O Pair Setup Procedure

- 1. If you have one of the I/O options installed, repeat the procedure that you have just completed for the remaining I/O pairs (I/O #3 and I/O #4).
- 2. Connect the input to the corresponding output. Figure 4-30 shows the connections using the rear panel with the SPI (LVDS) I/O option installed.

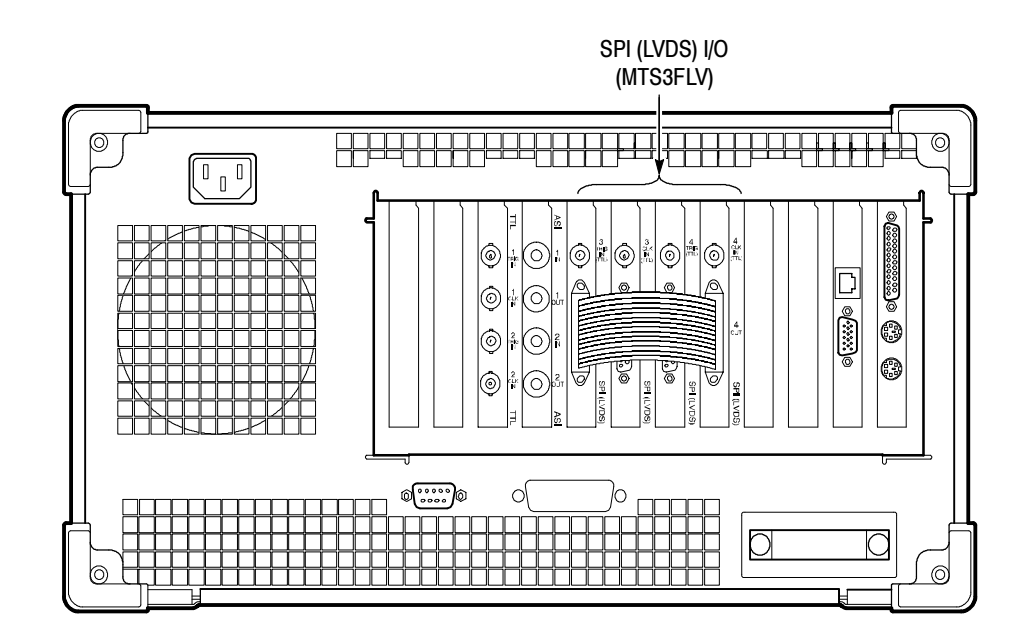

Figure 4- 30: Rear panel connections for I/O #3 test procedure

If your MTS300 test system has software version 6.0 or higher and you are operating in a TMCC environment, proceed with TMCC Software Components beginning on page 4-29.

Otherwise, after a successful functional check, exit the Expert Client, Stream Player, and Master Client and shut down the test system.

### TMCC Software Components

Perform the following steps only if you are operating the MTS300 system in a TMCC environment.

- 1. Remove any signal cables that may still be connected to the MTS300 test system rear panel from the previous procedure. Setup
	- 2. Connect a TMCC transport stream input signal to the I/O #1 input connector.
	- 3. Select I/O #1 in the Port Manager panel, right click, and then select Assign Server | Analysis Server from the shortcut menu.
- 1. Right-click the multiplex icon representing the TMCC transport stream input  $(I/O #1)$ , and then select TMCC Configuration Client from the submenu. Set TMCC Probes
	- 2. After the TMCC Configuration Client is displayed, click Analysis in the navigation panel to open the Analysis configuration panel shown in Figure 4-31.
	- 3. Click the appropriate stream type for the type of TMCC transport stream you are monitoring.

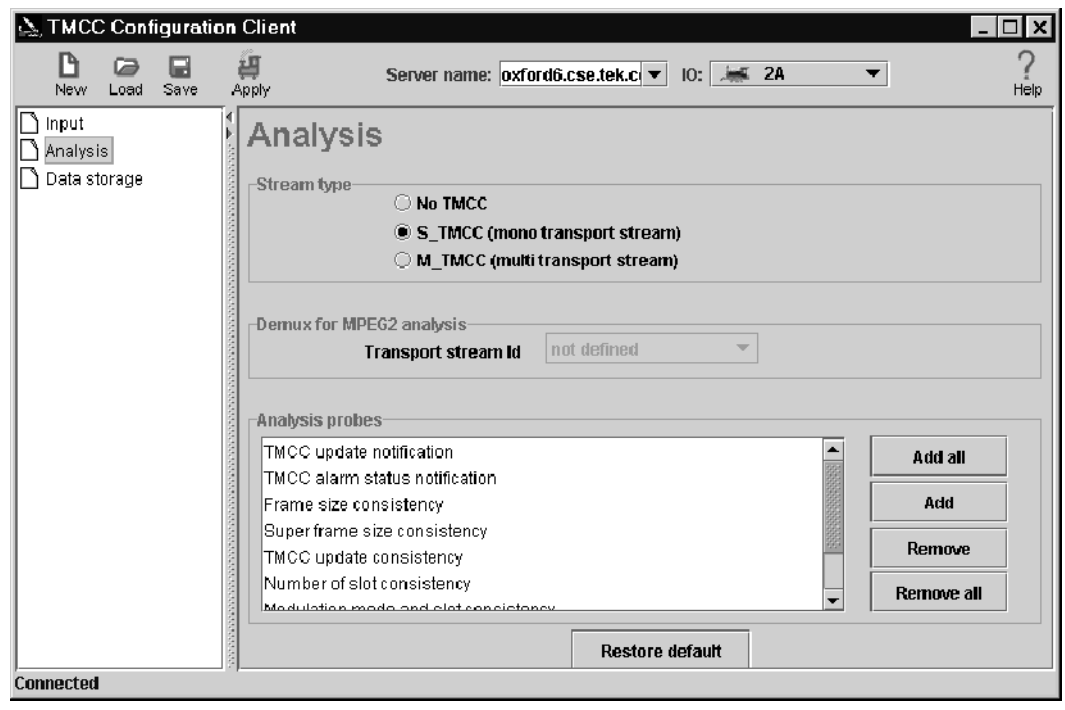

Figure 4- 31: Probes added in the TMCC Configuration Client

4. Click Add All and notice that a number of probes are added to the List of Probes selection box. See Figure 4-31.

The exact number of probes added will vary depending on whether you are analyzing a TMCC basic or TMCC data stream. Data streams are analyzed for the TMCC Update counter, whereas basic streams are not.

5. Click OK to save your changes, close the TMCC Configuration Client and return to the Master Client.

### Display the TMCC Expert Client

- 6. Right-click the Multiplex icon for the input you just configured, and then select TMCC Expert Client from the submenu.
- 7. Confirm that the TMCC Expert Client displays with data in the Slots, Syntax, Dump, and Report view frames. See Figure 4-32.
- 8. Close the TMCC Expert Client and return to the Master Client.

|           | <b>TMCC Expert Client</b> |            |                             |                                    |                                       |                                                                                                    |  |    |            |                               |              |
|-----------|---------------------------|------------|-----------------------------|------------------------------------|---------------------------------------|----------------------------------------------------------------------------------------------------|--|----|------------|-------------------------------|--------------|
| Freeze    | Start                     | Record     | 5775<br>Stop                |                                    |                                       | Server name: oxford6.cse.tek.c  v  IO:   ME 2A                                                                                                    |  |    |            |                               | Help         |
|           | Slot   TS ID              | Modulation |                             |                                    | Name                                  |                                                                                                    |  |    |            | Length Value   Interpretation |              |
| 1<br>2    |                           |            |                             |                                    | l∰ S_TMCC Data<br><b>a</b> id i<br>о- |                                                                                                    |  | 64 |            |                               |              |
| 3<br>4    |                           |            |                             |                                    |                                       | Transmission mode & Slot info.                                                                                                    |  | 40 |            |                               |              |
| 5         |                           |            |                             |                                    | Νζ                                    | Trans. Mode 1                                                                                                    |  | Δ  | T          | TC8PSK (2/3)                  |              |
| 6<br>7    |                           |            | TC8PSK (2/3), 12/12 slot(s) |                                    | <b>O</b> Nb Slot 1                    |                                                                                                    |  |    | 12         |                               |              |
|           | 16625                     |            |                             |                                    |                                       | Trans. Mode 2                                                                                                    |  |    | 2          | QPSK (1/2)                    |              |
| 8         |                           |            |                             |                                    | W Nb Slot 2                           |                                                                                                    |  |    | 2          |                               |              |
| 9<br>10   |                           |            |                             |                                    | Nb Slot 3                             | Trans. Mode 3                                                                                                    |  |    | 15         | reserved                      |              |
| 11<br>12  |                           |            |                             |                                    |                                       | Trans. Mode 4                                                                                                    |  |    | n.<br>15   |                               |              |
|           |                           |            |                             |                                    | Nb Slot 4                             |                                                                                                    |  | ĸ  | n          | reserved                      |              |
| 13        |                           |            | QPSK (1/2), 1/2 slot(s)     |                                    | $\bullet$ TSID                        |                                                                                                    |  | 16 | 16625      |                               |              |
| 14<br>15  |                           |            |                             |                                    |                                       |                                                                                                    |  |    |            |                               |              |
| 16        |                           |            |                             |                                    |                                       | $\blacktriangleright$ - consequence concentration of the concentration of the concentration of the concentration of the concentration of the concentration of the concentration of the concentration of the concentration of the concentrat           |  |    |            |                               |              |
| 17        |                           |            |                             |                                    | 00 73 08 2F 03 CO 40 F1               |                                                                                                    |  |    |            |                               |              |
| 18        |                           |            |                             |                                    |                                       |                                                                                                    |  |    |            |                               |              |
| 19        |                           |            |                             |                                    |                                       |                                                                                                    |  |    |            |                               |              |
| 20<br>21  |                           |            |                             |                                    |                                       | $\blacktriangle$ $\blacktriangledown$ recommendation in the continuation of the continuation of the continuation of the continuation of the continuation of the continuation of the continuation of the continuation of the continuation of the conti |  |    |            |                               |              |
| 22        |                           |            |                             |                                    | Type                                  | Message                                                                                                    |  |    |            | Date                          |              |
| 23        |                           |            |                             | <b>D</b> Information S_TMCC update |                                       |                                                                                                    |  |    | 23/01/2001 |                               |              |
| 24        |                           |            |                             |                                    | Ю                                     | Information S_TMCC update                                                                                                    |  |    |            | 23/01/2001                    |              |
| 25<br>26  |                           |            |                             |                                    | o<br>Error                            | Frame size not constant: Current: 18 slots, previous:                                                                                                    |  |    |            |                               | 23/01/2001   |
| 27<br>68  |                           |            |                             |                                    |                                       |                                                                                                    |  |    |            |                               |              |
| Connected |                           |            |                             |                                    |                                       | Rate: 15.216 Mb/s                                                                                                    |  |    |            |                               | Synchronized |

Figure 4- 32: TMCC Expert Client

#### Set ARIB Table Probes

- 9. Right-click the Multiplex icon for the input you just configured, and then select Configuration Client from the submenu.
- 10. In the Analysis Panel of the Configuration Client, select ISDB (this panel is the default panel displayed when first starting the Configuration Client).
- 11. Select Rate | Section in the Navigation panel, and configure the Analysis Server to check that the DCT is updated at least every .0001 seconds (the rate, 0.1 Mbps, is a much higher rate than standard and will generate errors from the Analysis Server.)
- 12. Apply your changes, restarting the Analysis Server when prompted, and then exit the Configuration Client.
- 13. Confirm that errors are being reported for the input you just modified.

#### Display the Section Rate using the MPEG-2 Expert **Client**

- 14. In the Master Client, click the Multiplex icon for the input you just configured, and then right-click the TMCC Service icon displaying an error and select Expert Client from the submenu.
- 15. When the Expert Client is displayed, locate a DCT icon in the Hierarchic view.
- 16. Right-click the DCT icon select Section Rate from the submenu.
- 17. In the dialog box that is displayed, select one of the section numbers and click OK.
- 18. Confirm that the client area of the Expert Client changes to show the section rate analysis of the selected element.
- 19. Quit the Expert Client.

After a successful functional check, exit the Master Client and shut down the test system.

# Adjustment Procedures

The MTS300 system contains only one adjustment. The procedure for this adjustment is included as part of the 10 MHz reference clock performance verification procedure. Perform the procedure in 10 MHz Reference Clock on page 4-1 to make this adjustment.

Adjustment Procedures

# **Maintenance**

This section contains the following maintenance information for the MTS300 system:

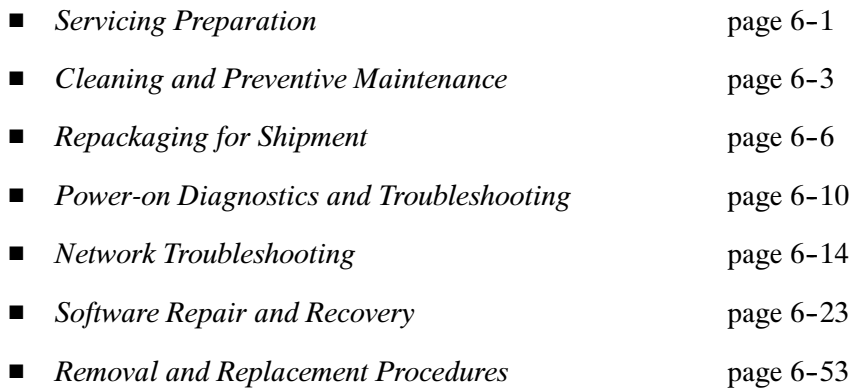

## Servicing Preparation

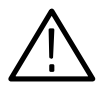

**CAUTION.** Maintenance procedures should be performed only by qualified service personnel. Performing these procedures incorrectly could result in damage to the instrument.

Before you begin to service this instrument, perform the following steps:

- Read the General Safety Summary and the Service Safety Summary at the front of this manual.
- Read the *Operating Information* section of this manual.
- Read the instructions in Preventing Electro-Static Damage located on the following page.

#### Preventing Electro-Static Damage

This instrument contains electrical components that are susceptible to damage from electro-static discharge. Static voltages 1 kV to 30 kV are common in unprotected environments. Table  $6-1$  shows the relative static discharge susceptibility of various semiconductor classes.

#### Table 6- 1: Static susceptibility

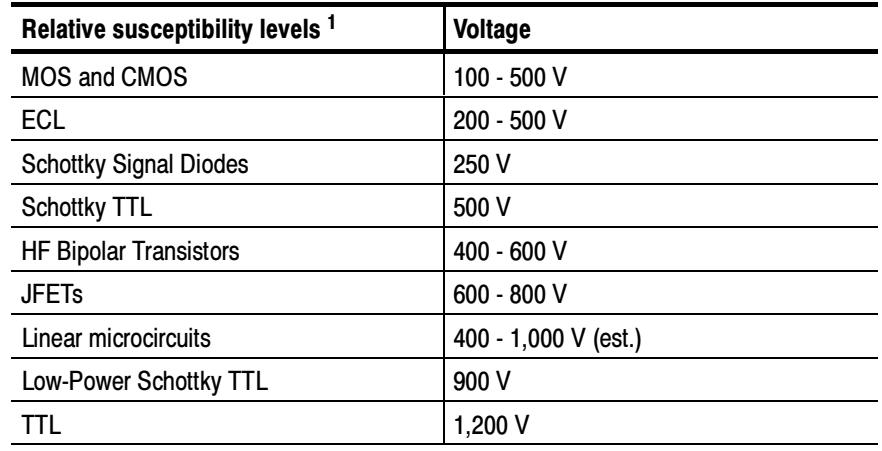

<sup>1</sup> Voltage equivalent for levels (voltage discharged from a 100 pF capacitor through a 100  $\Omega$  resistance.

Observe the following precautions to avoid damage:

- **Minimize handling of static-sensitive components.**
- **Transport and store static-sensitive components or assemblies in their** original containers, on a metal rail, or on conductive foam. Label any package that contains static-sensitive components or assemblies.
- Discharge the static voltage from your body by wearing a wrist grounding strap while handling these components.
- Nothing capable of generating or holding a static charge should be allowed on the work station surface.
- $\blacksquare$  Keep the component leads shorted together whenever possible.
- $\blacksquare$  Pick up the components by the body, never by the leads.
- Do not slide the components over any surface.
- **Servicing static-sensitive assemblies or components should be done only at a** static-free work station. Avoid handling components in areas that have a floor or work surface covering capable of generating a static charge.
- Use a soldering iron that is connected to earth ground. Use only special antistatic, suction, or wick-type desoldering tools.

### Cleaning and Preventive Maintenance

This subsection describes general care and service procedures for the MTS300 system.

Protect the instrument from adverse weather conditions. The instrument is not waterproof. General Care

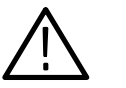

**CAUTION.** To avoid damage to the instrument, do not expose it to sprays, liquids, or solvents.

Do not use chemical cleaning agents; they may damage the instrument. Avoid chemicals that contain benzene, toluene, xylene, acetone, or similar solvents.

Check the electrical performance and the instrument accuracy certified (calibrated) once a year. Preventive Maintenance

> Preventive maintenance mainly consists of periodic cleaning. Periodic cleaning reduces instrument breakdown and increases reliability. Clean the instrument as needed, based on the operating environment.

> Clean the entire MTS300 system often enough to prevent dust and dirt from accumulating. Dirt can act as a thermal insulating blanket that prevents effective heat dissipation. In addition, dust buildup can provide high-resistance electrical leakage paths between conductors or components in a humid environment.

Cleaning the Instrument Exterior

Clean the exterior surfaces of the instrument, including the LCD display and keypad with a dry, lint-free cloth or a soft-bristle brush. If dirt remains, use a cloth or swab dampened with a 75% isopropyl alcohol solution. A swab is useful for cleaning in narrow spaces around the controls and connectors. Do not use abrasive compounds on any part of the instrument.

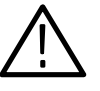

**CAUTION.** Avoid getting moisture inside the instrument during external cleaning; and use only enough solution to dampen the cloth or swab. Use a 75% isopropyl alcohol solution as a cleanser and rinse with deionized water.

Do not wash the front-panel On/Standby switch. Cover the switch while washing the instrument.

Do not use chemical cleaning agents; they may damage the instrument. Avoid chemicals that contain benzene, toluene, xylene, acetone, or similar solvents.

#### Cleaning the CD-ROM Drive

The compact disc (CD-ROM) drive requires routine maintenance to operate at maximum efficiency. Compact discs can be damaged if dirt and dust accumulate on the surface. To prevent damage, a CD should be properly stored in its protective container when not in use.

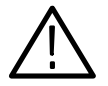

**CAUTION.** Electrostatic discharge (ESD) can damage components in the CD-ROM drive. Do not touch the lens or exposed metal parts on the platter.

Clean the face of the CD-ROM drive monthly with a dampened cloth.

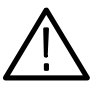

**CAUTION.** Do not allow moisture to enter the CD-ROM drive. When power is applied, the internal components may be damaged.

#### The keyboard may require occasional cleaning to remove lint or oil buildup. Use the following procedure to clean the keyboard. Cleaning the Keyboard

- 1. If the product is operating, stop any running applications and shut down the operating system.
- 2. Unplug the keyboard from the mainframe.
- 3. Clean all lint and loose debris from the keyboard with either clean, dry, low velocity air or with a clean, soft brush.
- 4. Clean the external surfaces with a soft cloth dampened with a solution of mild detergent and water. Do not allow solution to run into the keyboard.

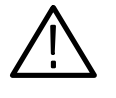

**CAUTION.** If liquids such as coffee or soft drinks have gotten into the keyboard, intermittent operation can occur. If this has happened, consider replacing the keyboard.

5. Reconnect the keyboard to the either keyboard connector (on the left side of the mainframe or to the rear panel I/O board) as needed for your application.

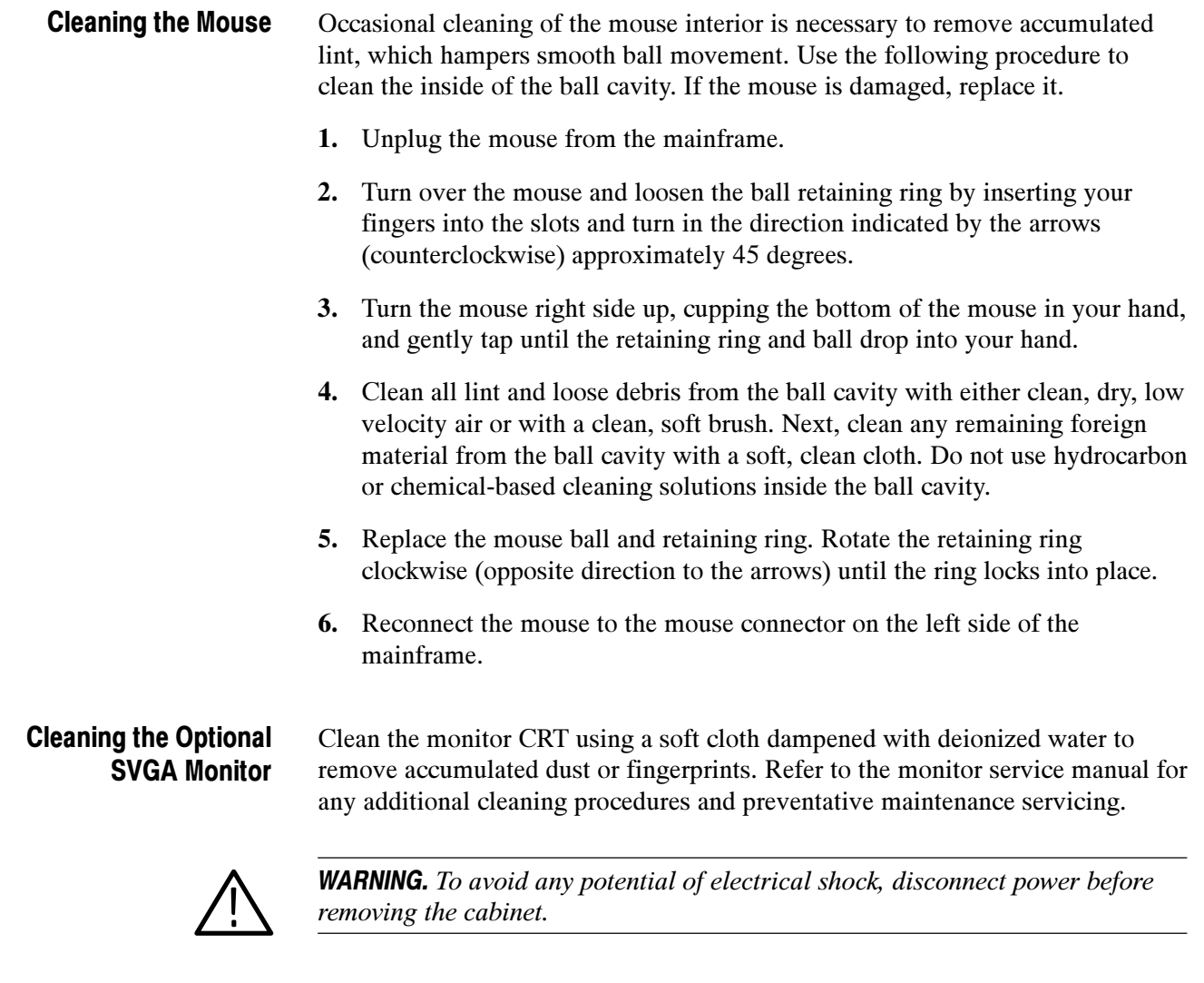

#### Cleaning the Instrument Interior

Examine the interior of the mainframe for dust build up. If the interior needs cleaning, use low-velocity, dry air to blow away dust or lint. If air alone does not remove all of the dust and lint, use a soft brush to complete the task. Exercise extreme care not to disturb components on the plug-in circuit boards during cleaning.

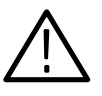

**CAUTION.** This instrument contains static sensitive devices that can be damaged by static discharge. Wear a wrist grounding strap when working on or with modules inside the mainframe cabinet.

### Repackaging for Shipment

The MTS300 system is shipped in cartons designed to protect the instrument. If you ship the instrument use these cartons, spacer pads, protective bag, and instrument support inserts to provide adequate protection.

If an instrument is to be shipped to a Tektronix field office for repair, attach a tag to the instrument showing the following:

- Owner's name and address
- Serial number
- Description of the problem(s) encountered and/or service required.

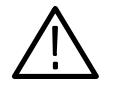

**CAUTION.** To prevent the loss of your instrument's warranties, Tektronix strongly recommends that you use a MTS300 system shipping carton (one that is in good condition) when you ship your instrument to another location or when you return the instrument to a Tektronix service center for repair.

Tektronix cannot honor the instrument's warranties if the MTS300 system arrives at the service center damaged and it was not shipped in its original carton or in a replacement carton (and its supporting packaging material) purchased from Tektronix. If you lose your original packaging material, contact your Tektronix representative to obtain replacement packaging. Table 6-2 lists the part numbers to use when ordering replacement parts.

#### Replacement Packaging

New packaging material is available from Tektronix. The packaging part numbers are shown in Table 6-2 and in the Replaceable Mechanical Parts List. The packaging components are shown in Figure 6-1. Each component of the illustration has an index number, which also appears in Table 6–2. To obtain these items, contact your nearest Tektronix office or representative.

#### Table 6- 2: Packaging material

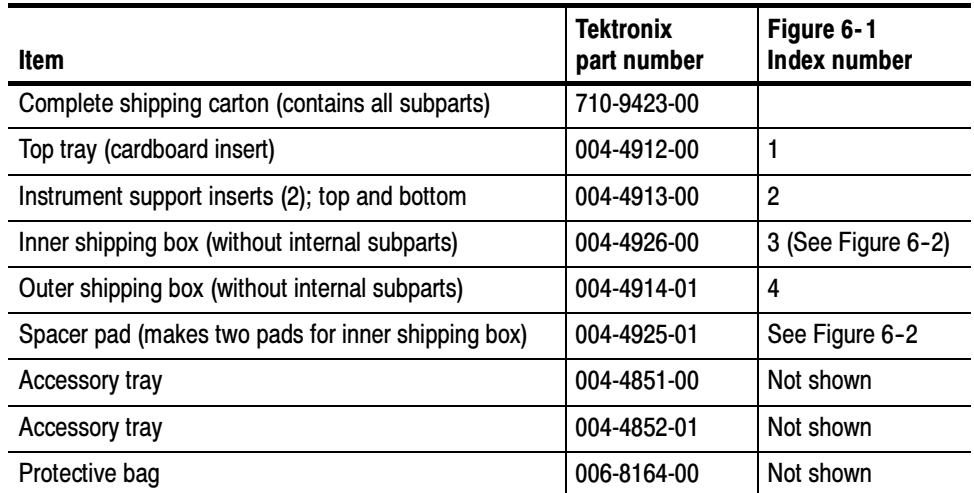

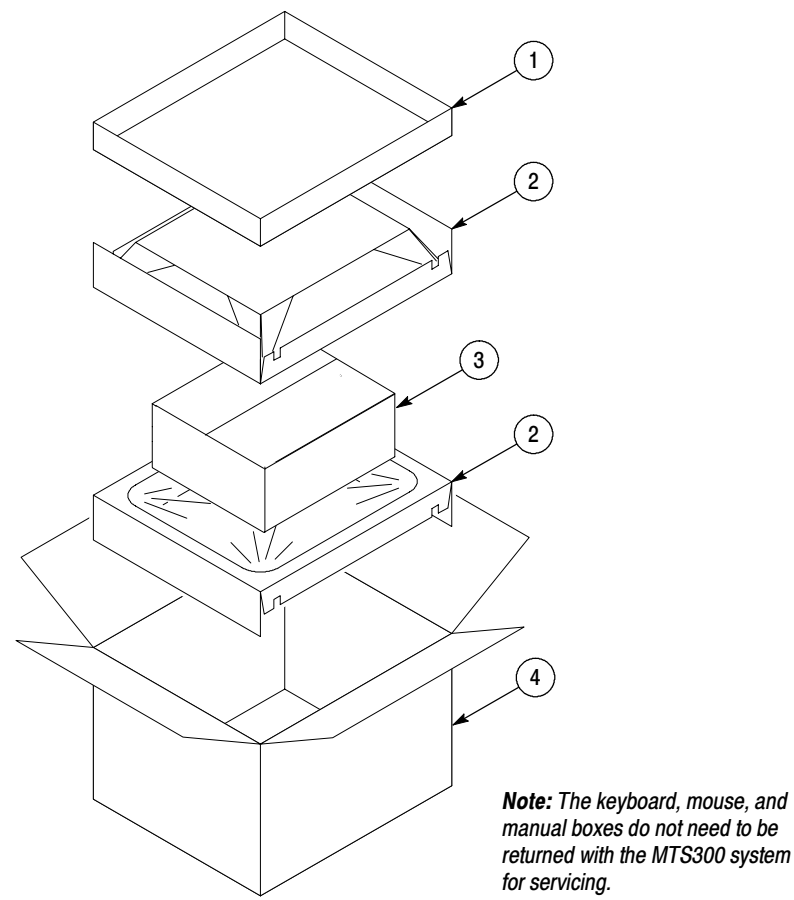

manual boxes do not need to be returned with the MTS300 system

Figure 6- 1: Repackaging the program monitor

When the MTS300 system is shipped, it is important to package it well to protect the instrument. Figure 6-2 shows how to repackage the test system for shipment. It is not necessary to have the accessories received with the MTS300 system in the package for reshipment to repair. If you are shipping to another site for reinstallation, the accessories are packed last in accessory trays at the top of the box. Repackaging Instructions

> The inner shipping box, pads, and protective bag provide the necessary protection to allow the shipping materials of the outer shipping box to correctly support the product for shipment. Pack the inner shipping box as follows:

- 1. If you have the original packaging material, start by placing one of the spacer pads in the bottom of the inner box. Position the side of the pad with the smaller, square holes against the side of the box as shown in Figure 6-2.
- 2. Place the protective front cover on the front of the instrument.

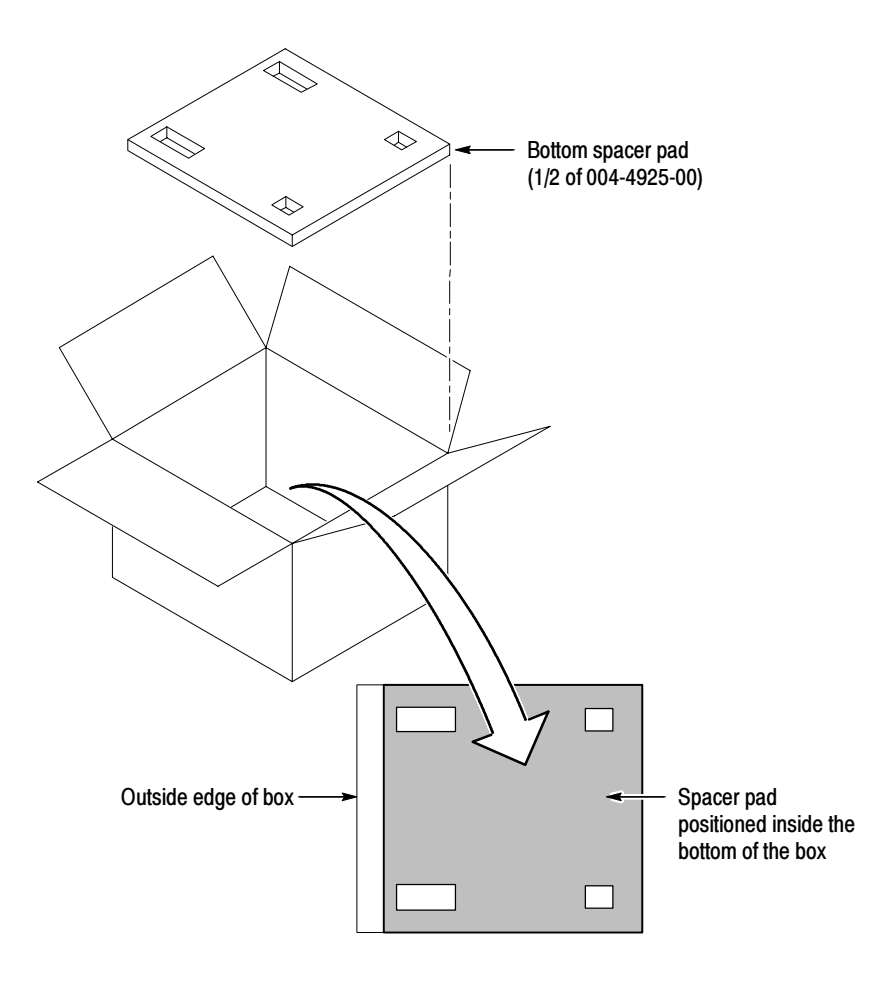

Figure 6- 2: Placement of bottom spacer pad in inner shipping box

- 3. Place the MTS300 system in the protective bag. The bag prevents dust, moisture, or other debris from entering the cabinet.
- 4. Fold the top of the bag neatly over the top of the MTS300 system to make it as flat as possible and seal with packing tape.
- 5. Place the bagged MTS300 system in the inner shipping box. The small feet on the bottom of the cabinet go in the square holes in the spacing pad and the larger feet near the front of the MTS300 system go in the larger rectangular holes. The bezel end of the cabinet fits over the edge of the spacer pad.
- 6. Place the other spacer pad on top of the MTS300 system. Place the side with the small square holes against the side of the box. The protective front cover on the bezel of the MTS300 system is not covered by the top spacer pad.
- 7. Close and tape the inner shipping box.
- 8. Place one of the support inserts in the bottom of the outer shipping box, film side up as shown in Figure 6-1.
- 9. Place the sealed inner shipping box in the center of the bottom support insert in the outer shipping box.
- 10. Put the second support insert over the inner shipping box, film side down.

**NOTE**. If you are using new packing material purchased from Tektronix, pre-stretch the film in the support inserts by pushing down firmly several times on the top support insert.

- 11. Place the top tray in the box. If you are not shipping accessories with the test system, close and tape the outer shipping box.
- 12. When shipping the accessories, place the two accessory trays in the top tray, arrange the accessories in the trays, and then close and tape the outer shipping box.
- 13. Attach the appropriate shipping documents needed to ship the MTS300 system to its destination.

## Power-on Diagnostics and Troubleshooting

This subsection addresses problems that you may encounter while using the MTS300 system. This section does not identify specific problems related to performance verification or adjustments. The diagnostic procedures for the MTS300 system modules provided in this section can help you isolate problems to a specific module.

Power-on diagnostics run when you first power on the instrument to start the MTS300 system applications. These diagnostics check the operating system and hardware for correct operation. If error messages occur during the power-on diagnostics, there may be a system error that prevents the MTS300 system software modules from starting. Power-on Diagnostics

> Table 6-3 lists some of the symptoms of hardware problems (related to the operating system and peripheral devices) and possible solutions.

Table 6-4 lists the power-up error messages you may encounter and lists the associated defective module.

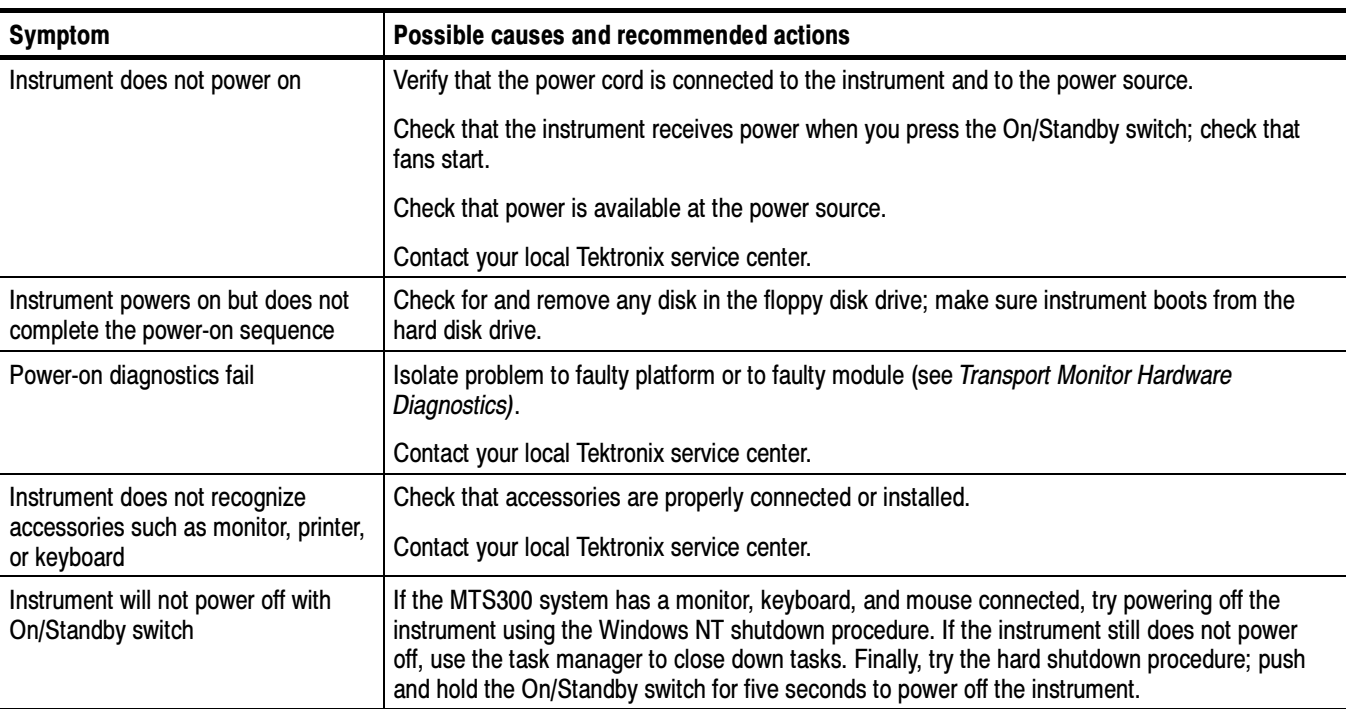

#### Table 6- 3: Troubleshooting power-on failures

### Table 6- 4: Power-up error messages

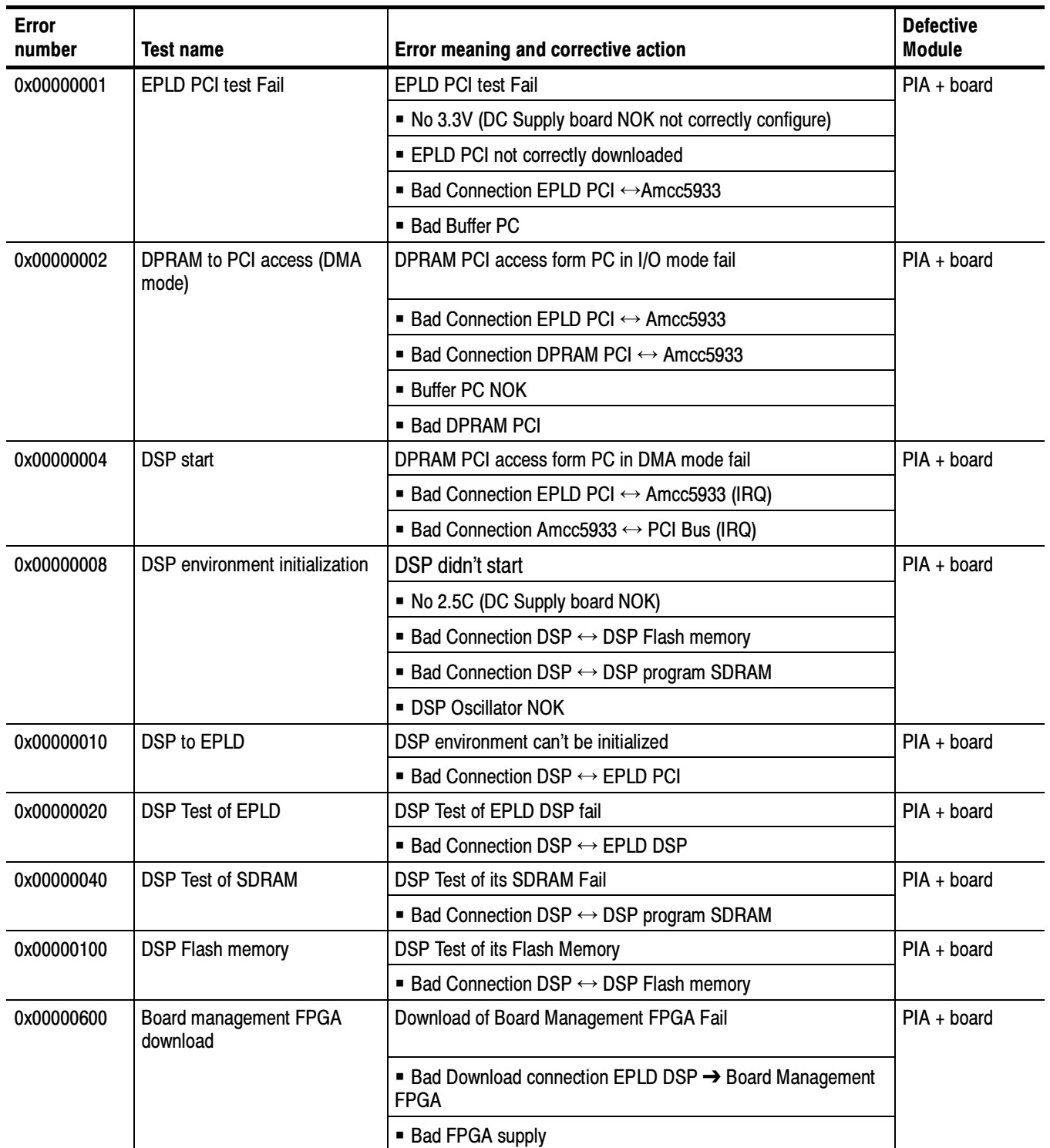

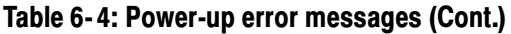

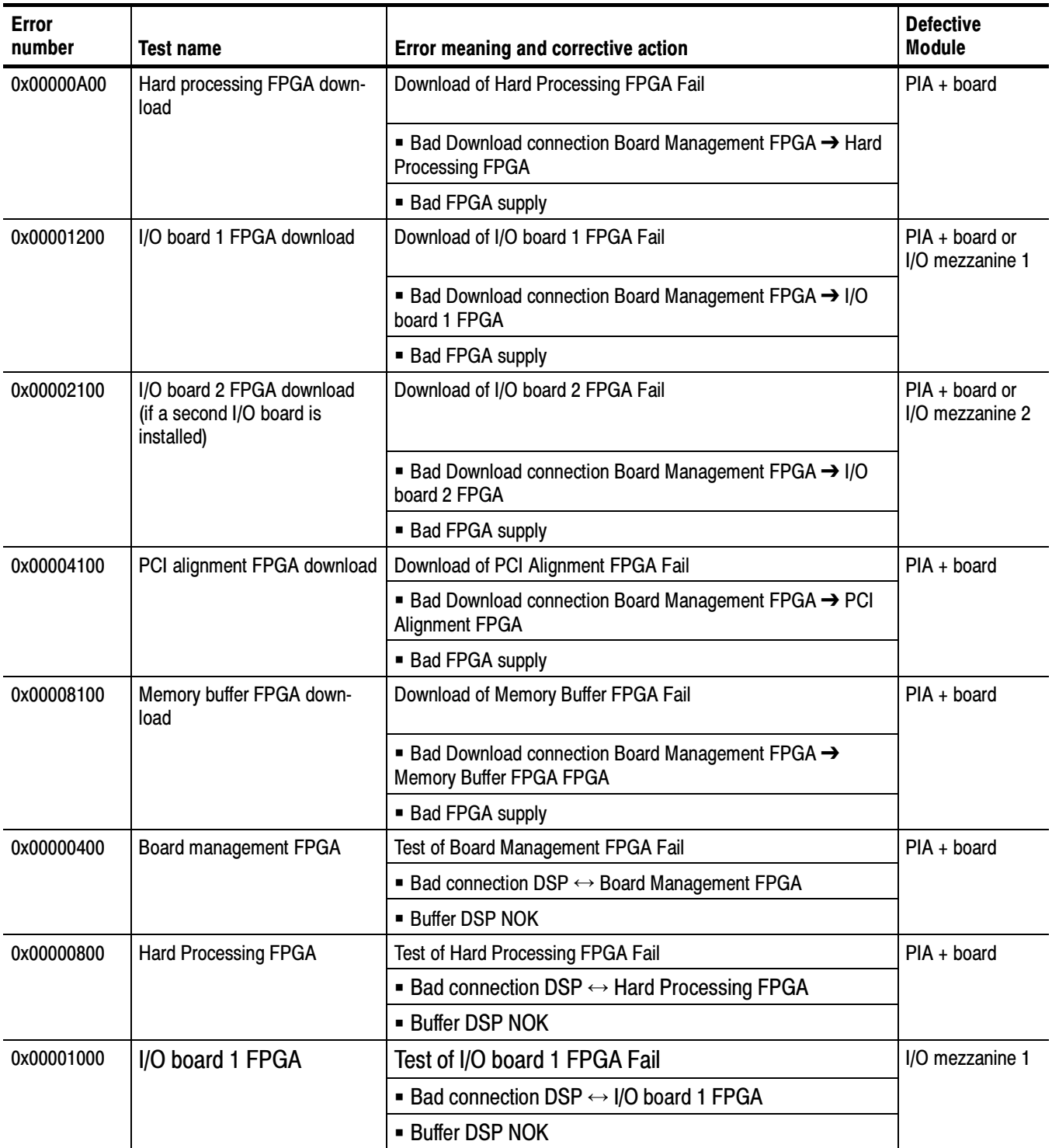

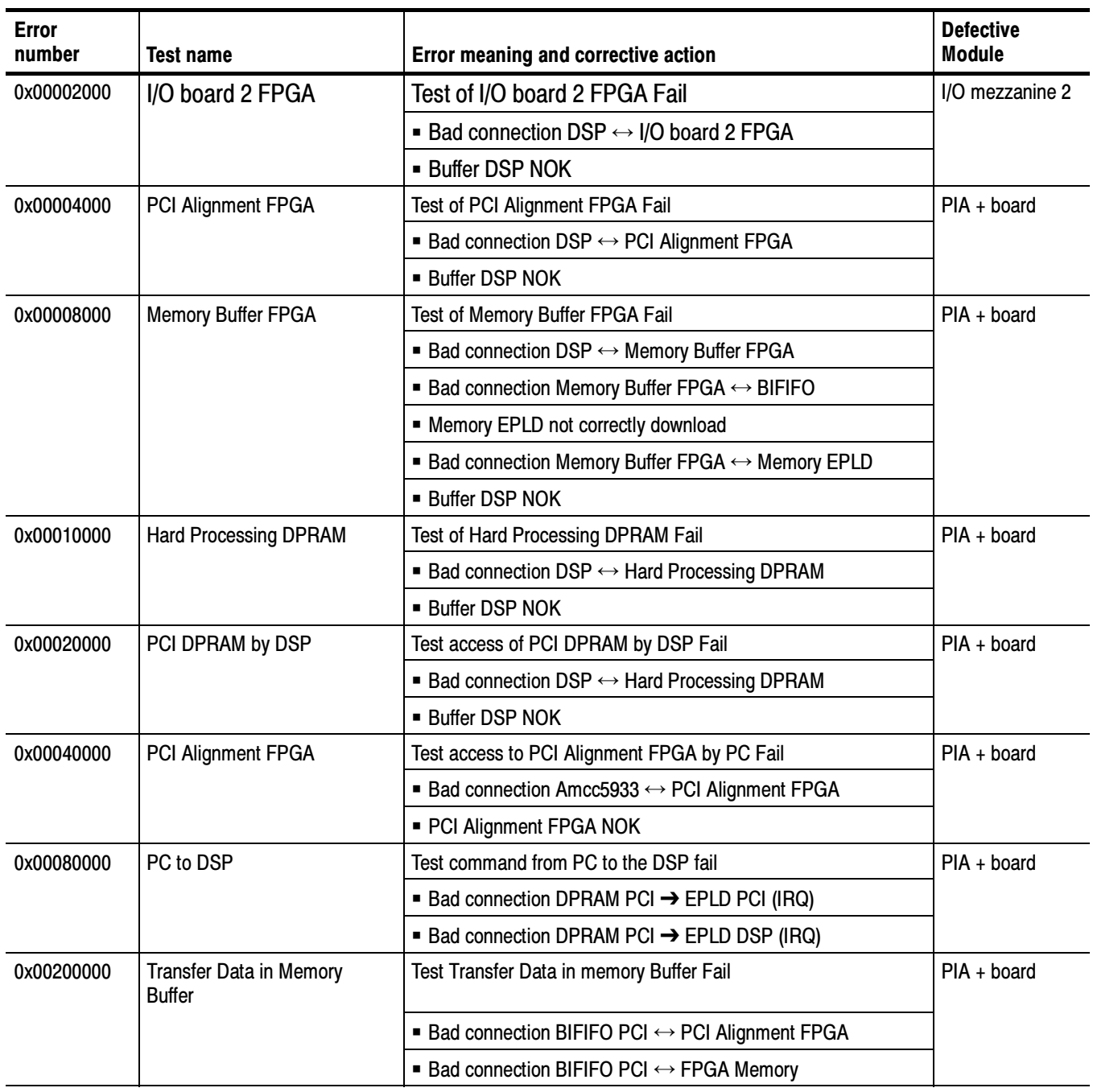

### Table 6- 4: Power-up error messages (Cont.)

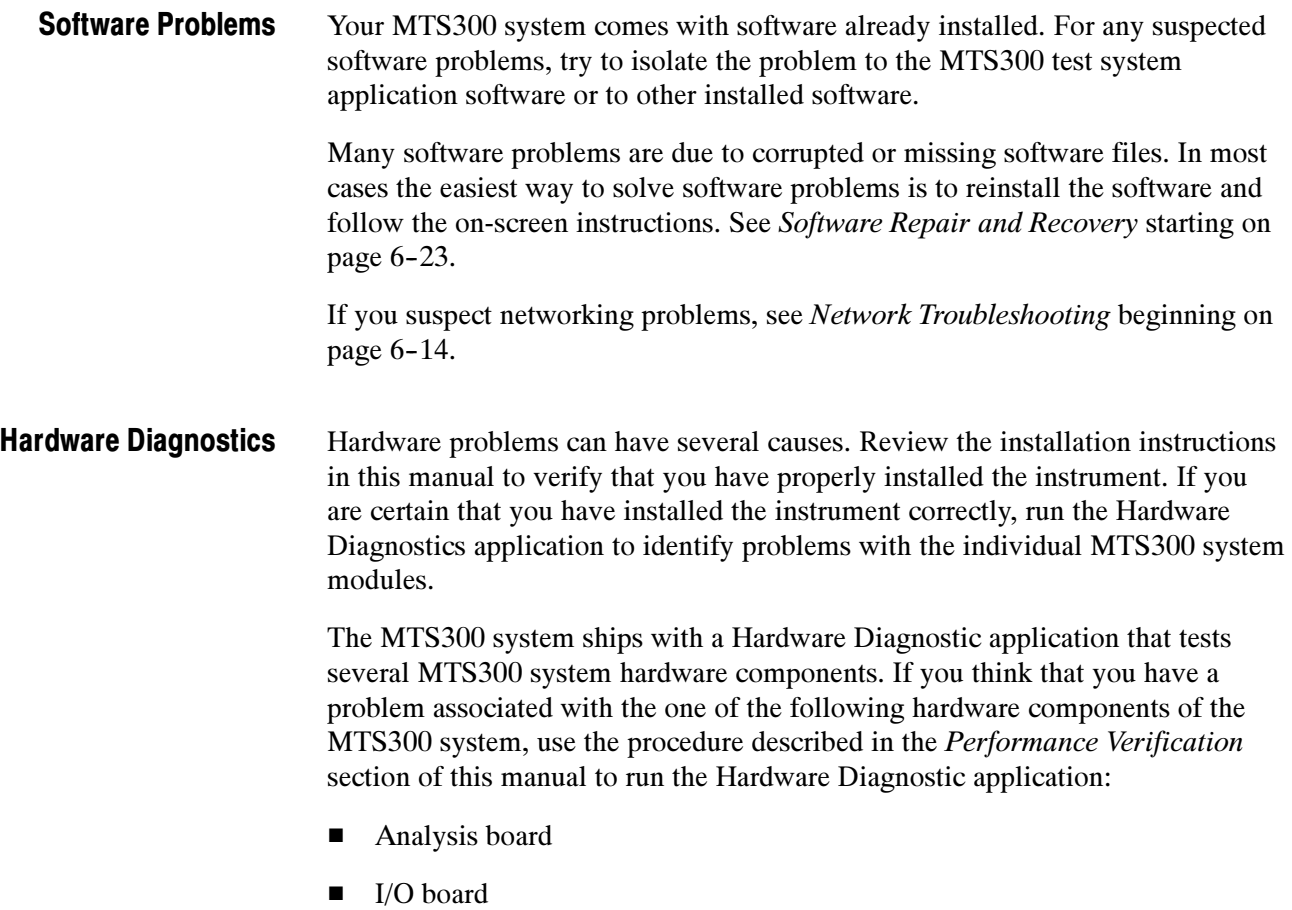

 $\blacksquare$  I/O connectors

## Network Troubleshooting

Networks are based on standards; however, there are many unique characteristics of each network (LAN or WAN) that make it difficult to troubleshoot without a thorough knowledge of the specific network. Consequently, in-depth network troubleshooting should be performed by an expert who knows your network characteristics.

This subsection provides some basic procedures that can eliminate some of the more common sources of network errors. The information in this section is organized as indicated in the following list:

- $\blacksquare$  Basic Requirements
- $\blacksquare$  IP Parameters
- Common Troubleshooting Procedures
- Sources of Information

If you cannot resolve problems using the procedures described in this section, see your network administrator.

Refer to *Networking* on page 2-12 for information about installing the MTS300 system into a network.

Fulfill the following requirements before troubleshooting your host machines: Basic Requirements

- Configure your MTS300 MPEG Test System for use on the network as described in Network Requirements on page 2-12.
- Ensure that any applications that you may have loaded on your test system since receiving it are not using the ports assigned to the test system components.

#### The illustrations in this section depict how each IP parameter (IP address, subnet mask, and default gateway) can negatively impact network connectivity. IP Parameters

Incorrect IP address. If the IP address for your test system is incorrect (not unique), then you may, or may not be able to communicate over the network. In Figure 6-3, TVTest 1 uses the same IP address as Rennes. If Rennes is started first, TVTest\_1 will recognize the IP address conflict and will not load TCP/IP; consequently, the MTS300 system will not be reachable over the network.

If your IP address is incorrect, and the IP address does not exist on your subnet, you may be able to communicate from the device (MTS300 system or monitoring station), but you may not be able to communicate with the device.

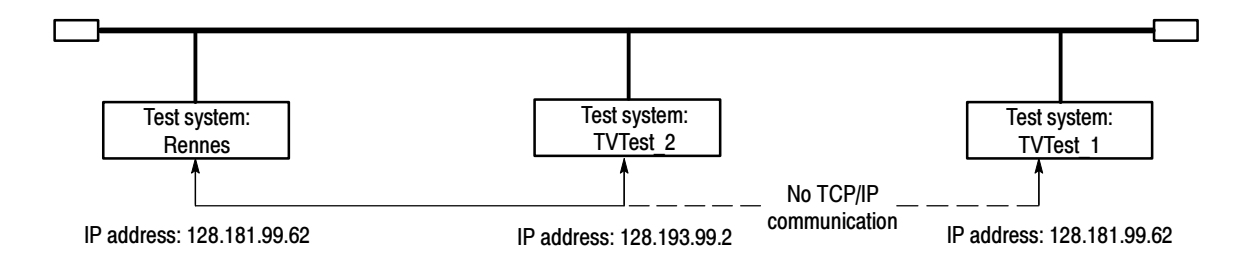

#### Figure 6- 3: Incorrect IP address

**Incorrect subnet mask.** Subnets and subnetting networks is complex and requires a thorough understanding of IP addressing. Call your network administrator if you think your networking problem involves subnets. Figure 6-4 shows a simple (and fairly common) subnet mask problem.

In Figure 6-4, the subnet mask for TVTest\_1 indicates that the network address is contained in the first two bytes of the IP address. In dotted decimal notation, the network address is 128.181. This information allows the device to communicate with any other device with the same network address without being routed through a default gateway.

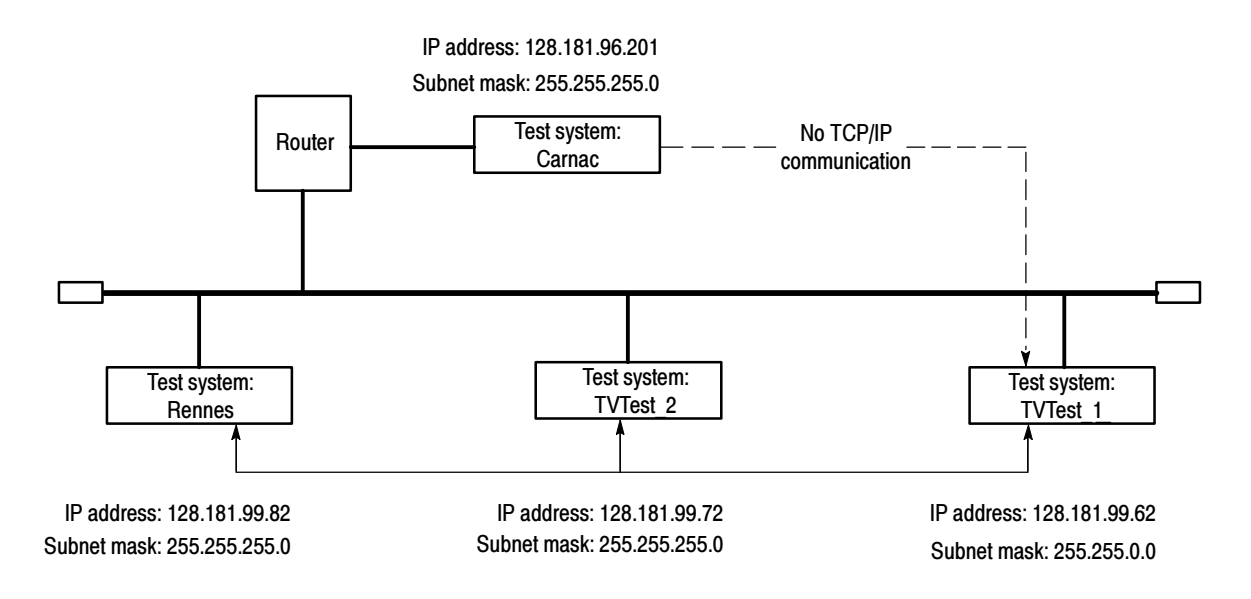

#### Figure 6- 4: Incorrect subnet mask

TVTest 1 cannot communicate with Carnac, because, according to the subnet mask on TVTest\_1, Carnac and TVTest\_1 are logically on the same network. Consequently, messages sent from TVTest\_1 to Carnac are never routed. Because these two devices do not share a medium, TVTest\_1 will never find the correct address for the network card on Carnac and will not be able to reach Carnac.

TVTest 1 can communicate with TVTest 2 and Rennes because these three devices share a medium, so messages from TVTest\_1 do not need to be routed. TVTest\_1 is therefore able to find the correct addresses for TVTest\_2 and Rennes in spite of having an incorrect subnet mask.

Incorrect default gateway IP address. The default gateway you have specified in the TCP/IP Properties dialog box is the device that "knows about" your subnetwork and others on your network. When you send messages (for instance traps from your MTS300 system) to a device on another subnet, the default gateway is able to route the message to the appropriate subnet. If the IP address specified in the TCP/IP Properties dialog box is incorrect, messages to devices on other subnets will not reach their destination (because they never made it to the default gateway).

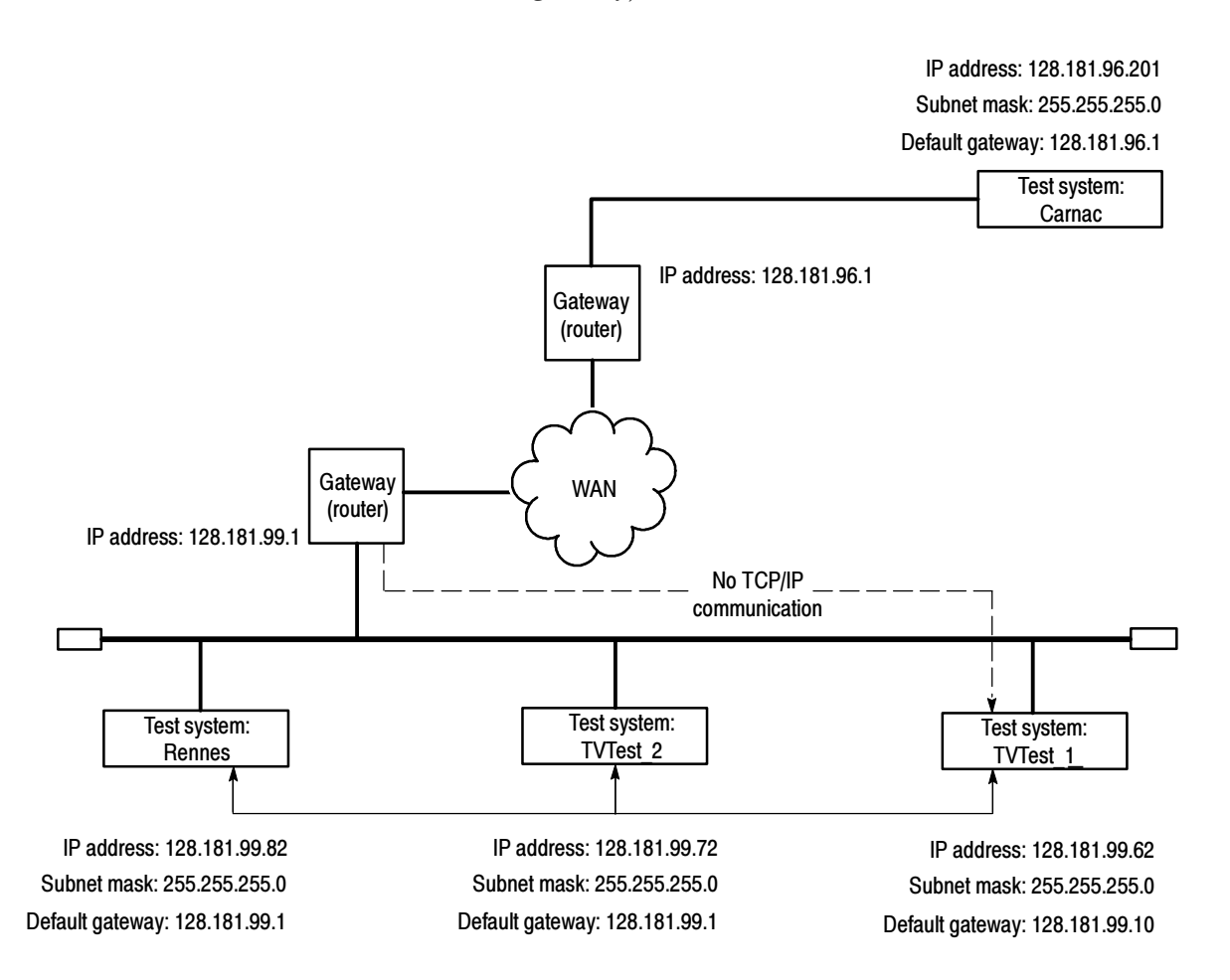

Figure 6- 5: Incorrect default gateway IP address

#### Common Troubleshooting **Procedures**

Many of the procedures performed in the following sections are common tasks. Use these procedures when called for in the following sections.

Stopping and restarting the MPEG Analysis Services. Usually the MPEG servers start automatically when the MTS300 system starts. However, sometimes what may at first seem to be a network problem can be cleared simply by stopping and restarting the MPEG Analysis Service.

Use the following procedure to perform this task:

- 1. From the NT desktop, point to Start, click Settings, and then select Control Panel from the submenu.
- 2. Double-click the Services icon. The Services Dialog box is displayed.
- 3. Scroll down in the list box until you can see MPEG Analysis Service.
- 4. Highlight this item, and then click the Stop button.

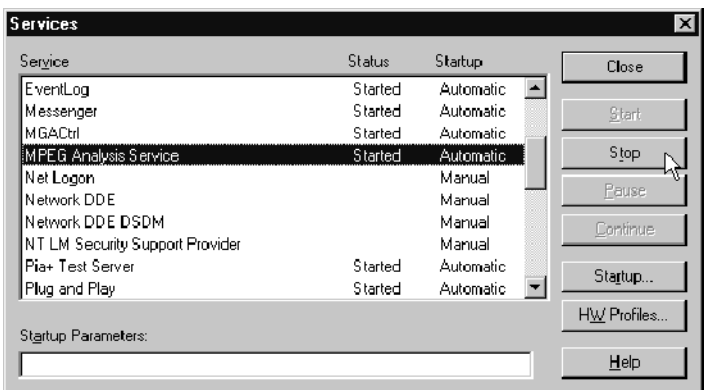

5. Click Yes, in the message box that appears. Notice the server icons in the system tray (the lower left of the standard test system desktop) disappearing.

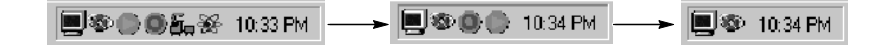

6. After the services are stopped, click Start to restart the server processes. The Server Manager icon and the Analysis Server icons for all of your inputs will reappear in the system tray.

Finally, you can restart your MTS300 system, which will automatically restart the Server Manager and Analysis Server processes.

**Pinging a host machine.** One of the utilities provided with all TCP/IP installations is Ping.exe. (Look in the C:\winnt\system32\ directory.) This utility allows you to send communication packets to and record the response from an indicated host machine. This, in essence, determines whether or not your packets arrived at the destination. To run ping, use the following procedure:

- 1. Select Run from the Start menu. The Run dialog box appears.
- 2. Type one of the following into the Run text box:

ping machineName

ping IPaddress

In the examples, machineName and IPaddress represent the host machine name and IP address, respectively, of the networked device you are trying to ping.

3. Click OK.

A DOS window appears indicating whether or not the destination is responding to the ping. In Figure  $6-6$  the destination machine (Oxford4) is not responding.

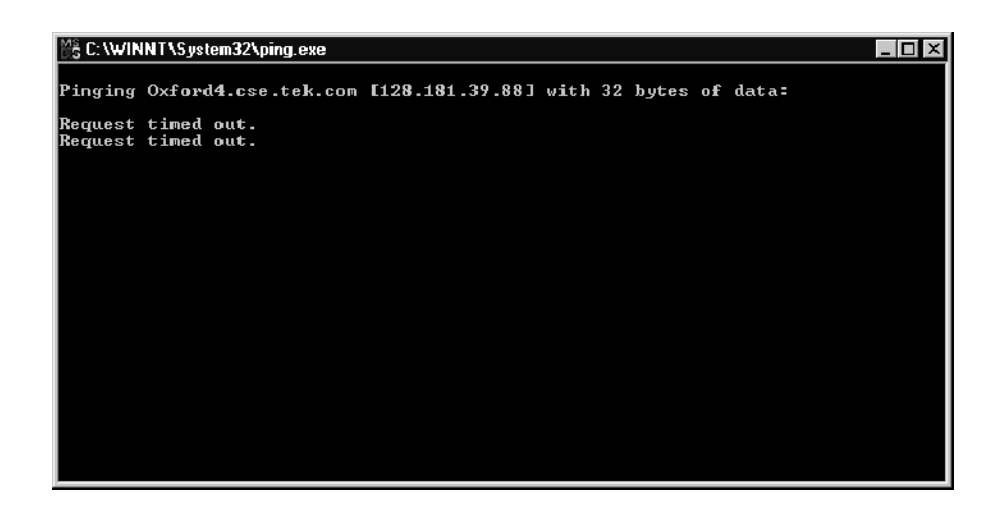

Figure 6- 6: Ping.exe command window

Ping only runs briefly, and the DOS window closes when the process is complete.

**Tracing the route of TCP/IP packets.** Sometimes it is helpful to know how far your packets made it on the way to a destination machine and which devices the packets pass through on the way. The utility that provides this functionality is tracert.exe. Tracert can also indicate a congested point in the network. To run tracert, use the following procedure:

- 1. Select Run from the Start menu. The Run dialog box appears.
- 2. Type one of the following into the Run text box:

tracert machineName

tracert IPaddress

In the examples, machineName and IPaddress represent the host machine name and IP address, respectively, of the networked device you are trying to reach.

3. Click OK.

A DOS window appears (see Figure 6-7) indicating the progress of your packets. The far right column indicates the IP address of the nodes on the network that successfully pass your tracert packets. This information indicates the last good node on the path to the destination device.

| 隱 C:\WINNT\System32\tracert.exe                                        |                                                                                                    |                                                                                                    |                                                                                                    |                                                                                                    |  |  |  |  |  |  |  |
|------------------------------------------------------------------------|----------------------------------------------------------------------------------------------------|----------------------------------------------------------------------------------------------------|----------------------------------------------------------------------------------------------------|----------------------------------------------------------------------------------------------------|--|--|--|--|--|--|--|
| Tracing route to ibm.com [204.146.80.99]<br>over a maximum of 30 hops: |                                                                                                    |                                                                                                    |                                                                                                    |                                                                                                    |  |  |  |  |  |  |  |
| 1<br><b>wwwworao</b><br>10<br>11<br>12<br>13<br>14<br>15<br>16         | $\leq 10$ ms<br>$\leq 10$ ms<br>$\leq 10$ ms<br><10 ms<br>$+$<br>$+$<br>$\frac{1}{2}$<br>¥<br>#<br>$\frac{1}{2}$<br>K<br>×<br>×<br>×<br>94<br><b>TIS</b><br>¥ | $50$ ms<br>$\leq$ 10 ms<br>≺10 ms<br><10 ms<br>¥<br>₩<br>¥<br>Ķ<br>$\frac{1}{2}$<br>$\frac{1}{2}$<br>¥<br>諅<br>₩.<br>×<br>93 ms<br>半 | $\triangleleft$ 10 ms<br>$\leq 10$<br>$m_{\mathcal{R}}$<br>$\leq 10$<br>ms<br><b>&lt;10</b><br>ms<br>$\star$<br>$\ast$<br>$\star$<br>$\ast$<br>$+$<br>$\star$<br>×<br>×<br>¥<br>×<br>¥<br>78<br>ms | rs39aU106.ens.tek.com [128.181.240.2]<br>r19a.ens.tek.com [128.181.1.2]<br>r63a.ens.tek.com [192.65.3.6]<br>rs63a.ens.tek.com [134.62.1.3]<br>Request timed out.<br>Request timed out.<br>Request timed out.<br>Request timed out.<br>Request timed out.<br>Request timed out.<br>Request timed out.<br>Request timed out.<br>Request timed out.<br>Request timed out.<br>204.146.80.99<br>I |  |  |  |  |  |  |  |

Figure 6- 7: Tracert.exe command window

Finding IP addresses for devices on your network. At times, you may need to find or confirm the IP address of a computer on your network (or, conversely, the network name if all you have is an IP address). You may want to find this information to ensure that IP addresses and network names you use in the Hosts file are correct. The utility that will display this information is nslookup.exe. Use nslookup as described below:

- 1. Point to the Start button and then select MSDOS. The command line interface appears.
- 2. Enter one of the the following and press **Enter**, where machineName or IP address is the network name or IP address, respectively, of the device you are trying to lookup.
	- nslookup machineName
	- nslookup IP address

The network name and IP address of the device you are trying to lookup is displayed. If your network uses DNS, the IP address and network name of the DNS server is also displayed. See Figure 6-8.

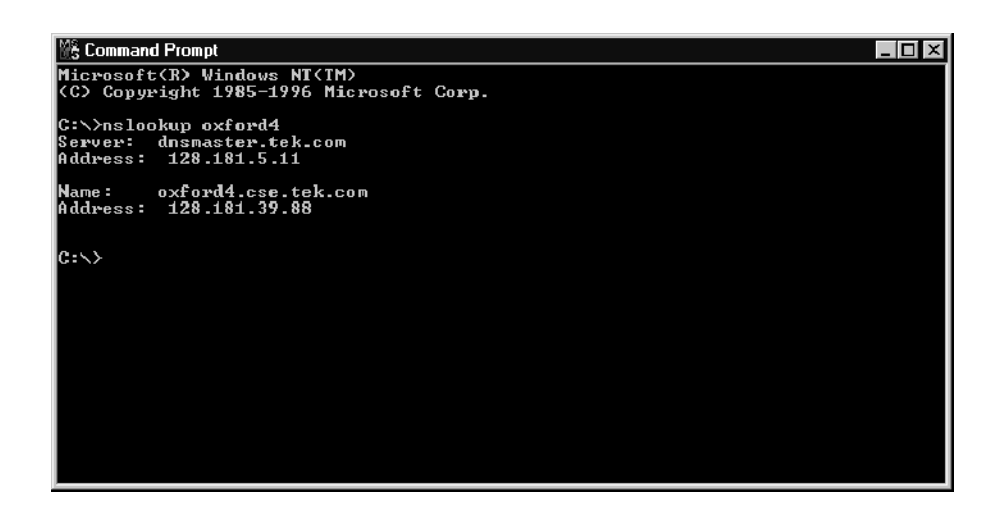

Figure 6- 8: Command prompt with nslookup results

#### Sources of Network **Information**

If you need more information about network troubleshooting, some potential resources are listed below.

**NOTE**. These resources may provide you with more information. Most of this information is supplied as is, with no warranty as to its fitness, written or implied. The best source of network troubleshooting help is your network administrator.

■ Cisco Systems, Inc. http://www.cisco.com/

This site is particularly useful for networks that use Cisco devices. (This URL was valid as of November, 1999.)

■ Dulaney, E; Lawrence, S; Scrimger, R; Tilke, A; White, J; Williams, R; Wolford, K. MCSE Training Guide: TCP/IP. Indianapolis, IN. New Riders, 1998

This is a training guide for Microsoft Certified Systems Engineer certification, and covers TCP/IP and network troubleshooting.

■ Taylor, E. Network Troubleshooting Handbook. New York, NY. McGraw-Hill, 1999

### Troubleshooting the SCSI Drives

To identify which one of the three SCSI drives is broken, perform the following steps:

- 1. Listen to the drives when power is supplied to the instrument. The drives should be spinning.
- 2. Use the Disk Administrator to unstripe the three drives, and then run the check disk utility to verify each individual drive.
- 3. Swap a known good SCSI drive for each of the three drives until the defective drive is identified.

# Software Repair and Recovery

The MTS300 system is shipped with a 3 1/2 in floppy disk and two CD-ROMs that you will use to restore the system software and configuration when the MTS300 system has operating system or application software problems.

Use the MTS300 MPEG Test System Operating System Recovery CD to restore the Windows NT operating system, device drivers, and services. This CD is bootable from the CD-ROM drive of the MTS300 system.

Use the MTS300 MPEG Test System Application Software Recovery CD to reinstall the MTS300 application software.

### Software Repair Strategy

Depending on the severity of the problem, you may need to restore only a portion of the MTS300 system software. Repair suspected software problems in the following order:

- 1. Restore the individual device driver or configuration setting that appears corrupt.
- 2. Restore the MTS300 system application software.
- 3. Restore the MTS300 operating system. Since restoring the operating system destroys all data on the IDE hard drive, you will have to restore the complete MTS300 system application software, restripe the SCSI hard drives, and reenter the MTS300 General License password.

The software recovery procedures in this section are divided into three sections: System Settings, Device Drivers, and Operating System and MTS300 Application Software.

- Use the following troubleshooting techniques to identify drivers or services that need to be restored: Troubleshooting
	- 1. Restore the indicated service or driver when you observe an error message or if an attempted action fails to start.
	- 2. When a device driver or service fails to start, Windows NT will log an event about the problem in the Event Viewer. If you suspect a software problem, but have not seen an error message, open the Event Viewer by selecting Start | Administrative Tools | Event Viewer from the Windows NT Start menu.

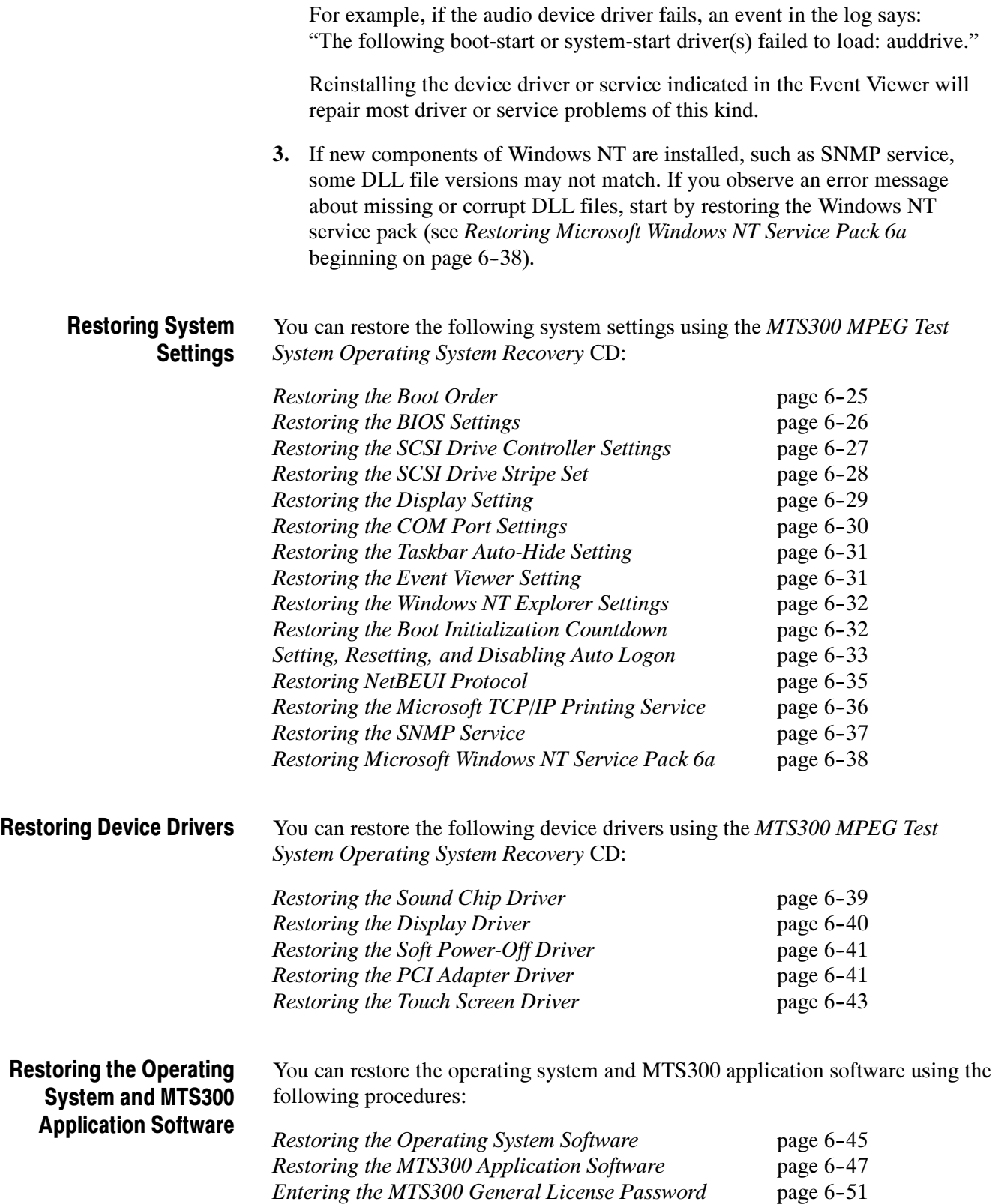

## Restoring System Settings

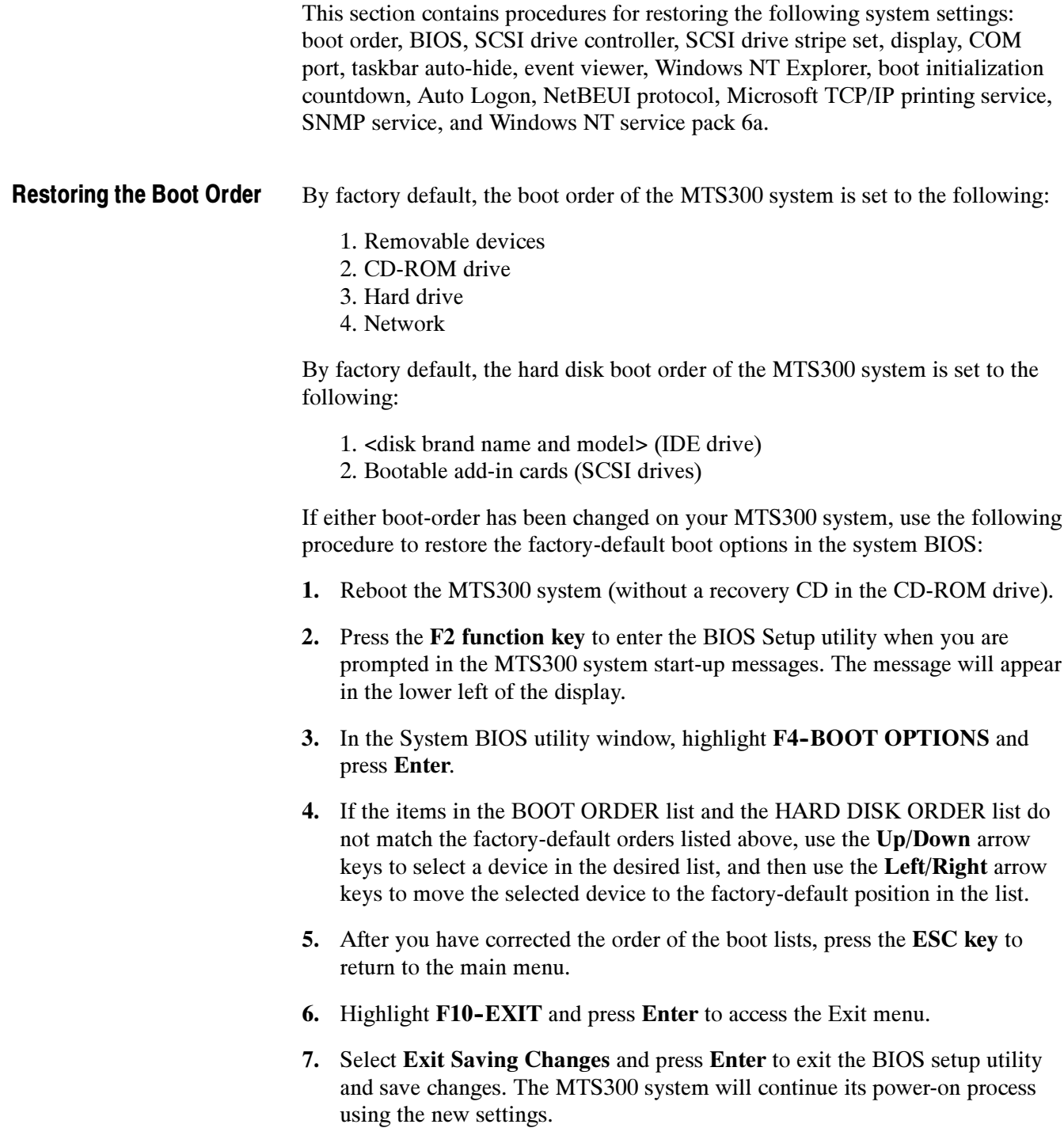

#### To help restore the MTS300 system BIOS settings, the MTS300 MPEG Test System Operating System Recovery CD contains a CMOS NVRAM Read/Write utility program and the factory-default BIOS image. Restoring the BIOS Settings

Perform the following steps to restore the MTS300 system BIOS settings:

- 1. Insert the MTS300 MPEG Test System Operating System Recovery CD into the CD-ROM drive of the MTS300 system, and then reboot the instrument.
- 2. When the MTS300 system has booted from the recovery CD-ROM, a readme text file will be displayed. The readme text file contains instructions on how to perform various commands.
- 3. Type the following command in the DOS window to reprogram the CMOS NVRAM back to the factory-default setting for the BIOS:

RESTBV14.BAT

- 4. When the BIOS has been successfully restored, an array of BIOS values will be displayed on the screen.
- 5. Reboot the MTS300 system after the BIOS value array is displayed.

### Restoring the SCSI Drive Controller Settings

The MTS300 system is equipped with 3 ultra-wide SCSI hard disks. The SCSI controller must be configured with the Ultra SCSI Speed option enabled to ensure the required data-access performance to and from the SCSI hard disks.

By default, the SCSI controller has this option disabled. The MTS300 system is shipped from the factory with this option enabled. If the Ultra SCSI Speed option has been changed, either manually or by resetting the SCSI host adapter, you must restore the factory default SCSI controller settings and enable the Ultra SCSI Speed option to ensure proper performance.

Perform the following procedure to restore the SCSI controller settings back to the factory-default values and to enable the Ultra SCSI Speed option:

- 1. Reboot the MTS300 system without a recovery disk in the CD-ROM drive.
- 2. Press CTRL+A when you are prompted to access the SCSI Select Utilities.
- 3. Select Configure/View Host Adapter Settings in the utility window and press Enter.
- 4. Press the F6 function key to reset the Host Adapter settings back to the factory-default values.
- 5. Select Yes to confirm loading all of the default configuration settings.
- 6. Select Advanced Configuration Options in the utility window and press Enter.
- 7. Select the Support for Ultra SCSI Speed option and press Enter.
- 8. Select Enabled and press Enter.
- 9. Press ESC to return to the previous menu.
- 10. Press ESC again to return to the main utility menu.
- 11. Select Yes in the Save Changes Made? dialog box and press Enter.
- 12. Press ESC, and then select Yes in the Exit Utility? dialog box to exit the SCSI Select utility.
- 13. Press any key to reboot the MTS300 system using the new settings.

#### Restoring the SCSI Drive Stripe Set

If the three SCSI hard drives have their striped-set condition corrupted, or you have restored the operating system, all transport stream data stored on them is lost and cannot be recovered. You can use the Disk Administrator utility to restore the striped-set condition of the SCSI hard drives so that you can store new data on them.

**NOTE**. This restoration procedure will only be effective if each of the three SCSI hard drives are still functional.

Perform the following steps to format the SCSI hard drives into a striped set:

1. Select Start | Programs | Administrative Tools | Disk Administrator in the Windows NT Start menu to open the Disk Administrator utility.

The Disk Administrator will display information about each of the drives of the MTS300 system. In the utility display, disk  $0(C<sub>i</sub>)$  is the IDE drive containing the operating system software. Disks 1, 2, and 3 (E:) are the striped-set SCSI hard drives containing the transport stream data. The CD-ROM drive (D:) is shown at the bottom of the display.

- 2. Select all three SCSI hard drives (disks 1, 2, and 3). Click within the large box next to the Disk 1 label to select the disk (the outline of the box will highlight).
- 3. If all three SCSI disk drives do not highlight as shown in Figure 6-9, hold down the CTRL key and left-click the other two drive boxes to select all three disk drives.

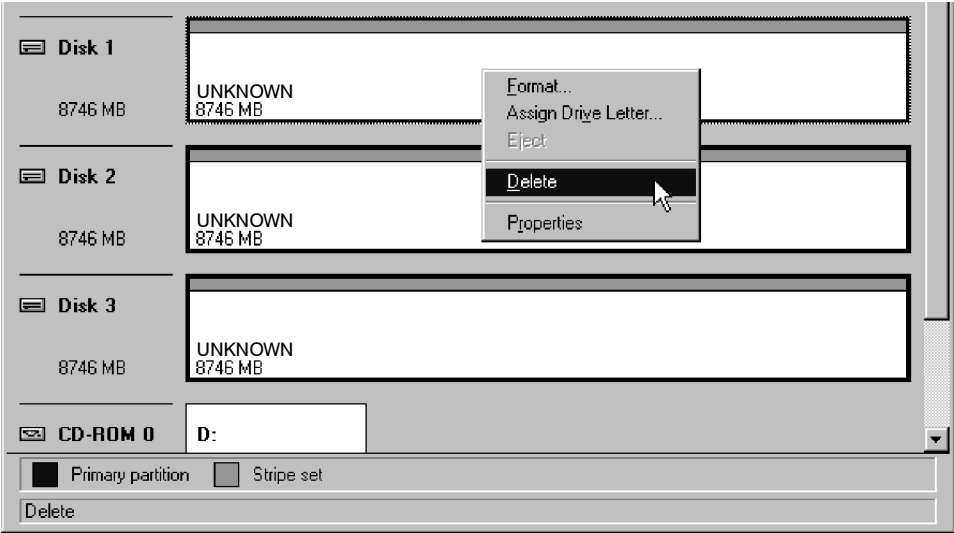

Figure 6- 9: Deleting partitions using the Disk Administrator utility
- 4. Right-click within one of the highlighted boxes of the selected SCSI drives, and select Delete from the shortcut menu to delete any existing partitions on the three SCSI hard drives. Click Yes in the Confirm dialog box to continue.
- 5. Reselect the three SCSI hard drives as described above, and then select Create Stripe Set from the shortcut menu.
- 6. Click OK in the Create Stripe Set dialog box to create a stripe set of maximum size (the default setting in the dialog box).
- 7. Verify that the striped set should be displayed as unformatted logical drive E: and the CD-ROM as logical drive D:. If the drive letters are labeled incorrectly, use the menu selection Assign Drive Letter to change them.
- 8. Select the unformatted striped-set SCSI hard drives. All three drives should highlight when you click one of the drive boxes.
- 9. Select Format from the Tools menu to open the Format dialog box.
- 10. In the Format dialog box, select NTFS File System, verify that no Format Options are selected, and then click Start.
- 11. Click OK in the Warning dialog box to continue the formatting process. The Format dialog box will show the formatting progress. The process will take several minutes.
- 12. When the formatting is complete, click OK in the Format Complete dialog box, and then click Close to close the Format dialog box.
- 13. Exit the Disk Administrator utility.

#### Perform the following procedure to restore the resolution and color palette settings for the display: Restoring the Display **Setting**

- 1. Boot up the MTS300 system (without a recovery CD in the CD-ROM drive).
- 2. Select Settings | Control Panel from the Windows NT Start menu.
- 3. Double-click Display in the Control Panel window to open the Display Properties dialog box.
- 4. Select the **Settings** tab, and then click **Display Type** to open the Display Type dialog box.
- 5. Set the Desktop Area option to 800 by 600 pixels.
- 6. Set the Color Palette option to 16777216 colors.
- 7. Click Test to verify the changes, and then click OK to apply the changes and exit the Display Properties dialog box.

#### The MTS300 system uses the COM1, COM3, and COM4 ports. COM2 is not used by the MTS300 system. Restoring the COM Port Settings

Perform the following procedure to restore the COM port settings:

- 1. Boot up the MTS300 system (without a recovery CD in the CD-ROM drive).
- 2. Select Settings | Control Panel from the Windows NT Start menu.
- 3. Double-click Ports in the Control Panel window to open the Ports dialog box. The COM ports that are configured are listed in the Ports list box.
- 4. Delete any listed COM port other than COM1, COM3, and COM4. For example, if COM2 appears in the Ports list, highlight COM2, click Delete, and then click OK in the Ports Control Panel dialog box.
- 5. If COM1, COM3, or COM4 are not in the Ports list, click Add to open the Advanced Settings for New Port dialog box.
- 6. Use the COM Port Number list box to select the COM port number (1, 3, or 4) that the MTS300 system does not have configured.
- 7. Use Table 6–5 to set the proper Base I/O Port address and Interrupt Request Line (IRQ) parameter values for the selected COM port.
- 8. Click OK in the Advanced Settings for New Port dialog box. The System Setting Change dialog box will appear asking you to restart Windows NT.
- 9. Click Don't Restart Now to continue setting the remaining COM port parameters.
- 10. After you set the parameters for COM1, COM3, and COM4, close the Ports dialog box and reboot the MTS300 system (without a recovery CD in the CD-ROM drive) to use the new COM port settings.

#### Table 6- 5: MTS300 system COM port settings

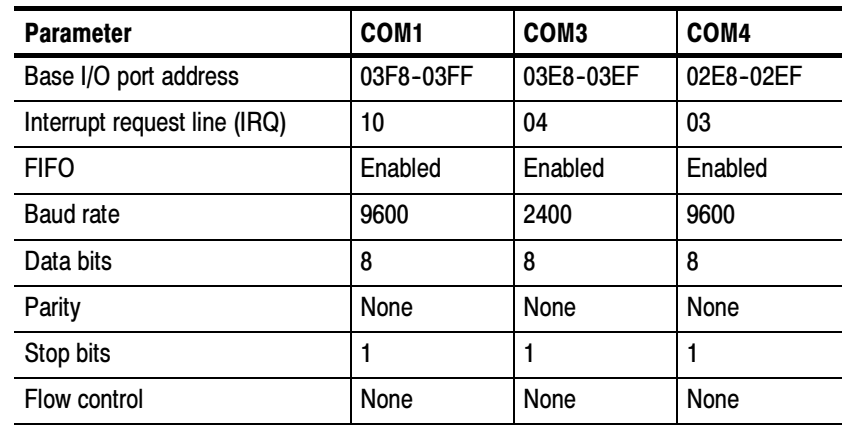

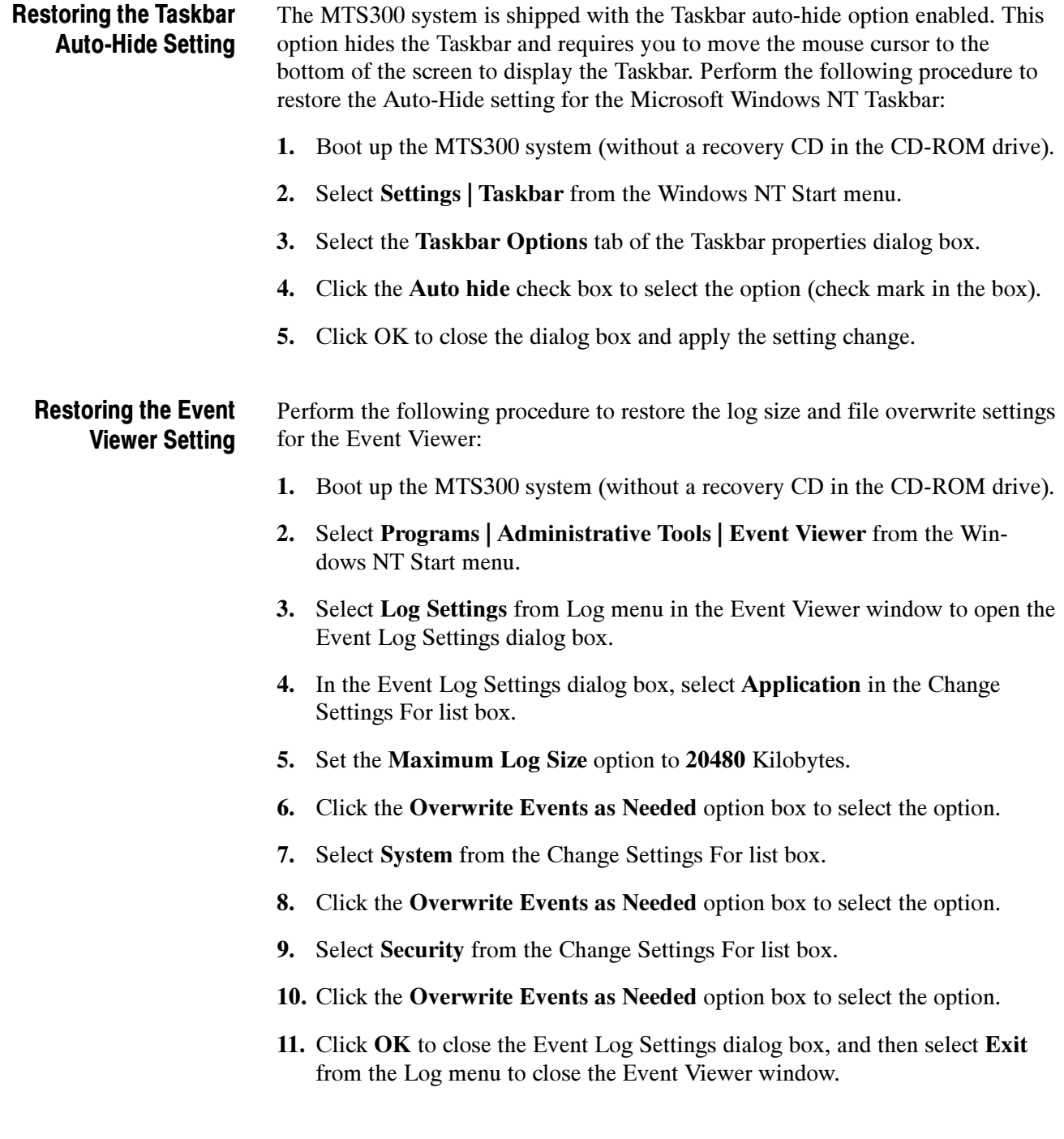

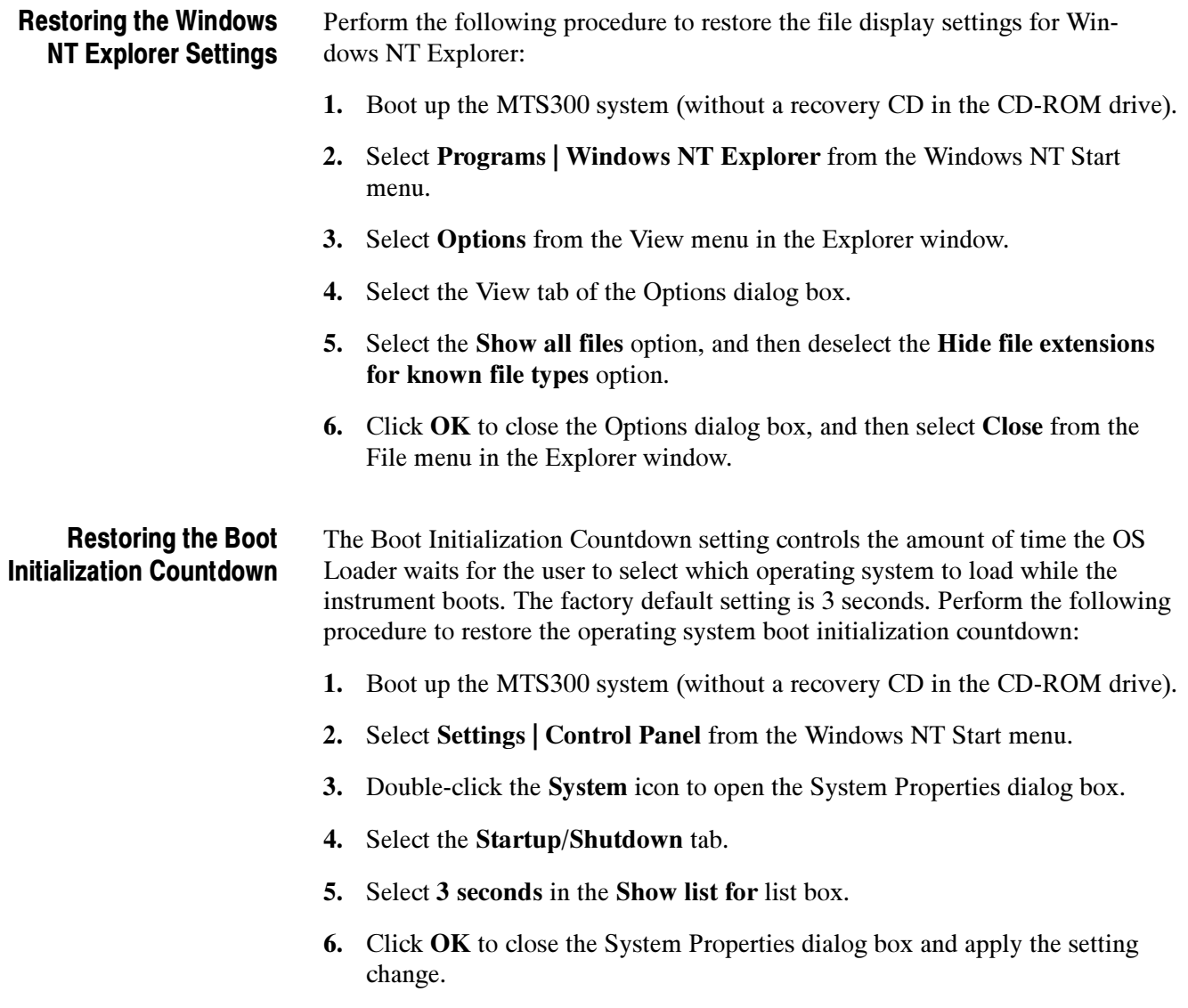

#### Setting, Resetting, and Disabling Auto Logon

The Auto Logon option allows you to select a user name and password that the MTS300 system will use to automatically log on to Windows NT when you power-on the instrument. This feature is enabled at the time the instrument was manufactured. This section contains two procedures. The first procedure initializes the Auto Logon option and changes an existing Auto Logon user name and password. The second procedure disables the Auto Logon option (requiring the entry of a user name and password each time the instrument is powered on).

Setting and Resetting Auto Logon. Perform the following procedure to set or reset the automatic logon option:

- 1. Boot up the MTS300 system (without a recovery CD in the CD-ROM drive).
- 2. Select Run from the Windows NT Start menu, and then click Browse in the Run dialog box.
- 3. The Auto Logon utility is located in two directory locations:
	- D:\Tools\Autologn.exe of the MTS300 MPEG Test System Operating System Recovery CD
	- C:\Mts300\Bin\AutoLogon.exe on the MTS300 system
- 4. In the Browse dialog box, specify one of the directory paths shown above, and then click Open.
- 5. Click OK in the Run dialog box to run the selected Auto Logon utility. The Auto Logon dialog box will open.

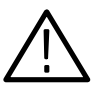

**CAUTION.** Entering a new user name and password will overwrite the existing user name and password used by the MTS300 system to Auto Logon.

The default user name and password for the auto-logon feature are Administrator and MPEG2, respectively.

- 6. Use the Auto Logon dialog box to enter the user name and password that the MTS300 system will use to automatically logon to Windows NT when the instrument boots. The factory defaults are Administrator (user name) and MPEG2 (password).
- 7. Click OK to apply the Auto Logon setting. The next time the MTS300 system boots, the new Auto Logon settings will be used.

**Disabling Auto Logon.** Perform the following procedure to disable Auto Logon (requiring the entry of a user name and password each time the instrument is powered on):

- 1. Boot up the MTS300 system (without a recovery CD in the CD-ROM drive).
- 2. Select Run from the Windows NT Start menu.
- 3. Enter regedt32 in the Run dialog box, and then click Open. This opens the Registry Editor window.
- 4. In the Registry Editor window, select the HKEY\_LOCAL\_MACHINE on Local Machine panel.
- 5. In the HKEY\_LOCAL\_MACHINE on Local Machine panel, select Winlogon in the following directory path:

HKEY\_LOCAL\_MACHINE\SOFTWARE\Microsoft\Windows NT\CurrentVersion

- 6. After you select Winlogon, the right pane of the HKEY\_LOCAL\_MA-CHINE on Local Machine panel displays the contents of the file. Highlight the line in the right pane that starts DefaultUserName:, and then select Edit | Delete from the menu.
- 7. Click Yes in the Warning message box.
- 8. Highlight the line in the right pane that starts DefaultPassword:, and then select Edit | Delete from the menu.
- 9. Click Yes in the Warning message box.
- 10. Select Registry | Exit from the menu to close the Registry Editor window.
- 11. The next time the MTS300 system boots, Auto Logon will be disabled and the user will be asked for user name and password to logon to Windows NT.

#### Restoring the NetBEUI Protocol

The NetBEUI protocol is a network protocol for small local networks. The NetBEUI protocol allows users to browse on a network without setting TCP/IP parameters. Perform the following procedure to restore the NetBEUI protocol:

- 1. Boot up the MTS300 system (without a recovery CD in the CD-ROM drive).
- 2. Select Settings | Control Panel from the Windows NT Start menu.
- **3.** Double-click the **Network** icon to open the Network dialog box, and select the Protocols tab.
- 4. If NetBEUI Protocol is already in the Network Protocols list, highlight it and click Remove.
- 5. Click Yes in the message box, and then click Close in the Network dialog box.
- 6. Click Yes in the Network Settings Change message box to reboot the MTS300 system (without a recovery CD in the CD-ROM drive).
- 7. After the system has rebooted and you have logged on, insert the MTS300 MPEG Test System Operating System Recovery CD into the CD-ROM drive of the MTS300 system.
- 8. Select Settings | Control Panel from the Windows NT Start menu.
- 9. Double-click the Network icon to open the Network dialog box, and select the Protocols tab.
- 10. In the Select Network Protocol dialog box, select NetBEUI Protocol in the list, and then click OK.
- 11. Verify that  $D:\1386$  is the path shown in the Windows NT Setup dialog box, and then click Continue.
- 12. After the protocol is installed, click Close to close the Network dialog box, and then remove the recovery CD from the CD-ROM drive.

**NOTE**. If you do not remove the operating system recovery CD from the CD-ROM drive, the MTS300 system will boot using the recovery CD.

- 13. Click Yes in the Network Settings Change message box to reboot the MTS300 system using the new settings.
- 14. After the MTS300 system reboots, you must perform the procedure in Restoring Microsoft Windows NT Service Pack 6a on page 6-38.

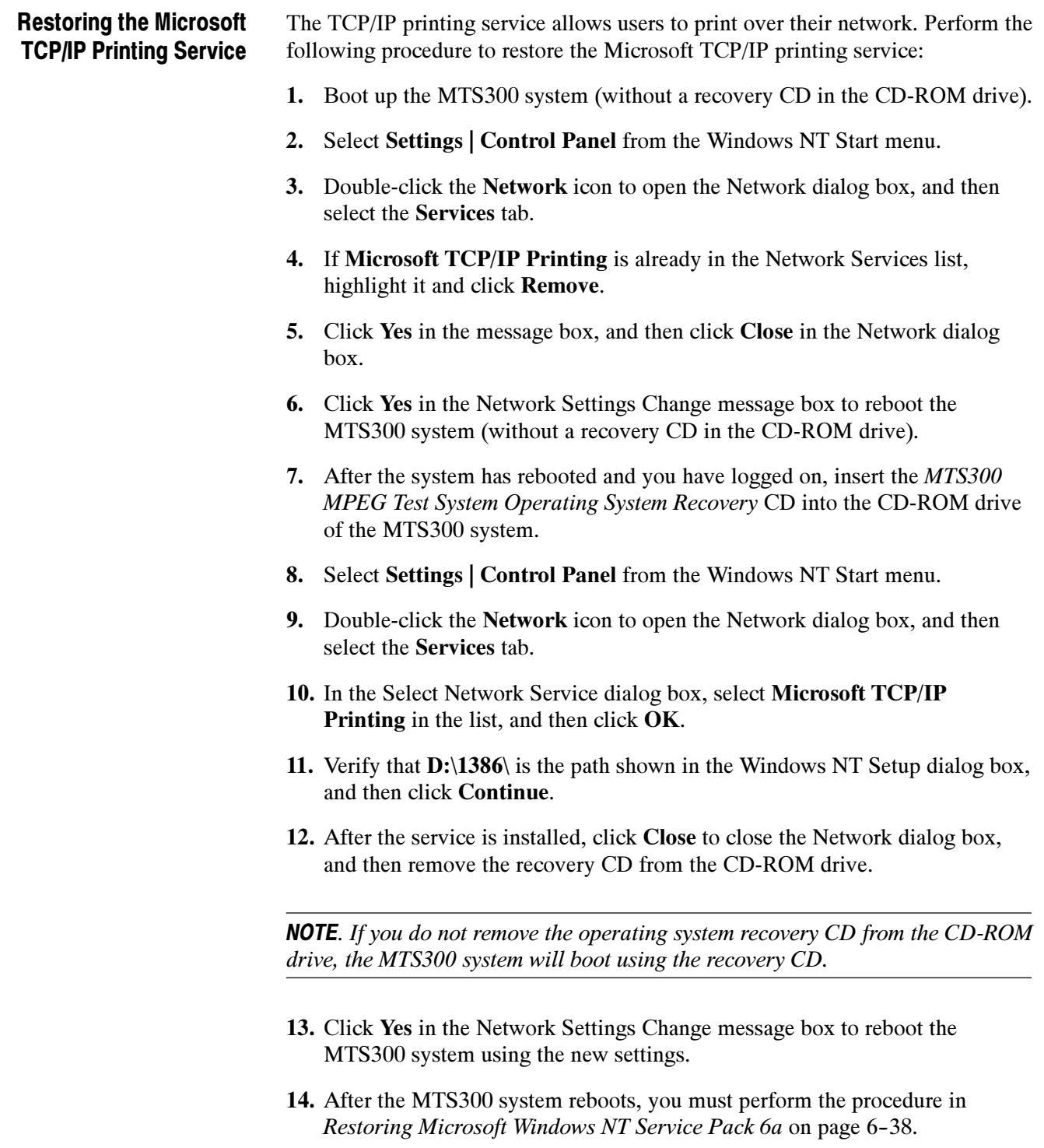

## SNMP service is required if you are connecting the MTS300 system to your local network. Perform the following procedure to restore the SNMP service: 1. Boot up the MTS300 system (without a recovery CD in the CD-ROM drive). 2. Select Settings | Control Panel from the Windows NT Start menu. 3. Double-click the Network icon to open the Network dialog box, and then select the Services tab. 4. If SNMP Service is already in the Network Services list, highlight it and click Remove. 5. Click Yes in the message box, and then click Close in the Network dialog box. 6. Click Yes in the Network Settings Change message box to reboot the MTS300 system (without a recovery CD in the CD-ROM drive). 7. After the system has rebooted and you have logged on, insert the MTS300 MPEG Test System Operating System Recovery CD into the CD-ROM drive of the MTS300 system. 8. Select Settings | Control Panel from the Windows NT Start menu. 9. Double-click the Network icon to open the Network dialog box, and then select the Services tab. 10. In the Select Network Service dialog box, select SNMP Service in the list, and then click OK. 11. Verify that  $D:\1386$  is the path shown in the Windows NT Setup dialog box, and then click Continue. 12. After the SNMP service is installed, the Microsoft SNMP Properties dialog box is displayed. Click OK to accept the default SNMP properties, or enter the specific SNMP management settings for your network. Contact your network administrator if you need assistance setting SNMP properties. 13. Click Close to close the Network dialog box, and then remove the recovery CD from the CD-ROM drive. **NOTE**. If you do not remove the operating system recovery CD from the CD-ROM drive, the MTS300 system will boot using the recovery CD. 14. Click Yes in the Network Settings Change message box to reboot the Restoring the SNMP Service

15. After the MTS300 system reboots, you must perform the procedure in Restoring Microsoft Windows NT Service Pack 6a on page 6-38.

MTS300 system using the new settings.

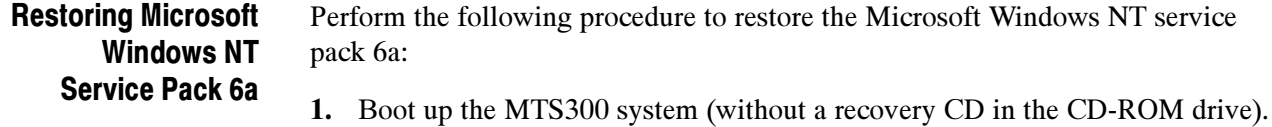

- 2. After the MTS300 system boots, insert the MTS300 MPEG Test System Operating System Recovery CD into the CD-ROM drive of the MTS300 system.
- 3. Select Run from the Windows NT Start menu.
- 4. Click **Browse** in the Run dialog box.
- 5. In the Browse dialog box, specify **d:\sp6a\sp6i386.exe** as the file you want to run and click Open.
- 6. Click OK in the Run dialog box to run the sp6i386.exe file. The Extracting Files dialog box displays the progress of the program.
- 7. Read the Windows NT Service Pack Setup license agreement. Click the Accept the License Agreement box, and then click Install.
- 8. The Extracting Files dialog box displays continued program progress.

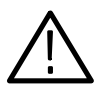

**CAUTION.** To prevent system problems, click No if you see a message about overriding the E100B.SYS file.

- 9. After the installation is complete, the Windows NT Service Pack Setup dialog box appears.
- 10. Remove the recovery CD from the CD-ROM drive.

NOTE. If you do not remove the operating system recovery CD from the CD-ROM drive, the MTS300 system will boot using the recovery CD.

11. Click Restart in the Windows NT Service Pack Setup dialog box to reboot the MTS300 system.

## Restoring Device Drivers

This section contains procedures for restoring the following device drivers: sound chip, display, soft power-off, PCI adapter, and touch screen.

Perform the following procedure to restore the ESS Technology ES1869 sound chip driver: Restoring the Sound Chip Driver

- 1. Boot up the MTS300 system (without a recovery CD in the CD-ROM drive).
- 2. Select Settings | Control Panel from the Windows NT Start menu.
- 3. Double-click Multimedia in the Control Panel window to open the Multimedia Properties dialog box.
- 4. Select the Devices tab, and then double-click Audio Devices to display the available selections.
- 5. Select ES1879/1869/1878/1868/1887/1888 AudioDrive, and then click Remove. Click Yes to remove the existing audio driver.
- 6. Click Restart now to reboot the MTS300 system.
- 7. After the MTS300 system reboots, insert the MTS300 MPEG Test System Operating System Recovery CD into the CD-ROM drive of the MTS300 system.
- 8. Double-click Multimedia in the Control Panel window, and then select the Devices tab.
- 9. Select Audio Devices, and then click the Add button.
- 10. Select Unlisted or Updated Driver from the list of drives in the Add dialog box, and then click OK.
- 11. Click Browse in the Install Driver dialog box.
- 12. Select D: in the Drives list box, and then specify the following directory path: D:\drivers\essaudio.
- 13. Click OK to return to the Install Driver dialog box, and then click OK in the Add Unlisted or Updated Driver box to install the sound-chip driver.
- 14. Click New in the Driver Exists dialog box to use the new auddrive.dll driver.
- 15. Remove the operating system recovery CD from the CD-ROM drive.
- 16. Click Restart now to reboot the MTS300 system using the new ES1869 sound chip driver.

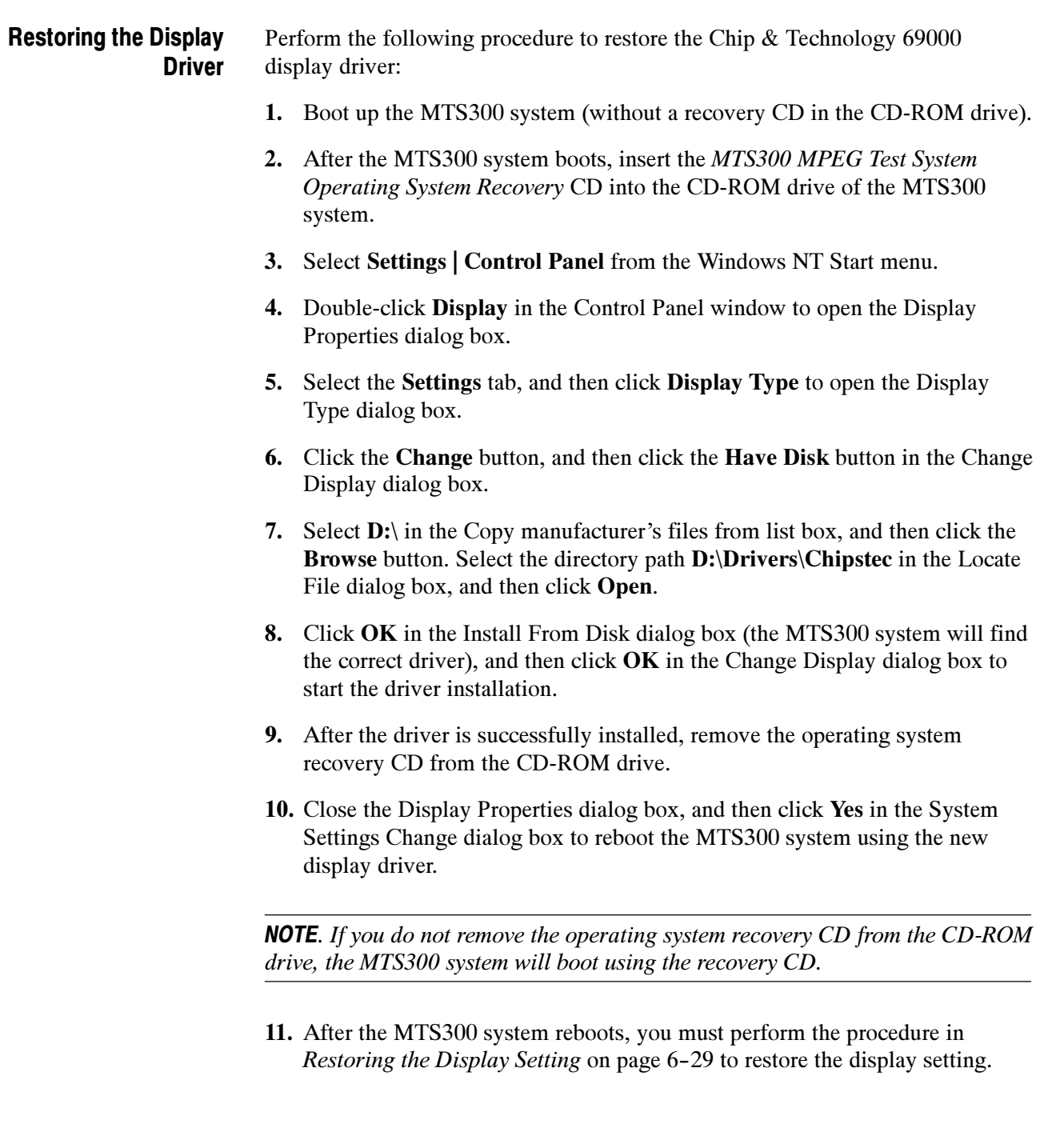

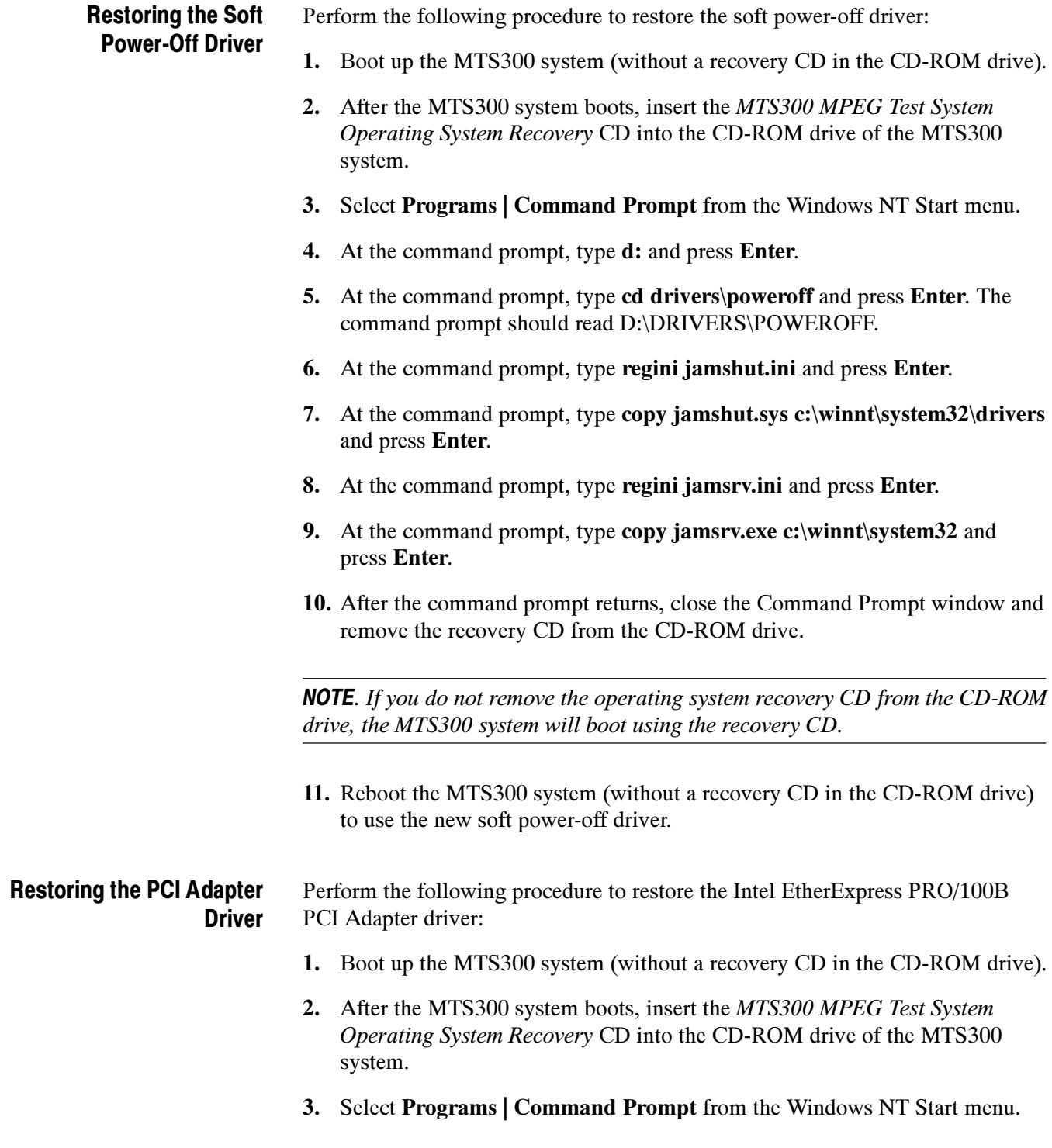

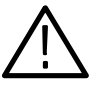

**CAUTION.** To prevent installation problems with the EtherExpress driver, follow this procedure and copy the driver from the CD to a location on the MTS300 system hard drive before you install the driver. Installing the driver directly from the recovery CD may result in the PCI adapter driver not functioning properly.

- 4. At the command prompt, type copy d:\drivers\etherexp c:\temp and press Enter.
- 5. Select Settings | Control Panel from the Windows NT Start menu.
- 6. Double-click Network in the Control Panel window to open the Network dialog box, and the select the Adapters tab.
- 7. Select the displayed driver and click Remove. Click Yes in the Warning dialog box.
- 8. Remove the operating system recovery CD from the CD-ROM drive.

**NOTE**. If you do not remove the operating system recovery CD from the CD-ROM drive, the MTS300 system will boot using the recovery CD.

- 9. Close the Network dialog box and click Yes in the Network Settings Change dialog box to reboot the MTS300 system.
- 10. While the MTS300 system boots, click OK to continue through any service or driver error messages that appear.
- 11. After the MTS300 system boots, select Settings | Control Panel from the Windows NT Start menu.
- 12. Double-click Network in the Control Panel window to open the Network dialog box, and the select the Adapters tab.
- 13. Click Add in the Network dialog box, and then click Have Disk in the Select Network Adapter dialog box.
- 14. Type c:\temp, click  $\overline{OK}$  in the Inset Disk dialog box, and then click  $\overline{OK}$  in the Select OEM Option dialog box.
- 15. Select (1) Intel(R) PRO/100B PCI Adapter (TX) in the Network Adapters list and click Update.
- 16. Specify c:\temp as the directory location for the driver in the Windows NT Setup dialog box, and then click Continue.
- 17. Click the Bindings tab in the Network dialog box to update the Network bindings, and then click the Protocols tab.

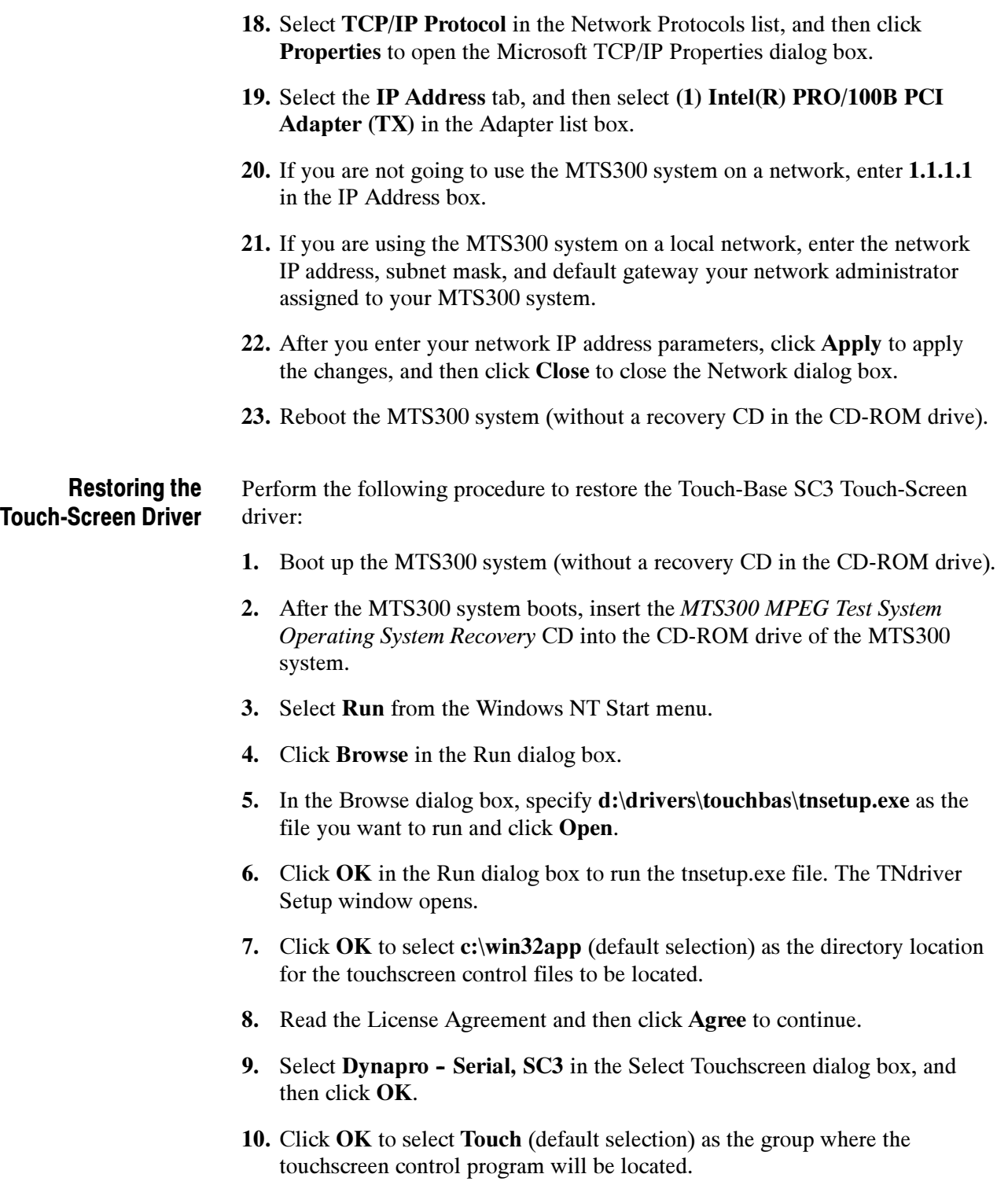

11. Click OK in the Hardware Configuration dialog box to open the Hardware Controls (Serial) dialog box.

12. Use Table 6-6 to set the touchscreen parameters in the Hardware Controls (Serial) dialog box, and then click OK.

| <b>Parameter</b>      | <b>Setting</b> |
|-----------------------|----------------|
| Com Port              | Com 3          |
| Configuration address | 3E8            |
| Configuration Irq     | 4              |
| Baud rate             | 2400           |
| Parity                | None           |
| Data bits             | 8              |
| Stop bits             |                |

Table 6- 6: Touchscreen driver hardware settings

- 13. Read the Readme file, click OK, and then click OK in the Installation complete dialog box.
- 14. Remove the operating system recovery CD from the CD-ROM drive, and then reboot the MTS300 system.

**NOTE**. If you do not remove the operating system recovery CD from the CD-ROM drive, the MTS300 system will boot using the recovery CD.

- 15. After the MTS300 system reboots, select Programs | Touch | Touchscreen Control from the Windows NT Start menu.
- 16. In the resulting Touch Screen Control Program window, click Calibrate.
- 17. Follow the displayed instructions to calibrate the touch screen. Click OK when the calibration is complete.
- 18. Click User Controls in the Touch Screen Control Program window to display the User Controls dialog box.
- 19. In the User Controls dialog box, click the Sound option box to deselect the option (no check mark in the Sound box), and then click  $\overrightarrow{OK}$  to close the User Controls dialog box.

**NOTE.** Having the Sound option deselected (no sound) is the factory-default setting. You can select the Sound option if you want the MTS300 system to beep each time you make a touchscreen selection.

20. Select File | Exit to close the Touch Screen Control Program window.

## Restoring the Operating System and Application Software

In some situations, such as a power interruption or accidental deletion of files, the MTS300 system may fail to boot from the hard drive. To recover, you must use the MTS300 MPEG Test System Operating System Recovery CD to restore the hard drives back to their factory-default installation status.

The MTS300 system contains one IDE hard drive with a single partition, and three SCSI hard drives that are striped as a single logical drive to obtain high data-storage rates. The IDE hard drive is used to store the MTS300 system and application software. The SCSI hard drives are used to store and generate transport streams. The SCSI drive stripe-set and the IDE hard drive are formatted using the NTFS file system.

**NOTE.** If you restore the Microsoft Windows NT operating system, you must also restripe the SCSI hard drives, restore the MTS300 system applications, and enter the General License password for the MTS300 system.

Depending on the severity of the suspected software problem, you may only need to restore a portion of the MTS300 system software. Since restoring the operating system destroys all data on the IDE hard drive, the procedure in this section should be used only as a last resort. Software Repair Strategy

> It is recommended that you attempt to repair suspected operating system problems in the following order:

- 1. Restore the individual device driver or configuration setting that appears to be not functioning properly.
- 2. Restore the MTS300 system application software.
- 3. Restore the MTS300 operating system. Since restoring the operating system destroys all data on the IDE hard drive, you will have to restore the complete MTS300 system application software, restripe the SCSI hard drives, and reenter the MTS300 General License password.

Restoring the Microsoft Windows NT Operating System

This procedure will be effective only if the IDE hard drive is still functional. If the MTS300 system does not boot after you perform this procedure, contact a Tektronix, Inc. representative for assistance.

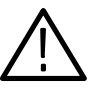

**CAUTION.** Restoring the MTS300 operating system software will destroy all existing data on the MTS300 system IDE hard drive and will restore only the operating system(s) that were originally factory installed on the MTS300 system.

If you restore the operating system, you must also perform the procedures listed below in the order indicated:

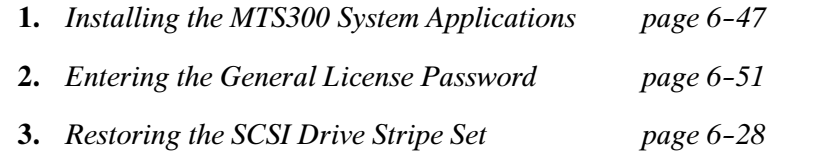

To restore the content of the MTS300 system IDE hard drive, which includes the Microsoft Windows NT 4.0 operating system and the MTS300 MPEG Test System applications, perform the following steps:

1. Install the MTS300 MPEG Test System Operating System Recovery CD in the CD-ROM drive of the MTS300 system, and then boot the MTS300 system.

**NOTE.** If the MTS300 system does not boot from the CD-ROM drive, verify that the MTS300 system boot order is properly set. Refer to Restoring the Boot Order on page  $6-25$ . If the MTS300 system still does not boot from the CD-ROM drive, contact a Tektronix, Inc. representative for assistance.

- 2. After you read the displayed instructions, enter RESTSYS at the DOS prompt and press the Enter key to run the RESTSYS.BAT file.
- 3. Read the PowerQuest (R) EasyRestore (TM) End User License Agreement. You can press any key to continue reading through the software license.
- 4. After you finish reading the license agreement, click Continue to start the software recovery process, or click Cancel to exit the recovery program.
- 5. A Warning dialog appears to warn you that continuing the recovery process will destroy all data on the MTS300 system IDE hard drive. This is your last opportunity to exit the operating system recovery process. Click Yes to continue the recovery process or click No to exit the process.
- 6. When the operating system recovery starts, a window displays the progress of the recovery process. The DOS prompt returns when the process is completed. The restore process should take less than 15 minutes.
- 7. Remove the operating system recovery CD from the CD-ROM drive, and then reboot the MTS300 system.
- 8. After the MTS300 system reboots, you must perform the procedures listed in the previous Caution note.

#### Installing the MTS300 System Application **Software**

This section describes how to reinstall the MTS300 application software. You must install the application software if you have restored the MTS300 operating system software.

**NOTE.** You must install the Software Protection key supplied with your MTS300 system before you install the MTS300 application software. Install the Software Protection key (see Figure  $6-10$ ) on the rear-panel printer port of the MTS300 system (see Figure 2-1 on page 2-2).

Make sure that you have the General License Password document that was supplied with your MTS300 system. You may be prompted to enter the General License password after you complete the MTS300 application software installation.

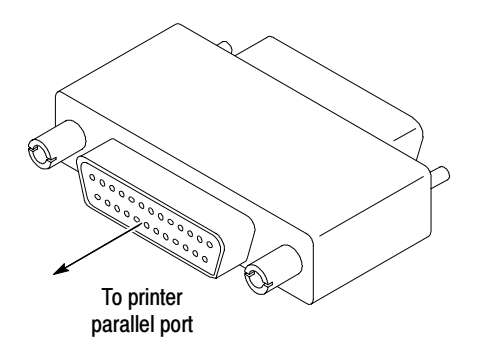

Figure 6- 10: Software Protection key

Uninstalling the Existing MTS300 Application Software. If you are reinstalling the MTS300 application software without having reinstalled the operating system software, you must first uninstall the MTS300 application software before you can reinstall the software.

Perform the following steps to uninstall the MTS300 application software:

1. Boot the MTS300 system if necessary (without a recovery CD in the CD-ROM drive), or exit all open applications if the instrument is already booted.

- 2. Double-click the Uninstall MTS300 icon in the Tektronix MPEG Test System program group to remove existing MTS300 application files.
- 3. Click Yes in the Confirm File Deletion message box. Click OK if you are notified that SNMP is being stopped.
- 4. Click OK in the Remove Programs From Your Computer dialog box when the software files have been removed, and then click OK in the reboot message box.

**Installing the MTS300 Application Software.** If you are reinstalling the MTS300 application software without having reinstalled the operating system software, you must first uninstall the existing MTS300 applications. If necessary, perform the previous uninstall procedure before you reinstall the MTS300 application software.

**NOTE**. The Install shield application checks for the Java run-time environment before installing the MTS300 software. If you are prompted to install this software, run the executable in the jre directory on the Application CD before you perform this procedure.

Perform the following steps to reinstall the MTS300 application software:

- 1. Log on to the MTS300 system using the Administrator user name and password. Refer to *Logging On* on page 2-21 for more information.
- 2. Select Programs | Windows NT Explorer from the Windows NT Start menu to open the Explorer window.
- 3. In the Exploring window, select  $(C:$ ) in the drive list box, and then verify that the hard disk has at least  $150 \text{ MB}$  of free space (see Figure 6-11). You cannot install the MTS300 application software on a disk that has less than 150 MB of free space. Close the Explorer window.

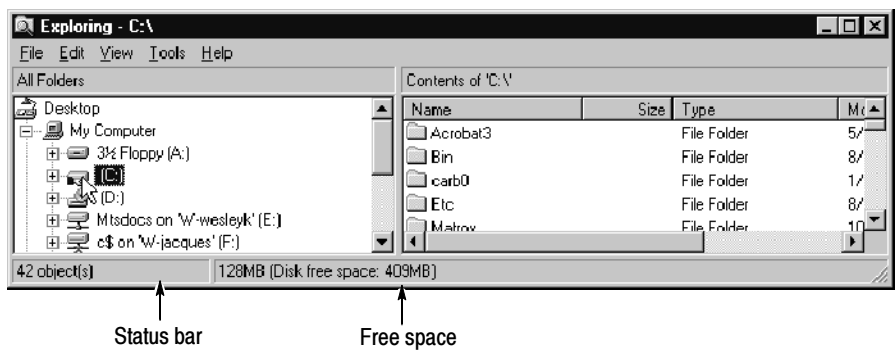

Figure 6- 11: Checking the free disk space

- 4. Insert the MTS300 MPEG Test System Application Software Recovery CD into the CD-ROM drive of the MTS300 system.
- 5. Select Run from the Windows NT Start menu.
- 6. Enter d:\setup.exe in the Run dialog box, and then click OK.
- 7. Read the copyright and licensing agreement, and then click Next.
- 8. Select MPEG Test System in the Setup Type dialog box to restore the complete MTS300 application software, and then click Next.
- 9. After some files are copied, click OK in the Install message box to reboot the MTS300 system. Leave the application software recovery CD in the CD-ROM drive.
- 10. After the MTS300 system reboots, log on again as the Administrator as you did in step 1.
- 11. Click Next in the Second Phase of MTS300 Installation window. The installation program will show progress while files are copied.
- 12. Click Yes in the Auto Logon dialog box if you want to enable the Auto Logon feature. Click No if you want a manual logon process for your MTS300 system.

**NOTE.** The Auto Logon option allows you to select a user name and password that the MTS300 system will use to automatically logon to Windows NT when you power-on the instrument. You can change the Auto Logon behavior later by selecting the Auto Logon icon in the program group directory.

- 13. If you selected the Auto Logon option, enter the Auto Logon user name and password you want to use (for example, MTS300 with no password, which is a login supplied with all test systems), and then click OK.
- 14. Click **OK** in the Registry Editor message box.
- 15. In the Number of I/O Ports dialog box, select 2 I/O Ports (1 Mezzanine) or select 4 I/O Ports (2 Mezzanines) depending on the number of I/O ports your MTS300 system has installed
- 16. After you select the number of I/O ports, click Next, and then click OK in the Registry Editor message box.

17. A Command Line Interpreter (CLI) window appears indicating that DSP files are being loaded. At times while this window is displayed, you may not see any activity (this can last up to two minutes).

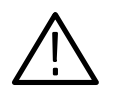

**CAUTION.** To prevent damage to the MTS300 application software, do not close the displayed CLI window while the installation is in progress. You will be able to continue when you see the **Press any key to continue** message in the window.

- 18. Press any key to continue the installation program when you see the Press any key to continue message in the CLI window.
- 19. Verify that the Software Protection key is installed on the MTS300 printer port, and then click OK when the Information box asks you to verify that a dongle is installed.
- 20. Click Finish to finish the application software installation. Select the Readme file option to read last minute updates to the software and to read a list of known software bugs. (You can choose to view the Readme file now, or later. It is installed in C:\MTS300\Bin.)
- 21. After you read the readme file, select the Yes, I want to restart my computer now option.
- 22. Remove the MTS300 MPEG Test System Application Software Recovery CD from the CD-ROM drive, and then click Finish to reboot the MTS300 system.

NOTE. You must reboot the MTS300 system before you can enter the General License password or before you can use the software.

23. The software is now installed. After the MTS300 system reboots, log on again as the Administrator as you did in step 1 on page 6-48.

#### Entering the General License Password

When you first receive your MTS300 system, the General License password is already installed. You will have to reenter the General License password only when you restore the MTS300 operating system software, or when you purchase a software upgrade.

Perform the remaining steps to enter the General License password:

- 1. Double-click the License Manager icon in the Tektronix MPEG Test System window to start the application. The Tektronix Software Protection window appears.
- 2. Consult the password document supplied with your MTS300 system and identify the General License password.
- 3. Enter the three 6-character Hexadecimal numbers of the password in the corresponding Tektronix Software Protection window entry fields (lowercase characters are acceptable) and then click OK. A License message window appears.
- 4. If the password is correct, click OK to acknowledge the message. If you made an error entering the password, click OK to acknowledge the error message and return to step 2.

After you enter the correct General License password, the installation of the MTS300 application software is complete.

The OpenMux server and client are installed on each MTS300 system. If you need to reinstall the application software, the default behavior of the OpenMux server is to start when the MTS300 system boots. If your system is not licensed for this application, you need to disable this feature using the following procedure: OpenMux Startup Mode

- 1. Double-click the OpenMux Mode.exe file located in the C:\MTS300\Bin directory. The OpenMux Startup Mode dialog box is displayed.
- 2. Clear the checkbox and click OK as shown in the following illustration.

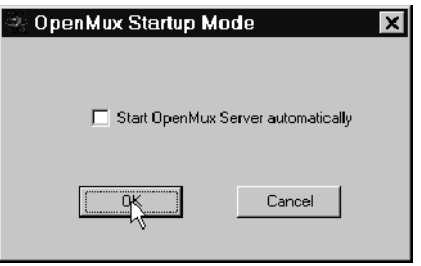

Now, when the MTS300 system starts, the OpenMux server will not start with the rest of the MPEG Analysis Services.

# Removal and Replacement Procedures

The following procedures tell you how to remove and replace the MTS300 system modules. Part numbers for the replaceable modules are located in the Replaceable Mechanical Parts section of this manual.

## Replaceable Modules

The procedures for replacing the various modules of the MTS300 instrument are divided between the Mainframe modules and the MTS300 Test System modules.

In compliance with the PCI standard, the MTS300 system modules are located in the card bay of the mainframe. Procedures are provided to replace the following MTS300 Test System modules: MTS300 Test System Modules

- PIA+ Analysis board
- I/O interface boards, including the following interfaces: ASI/M2S, SSI (SMPTE310M), DHEI (GI Digicypher), and SPI (LVDS)

Procedures are provided to replace the following mainframe modules and assemblies: Mainframe Modules

- LCD Display assembly
- Front-panel keypad module
- Floppy disk drive/CD-ROM drive assembly
- Speaker
- Front Panel Interface board
- $\blacksquare$  IDE hard disk drive
- **Power supply module**
- Controller board
- **Processor I/O board**
- Backplane board
- SCSI hard disk drives (three)

## Recommended Tools

The following tools are recommended for MTS300 system module assembly removal and replacement:

- An anti-static wrist strap for safe handling of assemblies containing static sensitive devices
- A screwdriver with T10, T15, and T20 Torx tips to remove the cabinet cover and the module mounting screws.
- $\blacksquare$  A 1/4 inch or larger flat blade screwdriver.
- An 8 inch adjustable wrench or appropriate size open-end wrench (an aid for cabinet removal).
- Smooth jaw pliers (example, KLEIN D306-51/2C).

## Accessing Replaceable Modules

To access the replaceable modules, you must first remove either the instrument cabinet or the front-panel bezel trim ring. The replacement procedures for specific modules will refer you to the appropriate access procedure.

You will remove the instrument cabinet to access most of the mainframe modules and the MTS300 system application modules. Use the following procedure to remove the cabinet: Removing the Cabinet

- 1. Put on a static grounding wrist strap.
- 2. Before removing the cabinet, shut down the MTS300 system and unplug the power cord.
- 3. Disconnect any cables connected to the rear panel connectors of the MTS300 system. Note their locations for reinstallation.
- 4. Put the protective front cover on the MTS300 system and sit the cabinet upright on the working surface with the rear panel facing up.
- 5. Remove the two screws from the handle on the right side of the instrument (see Figure  $6-12$ ). These screws attach to posts mounted on the power supply module.
- 6. Remove the screws from the four feet on the rear of the instrument (see Figure  $6-13$ ).

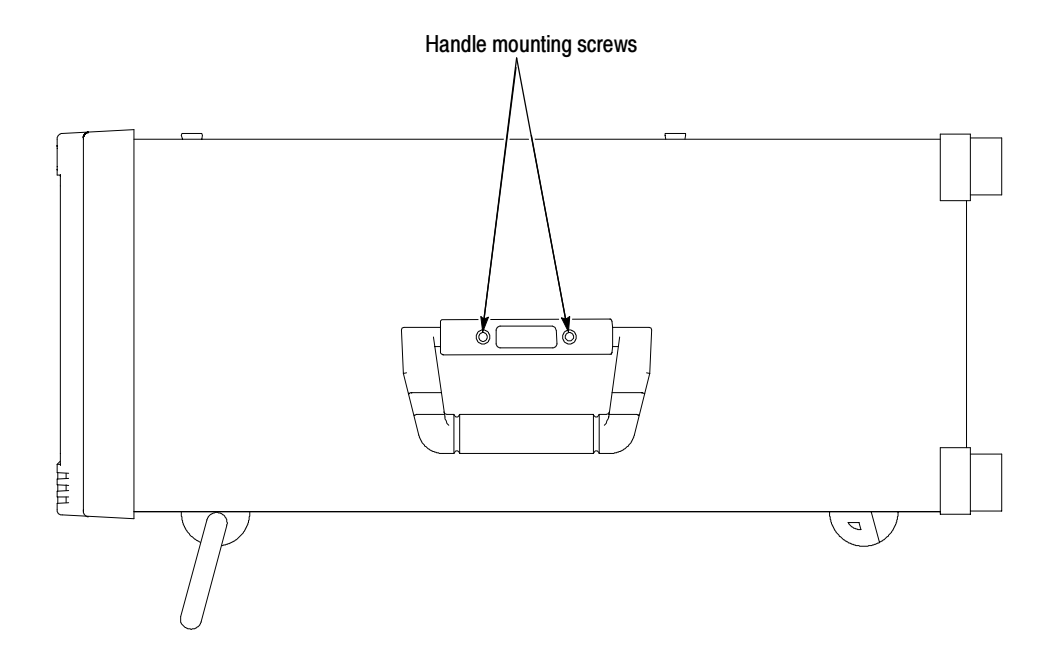

Figure 6- 12: Removing the cabinet handle

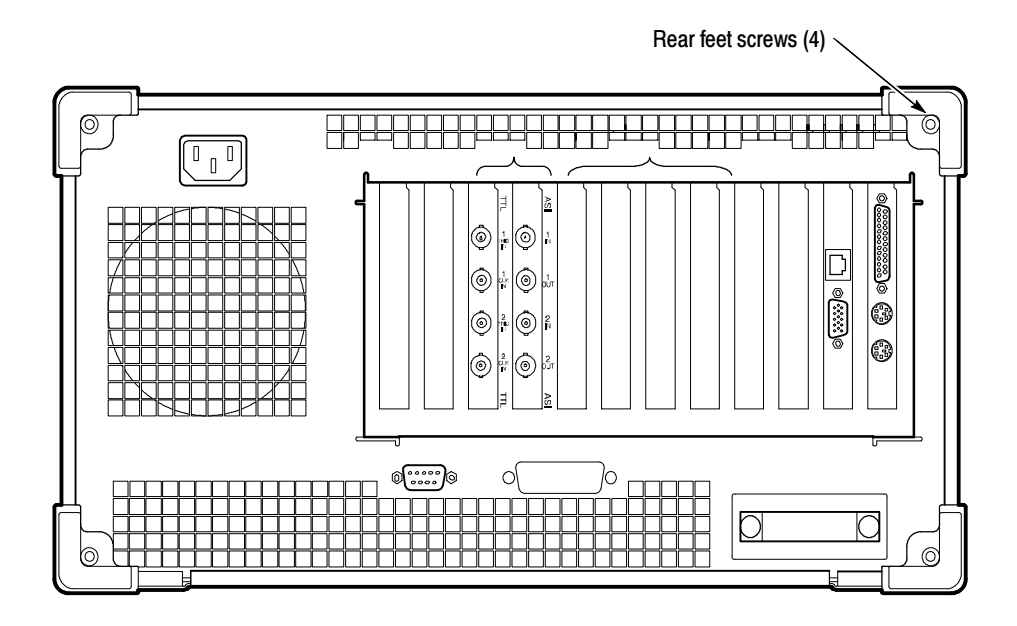

Figure 6- 13: Removing the cabinet feet

- 7. Use either an adjustable wrench or appropriate size open-end wrench as a lever to pry the cabinet loose from the chassis. Loosen each side alternately until the cabinet is released from the EMI gasket.
- 8. Slide the cabinet up and off the chassis.

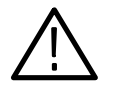

**CAUTION.** Use care when touching the EMI shielding strips around the front of the chassis. The fingers of the strip are easily bent and any protruding sharp edges become a potential cutting hazard when you handle the chassis to position it during the remaining remove and replace procedures.

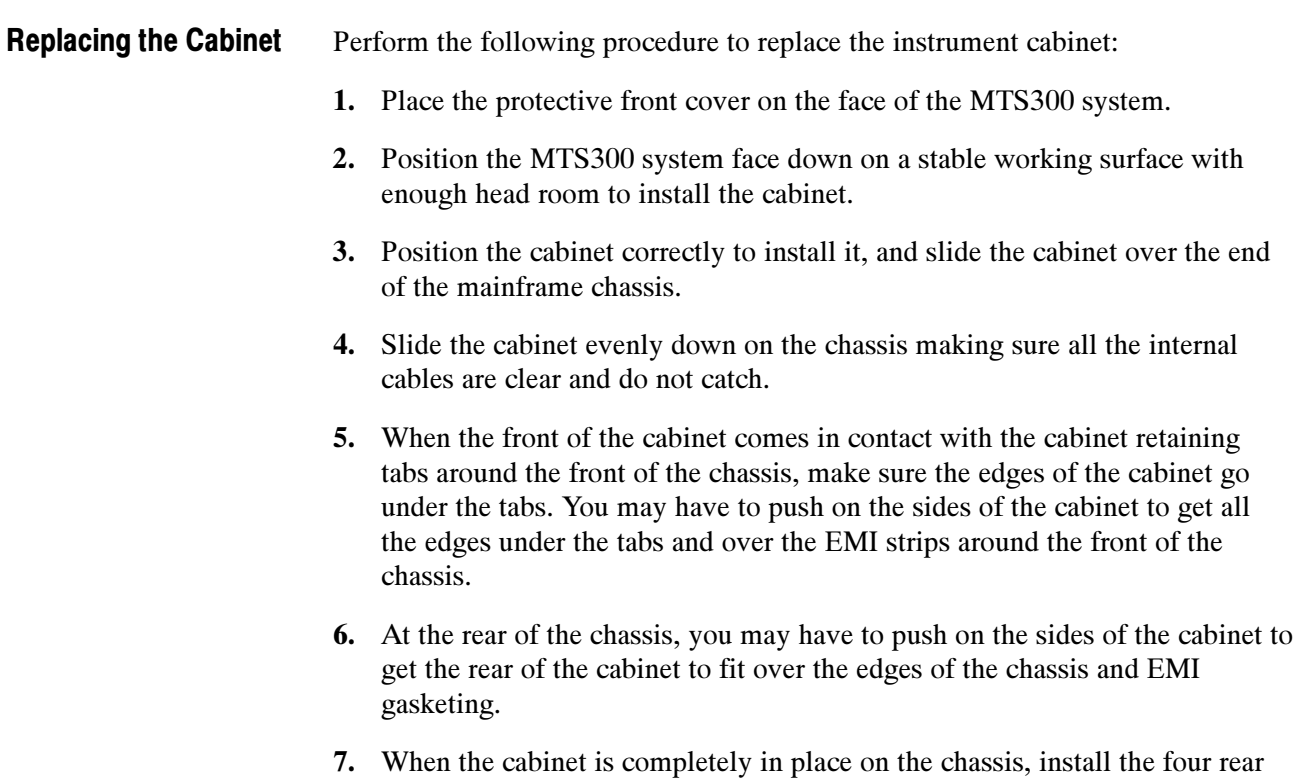

feet.

8. Position the handle on the left side of the chassis and replace the two screws that attach the handle to the chassis (see Figure  $6-12$ ).

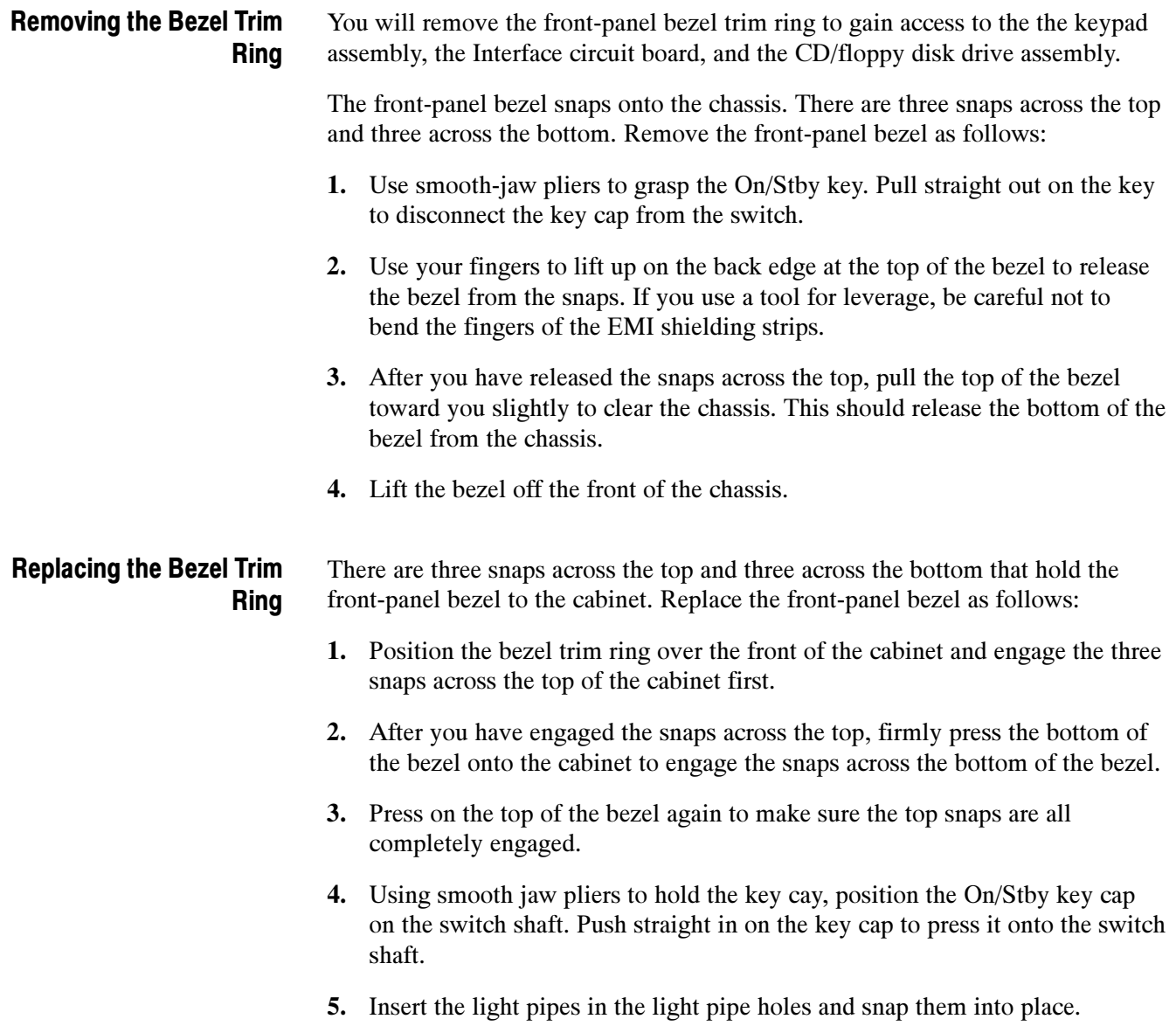

# Replacing MTS300 Test System Modules

The MTS300 Test System modules are located in the module bay of the mainframe. The three SCSI hard disk drives are located in the compartment at the bottom of the mainframe.

### Removing a Test System Module

Perform the following steps to remove an MTS300 Test System module from the mainframe module bay.

- 1. Remove the mainframe cabinet (see Removing the Cabinet on page 6-54 for the removal procedure).
- 2. Remove the circuit board retaining plate (see Figure 6-14).

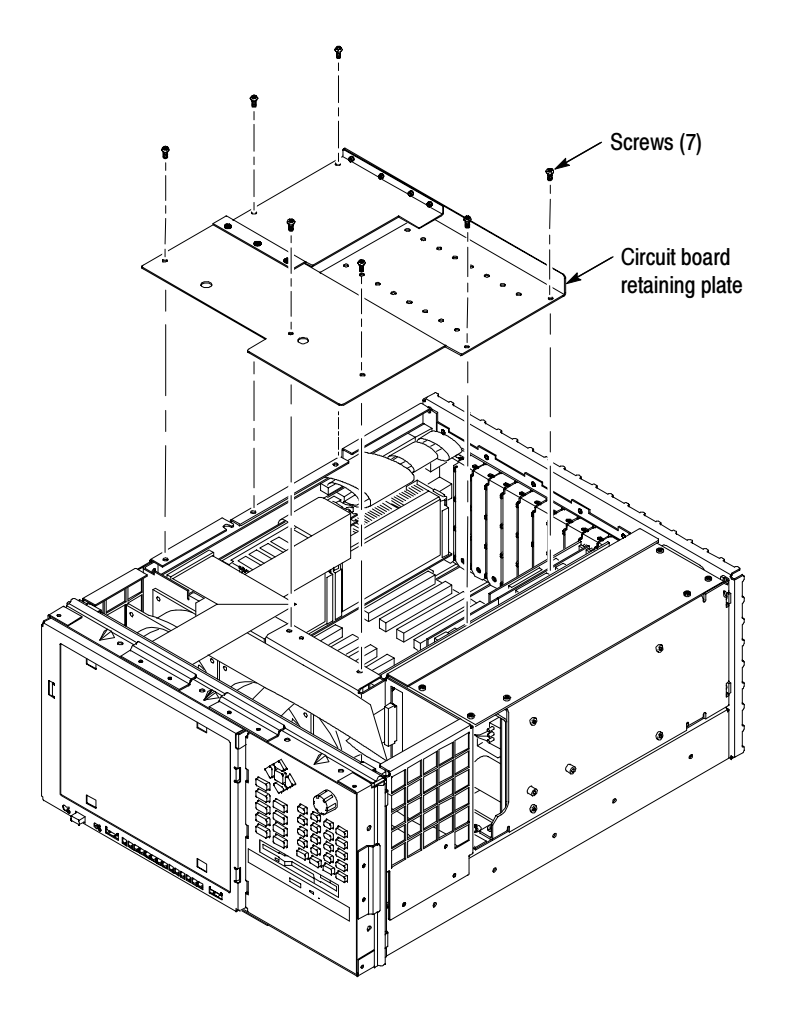

Figure 6- 14: Circuit board retaining plate

- 3. Remove the holding screws from the top and bottom of the plug-in module you are going to remove. Also remove the holding screws for any of the I/O port connectors that may be connected to the plug-in module.
- 4. Carefully pull up on the module to loosen it from the backplane module connectors. You may have to alternate lifting on the front and the rear of the module to work it loose from the from the connectors and the card bay.
- 5. When the module is loose from the connector, lift the module out of the module bay.
- 6. Place the removed module on a static-free work surface or in an anti-static protection bag.

#### Replacing a Test System Module

Perform the following steps to reinstall an MTS300 Test System module into the mainframe module bay.

1. Insert the module into the module bay at the correct slot position.

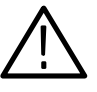

**CAUTION.** To prevent damage to the  $PIA + module$ , be sure to properly align the module with the slot guides and to use minimum pressure when you are reinstalling the module. Figure 6-15 shows a surface-mount capacitor on the PIA+ module that can easily be damaged from improper installation.

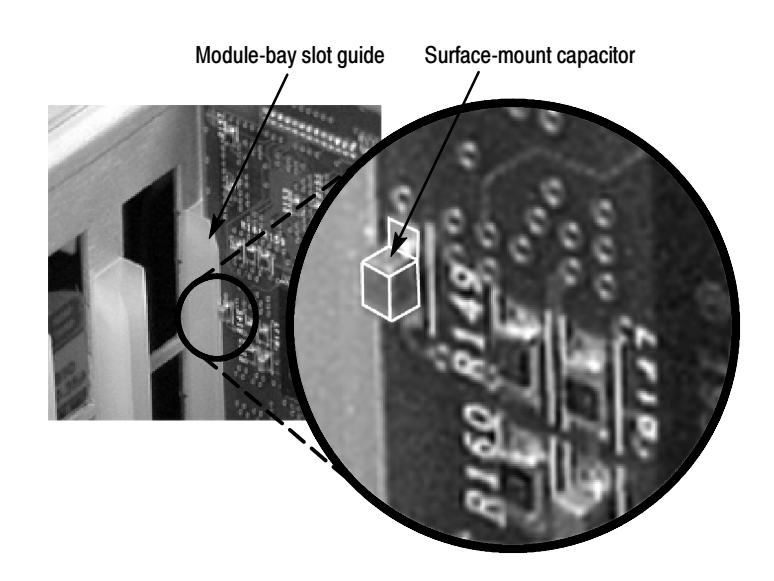

Figure 6- 15: Easily damaged capacitor on the PIA+ module

- 2. Carefully align the module edge connector with the backplane connectors.
	- 3. Apply firm pressure to completely seat the module in the connectors.
	- 4. Replace the module holding screws to hold the module in the card bay. Also replace the holding screws for any of the I/O port connectors that may be connected to the plug-in module.
	- 5. Torque the screws to 8 in-lbs.
	- 6. Replace the circuit board retaining plate.
	- 7. Replace the mainframe cabinet (refer to Replacing the Cabinet on page 6-56).

## I/O Port Connector **Configurations**

Depending on which I/O port options are installed in your MTS300 system, the configuration of the I/O ports and their connections to the PIA+ module will vary. This subsection provides detailed pictures and descriptions of the various configurations so that you can reinstall the test system modules correctly.

Figure 2-4 through Figure 2-11 starting on page 2-8 show the available input and output (I/O) connector configurations on the MTS300 rear panel.

ASI/M2S or SSI (SMPTE310M) Interfaces. All MTS300 systems are shipped with either an ASI/M2S interface or an SSI (SMPTE310M) interface mounted on the PIA+ module. The PIA+ module is always installed in slot 4 of the card bay.

Figure 6-16 shows the proper connections of the clock and trigger cables for an ASI or SSI board on the PIA+ module as a reference should any of the cables come loose while you install the SPI module.

The bracket with the clock and trigger connectors mounts into the slot 3 position on the rear panel. Figure 6-17 shows the cables installed in the bracket.

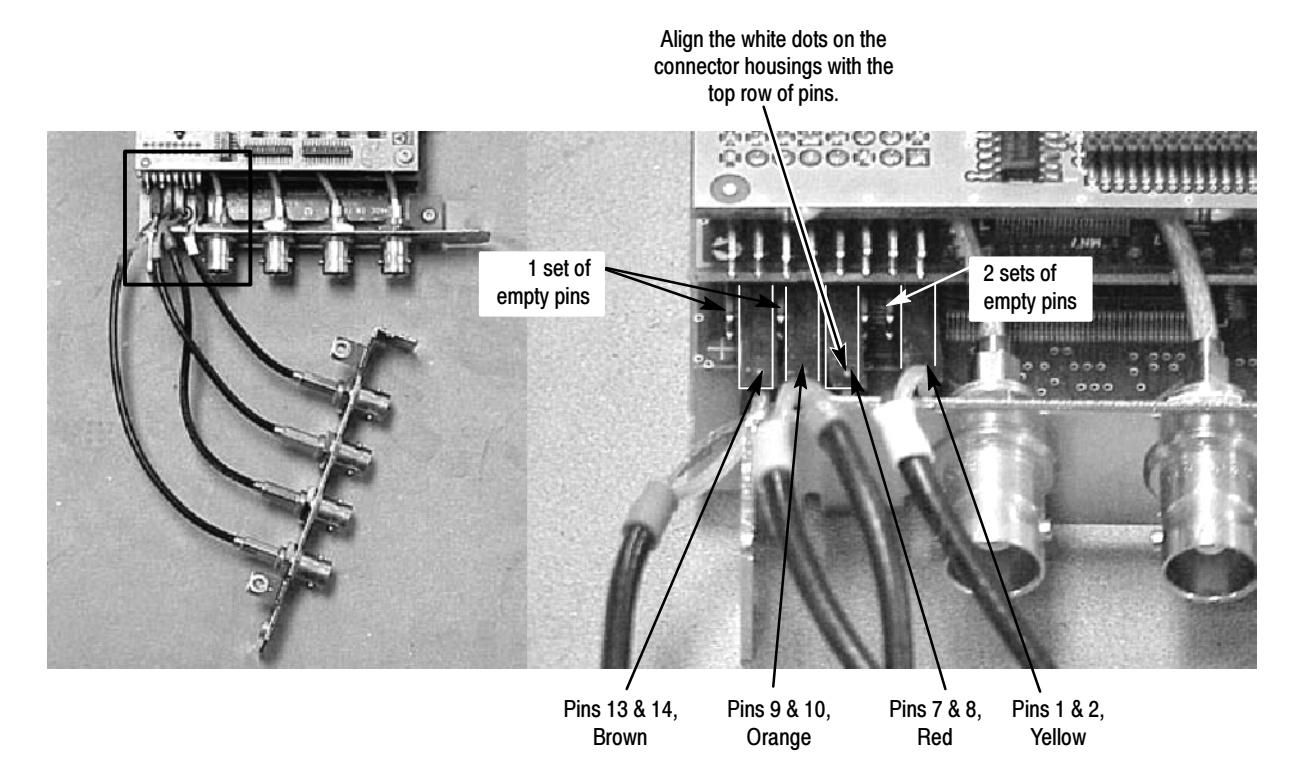

Figure 6- 16: Clock and trigger cable connections for the ASI or SSI board on the PIA+ module

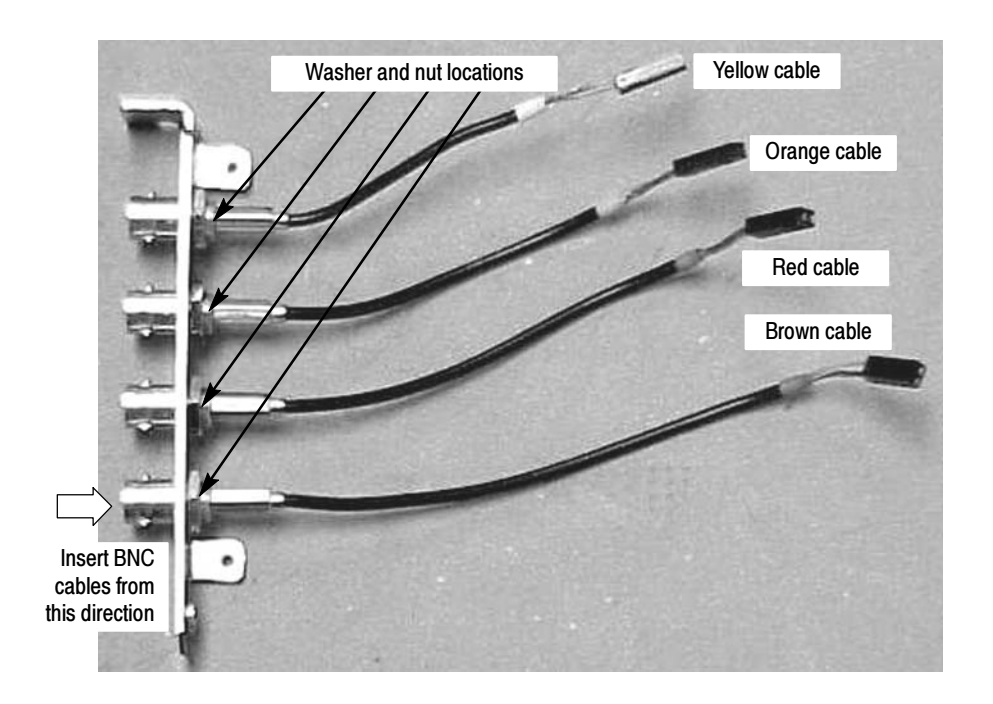

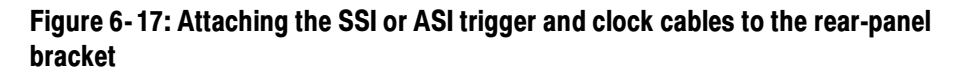

For MTS300 systems with additional ASI or SSI interfaces installed (two interface pairs are possible), Figure 6-18 shows how to mount the additional interface onto the PIA+ module.

Figure 6-19 shows how to connect the clock and trigger cables to the additional interface.

Figure 6-20 shows the completed installation of an additional SSI or ASI board and rear-panel connectors.

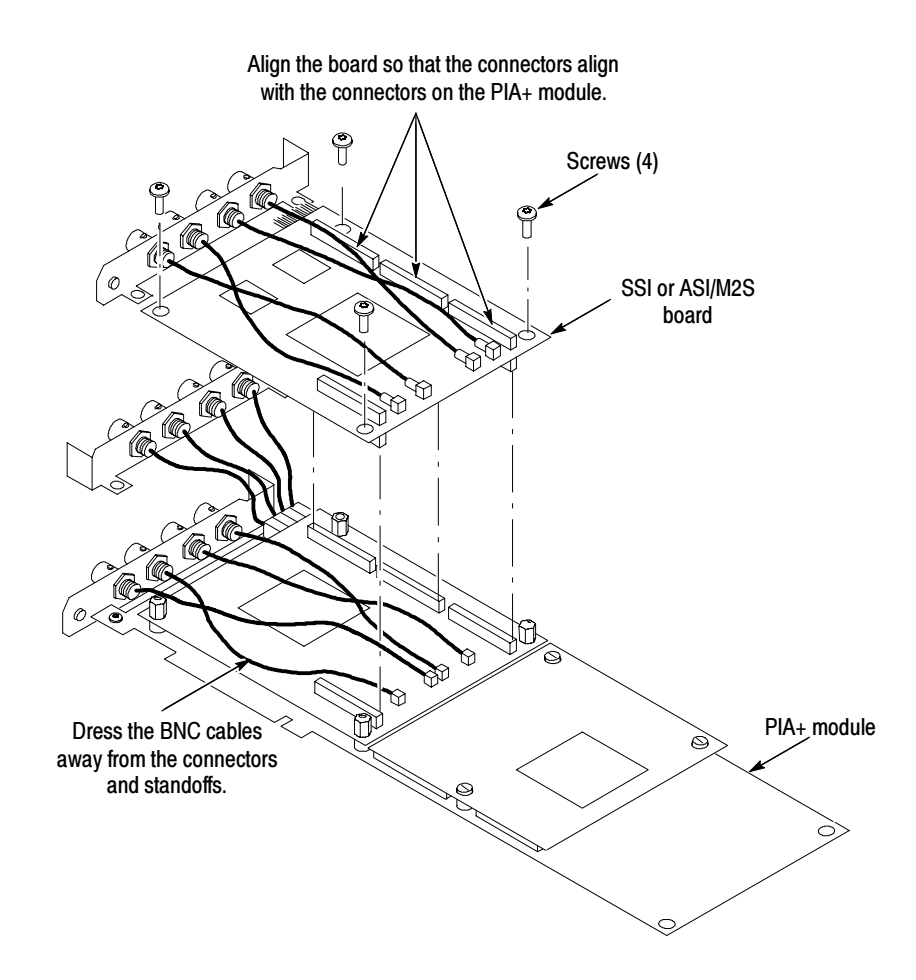

Figure 6- 18: Installing an optional SSI or ASI board on the PIA+ module

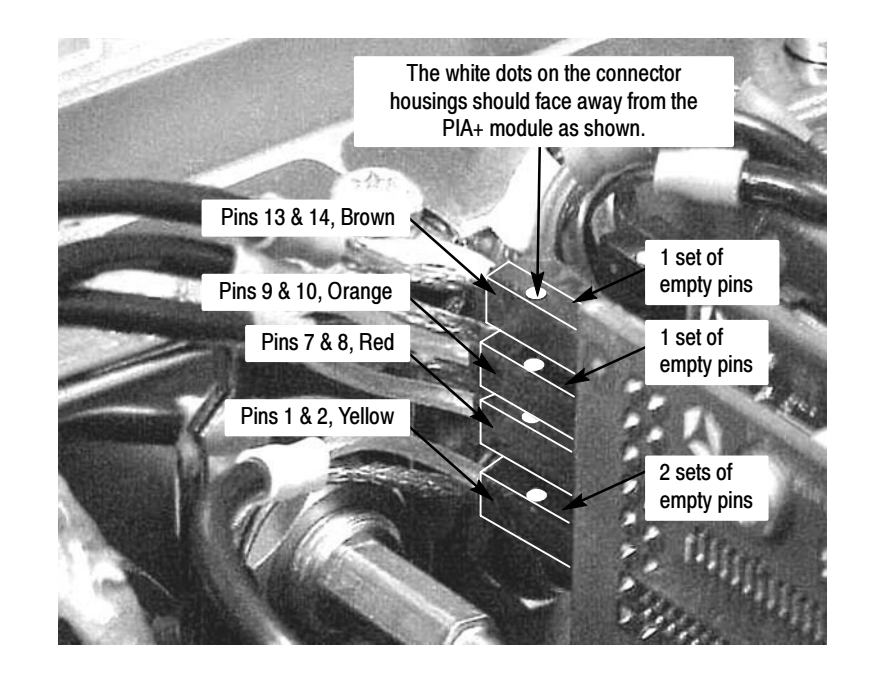

Figure 6- 19: Clock and trigger cable connections on an additional SSI or ASI board

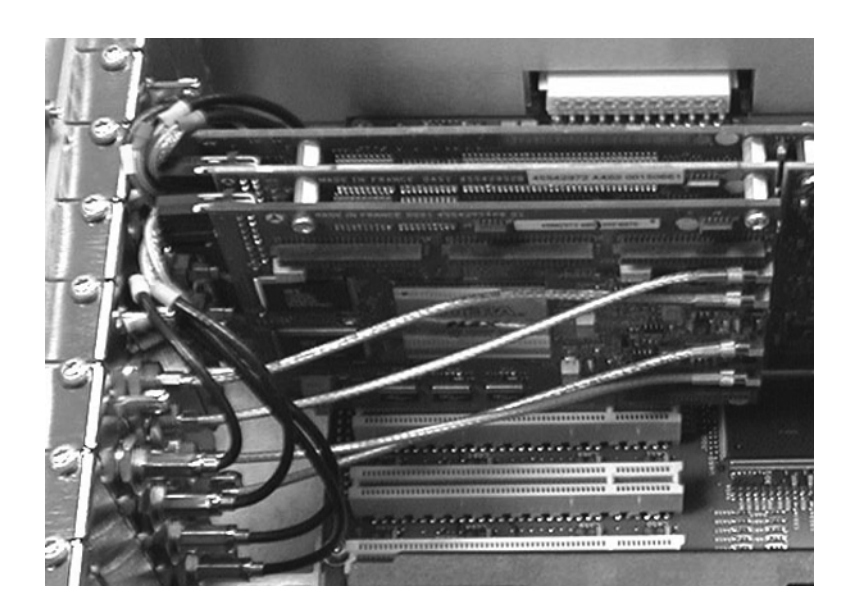

Figure 6- 20: Additional ASI or SSI interface installation

**DHEI (GI Digicypher) Interface.** Your MTS300 system may have a DHEI interface installed in addition to an ASI or SSI interface. Figure 6-21 shows how to mount the additional interface onto the PIA+ module.

Figure 6-22 shows how to install the DHEI ribbon cable onto the DHEI board.

Figure 6-19 on page 6-63 shows how to connect the clock and trigger cables to the additional interface.

Figure 6-20 shows the completed installation of the optional DHEI board and rear-panel connectors.

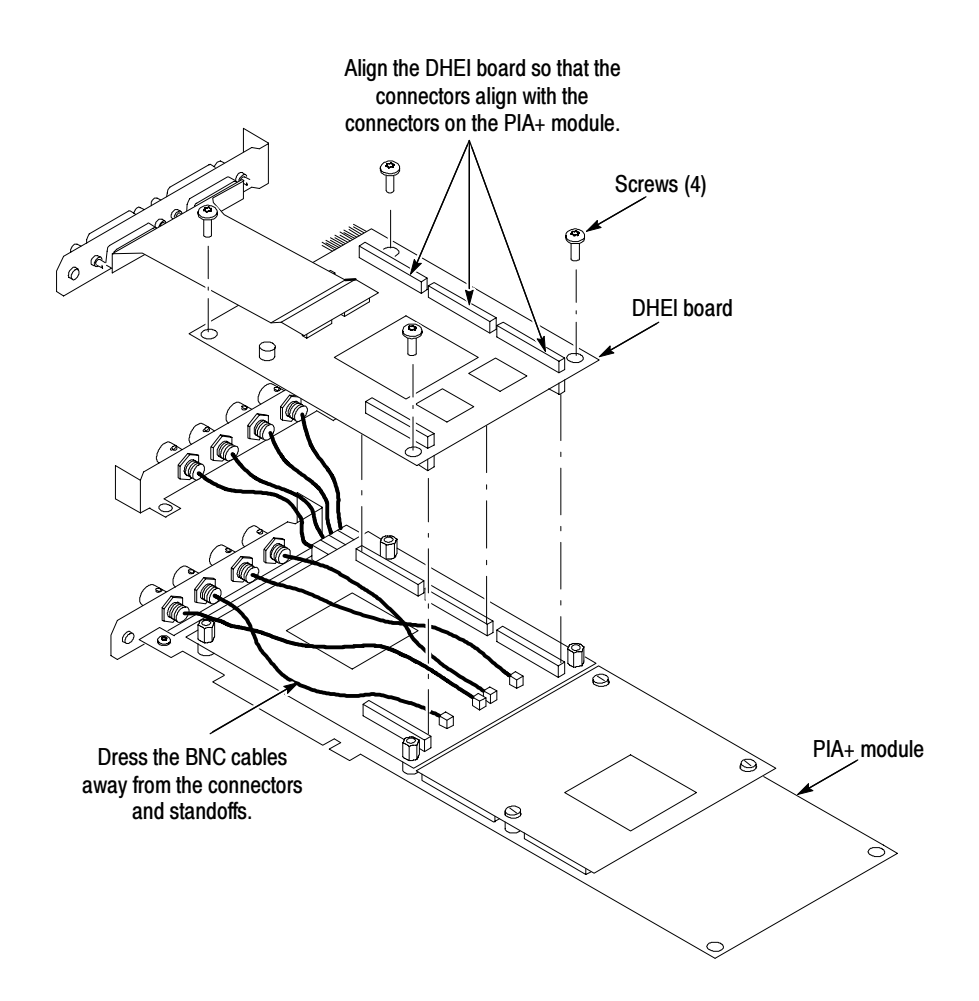

Figure 6- 21: Installing the DHEI board on the PIA+ module
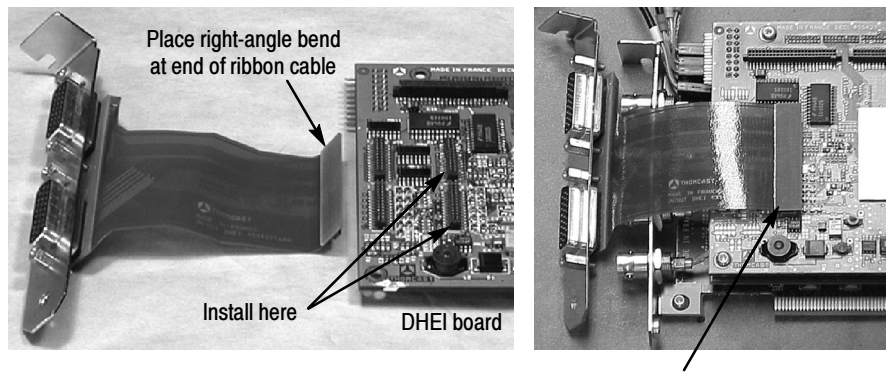

Installed ribbon cable/bracket assembly

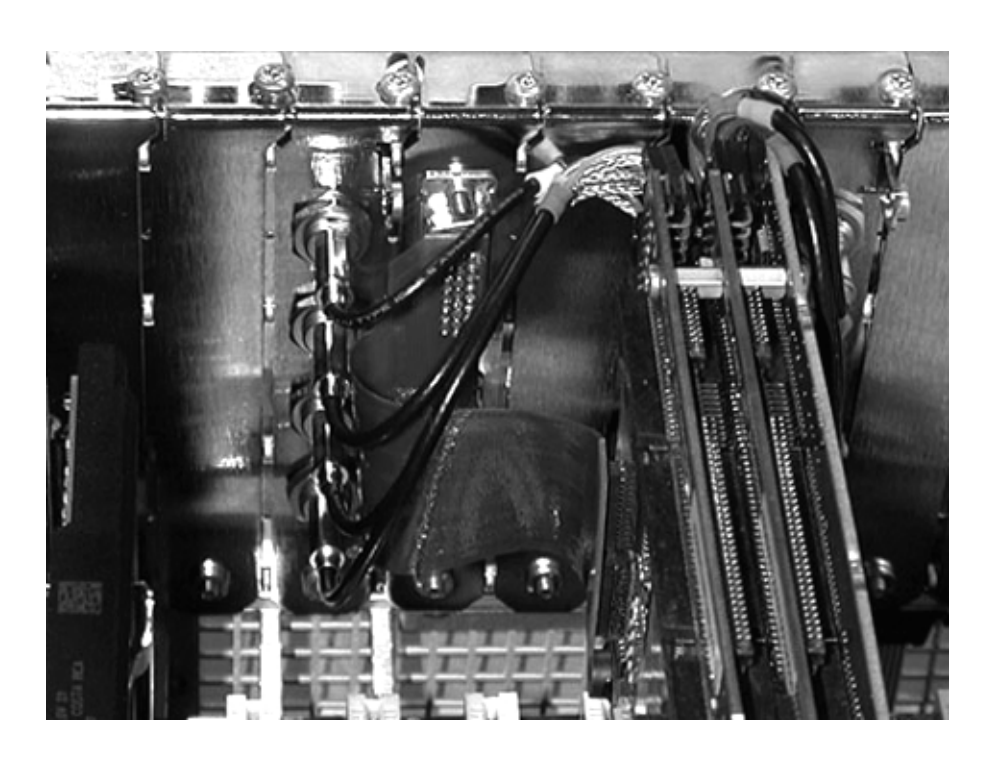

Figure 6- 22: Installing the ribbon cable on the DHEI board

Figure 6- 23: Optional DHEI interface installation

SPI (LVDS) Interface. Your MTS300 system may have an SPI (LVDS) interface installed in addition to an ASI or SSI interface. Figure 6-24 shows how to mount the additional interface onto the PIA+ module.

Figure 6-25 shows how to install the SPI I/O port cables to the rear-panel brackets.

Figure 6-26 shows how to install the SPI ribbon cables onto the SPI board.

Figure 6-19 on page 6-63 shows how to connect the clock and trigger cables to the additional interface.

Figure 6-27 shows the completed installation of the optional SPI board and rear-panel connectors.

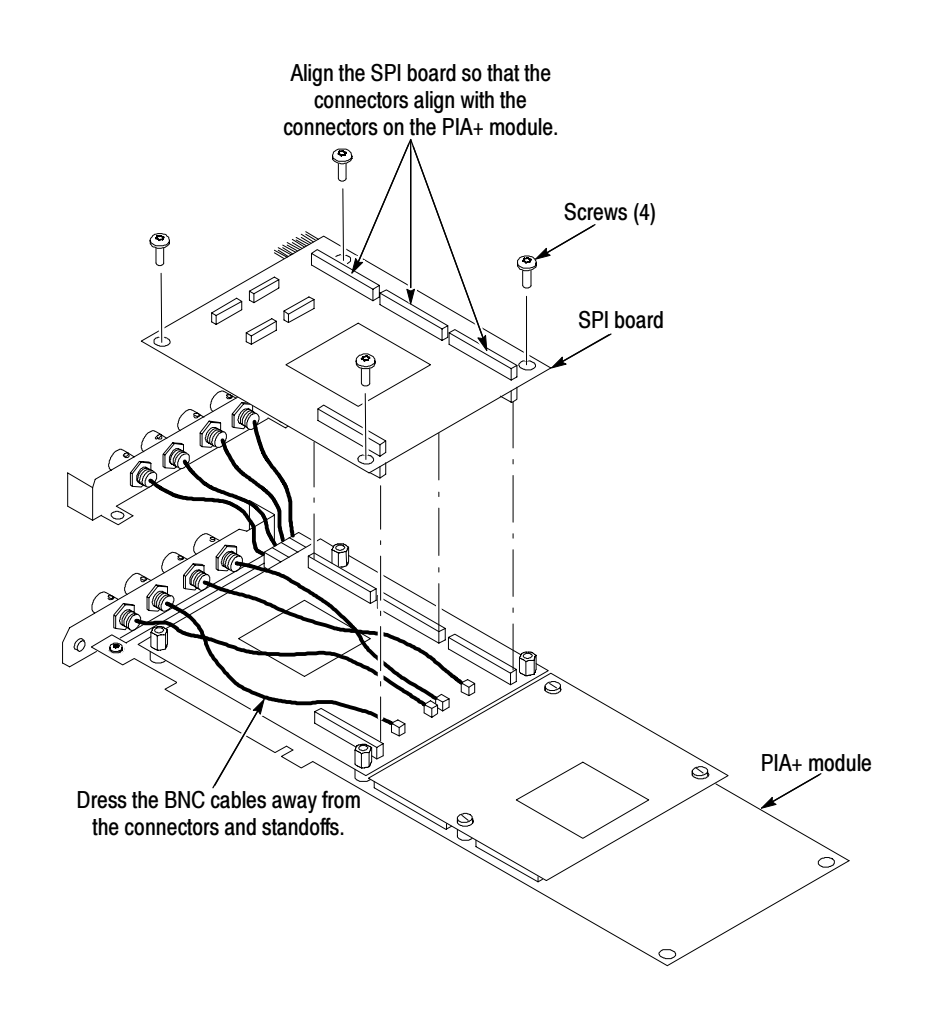

Figure 6- 24: Installing the SPI board on the PIA+ module

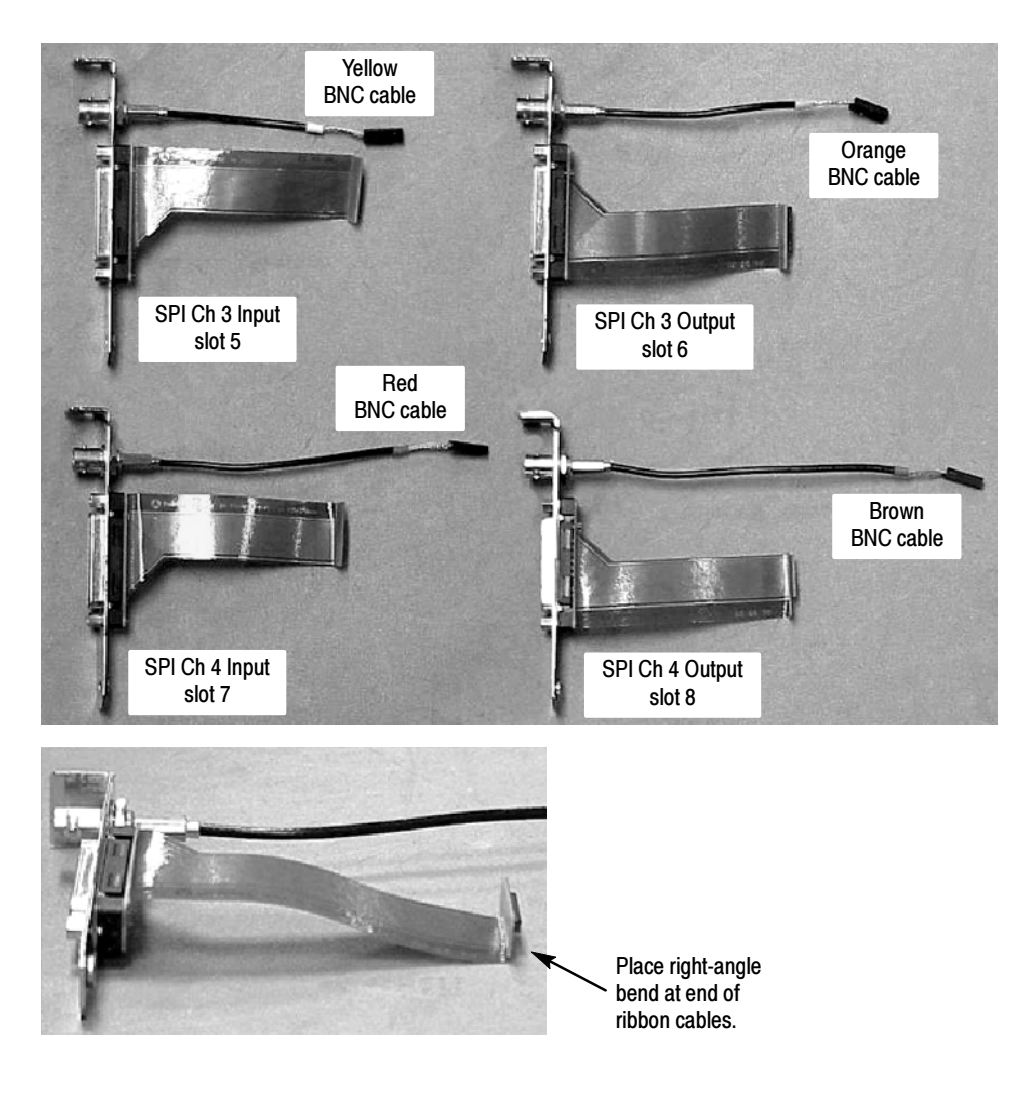

Figure 6- 25: Assembling the SPI rear-panel brackets and cables

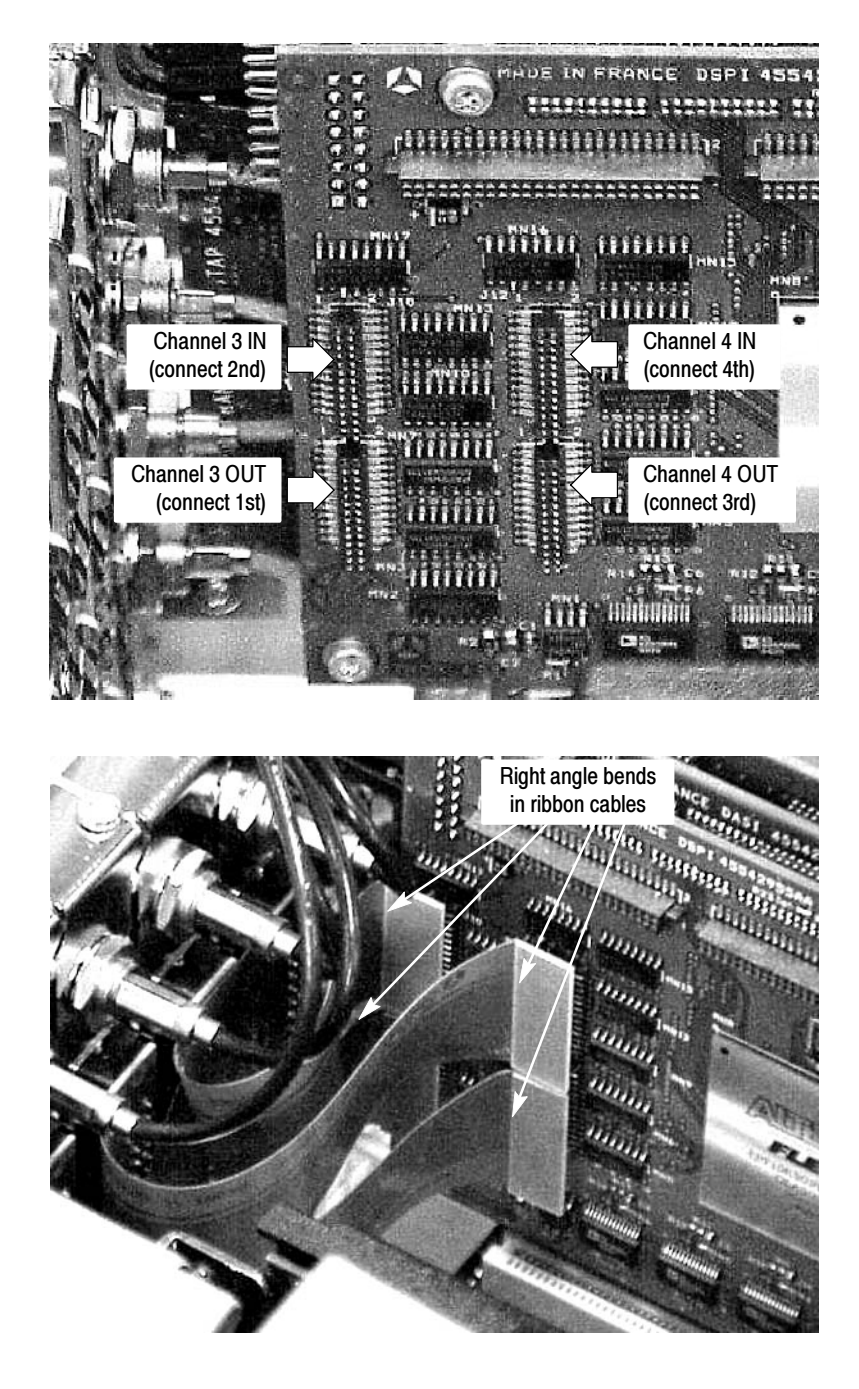

Figure 6- 26: Connecting the ribbon cables on the SPI board

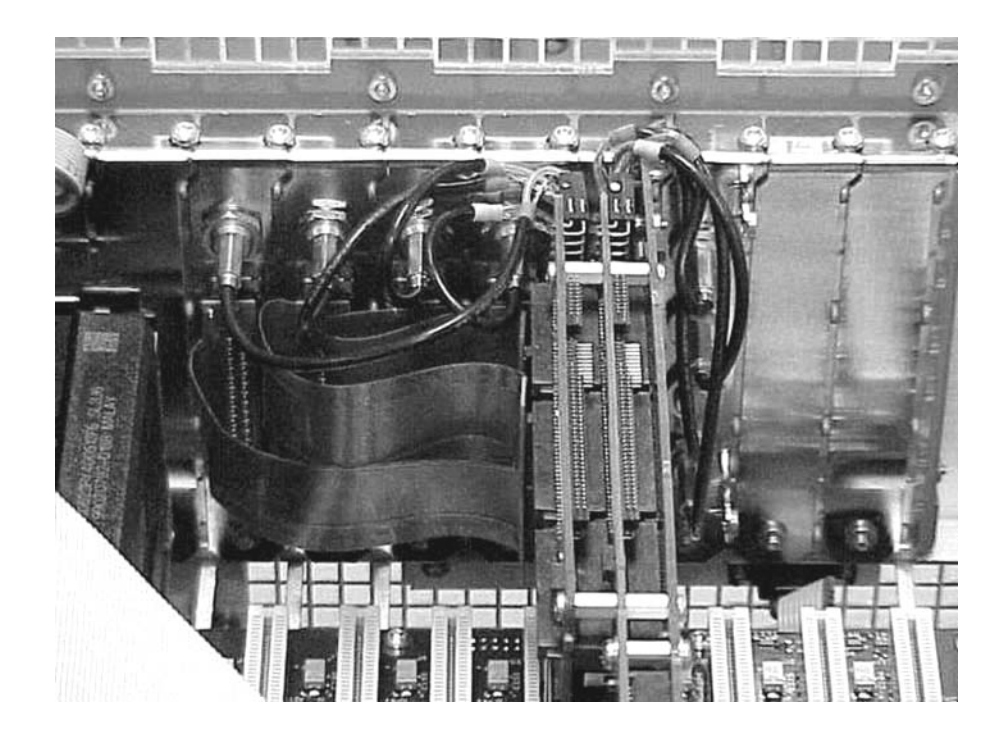

Figure 6- 27: Optional SPI interface installation

# Replacing Mainframe Modules

The front panel components can be removed and replaced without removing the mainframe cabinet. Removing the bezel permits access to the retaining screws that hold the covers in place.

Removing the LCD Display Assembly

Remove the LCD Display assembly as follows:

- 1. Remove the front-panel bezel trim ring (refer to Removing the Bezel Trim *Ring* on page  $6-57$ ).
- 2. Remove the six screws attaching the LCD Display assembly to the chassis. There are two screws at the top, two at the bottom, and two at the left side of the assembly (see Figure  $6-28$ ).
- 3. Pull the cover assembly away from the chassis.
- 4. Disconnect the ribbon cable from the Front Panel Interface board.

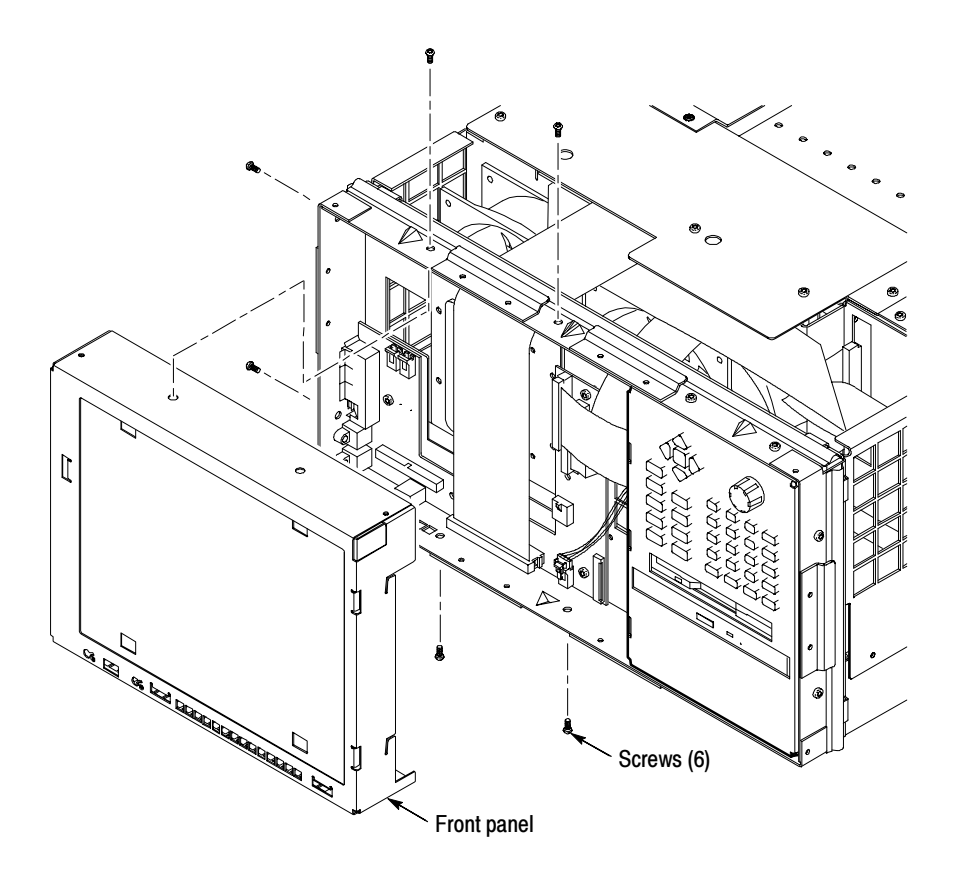

Figure 6- 28: LCD Display assembly removal

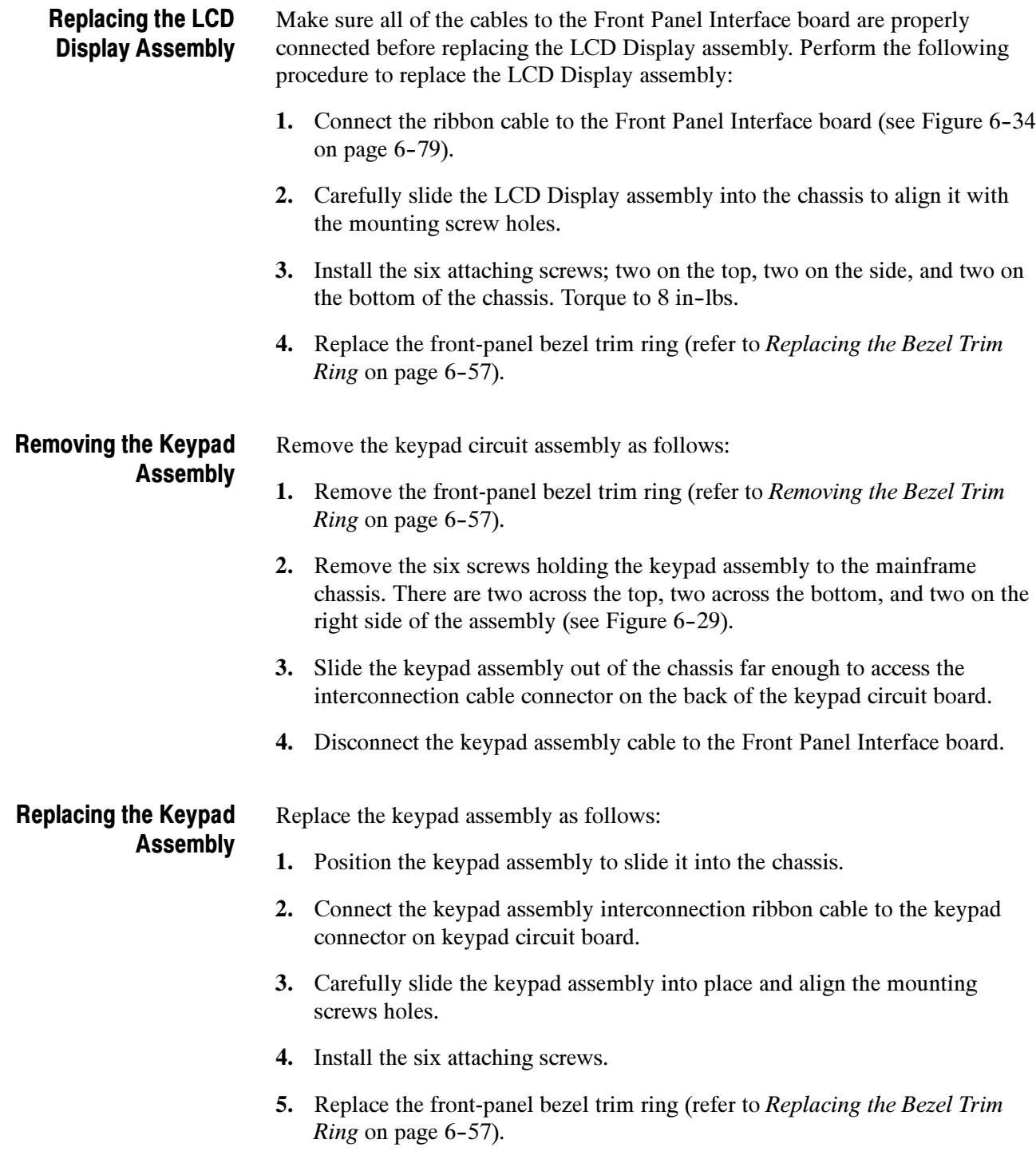

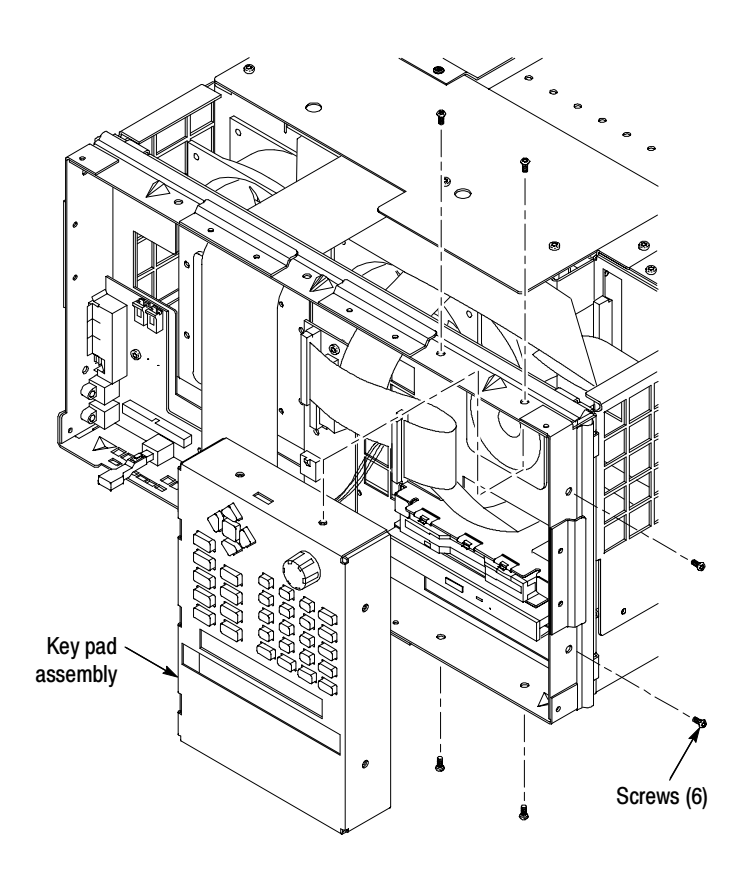

Figure 6- 29: Keypad assembly removal

Removing the CD-ROM and Floppy Disk Drive Assembly Remove the CD-ROM and floppy disk drive assembly as follows:

- 1. Remove the mainframe cabinet (refer to Removing the Cabinet on page 6-54).
- 2. Remove the front panel bezel (refer to Removing the Bezel Trim Ring on page 6-57).
- 3. Remove the LCD Display assembly (refer to Removing the LCD Display Assembly on page 6-70).
- 4. Remove the keypad assembly (refer to Removing the Keypad Assembly on page 6-71).
- 5. Remove the three screws attaching the CD-ROM and floppy disk drive assembly to the chassis. There are two screws on the front of the assembly and one on the rear inside the front panel compartment of the chassis.
- 6. Disconnect the floppy-drive cable from the floppy-drive connector. Lift up the locking latch on the floppy-drive connector to release the interconnection cable and pull up on the cable to separate it from the connector.

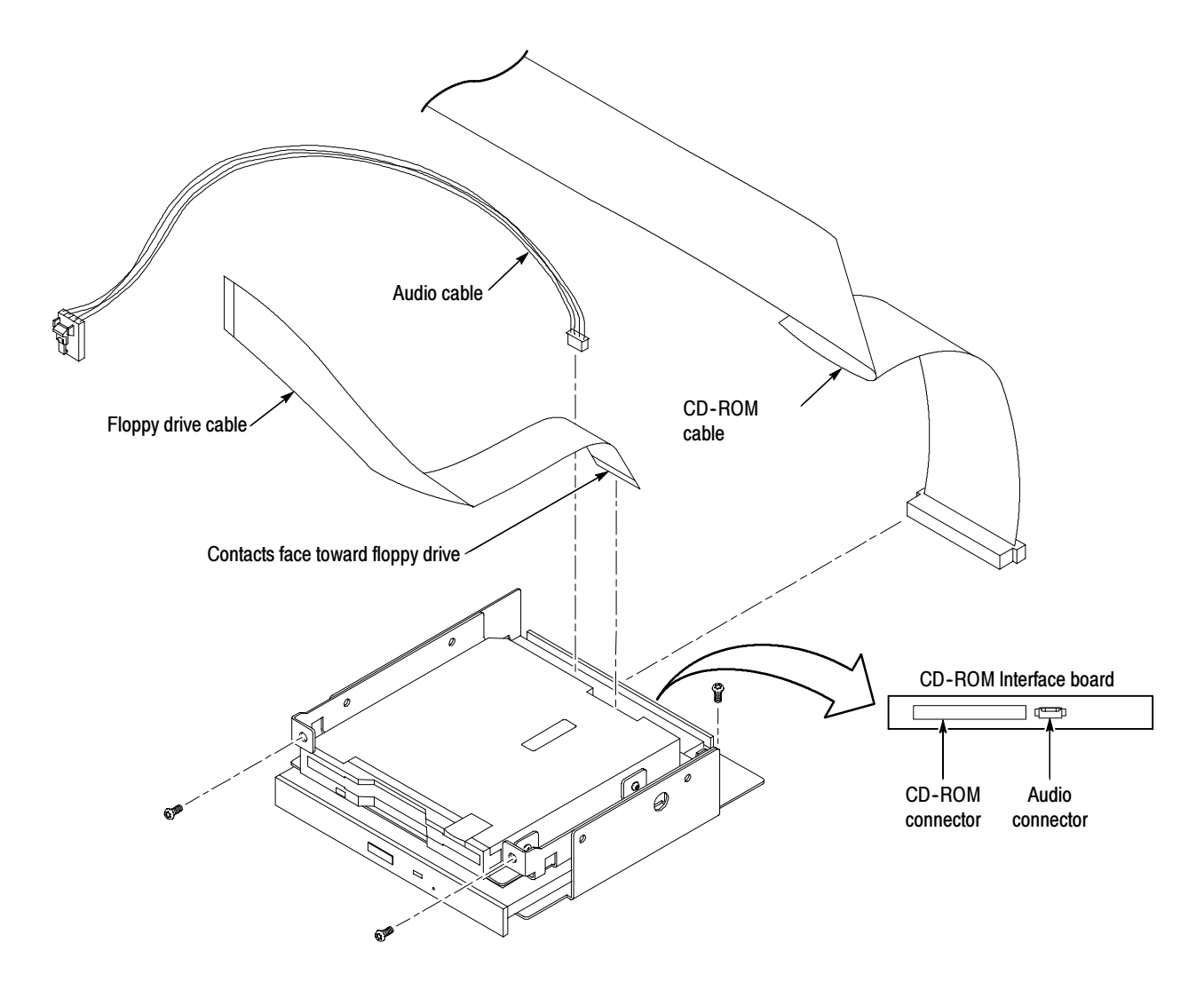

## Figure 6- 30: Floppy disk drive and CD audio connector installation

- 7. Disconnect the audio cable from the CD-ROM drive, four-pin connector (see Figure  $6-30$ ).
- 8. Disconnect the CD-ROM drive cable from the Controller board.
- 9. Slide the CD and Floppy Disk Drive assembly out through the front of the chassis. You may have to lift the front of the assembly slightly to clear the EMI shielding fingers.
- 10. When the CD drive cable connector is clear of the front of the chassis, carefully disconnect it from the CD drive connector adapter board.

Removing the CD-ROM Drive. The floppy disk drive and the CD-ROM drive are assembled in the same unit, but can be separately replaced. Perform the following procedure to remove the CD-ROM drive:

- 1. Remove the four crosstip screws that hold the CD-ROM drive to the chassis.
- 2. Slide the CD-ROM drive out of the lower bay of CD-ROM and floppy drive chassis.

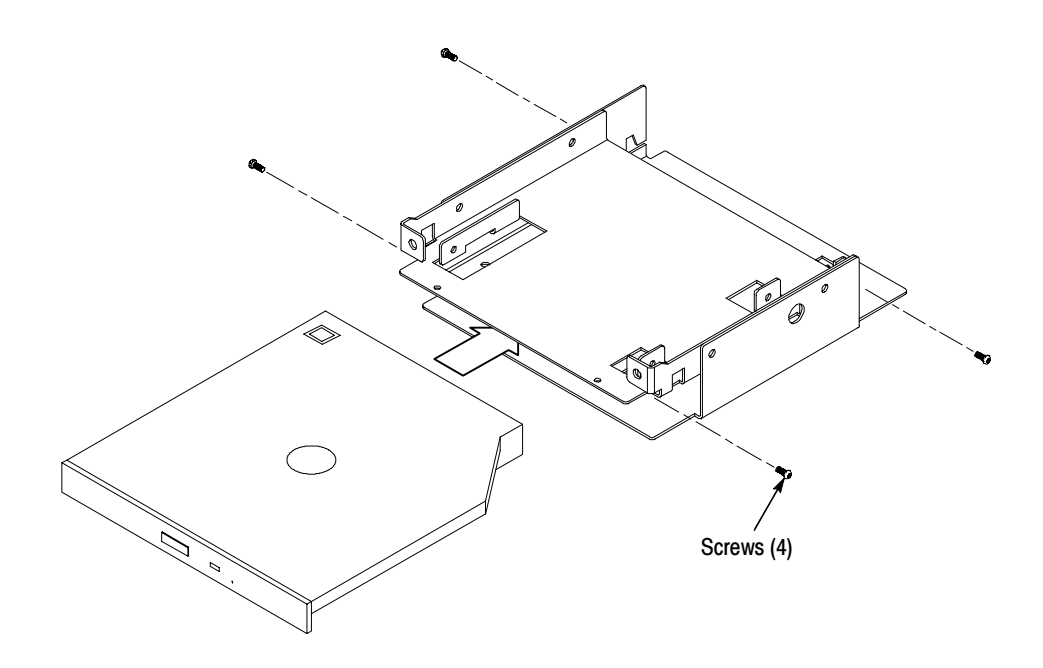

Figure 6- 31: Chassis screw locations for CD drive

Replacing the CD-ROM Drive. Perform the following procedure to replace the CD-ROM drive:

- 1. Insert CD-ROM drive into lower bay of CD-ROM and floppy drive chassis.
- 2. Align CD-ROM drive mounting holes with chassis holes.
- 3. Attach CD-ROM drive to chassis with four crosstip screws. Torque the screws to 2 in-lbs.

Removing the Floppy Disk Drive. The floppy disk drive and the CD-ROM drive are assembled in the same unit, but can be separately replaced. Perform the following procedure to remove the floppy disk drive:

- 1. Remove the four cross tip screw holding the floppy disk drive to the assembly.
- 2. Lift the floppy disk drive up off the chassis as shown in Figure 6-32.

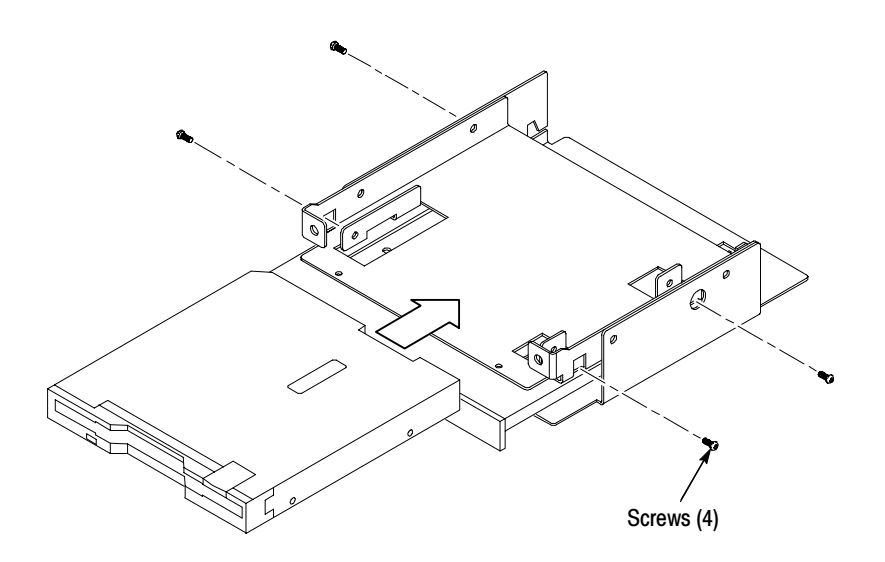

Figure 6- 32: Chassis screw locations for the floppy disk drive

Replacing the Floppy Disk Drive. Perform the following procedure to replace the floppy disk drive:

- 1. Place the replacement floppy drive onto the chassis / CD-ROM drive as shown in Figure 6-32.
- 2. Attach the floppy drive to chassis with four crosstip screws. Torque each screw to 2 in-lbs.

# Replacing the CD-ROM and Floppy Disk Drive Assembly

Perform the following procedure to reinstall the CD-ROM and floppy disk drive assembly into the chassis:

- 1. Align the assembly with the slot in the chassis.
- 2. Connect the CD-ROM drive cable to the CD-ROM drive connector adapter board.
- 3. Slide the assembly into the compartment and line up the attaching screw holes.
- 4. Install the three attaching screws, two in the front and one in the rear of the assembly.
- 5. Attach the audio cable to CD-ROM drive, four-pin connector.
	- a. Align the audio cable white colored dot with pin 1 of CD-ROM drive four pin connector.
	- b. Plug the audio cable onto the CD-ROM drive connector (see Figure  $6-30$ )
- 6. Attach the floppy drive cable to the floppy drive connector.
	- a. Lift up floppy drive connector locking latch.
	- b. With the contacts of the short end of floppy drive cable facing towards the floppy drive, insert cable into floppy drive connector as shown in Figure 6-30.
	- c. While supporting the circuit board, push the locking latch closed.
- 7. Replace the keypad assembly (refer to Replacing the Keypad Assembly on page 6-71).
- 8. Replace the LCD Display assembly (refer to Replacing the LCD Display Assembly on page 6-71).
- 9. Replace the front-panel bezel trim ring (refer to Replacing the Bezel Trim *Ring* on page  $6-57$ .
- 10. Replace the mainframe cabinet (refer to Replacing the Cabinet on page 6-56).

Perform the following procedure to remove the speaker. Removing the Speaker

- 1. Remove the bezel trim ring (refer to Removing the Bezel Trim Ring on page 6-57 for the removal procedure).
- 2. Remove the Front Panel Interface board cover (refer to Removing the Interface Board Cover on page 6-70 for the removal procedure).
- 3. Remove the keypad assembly (refer to Removing the Keypad Assembly on page 6-71 for the removal procedure).
- 4. Disconnect the speaker connector from the Front Panel Interface board.
- 5. Note the routing of the speaker cable for reinstallation.
- 6. Remove the four T15 screws that attach the speaker to the chassis and remove the speaker from the chassis.
- 1. Route the speaker wire harness through mainframe chassis hole as shown in Figure 6-33. Replacing the Speaker
	- 2. Attach the speaker to the chassis with four T15 screws. Torque the screws to 8 in-lbs.

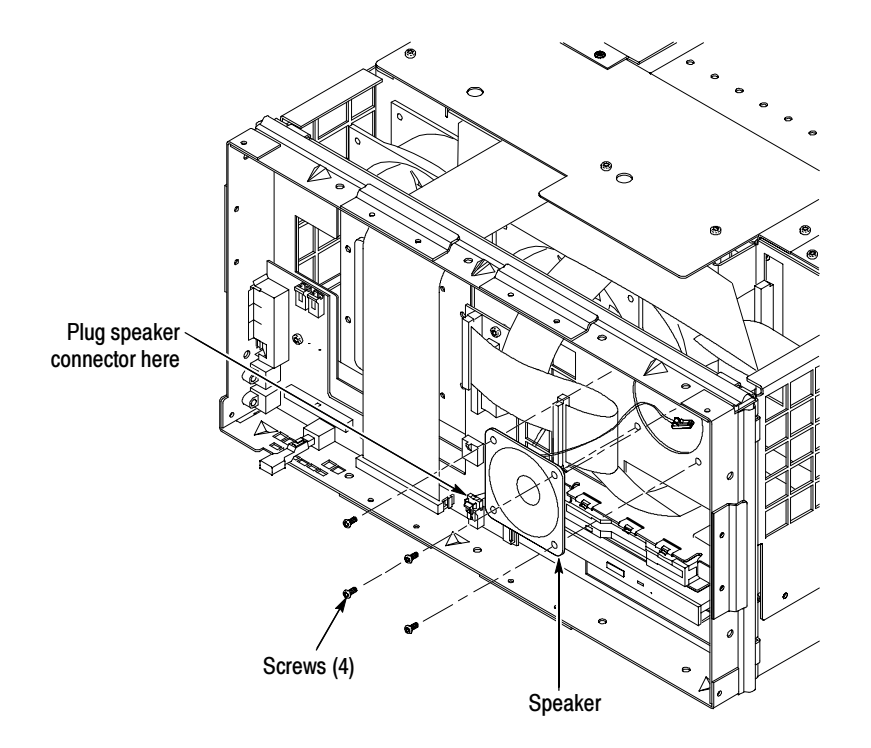

Figure 6- 33: Speaker installation

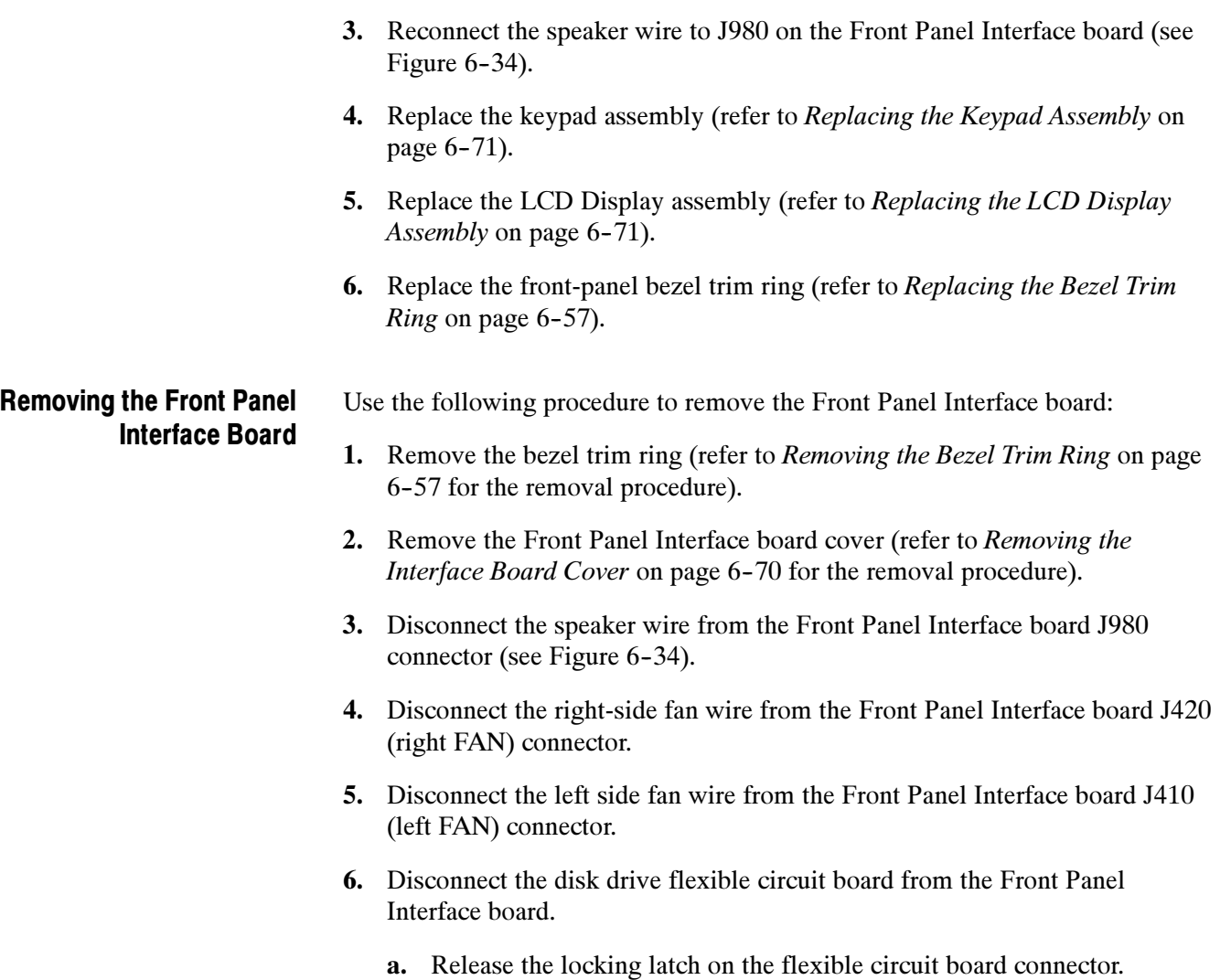

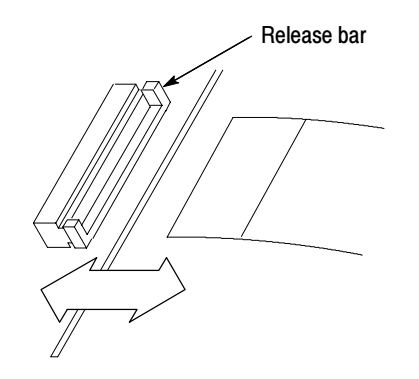

b. Pull the flexible circuit board straight out of the connector.

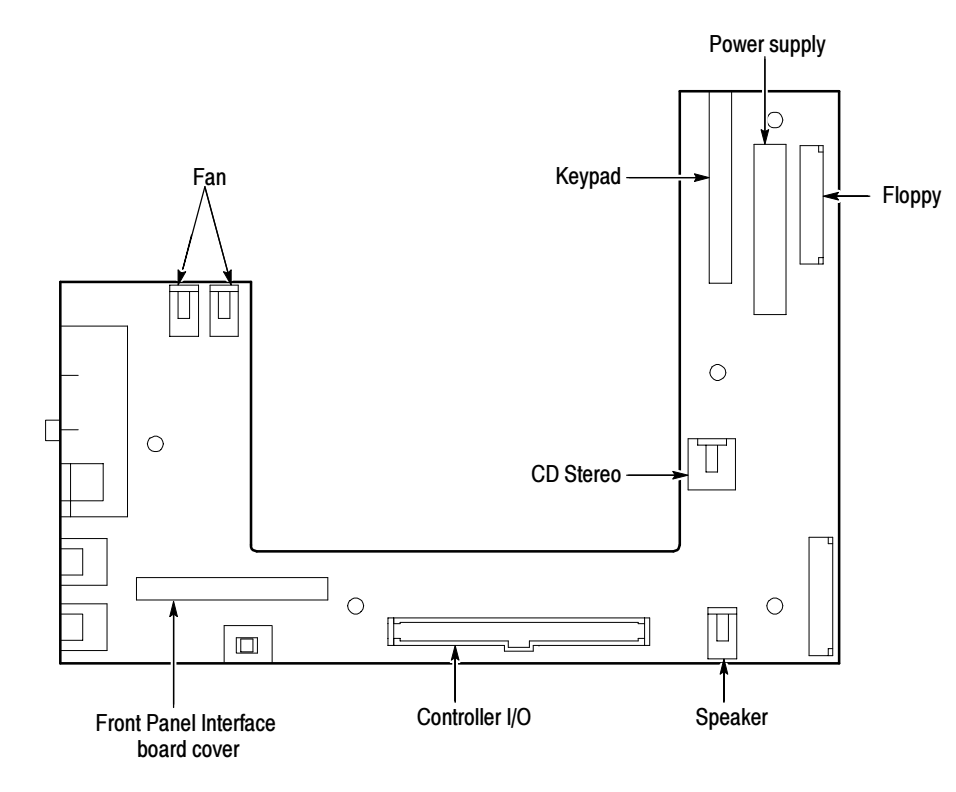

# Figure 6- 34: Front panel interface circuit board connectors

- 7. Disconnect the Controller I/O ribbon cable from the Front Panel Interface board.
- 8. Disconnect the keypad ribbon cable from the Front Panel Interface board.
- 9. Remove the five T15 screws from the front of the board and the two metric screws on the left side that attach the Front Panel Interface board to the chassis (see Figure 6-35 for the screw locations).

# Replacing the Front Panel Interface Board

Perform the following procedure to install the Front Panel Interface board onto the mainframe chassis as shown in Figure 6-35.

- 1. Orient the Front Panel Interface board so that the board components are facing up and the mouse/keyboard connectors are to the left.
- 2. Align the board mounting holes with the chassis studs and place the board onto the chassis.

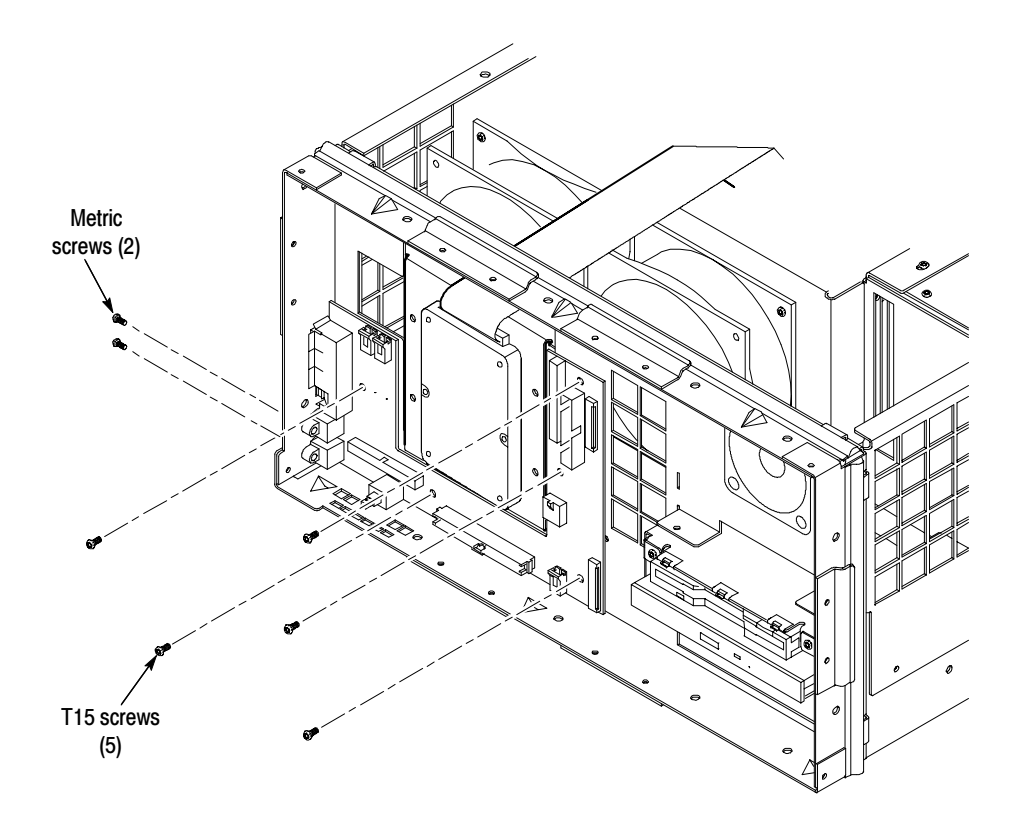

Figure 6- 35: Screw locations for the Front Panel Interface board

- 3. Attach the Front Panel Interface board to the chassis with five T15 screws through the front of the board and two metric screws at the side connectors. Torque the T15 screws to 8 in-lbs. Torque the metric screws to 2 in-lbs.
- 4. Route both fan wire harnesses through the slot in the chassis as shown in Figure 6-36.
- 5. Plug the left-side fan wire harness into the Front Panel Interface board J410  $(left FAN)$  connector (see Figure 6-36).
- 6. Plug the right-side fan wire harness into the Front Panel Interface board J420  $(right FAN)$  connector (see Figure 6-36).
- 7. Route the speaker wire harness through the top/right chassis ventilation hole (see Figure  $6-36$ ).
- 8. Plug the speaker wire harness into the Front Panel Interface board J980 connector (see Figure 6-36).

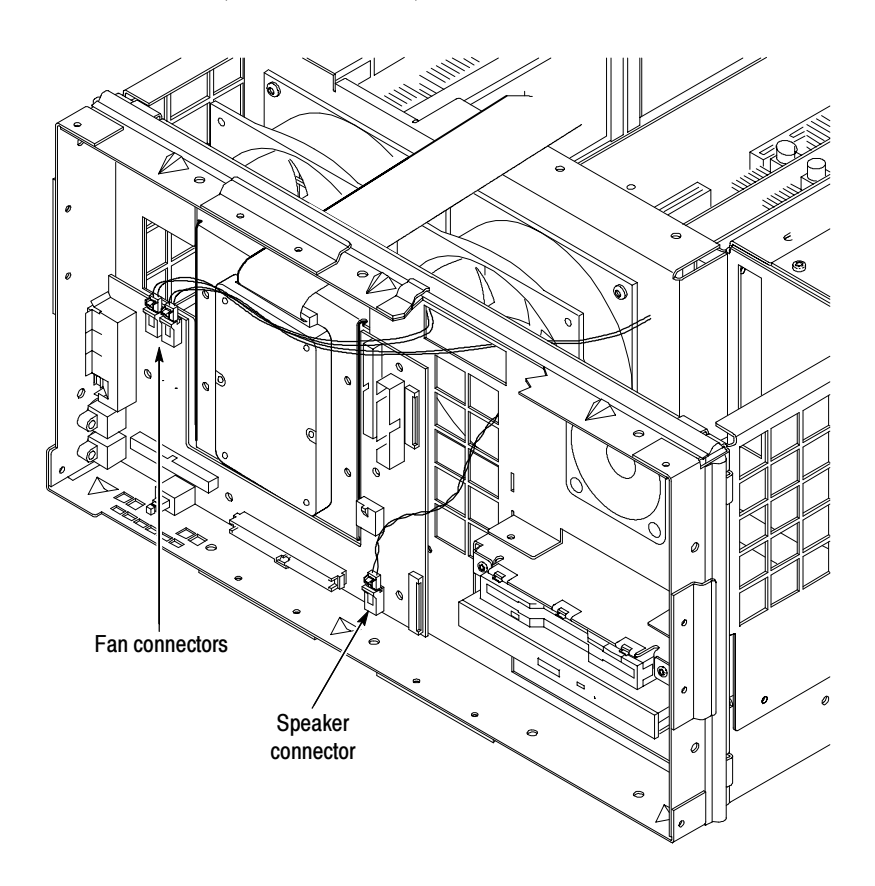

Figure 6- 36: Routing of fan and speaker wires to Front Panel Interface board

- 9. Connect the disk drive flexible circuit board to the Front Panel Interface board disk drive connector.
- 10. Connect the ribbon cable connector from the Controller I/O to the Front Panel Interface board (see Figure 6-34 on page 6-79).
- 11. Connect the ribbon cable connector from the keypad assembly to the Front Panel Interface board (see Figure 6-34 on page 6-79).
- 12. Replace the LCD Display assembly (refer to Replacing the LCD Display Assembly on page 6-71).
- 13. Replace the front-panel bezel trim ring (refer to Replacing the Bezel Trim *Ring* on page  $6-57$ ).

#### Removing the IDE Hard Drive

The IDE hard drive is located behind the front panel. Perform the following steps to remove the IDE hard drive:

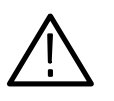

**CAUTION.** If you replace the IDE hard drive, you will lose all data stored on the MTS300 system, including any transport streams stored on the E: drive. You will have to perform the following steps:

- $\blacksquare$  Reload the Operating System software
- Reload the MTS300 Test System application software
- $\blacksquare$  Reformat the SCSI hard drives

Be sure that you back-up any data you want to save and locate the software recovery CD-ROMs for your instrument before you remove the IDE hard drive.

- 1. Remove the mainframe cabinet (refer to Removing the Cabinet on page  $6-54$ ).
- 2. Remove the front panel bezel (refer to Removing the Bezel Trim Ring on page  $6-57$ ).
- 3. Remove the LCD Display assembly (refer to Removing the LCD Display Assembly on page 6-70).
- 4. Disconnect the Processor I/O ribbon cable from the Front Panel Interface board (see Figure 6-37).
- 5. Remove the two screws attaching the IDE hard drive bracket to the chassis (see Figure  $6-37$ ).
- 6. Slide the bracket up and out of the chassis.
- 7. Remove the four screws attaching the IDE hard drive to the bracket.
- 8. Disconnect the ribbon cable from the connector on the IDE hard drive.

#### Refer to the preceding Caution note. Perform the following steps to replace the IDE hard drive (see Figure  $6-37$ ): Replacing the IDE Hard Drive

- 1. Connect the ribbon cable to the connector on the IDE hard drive.
- 2. Attach the IDE hard drive to the bracket using the four screws.
- 3. Slide the bracket into the chassis. Be sure that the bottom of the bracket slips into the slot in the chassis.
- 4. Attach the bracket to the chassis using two screws.
- 5. Attach the Processor I/O ribbon cable to the Front Panel Interface board.

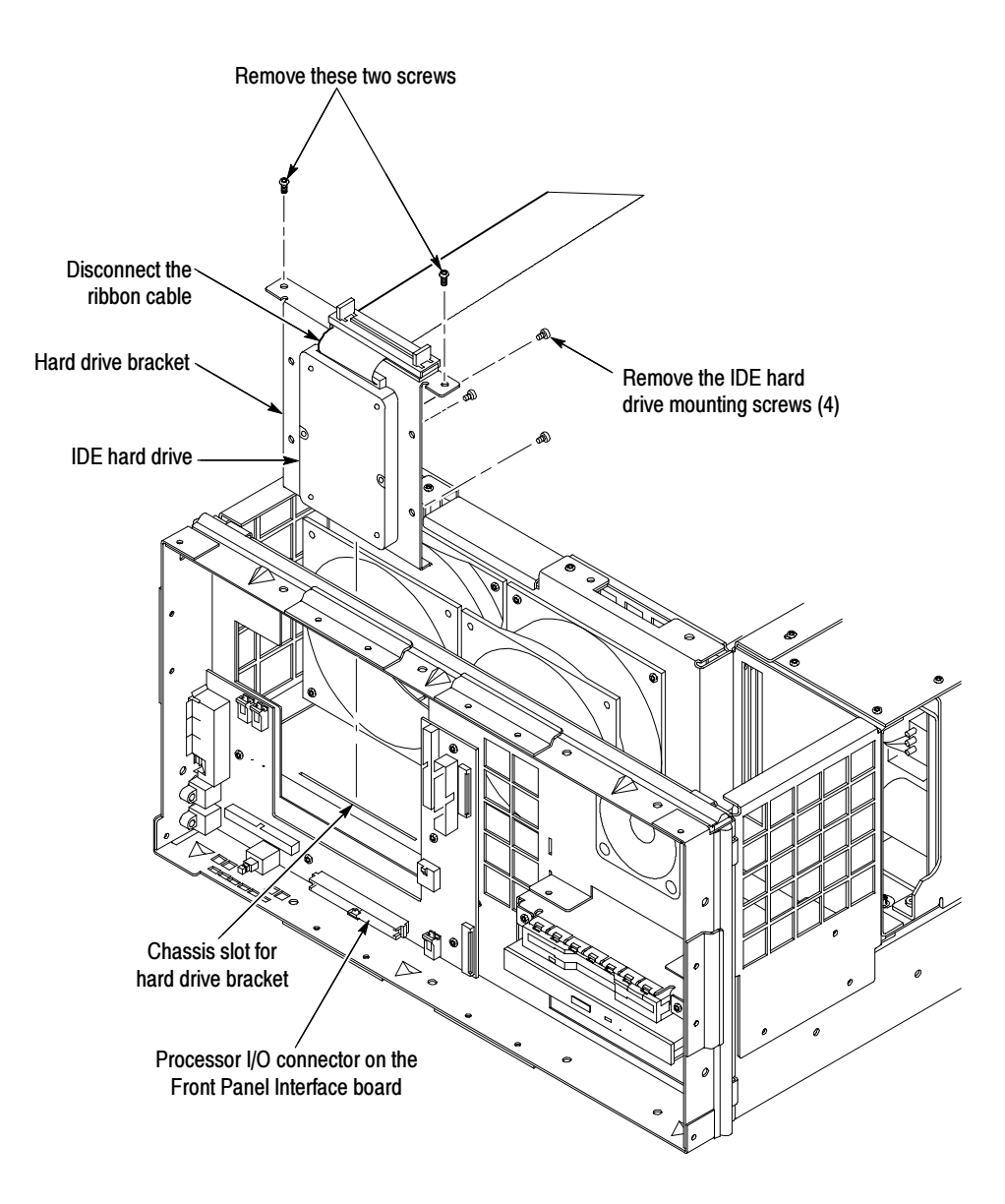

Figure 6- 37: Removing the IDE hard drive

- 6. Replace the LCD Display assembly (refer to Replacing the LCD Display Assembly on page 6-71).
- 7. Replace the front-panel bezel trim ring (refer to Replacing the Bezel Trim Ring on page  $6-57$ ).
- 8. Replace the mainframe cabinet (refer to Replacing the Cabinet on page 6-56).
- 9. Perform the procedures in Restoring the Operating System and Application Software starting on page 6-45.

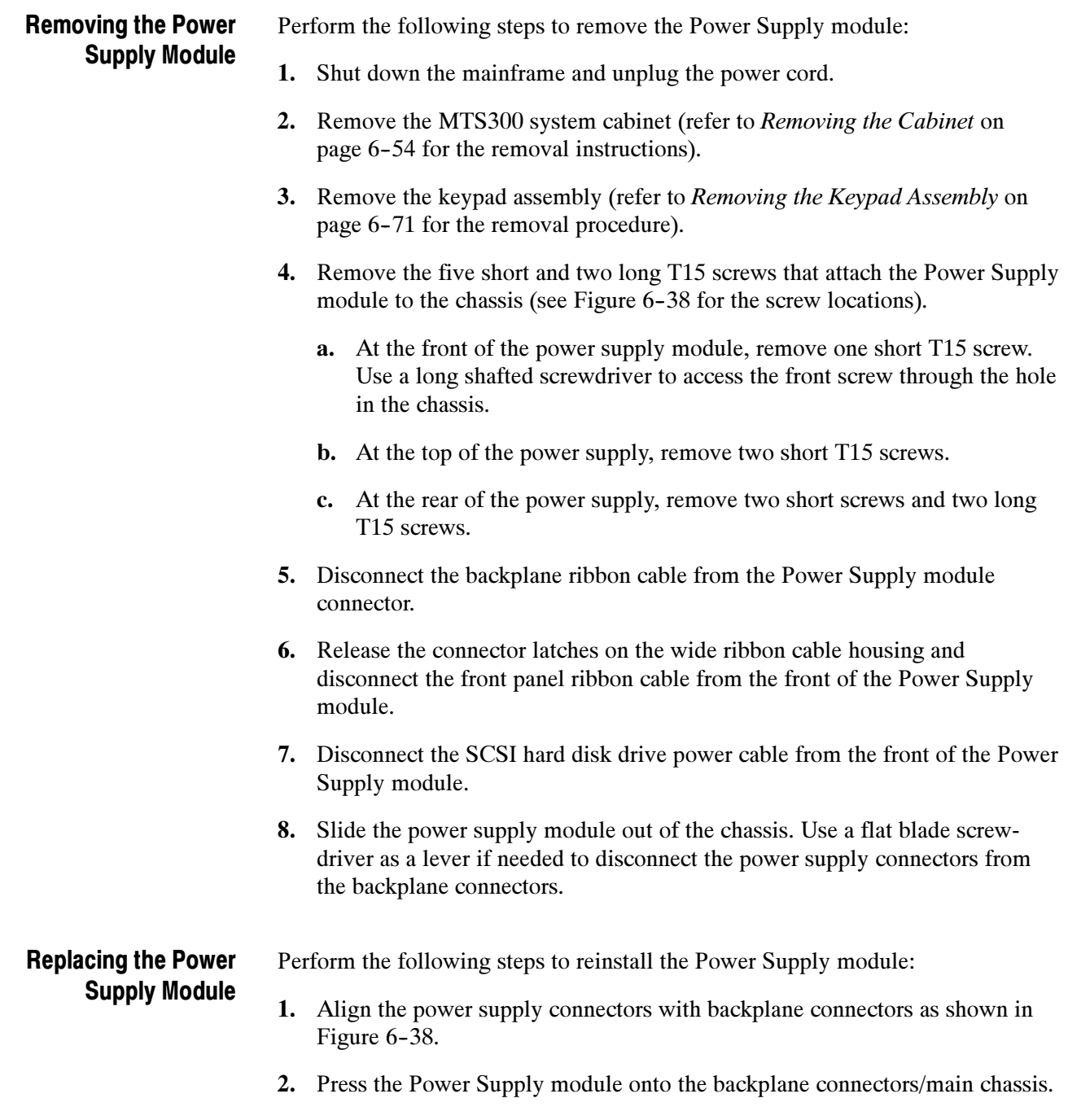

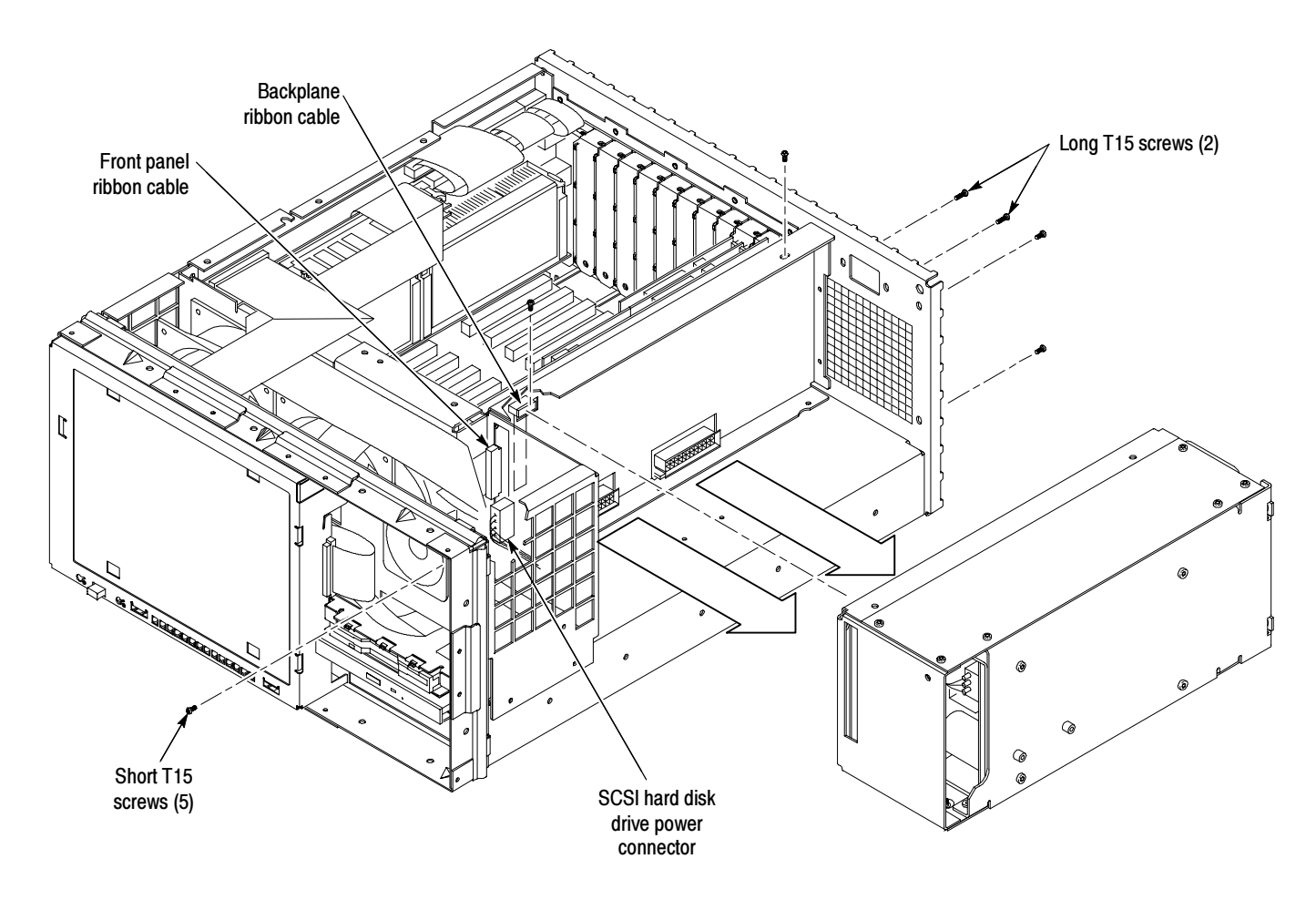

## Figure 6- 38: Power supply long and short screw locations

- 3. Attach the Power Supply module to the chassis with five short and two long T15 screws (see Figure 6-38). Torque the screws to 8 in-lbs.
	- a. At the front of the Power Supply module, attach the power supply to the chassis with one short T15 screw.
	- b. Attach the top of the power supply to the chassis with two short T15 screws.

**NOTE.** The long T15 screws are used for attaching the power supply to the chassis at either side of the line filter opening.

c. At the rear of the power supply, attach the power supply to the chassis with two short screws and two long T15 screws.

- 4. Plug in the backplane ribbon cable on the side of the power supply.
- 5. Plug the wide ribbon cable onto the Power Supply module connector on the front of the power supply.

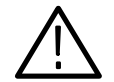

**CAUTION.** The power supply ribbon cable connector is difficult to fully plug on. Make sure both retaining latches are fully closed over the connector housing.

- 6. Plug the SCSI power cable onto the power supply connector located beneath the large ribbon cable connector on the front of the power supply chassis.
- 7. Replace the keypad assembly (refer to Replacing the Keypad Assembly on page 6-71).
- 8. Replace the mainframe cabinet (refer to Replacing the Cabinet on page  $6-56$ ).

# Removing the Controller Board

Perform the following procedure to remove the Controller board from slot 9:

- 1. Remove the mainframe cabinet (see *Removing the Cabinet* on page 6-54 for the removal procedure).
- 2. Remove the circuit board retaining plate (see Figure 6-14 on page 6-58).
- 3. Remove the two T15 screws that hold the Controller board to the mainframe chassis (see Figure 6-39 for the screw locations).
- 4. Disconnect the SCSI disk drive ribbon cable from the Controller board (see Figure  $6-43$  on page  $6-91$ ).
- 5. Disconnect the two 10-pin connectors (from J290 and J190 on the I/O circuit board) from the Controller board.
- 6. Disconnect the 26-pin connector (from J170 on the I/O circuit board) from the bottom 26-pin connector on the Controller board.
- 7. Carefully pull up on the Controller board to loosen it from the backplane connectors.
- 8. When the board is loose from the backplane connectors, lift the assembly up and out of the module bay. Place the removed circuit board on a static-free surface or in a protective anti-static bag.

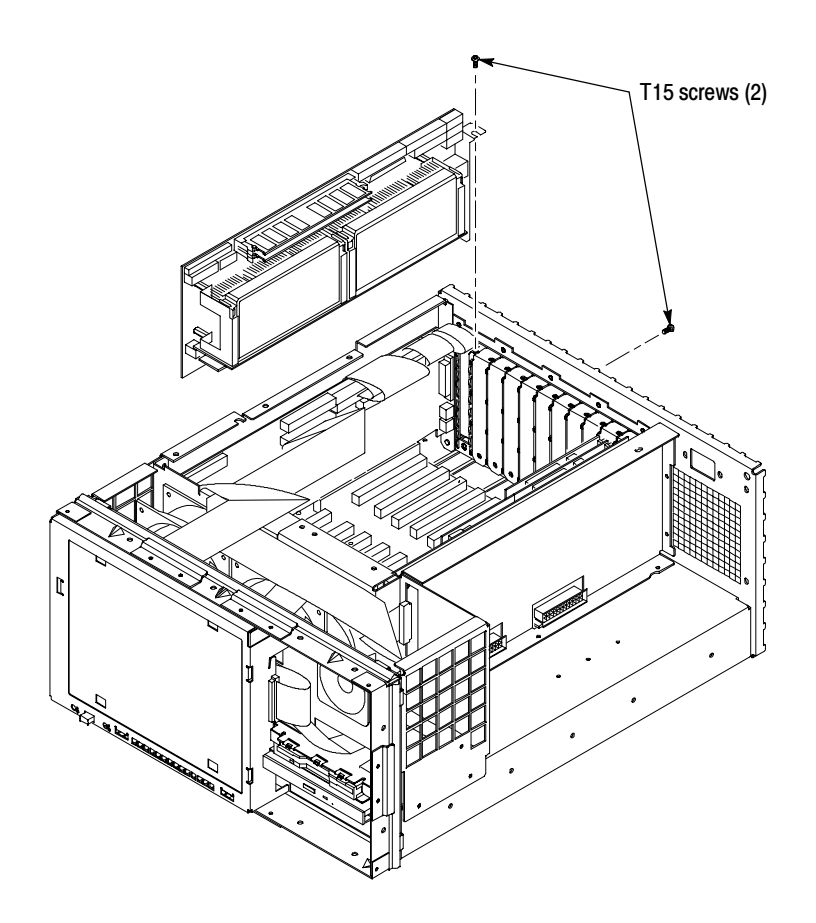

Figure 6- 39: Controller board orientation and screw locations

# Replacing the Controller Board

Perform the following procedure to reinstall the Controller board into slot 9:

1. Position the Controller board in the card bay in slot 9, the second slot from the right (when looking at the rear of the mainframe chassis).

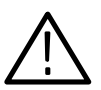

**CAUTION.** While handling and installing the controller board, do not press on the memory SIMMs (single inline memory modules).

- 2. Lower the Controller board into the mainframe while dressing the I/O boardto-Controller board wiring harnesses away from the slot position.
- 3. Align the Controller board edge connectors with the backplane slot connectors and press down firmly on the top edge of the circuit board to seat the Controller board in the backplane connectors.
- 4. Attach the Controller board bracket to the mainframe chassis with two T15 screws. Torque the screws to 8 in-lbs.

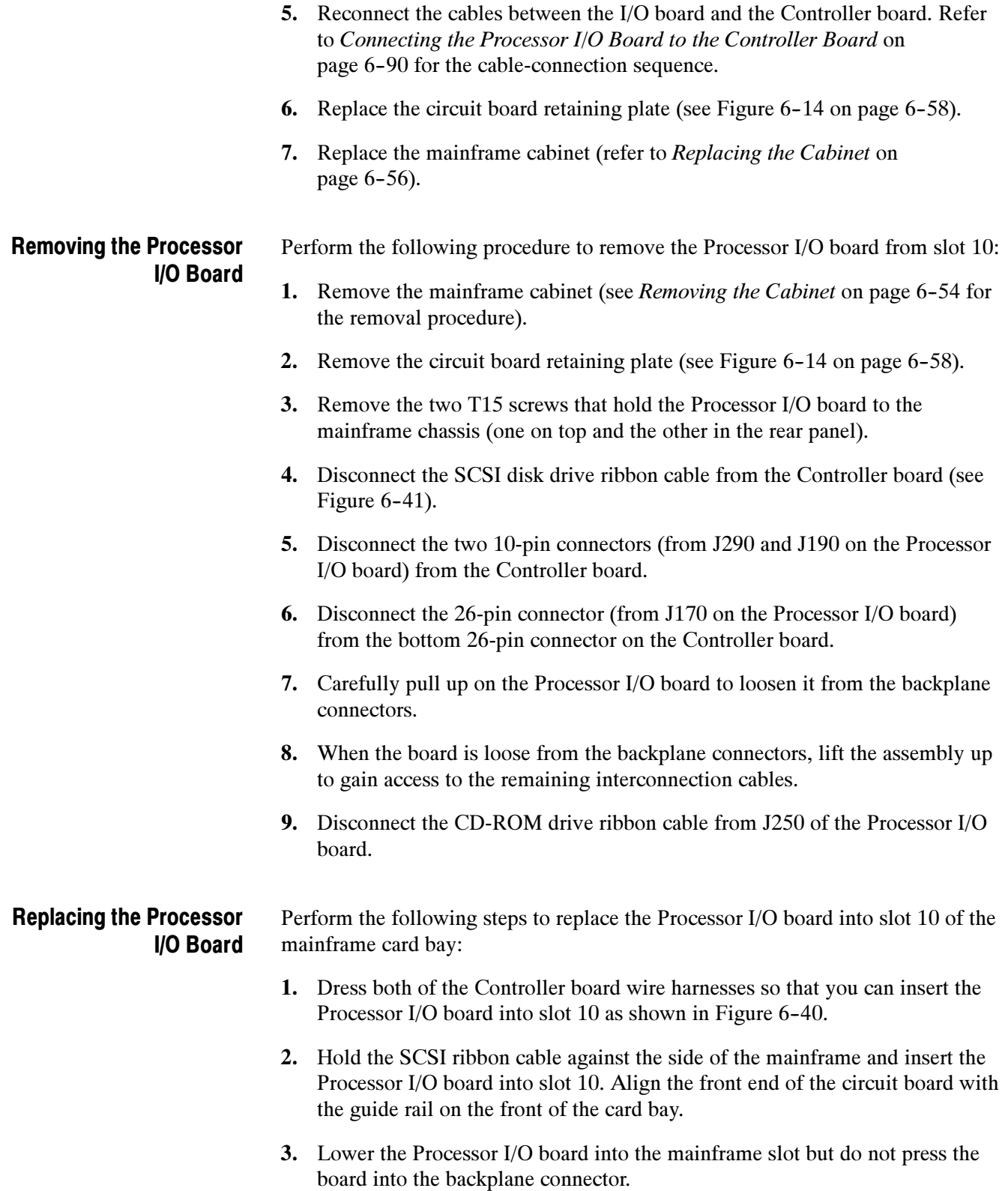

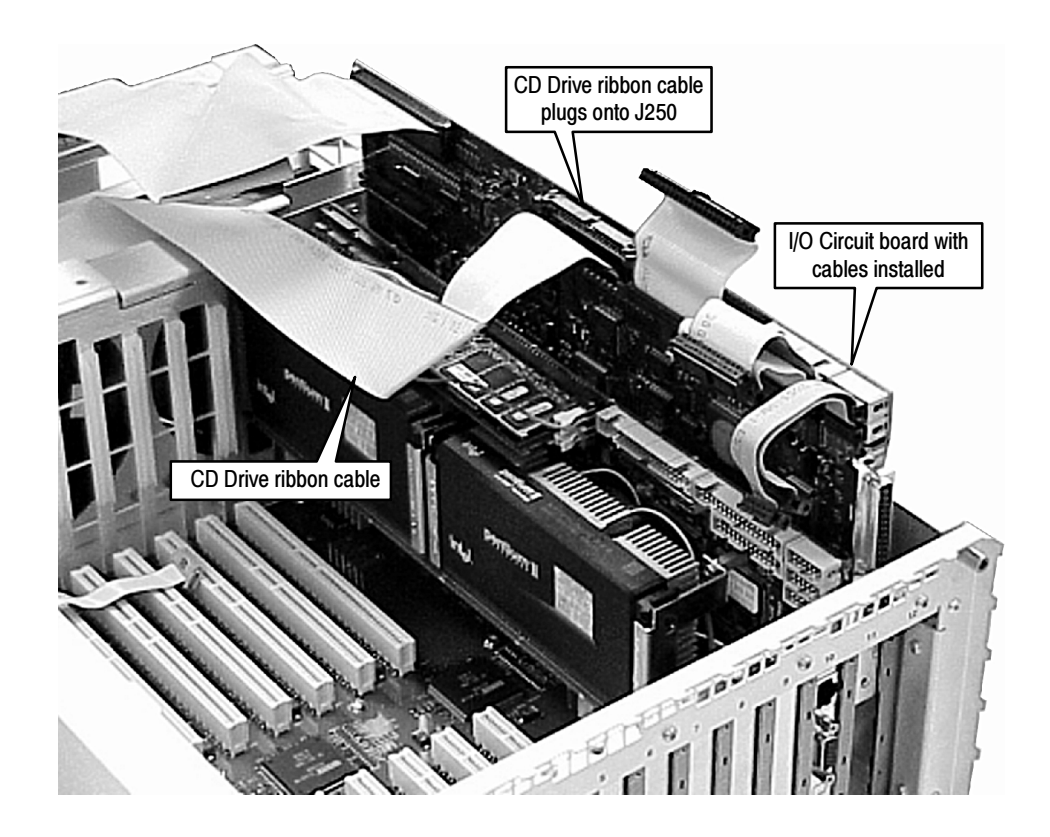

# Figure 6- 40: Installing the Processor I/O board into slot 10

- 4. Route the CD-ROM drive ribbon cable over the Processor I/O board.
- 5. Lift up the Processor I/O board (with one hand bracing the circuit board on the backside) and plug the CD-ROM drive ribbon cable onto J250 of the Processor I/O board.
- 6. Place your fingers on the top of the Processor I/O board at the locations indicated in Figure 6-41 (directly over the J11 backplane connector) and press down to seat the board into the backplane connector.

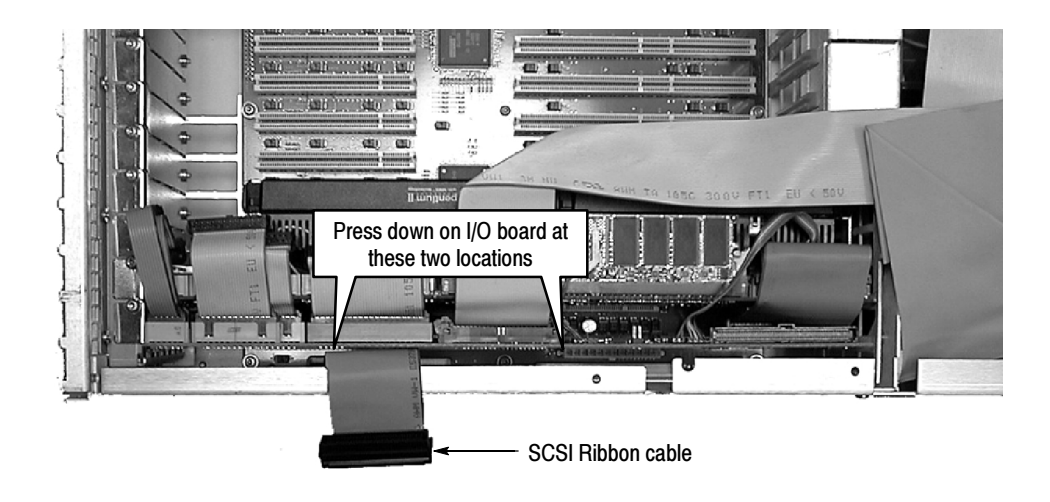

Figure 6- 41: Installing the Processor I/O board into the backplane

Connecting the Processor I/O Board to the Controller Board. The signal cables between the Processor I/O board and the Controller board have to be connected in a sequence that permits all of the cables to be attached. Perform the following steps to make the cable connections:

1. Plug the ribbon cable from J290 of the Processor I/O board to the center 10-pin connector on the Controller board as shown in Figure 6-42.

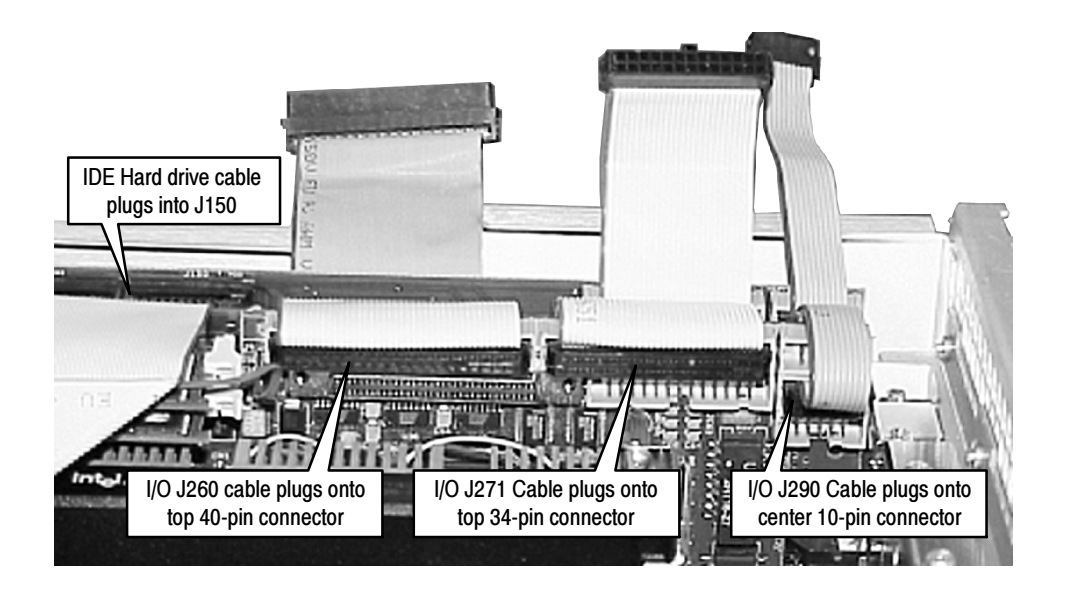

Figure 6- 42: Processor I/O board to Controller board interconnections - top connectors

- 2. Plug the ribbon cable from J271 of the Processor I/O board to the top 34-pin connector of the Controller board.
- 3. Plug the ribbon cable from J260 of the Processor I/O board to the top 40-pin connector of the Controller board.
- 4. Plug the ribbon cable from J190 of the Processor I/O board to the bottom 10-pin connector as shown in Figure 6-43.
- 5. Plug the ribbon cable from J170 of the Processor I/O board to the bottom 26-pin connector.
- 6. Plug the SCSI ribbon cable to the Controller board bottom connector (see Figure  $6-43$ ).

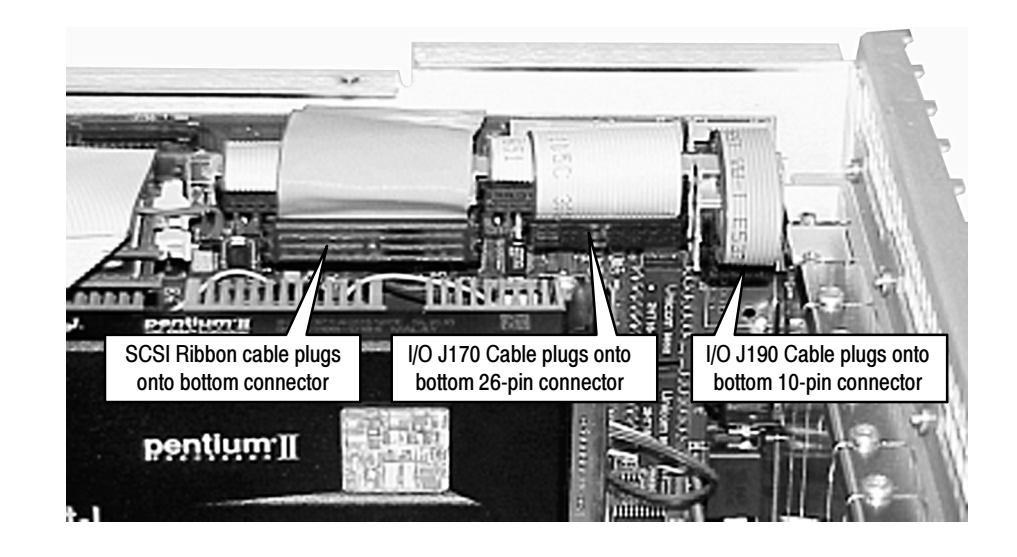

Figure 6- 43: Processor I/O board to Controller board interconnections - bottom connectors

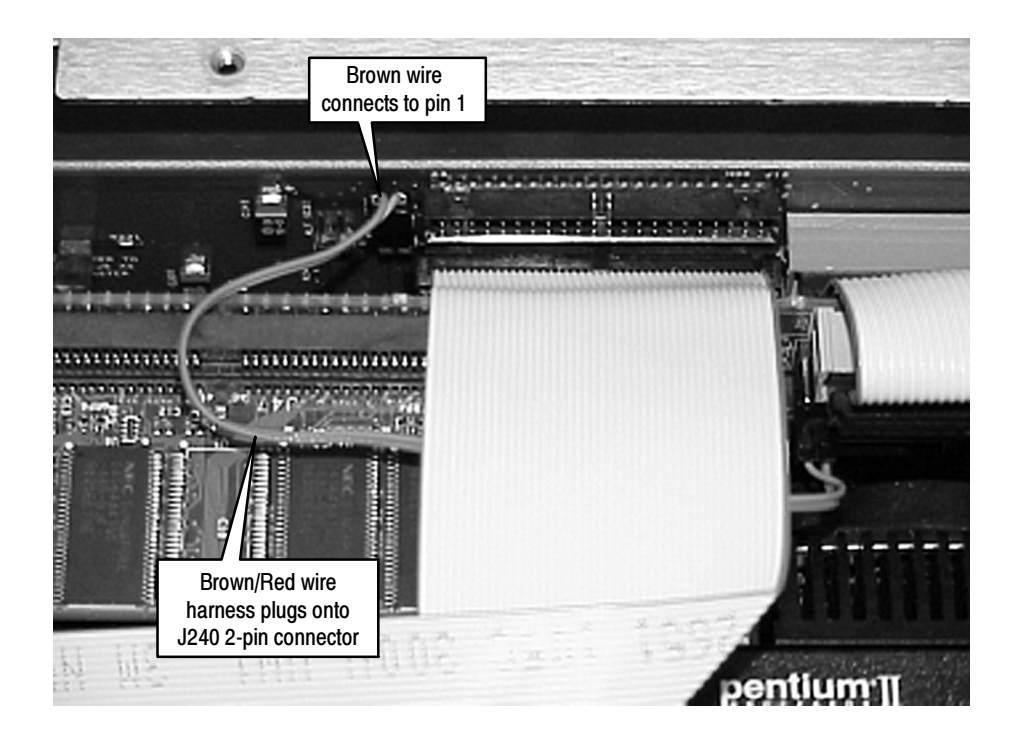

Figure 6- 44: Top connection to Controller board

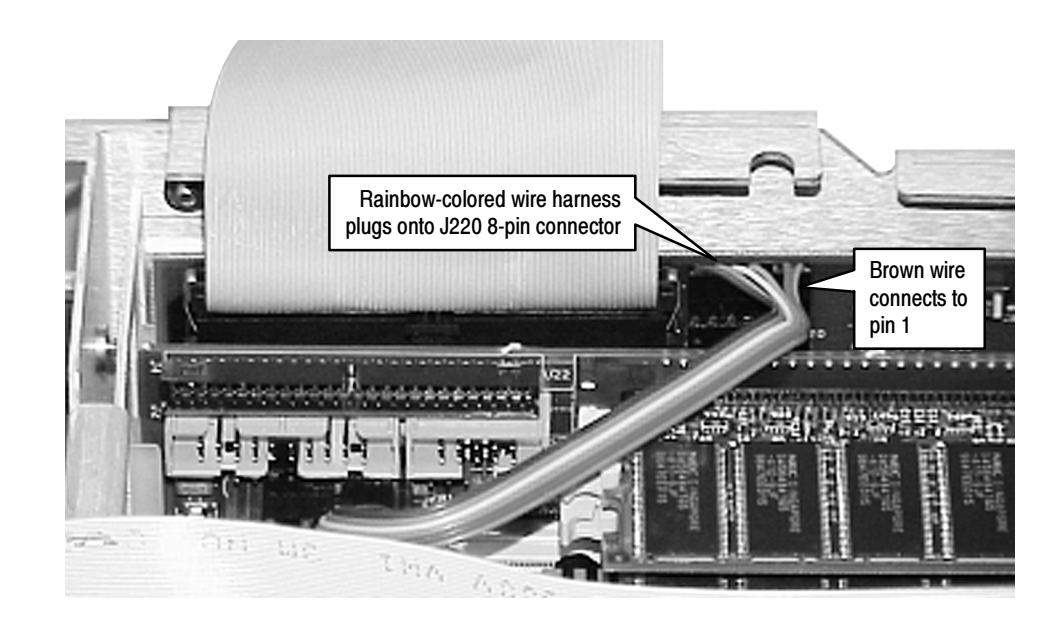

Figure 6- 45: Location of J220 connections and wiring orientation

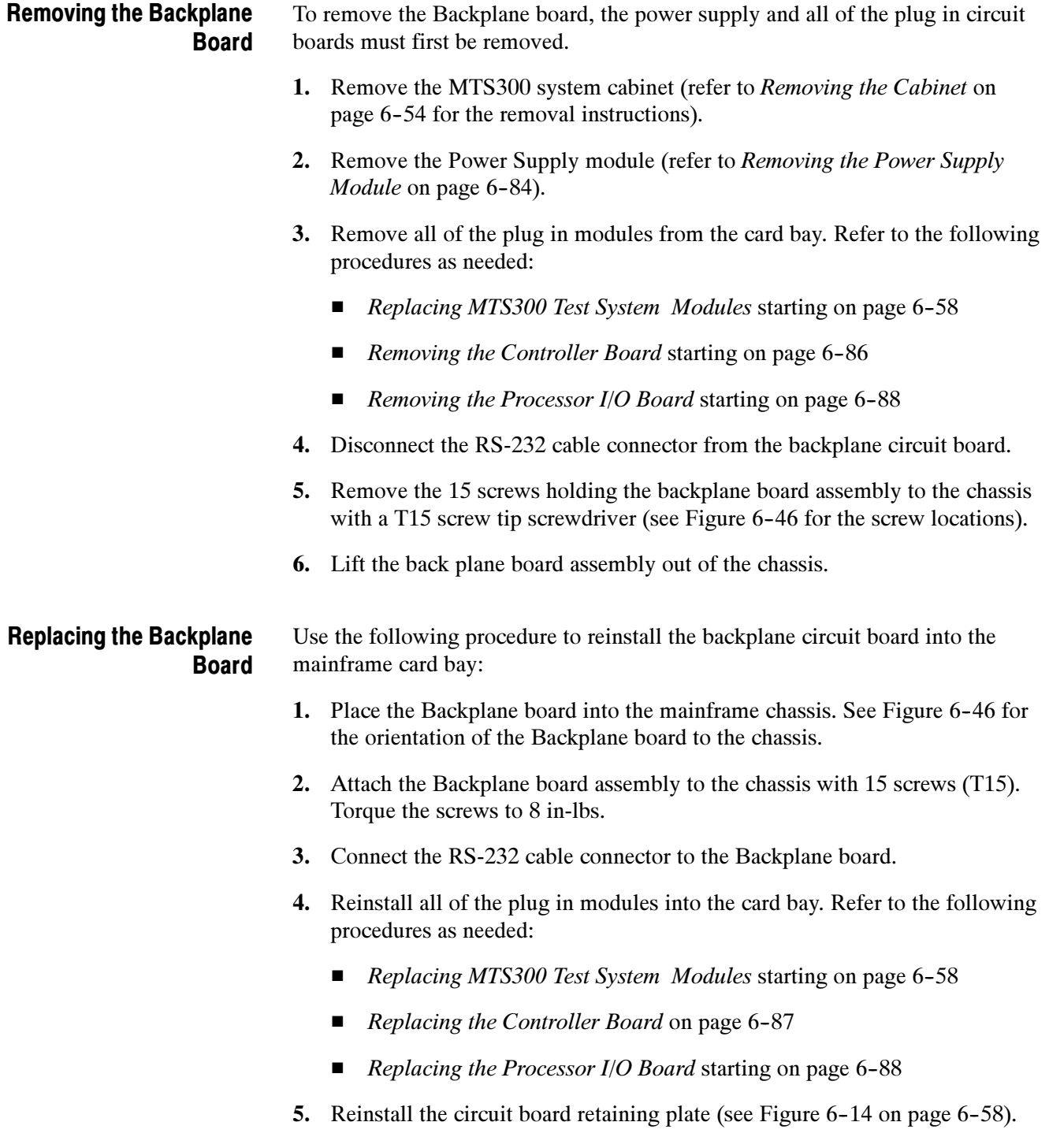

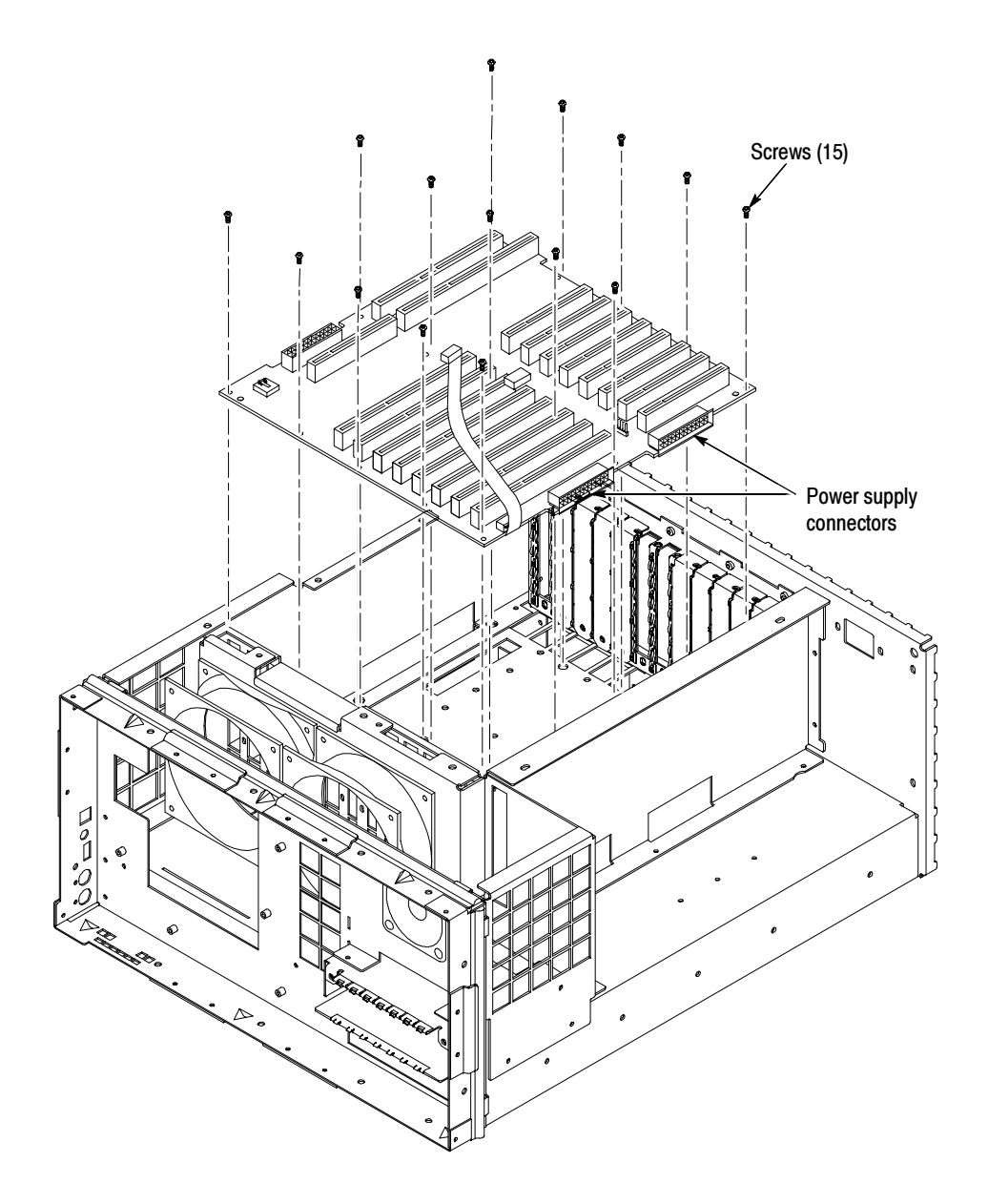

Figure 6- 46: Backplane orientation and screw locations

- 6. Reinstall the Power Supply module (refer to Replacing the Power Supply Module on page 6-84).
- 7. Replace the mainframe cabinet (refer to Replacing the Cabinet on page 6-56).

# Removing the SCSI Hard Disk Drives

The SCSI hard disk drives contain any transport stream loaded on the MTS300 system. The SCSI drives are installed in the lower compartment of the mainframe chassis. Perform the following steps to remove the SCSI hard drives:

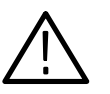

**CAUTION.** If you replace one of the SCSI hard drives, you will lose all transport streams stored on the MTS300 system E: drive. You will have to reformat the SCSI hard drives after you replace the hard drive.

Be sure that you back-up any transport stream data you want to save before you remove a SCSI hard drive.

- 1. Remove the MTS300 system cabinet (refer to Removing the Cabinet on page 6-54 for the removal instructions).
- 2. Place the mainframe chassis on the work surface so that the bottom side, with the SCSI disk drive assemblies, is facing up.
- 3. Remove the cable-retaining bracket on the disk drive cable for the SCSI drive you are going to replace (see Figure 6-47), and then disconnect the disk drive cable from the SCSI drive. Note the routing and cable dress for reinstallation.
- 4. Disconnect the power-supply cable from the SCSI drive you are replacing.
- 5. Remove the four T-15 Torx screws that hold the hard disk drive to the mainframe chassis and lift the hard drive drive out of the mainframe (see Figure  $6-47$ ).
- 6. Remove the four T-15 Torx screws holding the mounting brackets to the SCSI drive (two screws on each bracket).

# Removal and Replacement Procedures

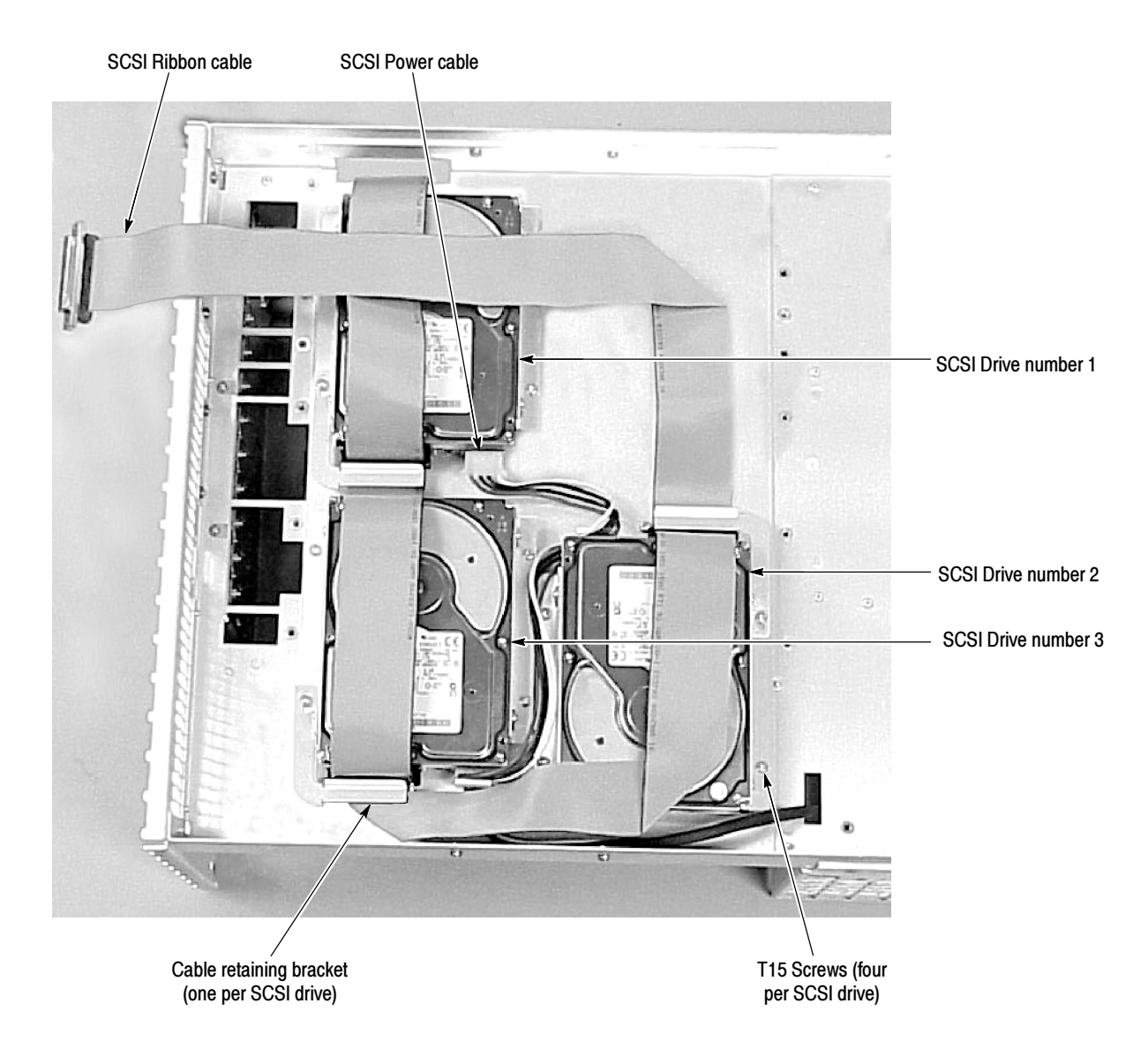

#### Figure 6- 47: SCSI hard drive removal

# Replacing the SCSI Hard Disk Drives

Use the following procedure to replace the SCSI disk drive assembly:

- 1. Place the mainframe chassis on the work surface so that the bottom side is facing up.
- 2. Configure the jumpers on the replacement SCSI drive as shown in Figure 6--48. The drives are numbered according to their position in the chassis as shown in Figure 6-47.

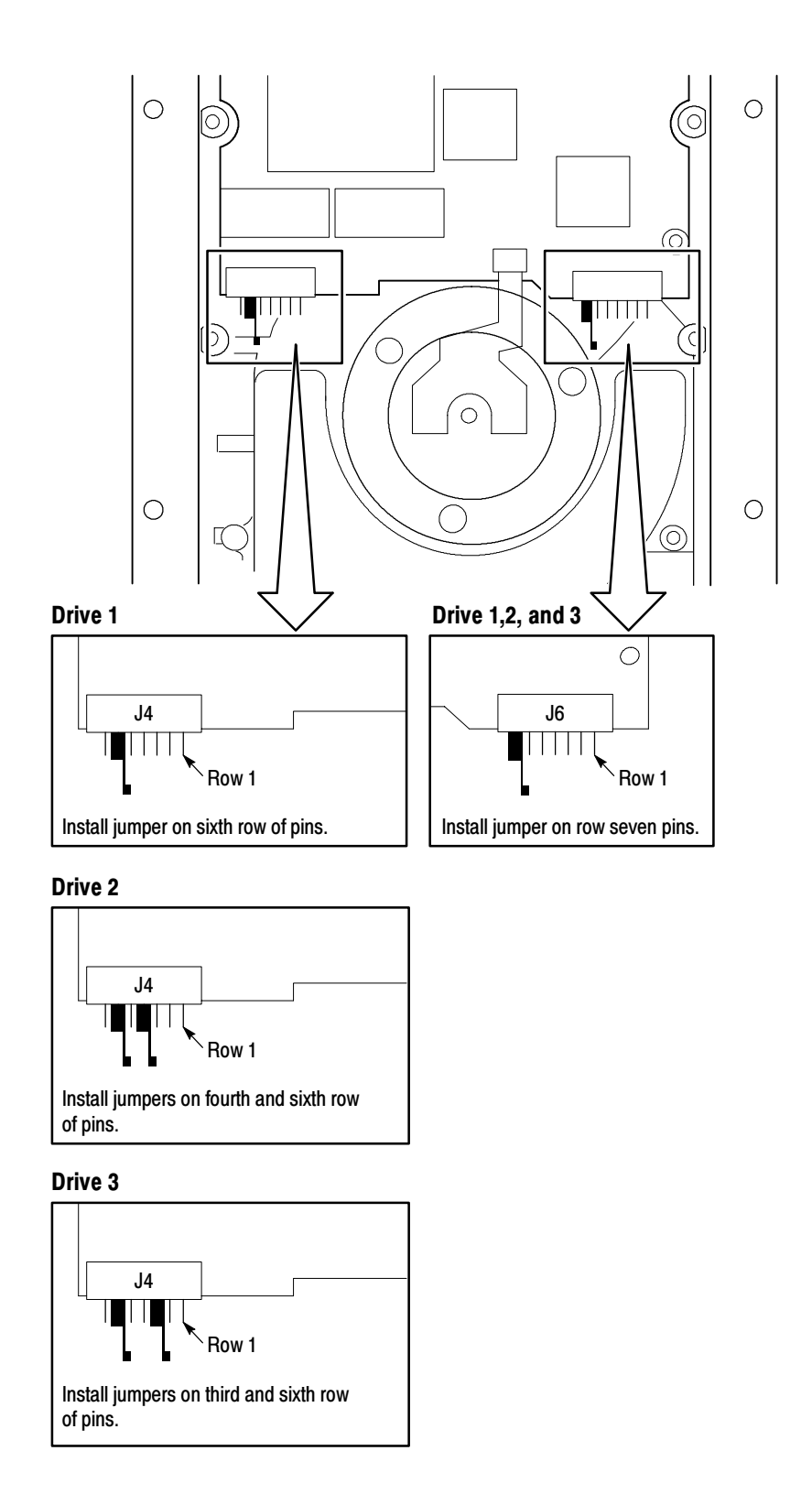

Figure 6- 48: Configuring the SCSI drive jumpers

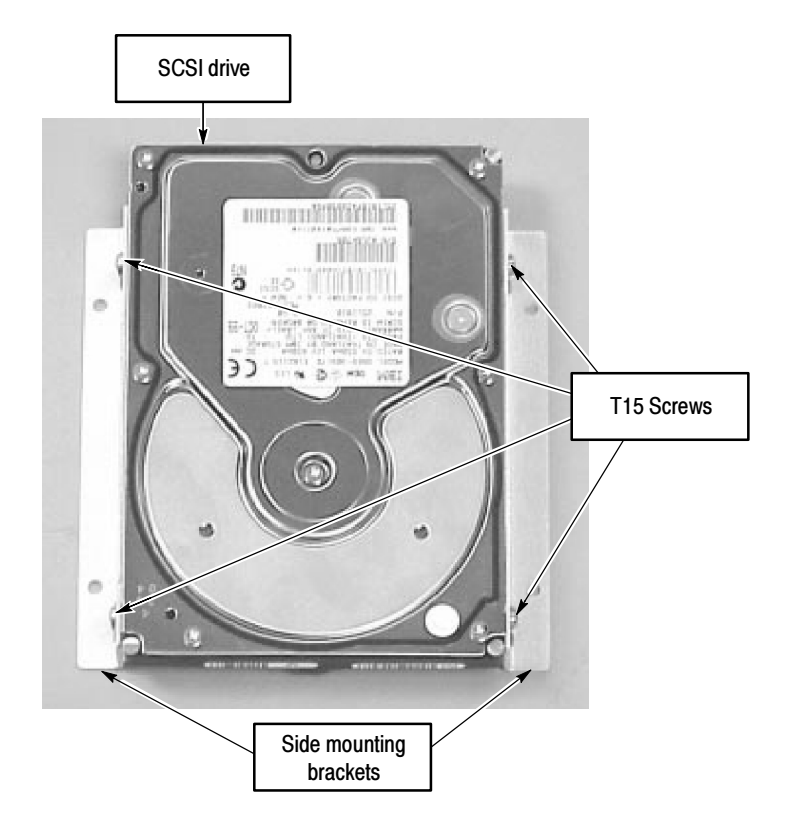

3. Install the mounting brackets on the SCSI drive (see Figure 6-49).

#### Figure 6- 49: Installing the mounting brackets on the SCSI drive

- 4. Insert the hard disk drive into the chassis compartment and line up the mounting screw holes in the mounting brackets with the screw holes in the chassis mainframe.
- 5. Install the four T-15 Torx screws that hold the SCSI drive to the mainframe chassis. Tighten the four screws to 8 inch pounds of torque.
- 6. Connect the power supply cable to the SCSI drive.
- 7. Reconnect the SCSI cable connector to the SCSI drive. Dress the ribbon cable flat against the mainframe (see Figure 6-47).
- 8. Install the cable-retaining bracket on the disk drive cable (see Figure 6-47).
- 9. Replace the mainframe cabinet (refer to Replacing the Cabinet on page 6-56).
- 10. Perform the following two procedures: Restoring the SCSI Drive Controller Settings starting on page 6-27 and Restoring the SCSI Drive Stripe Set starting on page 6-28.

# **Options**

This section lists the options and upgrades that are available for the MTS300 system.

Table 7-1 lists the options available when you purchase the MTS300 system. Table 7-2 lists the possible interface configurations.

| Category               | <b>Option</b>         | <b>Description</b>                                                                                                    |
|------------------------|-----------------------|----------------------------------------------------------------------------------------------------|
| <b>MTS300</b>          | Basic instru-<br>ment | Test System with at least one user-selected interface and the<br>following client applications:<br><b>Master Client</b><br><b>Expert Client</b><br><b>TMCC Expert Client</b><br><b>Configuration Client</b><br><b>TMCC Configuration Client</b><br><b>Stream Player Client</b><br><b>Stream Recorder Client</b><br>The MTS300 also comes with the Private Syntax Interpreter<br>and the Jitter Adder applications. |
| Interface <sup>1</sup> | <b>Option AS</b>      | ASI/M2S asynchronous serial interface                                                                                                    |
|                        | Option DE             | DHEI (GI-Digicypher) interface <sup>2</sup>                                                                                                    |
|                        | Option LV             | SPI (LVDS) synchronous parallel interface <sup>2</sup>                                                                                                    |
|                        | <b>Option SS</b>      | SSI (SMPTE310M) synchronous serial interface                                                                                                    |

Table 7- 1: MTS300 test system options

| Category | <b>Option</b> | <b>Description</b>                                                                                                    |
|----------|---------------|----------------------------------------------------------------------------------------------------|
| Software | Option DT     | Deferred-Time Analysis System (user manual 071-0659-XX),<br>which includes the following applications:<br>MPEG-2 DVB/ATSC/ISDB-S/ARIB System Analyzer<br><b>TMCC Deferred-Time Analyzer</b><br>MPEG-2 DVB/ATSC/ISDB-S/ARIB Multiplexer<br><b>DVB Table Editor</b><br><b>ATSC Table Editor</b><br><b>ARIB Table Editor</b><br>DVB Channel Coding and Decoding<br>Error Injector |
|          | Option AC3    | Dolby Digital (AC-3) Analyzer (user manual 071-0661-XX)                                                                                                    |
|          | Option OC     | <b>ViAccess Conditional Access (requires Option DT)</b>                                                                                                    |
|          | Option OM     | OpenMux <sup>TM</sup> Real-Time Multiplexer (user manual 071-0778-XX)                                                                                                    |
|          | Option ES     | MPEG Audio and MPEG Video Elementary Stream Analyzers<br>(user manuals 071-0663-XX and 071-0664-XX)                                                                                                    |
|          | Option PS     | Program Stream Analyzer (user manual 071-0662-XX)                                                                                                    |
|          | Option TM     | <b>TMCC Combiner</b>                                                                                                    |

Table 7- 1: MTS300 test system options (Cont.)

 $1$  Each hardware interface option adds two input/output pairs, clock, and trigger connections. The test system maximum capacity is any two interface options except as noted in Table 7- 2.

<sup>2</sup> The SPI (LVDS) and DHEI (GI-Digicypher) interfaces can only be ordered when you order an ASI/M2S interface.

| <b>First mezzanine</b>    | Second mezzanine (one of the following)     |
|---------------------------|---------------------------------------------|
| ASI/M2S interface         | None                                        |
|                           | ASI/M2S interface                           |
|                           | SMPTE310M (SSI) interface                   |
|                           | DHEI (GI-Digicypher) interface <sup>1</sup> |
|                           | SPI (LVDS) interface <sup>1</sup>           |
| SSI (SMPTE310M) interface | None                                        |
|                           | SSI (SMPTE310M) interface                   |
|                           | ASI/M2S interface <sup>2</sup>              |

Table 7- 2: Possible interface configurations

<sup>1</sup> The SPI (LVDS) and DHEI (GI-Digicypher) interfaces can only be ordered when you order an ASI/M2S interface.

<sup>2</sup> This configuration is only available when you install the MTS3FAS hardware upgrade into an existing MTS300 with an SSI (SMPTE310M) interface.

 $\overline{\phantom{a}}$ 

 $\overline{\phantom{0}}$
Table 7-3 lists the upgrades available for an existing MTS300 MPEG Test System. You can order some of these upgrades when you purchase your instrument and they will be installed at the factory.

NOTE. All of the MTS300 upgrade kits require that you run the Sales Wizard file MTS3WIZ.ZIP. The latest version is available from www.tektronix.com.

| <b>Category</b>        | <b>Part number</b> | <b>Description</b>                                                          |
|------------------------|--------------------|-----------------------------------------------------------------------------|
| Interface <sup>1</sup> | MTS3FAS            | Adds ASI/M2S interface to existing MTS300                                   |
|                        | MTS3FDE            | Adds DHEI (GI-Digicypher) interface to existing MTS300                      |
|                        | <b>MTS3FLV</b>     | Adds SPI (LVDS) synchronous parallel interface to existing<br><b>MTS300</b> |
|                        | MTS3FSS            | Adds SSI (SMPTE310M) synchronous serial interface to<br>existing MTS300     |
| Software               | MTS3FDT            | Adds Deferred-Time Analysis System to existing MTS300                       |
|                        | MTS3FAC            | Adds Dolby Digital (AC-3) Analyzer to existing MTS300                       |
|                        | MTS3FOC            | Adds ViAccess Conditional Access to existing MTS300                         |
|                        | MTS3FOM            | Adds Real-Time Multiplexing (Open Mux) to existing<br><b>MTS300</b>         |
|                        | MTS3FES            | Adds MPEG Audio/Video Elementary Stream Analyzers to<br>existing MTS300     |
|                        | MTS3FPS            | Adds Program Stream Analyzer to existing MTS300                             |
|                        | <b>MTS3FTM</b>     | Adds TMCC Combiner to existing MTS300                                       |

Table 7- 3: MTS300 test system upgrades

 $1$  Each interface option adds two input/output pairs, clock, and trigger connections. The test system maximum capacity is any two interface options except as noted in Table 7-2.

Options

# Replaceable Electrical Parts

The replaceable electrical modules for the MTS300 system are included in the Replaceable Mechanical Parts section of this manual. Since component-level repair is not supported in this instrument, individual electrical components are not listed.

# Diagrams

Refer to Figure 3-1 on page 3-2 for the block diagram of the MTS300 test system.

Refer to Replaceable Mechanical Parts starting on page 10-1 for exploded views identifying the replaceable components of the instrument.

Refer to Removal and Replacement Procedures starting on page 6-53 for more detailed illustrations of various assemblies.

Diagrams

# Replaceable Mechanical Parts

This section contains a list of the replaceable modules for the MTS300 system. Use this list to identify and order replacement parts. Replacement parts in the part list are arranged by option, starting with the base instrument with one analysis board and one input/output board. Each subsequent section lists the additional parts for the specified option or options.

# Parts Ordering Information

Replacement parts are available through your local Tektronix field office or representative.

Changes to Tektronix products are sometimes made to accommodate improved components as they become available and to give you the benefit of the latest improvements. Therefore, when ordering parts, it is important to include the following information in your order:

- **Part number**
- Instrument type or model number
- Instrument serial number
- $\blacksquare$  Instrument modification number, if applicable

If you order a part that has been replaced with a different or improved part, your local Tektronix field office or representative will contact you concerning any change in part number.

# Module Servicing

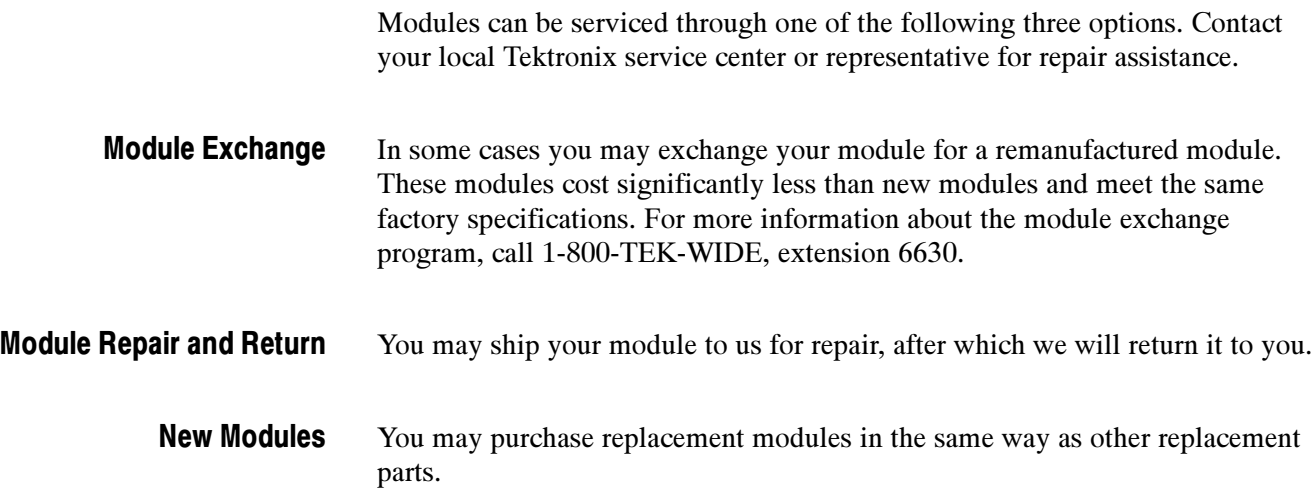

# Using the Replaceable Parts List

This section contains a list of the mechanical and/or electrical components that are replaceable for this product. Use this list to identify and order replacement parts. The following table describes each column in the parts list.

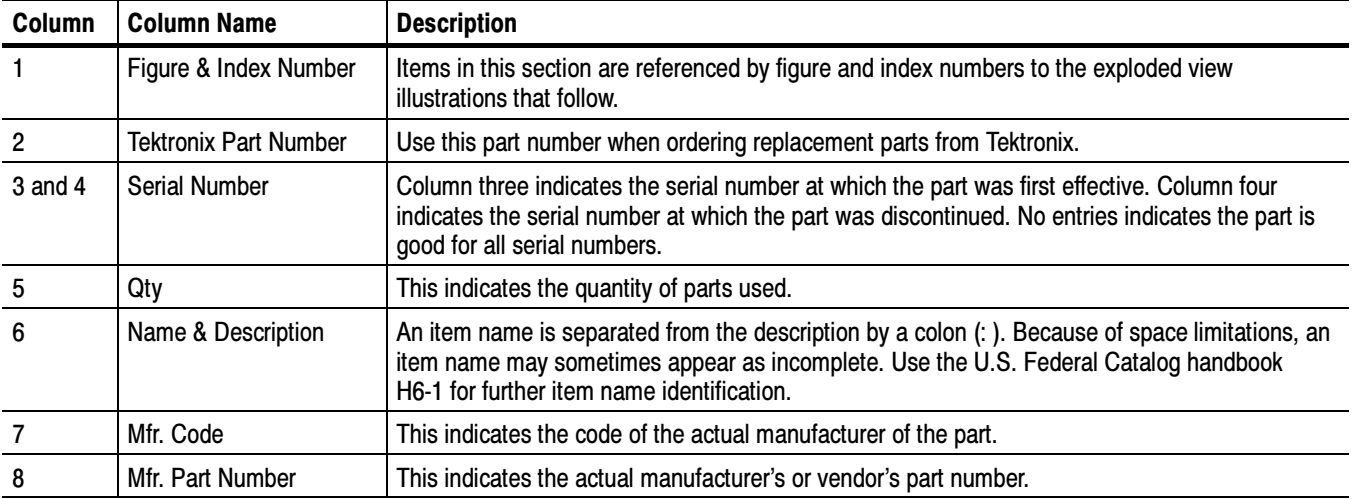

# Parts List Column Descriptions

Abbreviations conform to American National Standard ANSI Y1.1-1972. Abbreviations

# Mfr. Code to Manufacturer Cross Index

The table titled Manufacturers Cross Index shows codes, names, and addresses of manufacturers or vendors of components listed in the parts list.

# Manufacturers cross index

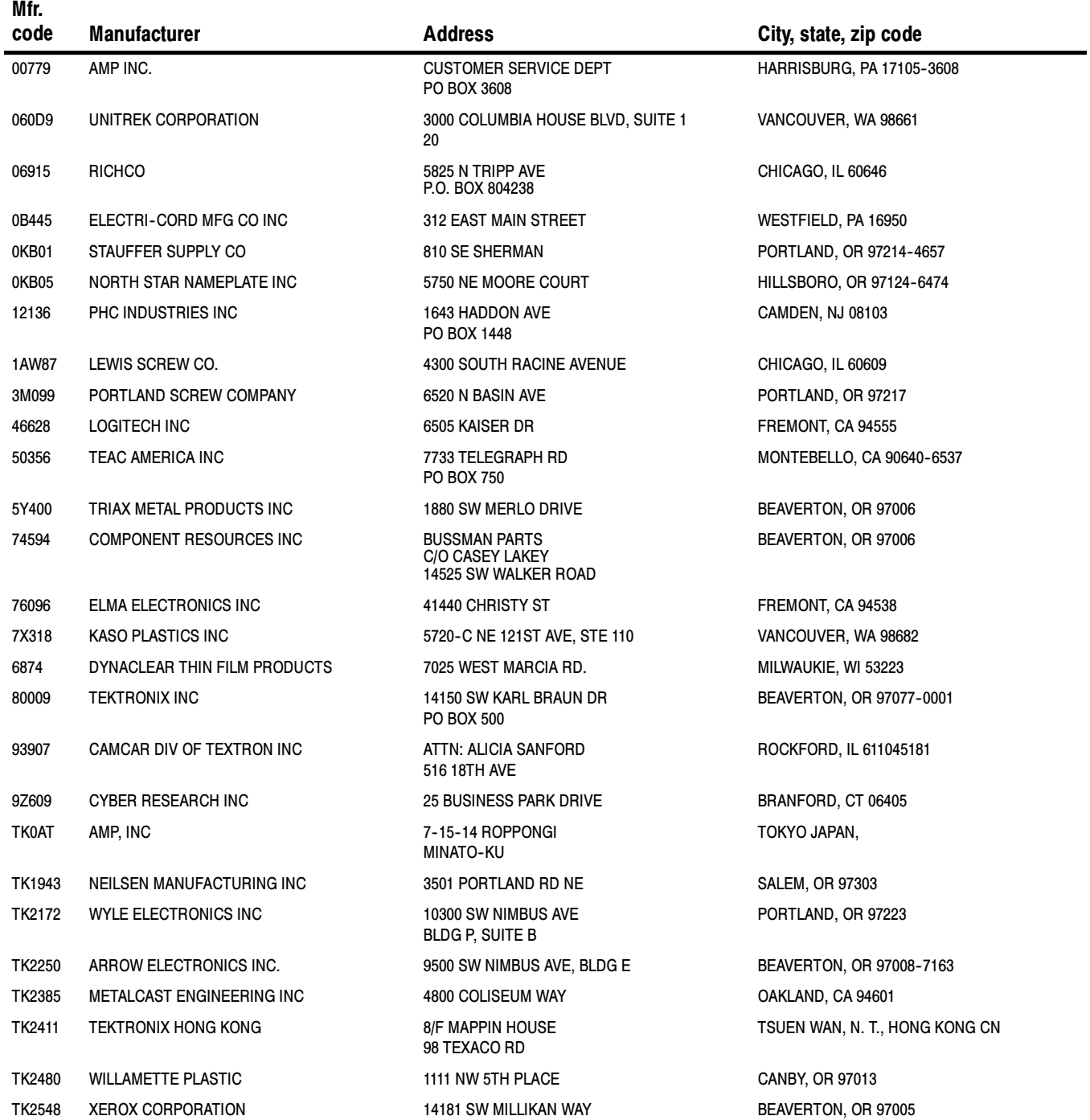

# Manufacturers cross index (cont.)

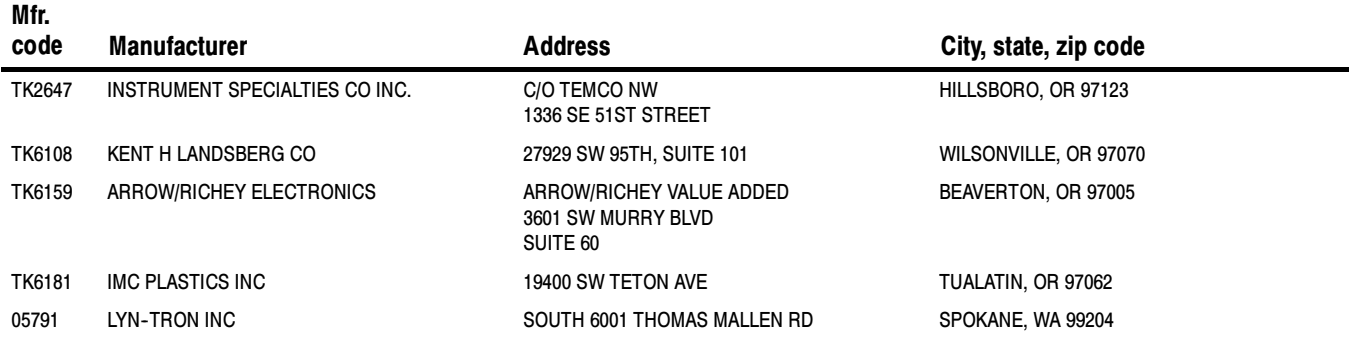

# Replaceable parts list

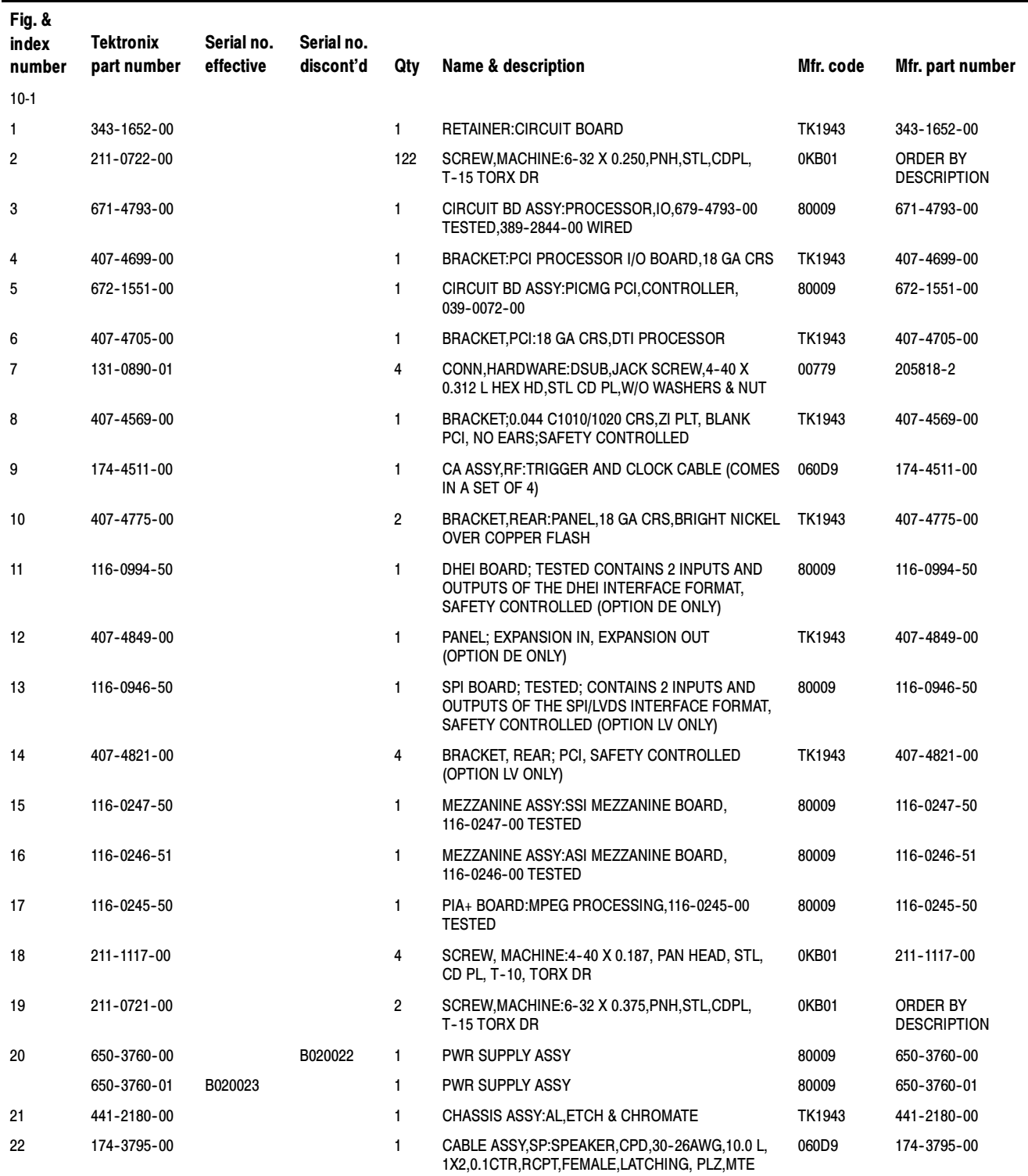

# Replaceable parts list (cont.)

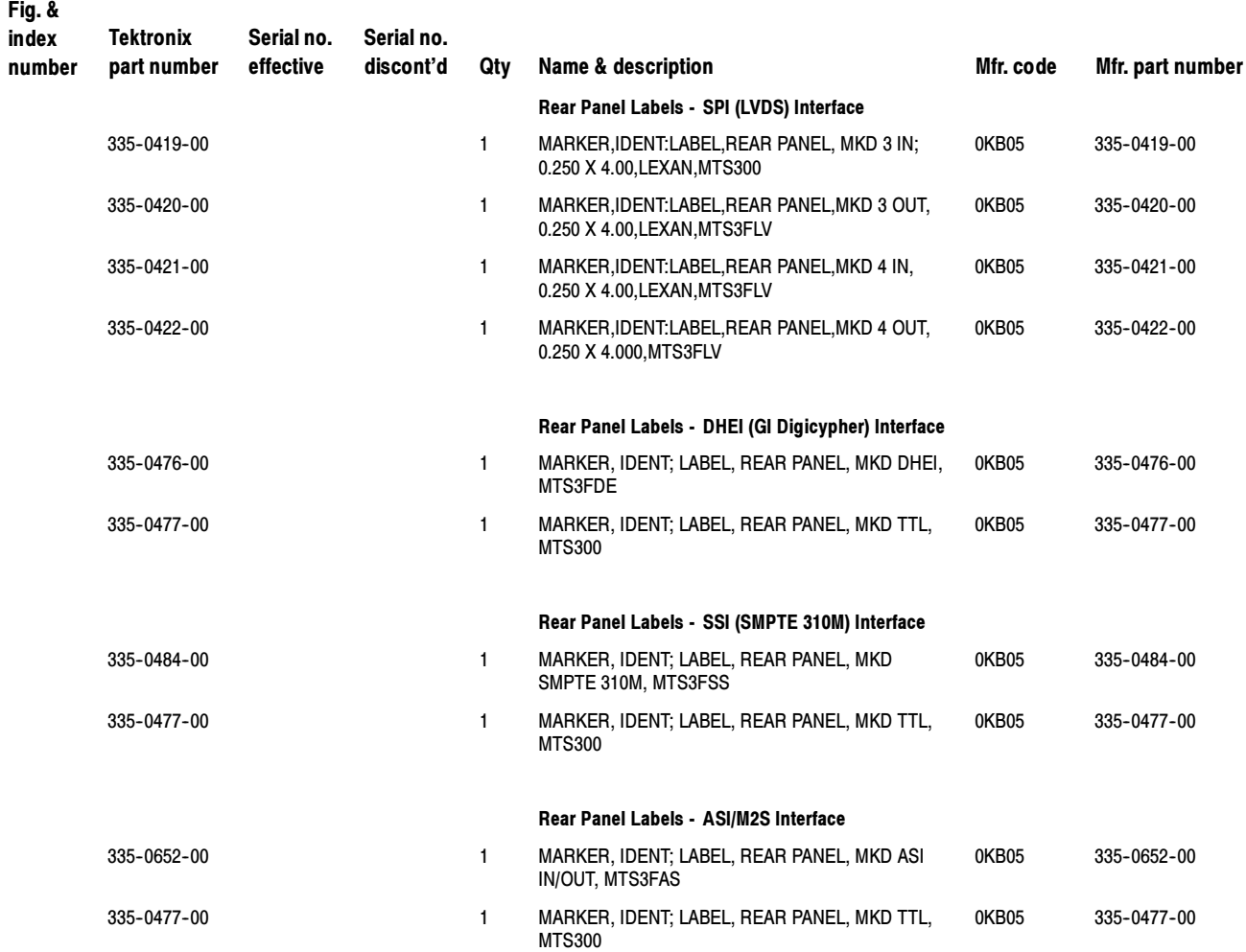

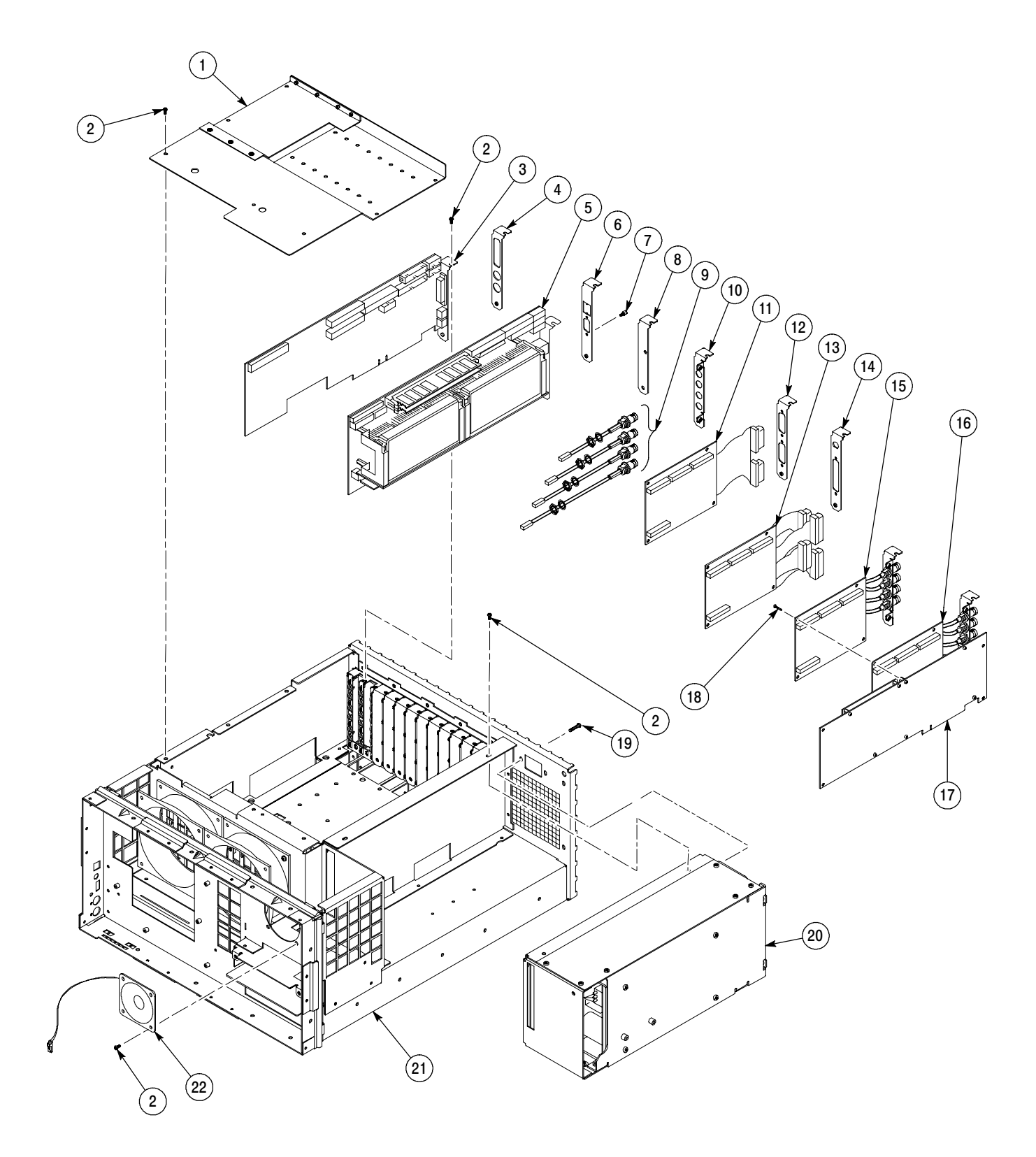

# Replaceable parts list

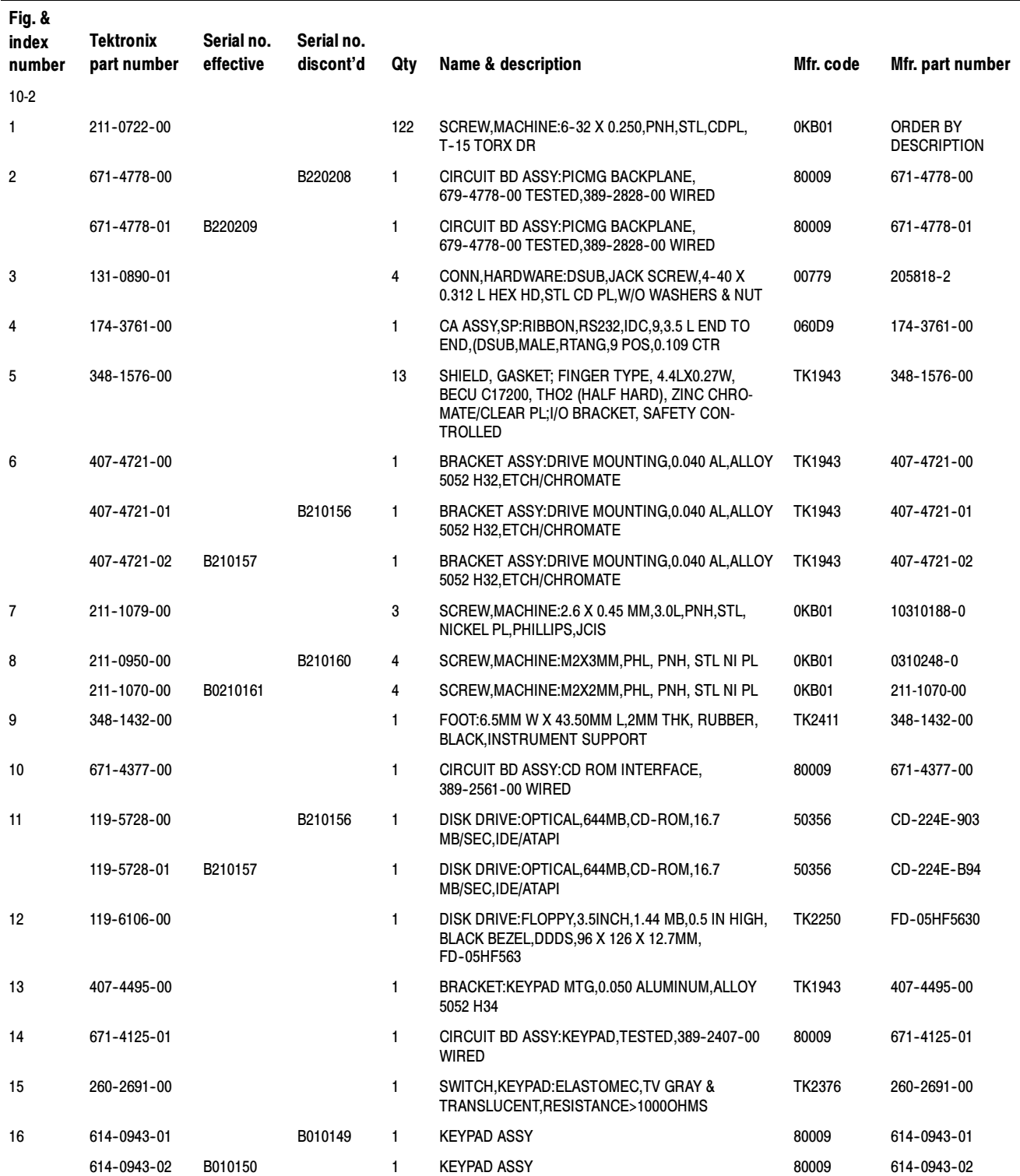

# Replaceable parts list (cont.)

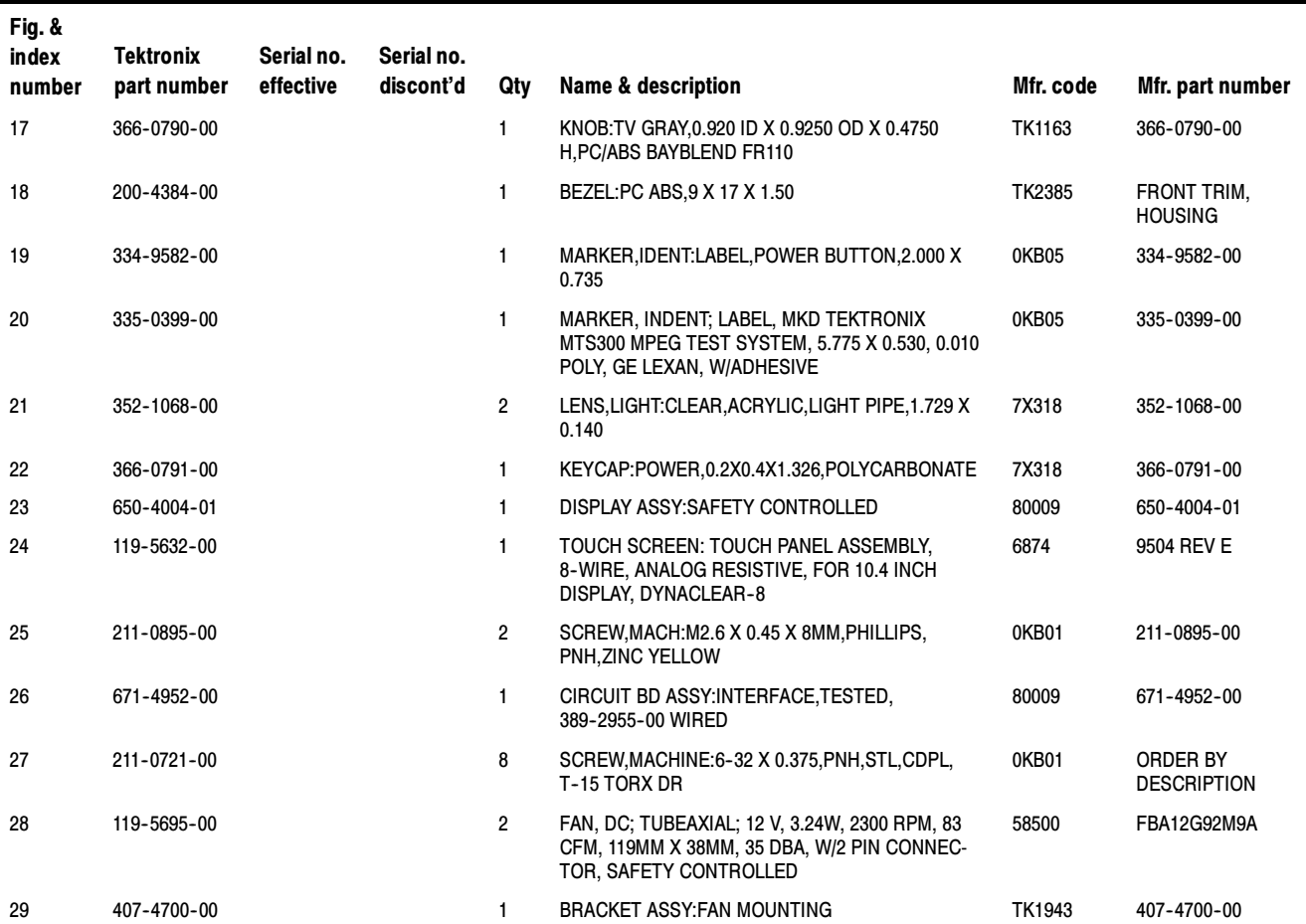

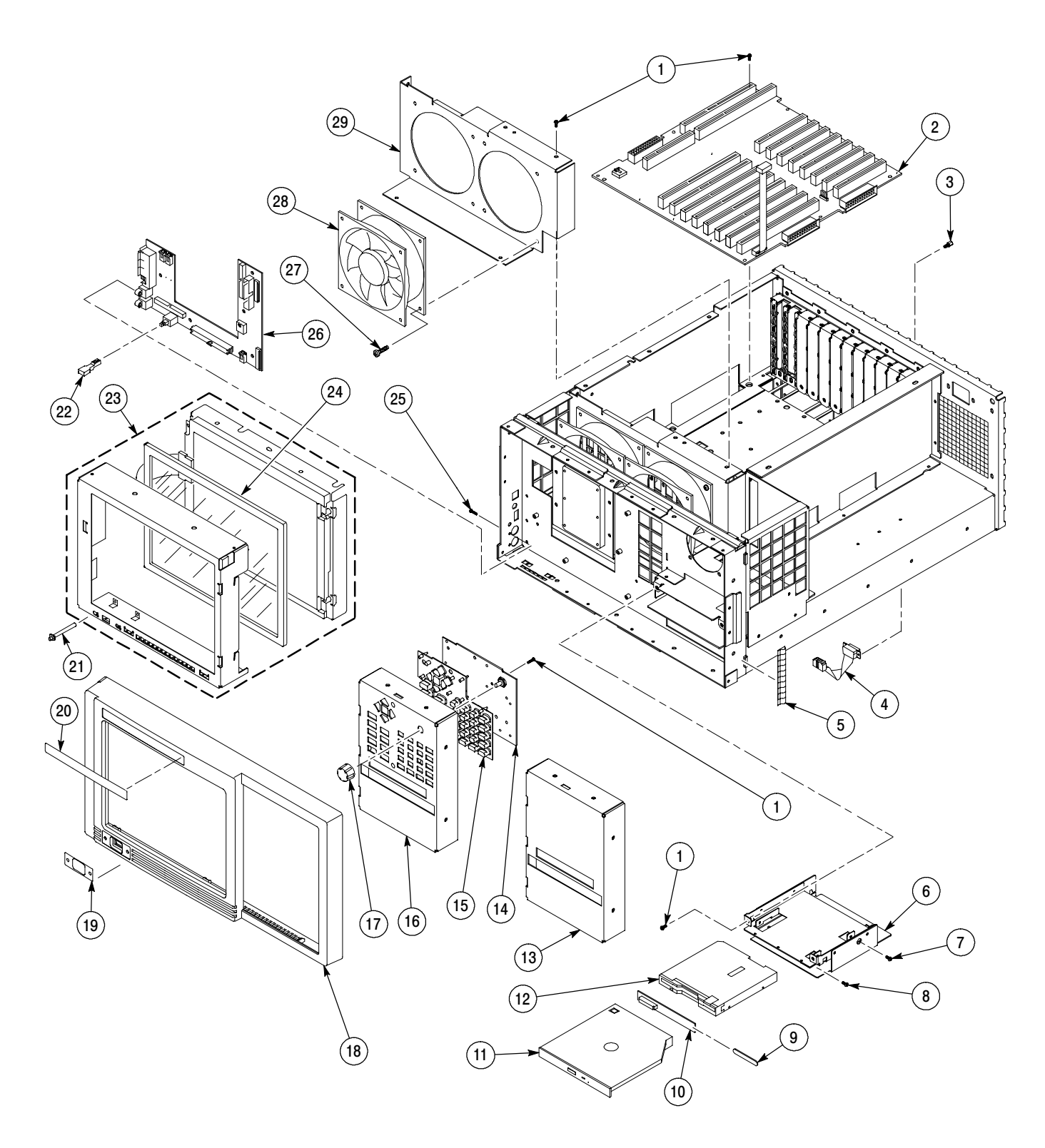

Figure 10- 2: Front panel and associated parts, Backplane board, and disk drives

# Replaceable parts list

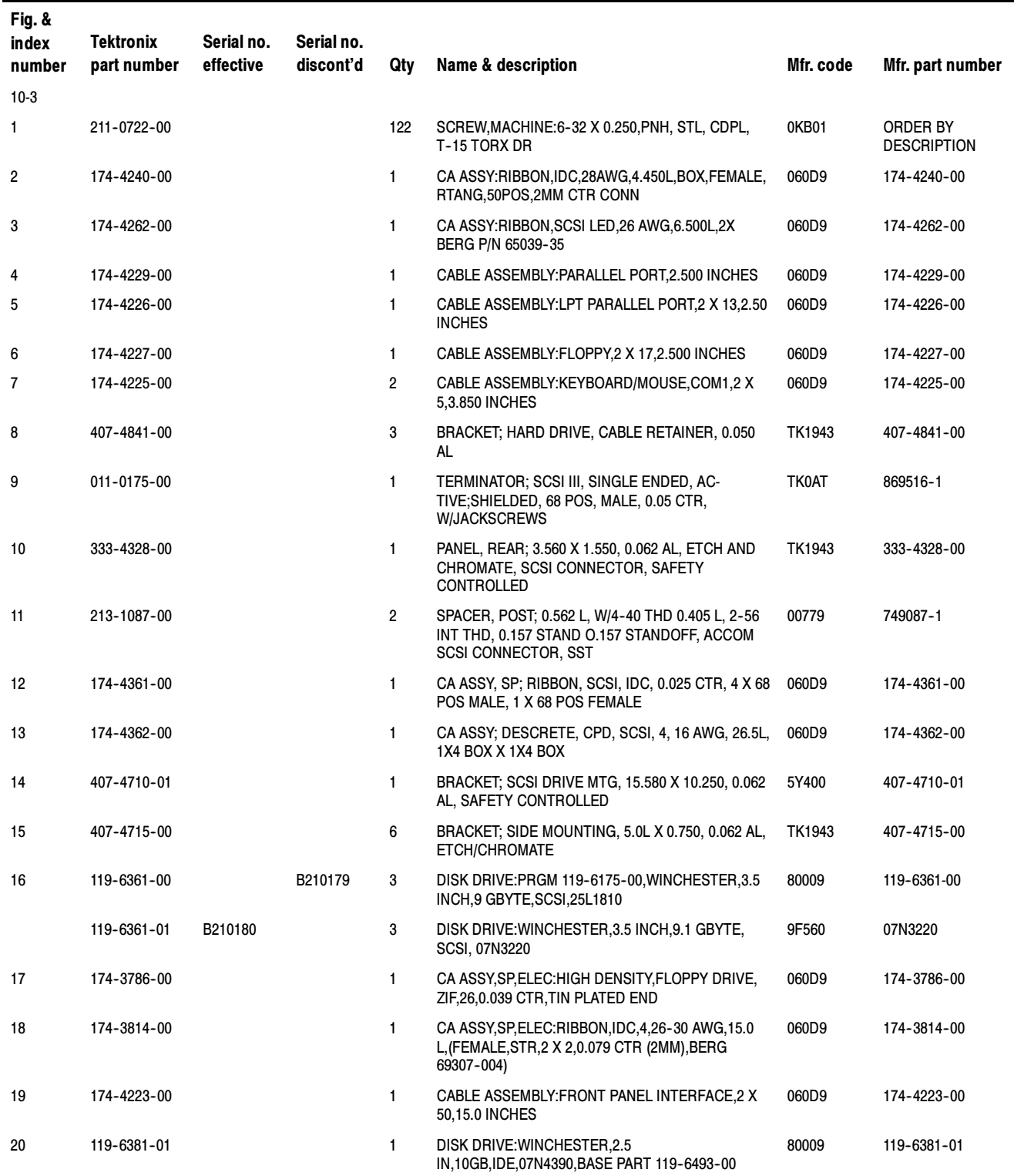

# Replaceable parts list (cont.)

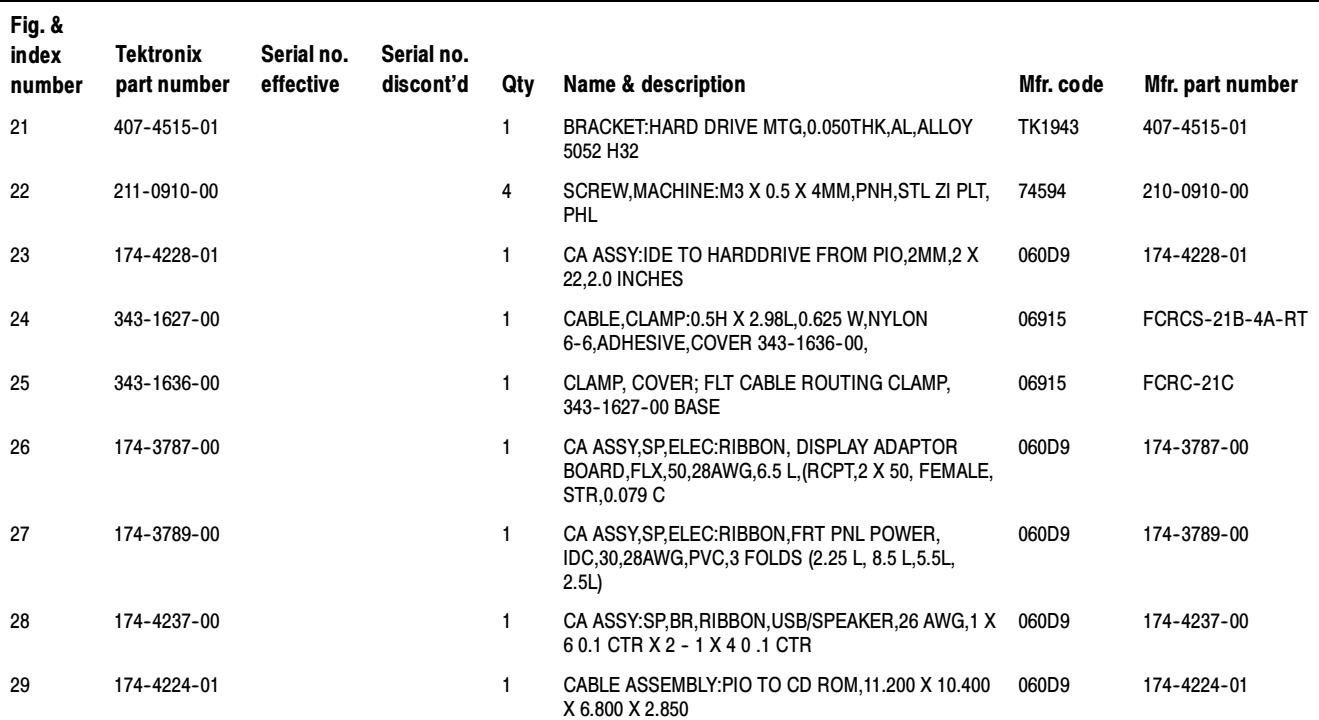

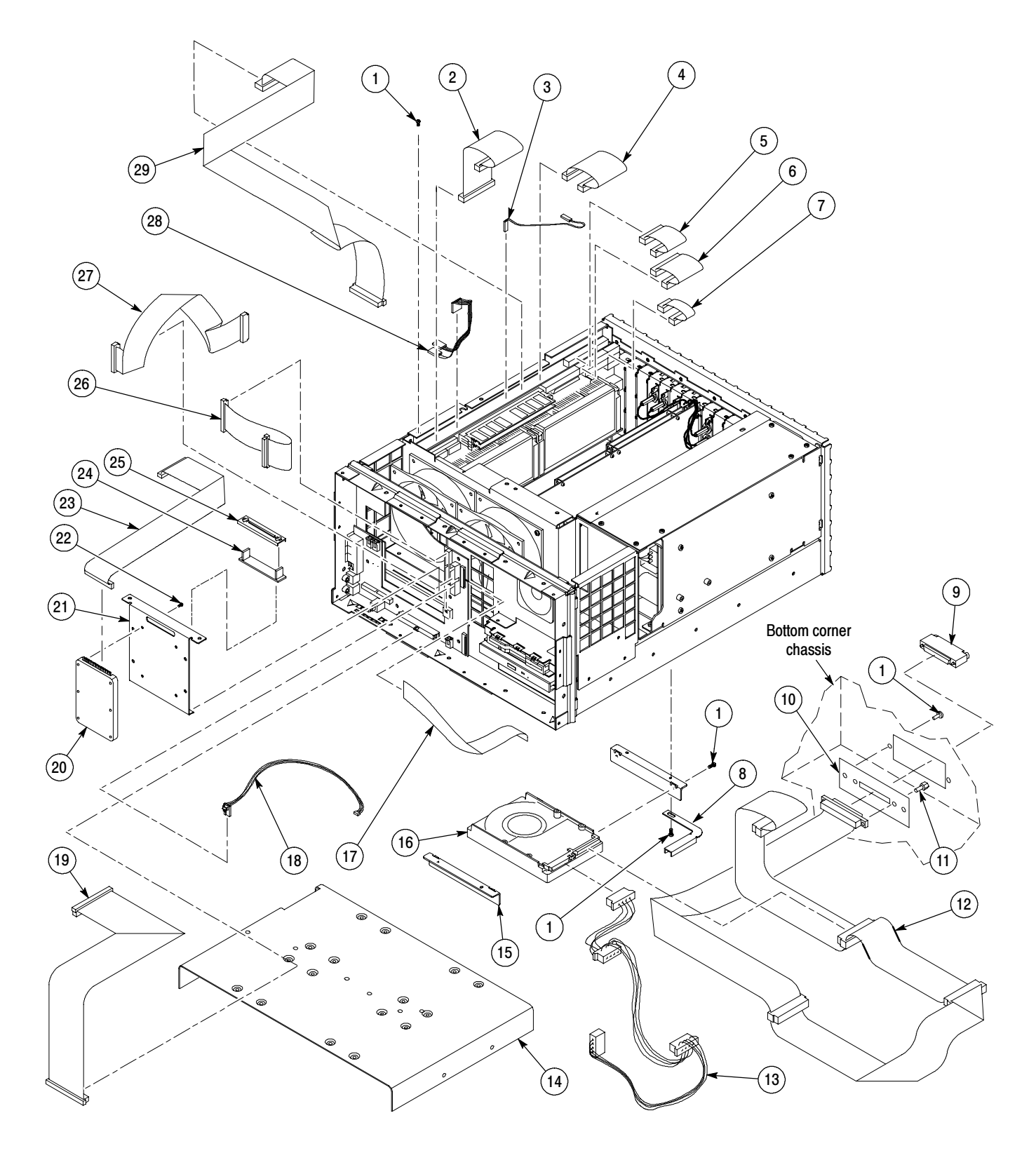

Figure 10- 3: Cables and hard drives

# Replaceable parts list

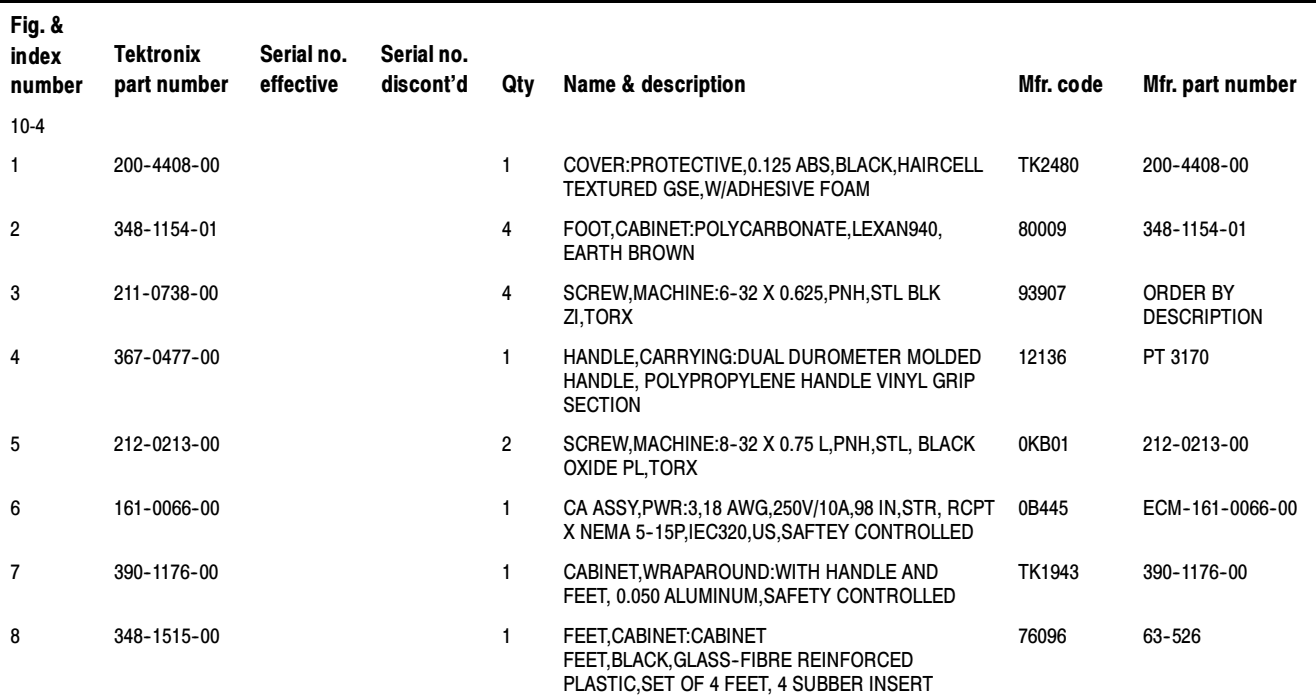

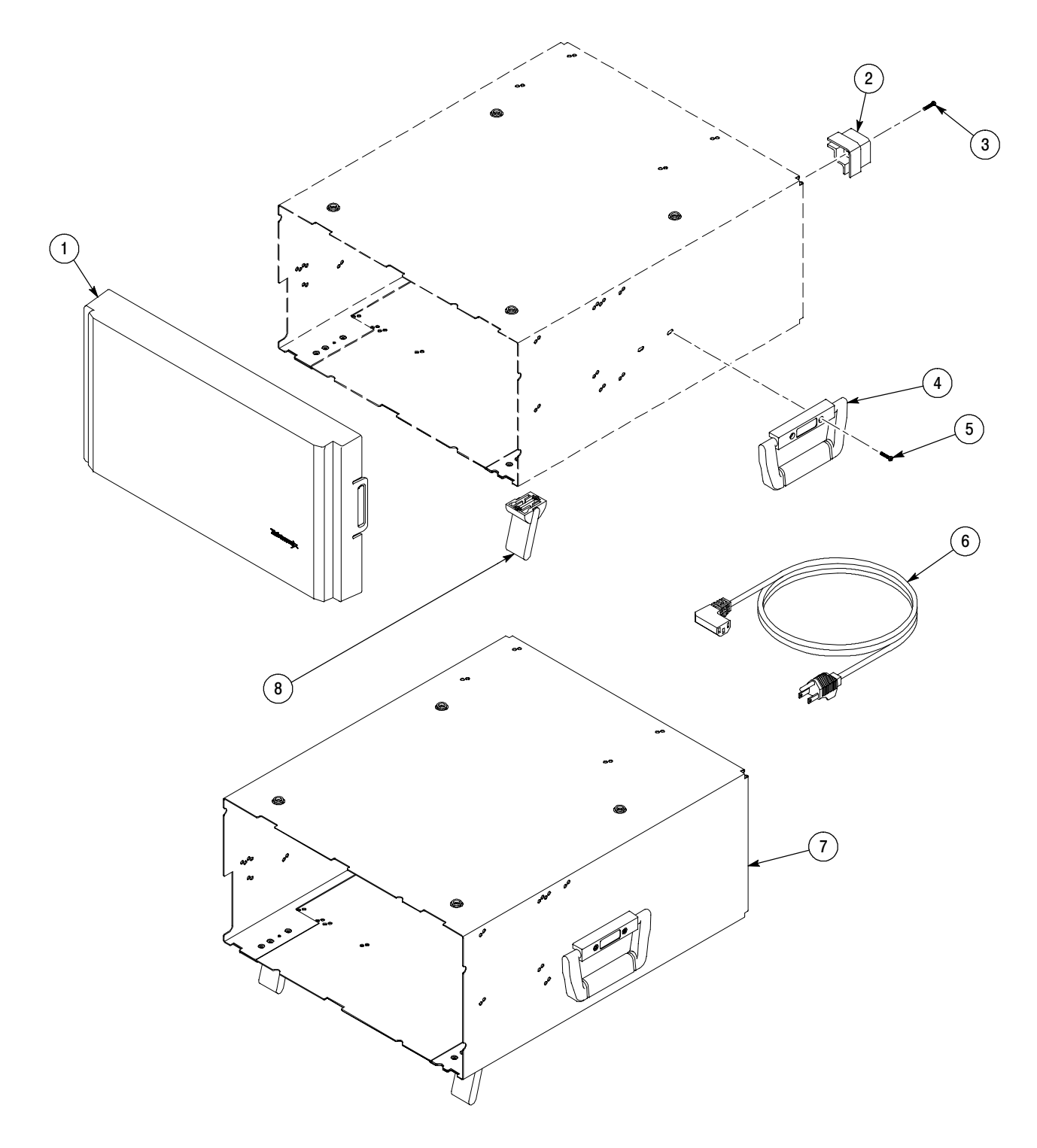

Figure 10- 4: Cabinet parts and accessories

# Replaceable parts list

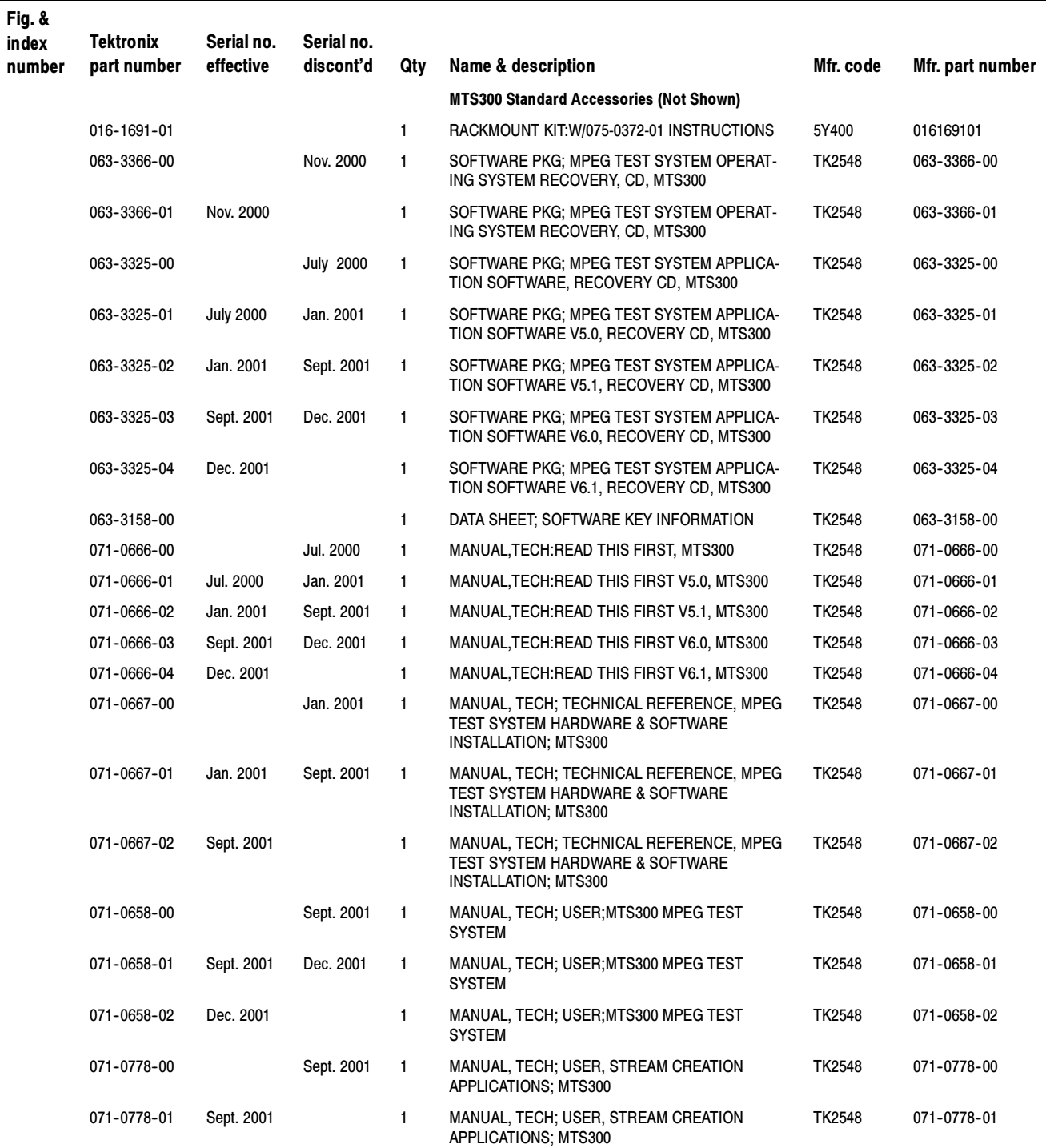

# Replaceable parts list (cont.)

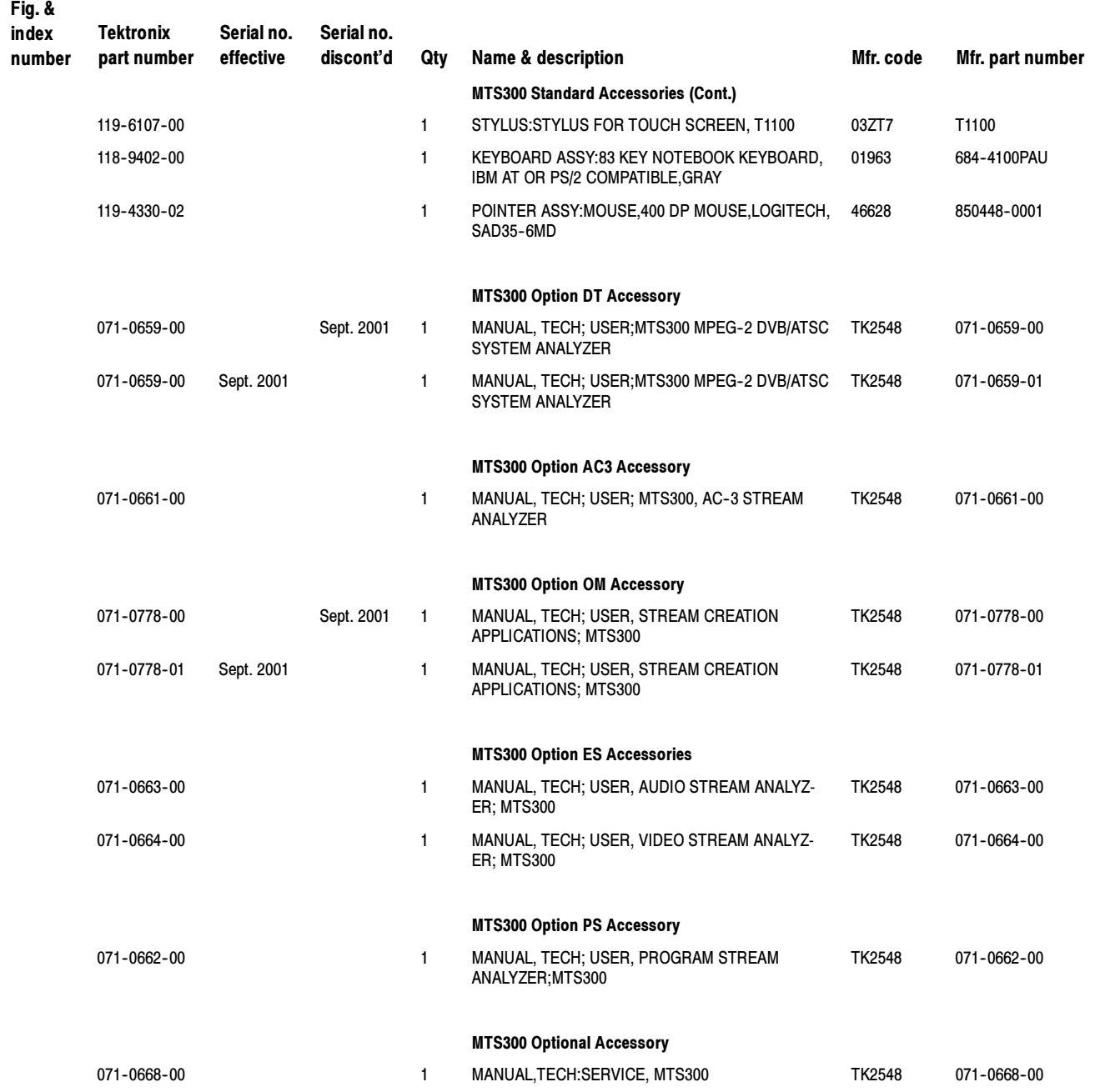

# Replaceable parts list (cont.)

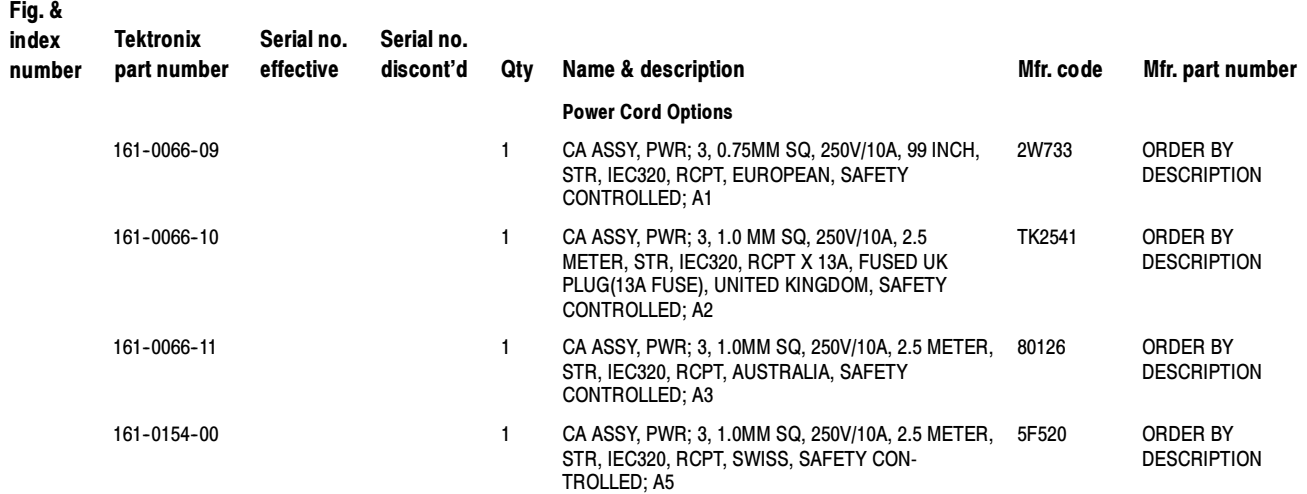

# **Glossary**

# $AC-3$

Audio coding scheme developed by Dolby Laboratories, Inc. and adopted by ATSC.

# Analysis Server

The Analysis Server is the process that performs the actual analyses on transport stream inputs. Each Analysis Server process includes one MPEG Analysis Server and one TMCC Analysis Server. Each MTS300 system can support up to two Analysis Server processes simultaneously. The Analysis Server sends analysis results to the Server Manager.

## ARIB (Association of Radio Industries and Business)

ARIB is a body of broadcasters, manufacturers, and communication carriers who are responsible for preparing standards on radio spectrum use in Japan.

#### ATSC (Advanced Television Systems Committee)

The Advanced Television Systems Committee was formed to establish voluntary technical standards for advanced television systems, including digital high definition television (HDTV).

#### BAT (Bouquet Association Table: DVB SI)

Describes the bouquets (collections of services) carried by one or more transport streams.

# BIT (Broadcaster Information Table)

ARIB only.

# Bouquet

A group of transport streams in which programs are identified by the network ID and PID pair of values.

# CAT (Conditional Access Table: MPEG-2 PSI)

Associates one or more EMM (Entitlement Management Message) streams to specific PID values.

See also ECM.

# Client/Server

The client / server software architectural model allows software to be developed into two or more modules:

- The server module performs CPU intensive operations, runs in the background (or remotely), and responds to "requests" from clients. Usually requests are due to some action you have taken.
- The client module is often a graphical user interface that allows you to configure or display the status of the server module.

# Compression Layer

The compression layer is the compressed elementary stream and associated metadata that describes the elementary stream. Usually this layer is organized into variable length packets with headers and payloads of data, in which case the bitstream is called a packetized elementary stream, or PES.

See the appropriate MPEG-2, DVB, or ATSC standards for more information.

See also System Layer.

# CRC (Cyclic Redundancy Check)

One of the fields described in the MPEG2 standard, used to check the accuracy of data in PSI and SI tables.

## CVCT (Cable Virtual Channel Table)

One of the tables defined by ATSC PSIP; contains a list of attributes for virtual channels carried in the TS for a cable system.

## Data Broadcast Descriptor

The key to data broadcasting protocols that fall within the scope of DVB SIDAT 360. The data broadcast descriptor that can be found in the SDT and DVB EIT. The data broadcast descriptor is the key to identifying data piping and synchronous/asynchronous data streaming.

## DCT (Download Control Table)

ARIB only.

## DDB (Download Data Block)

The DownloadDataBlock table is a table that carries chunks of a module. DDBs are referenced by DSIs.

#### DII (Download Info Indication)

The DownloadInfoIndication table is a Data Carousel specific table that defines a group of modules. DIIs may be referenced either by the data broadcast descriptor of the Data Carousel (one-layer Data Carousels), or by the associate DSI (two-layer Data Carousels).

# DIT (Discontinuity Information Table)

This DVB structure is only used with partial transport streams; it is never part of a transport stream used for broadcast.

# DLT (Download Table)

ARIB only.

# DSI (Download Server Initiate)

The DownlardServerInitiate table is a Data Carousel specific table that defines a super-group of modules. It is referenced by the data\_broadcast\_descriptor of the Data Carousel (2-layer).

# DSM-CC (Digital Storage Media Command and Control)

The Digital Storage Media Command and Control specification is a set of protocols which provides the control functions and operations specific to managing ISO/IEC 11172 (MPEG-1) and ISO/IEC 13818 (MPEG-2) bit streams, although the concepts and protocols are considered to apply to more general use. DSM-CC is defined in ISO/IEC 13818-6. The strength of DSM-CC is that it enables a single DSM (in the server) to serve clients on these and other network topologies with one common protocol. DSM-CC messages are encapsulated in MPEG-2 sections whose format is compliant with the private section format defined in ISO/IEC 13818-1.

# DTS (Decoding Time Stamp)

One of the fields described in the MPEG2 standard; may be present in a PES packet header that indicates the time that an access unit is decoded in the T-STD.

#### DVB (Digital Video Broadcast)

A project group of the European Broadcasting Union (EBU).

### DVB IRD (Digital Video Broadcasting Integrated Receiver Decoder)

A receiving decoder that can automatically configure itself using the MPEG-2 Program Specific Information (PSI).

# DVB-MG

Digital Video Broadcasting Measurement Guidelines

# DVB-SI

Digital Video Broadcasting Service Information.

# DVB-T

Digital Video Broadcasting Terrestrial.

## ECM (Entitlement Control Message: MPEG-2 PSI)

The ECM is private conditional access information that specifies control words and possibly other, typically stream-specific, scrambling and/or control parameters.

See also EMM and CAT.

# EIT (Event Information Table: DVB SI and ATSC PSIP) DVB

Provides information about the chronological order of events carried by the transport stream.

# ATSC

Provides information about the programs (or data broadcasting sessions) defined for the virtual channels.

## EMM (Entitlement Management Message: MPEG-2 PSI)

The EMM is private conditional access information that identifies the authorization levels or the services of specific decoders.

See also ECM and CAT.

#### Elementary Stream

An ordered series of bytes representing compressed audio, video, or data including associated control data. Elementary streams are described in the MPEG-2 standards.

# EPG (Electronic Program Guide)

The EPG gives the content of the current program.

#### ETM (Extended Text Message)

An ETM is a multiple string data structure. Thus, it may represent a description of an event or channel in several different languages (each string corresponding to one language).

# ETR (ETSI Technical Report)

One of the types of documents released by ETSI.

#### ETS (European Telecommunication Standard)

One of the types of documents released by ETSI.

# ETSI

European Telecommunication Standards Institute

### ETT (Extended Text Table: ATSC PSIP)

Provides detailed textual information about the virtual channels and events (programs) carried by the transport stream.

# Frame

An ISDB-S/ARIB structure comprised of 48 slots. See Slot and Super frame.

# **GPS**

Global Positioning System

# Input

See Multiplex.

# IRD (Integrated Receiver/Decoder)

A receiving decoder that can automatically configure itself using the MPEG-2 Program Specific Information (PSI).

## ISO (International Organization for Standardization)

Organization responsible for establishing standards at the world wide level.

## Mega-Frame

A mega-frame is a set of OFDM frames, defined in such a way that the number of packets contained in a mega-frame does not depend on the transmission mode (2K or 8K).

# MGT (Master Guide Table: ATSC PSIP)

Provides PID values for all PSIP tables carried in the transport stream (except for the STT).

#### MIP

Mega-frame Initialization Packet

## Modulation Modes

The ISDB-S/ARIB standards define different modulation modes and how they are used in ISDB-S/ARIB systems. Modulation mode parameters are checked by the TMCC Analysis Servers,and the results are displayed in both the Slots panel and Syntax panel of the TMCC Expert client.

# MPEG

Moving Picture Experts Group

#### M\_TMCC

An ISDB-S/ARIB compliant multiplex with multiple transport streams. See TMCC.

#### Multiplex (Input)

A Multiplex, as used in this online help system, is any single or multiple program transport stream. The terms Input and Multiplex are interchangeable when discussing a monitored bitstream.

# NIT (Network Information Table: MPEG-2 PSI)

Describes the physical network over which the transport stream is carried. The DVB and ATSC standards extend the MPEG-2 definition of the NIT.

## PAT (Program Association Table: MPEG-2 PSI)

Associates program numbers and PMT PIDs.

### PCR (Program Clock Reference)

One of the fields defined in the MPEG2 standard, a time stamp in the TS from which the decoder timing is derived.

#### PES (Packetized Elementary Stream)

One of the structures defined by the MPEG2 standard, used to carry elementary stream data.

# PIA (Processing Interface Adapter)

One of the boards designed by THOMCAST. The PIA+ board filters and analyzes the input transport stream for compliance to MPEG-2, DVB, and ATSC TS standards.

# PID (Packet Identifier)

One of the fields described in the MPEG2 standard; a unique integer value used to identify elementary streams of a program in a single or multi-program TS.

# PMT (Program Map Table: MPEG-2 SI)

Lists the PID values of program elements (for instance, elementary stream PID(s) and the PID of the clock references for the program elements).

# Program

The following structures are elements of MPEG-2 programs (or services): PES packets, PMT, ECM. Program elements may, or may not, have a common time base.

# Program paradigm

In ATSC environments, the program paradigm specifies the method that shall be used for systematically allocating PID values of transport packets.

#### PSI (Program Specific Information)

Program Specific Information is used to describe the structure of a transport stream encoded using the MPEG-2 standards. PSI is carried in the following MPEG-2 table structures: CAT, NIT, PAT, PMT, and TSDT.

# PSIP (Program and System Information Protocol)

Program and System Information Protocol is used to describe the structure of a transport stream encoded using the ATSC standards. PSIP is carried in the following ATSC table structures: EIT, ETT, MGT, RRT, STT, and VCT

# PTS (Presentation Time Stamp)

One of the fields described in the MPEG2 standard; it may be present in a PES packet header that indicates the time that a presentation unit is presented in the T-STD.

# RRT (Rating Region Table: ATSC PSIP)

Provides rating information pertaining to a specified geographic region.

# RST (Running Status Table: ATSC PSIP)

Allows quick updates to the timing information for the transport stream.

## SDT (Service Description Table: DVB PSI)

Describes the services carried by the transport stream.

SDTT (Software Download Trigger Table) ARIB only.

#### Service

A service, also called a program, is a collection of program elements that may, or may not have a common time base.

See also Program.

# SFN (Single Frequency Network)

SFN is an extension of the DVB system in which all transmitted signals are identical; therefore, the MPEG-2 TS inputs to the various DVB-T modulators have to be bit identical.

# SI (Service Information)

Service information is used to describe the structure of a transport stream encoded using the DVB standards. SI is carried in the following DVB table structures: BAT, EIT, NIT, RST, SDT, TDT, and TOT.

# SID (Service ID)

The parameter used to uniquely identify a service within a transport stream.

# SIT (Selection Information Table)

DVB-SI table. This DVB structure is only used with partial transport streams; it is never part of a transport stream used for broadcast.

# Slot

An ISDB-S/ARIB structure corresponding to one, 204-byte error coded packet. See Frame and Super frame.

# SNMP (Simple Network Management Protocol)

SNMP is the most common protocol used in network management systems. SNMP is built on top of UDP/IP (User Datagram Protocol / Internet Protocol) and provides a common interface between all the various devices on a network and central network management stations. Network management stations use network software to monitor network traffic and respond to errors reported by devices on the network.

# S\_TMCC

An ISDB-S/ARIB compliant multiplex with only one transport stream. See TMCC.

# STS Interval

The STS interval measurement is obtained by calculating the difference between the STS of the current MIP and the STS of the previous MIP, modulo one second.

# STT (System Time Table: ATSC PSIP)

Provides time and date information for the transport stream, as well as offset and daylight savings time data.

# Super frame

An ISDB-S/ARIB structure comprised of eight frames. See Frame and Slot.

# System Layer

The system layer is the transport stream with program data and associated metadata that describes the composition and organization of the transport stream.

MPEG-2 system layer information includes synchronization bytes, PID numbers, scrambling information, and other indicators, including the start of the transport packet payload. Transport packets can be PES packet, a PSI table, or other private data. ATSC and DVB transport streams are MPEG-2 compatible because the required ATSC and DVB system layer data are MPEG-2 private data structures. See the appropriate MPEG-2, DVB, or ATSC standards for more information.

# TDT (Time and Date Table: DVB SI)

Provides the time and date information (in UCT) for the transport stream.

#### TMCC (Transmission and Multiplexing Configuration and Control)

TMCC information is used to control transmission parameters in ISDB-S environments where the multiplex includes transport streams from multiple broadcasters and the services encoded in the various transport streams require different modulation schemes. TMCC information is encoded in the first eight bytes of the 16-byte Reed-Solomon area of 204-byte packet transport streams. TMCC information includes modulation modes, slot assignments, and alarms.

# TOT (Time Offset Table: DVB SI)

Provides time offset information for the transport stream.

#### Traps

Traps are SNMP messages generated by the Analysis Server. These messages are sent to one or more Server Managers (which you specify using the Router utility). Ultimately, the traps regarding errors on the transport stream are displayed as various error icons using the Master client.

#### Transport Stream

A transport stream is an ordered series of bytes representing valid MPEG-2, DVB, ATSC, or ISDB-S/ARIB elements used to deliver video, audio, or data. A transport stream may be composed of one or more elementary streams.

The following MPEG-2, DVB, and ATSC structures are transport stream elements: Program elements (including elementary streams and time stamps), and PSI, SI, and PSIP tables.

### TS

See Transport Stream

#### **TSC**

Transport Scrambling Control

# TSDT (Transport Stream Descriptor Table: MPEG-2 PSI)

The TSDT uses descriptors to provide information about the transport stream; for instance, information about the elementary streams, system clock, bit rate, and other parameters.

# TSID (Transport Stream ID)

The parameter that uniquely identifies a transport stream within an original network.

# **TVCT**

VCT for terrestrial broadcast environments.

# T-STD (Transport Stream - System Target Decoder)

Described by the MPEG2 standard; a hypothetical reference model of a decoding process used to define the semantics of a TS.

# VCT (Virtual Channel Table: ATSC PSIP)

There are two types of VCT: Terrestrial and Cable. Both describe attributes of the virtual channels defined for the transport stream including the transmission system and data about the services and programs for the network.

Glossary